$\bullet$ 

# <span id="page-0-0"></span>捷豹 60 IP IPPBX 管理说明书

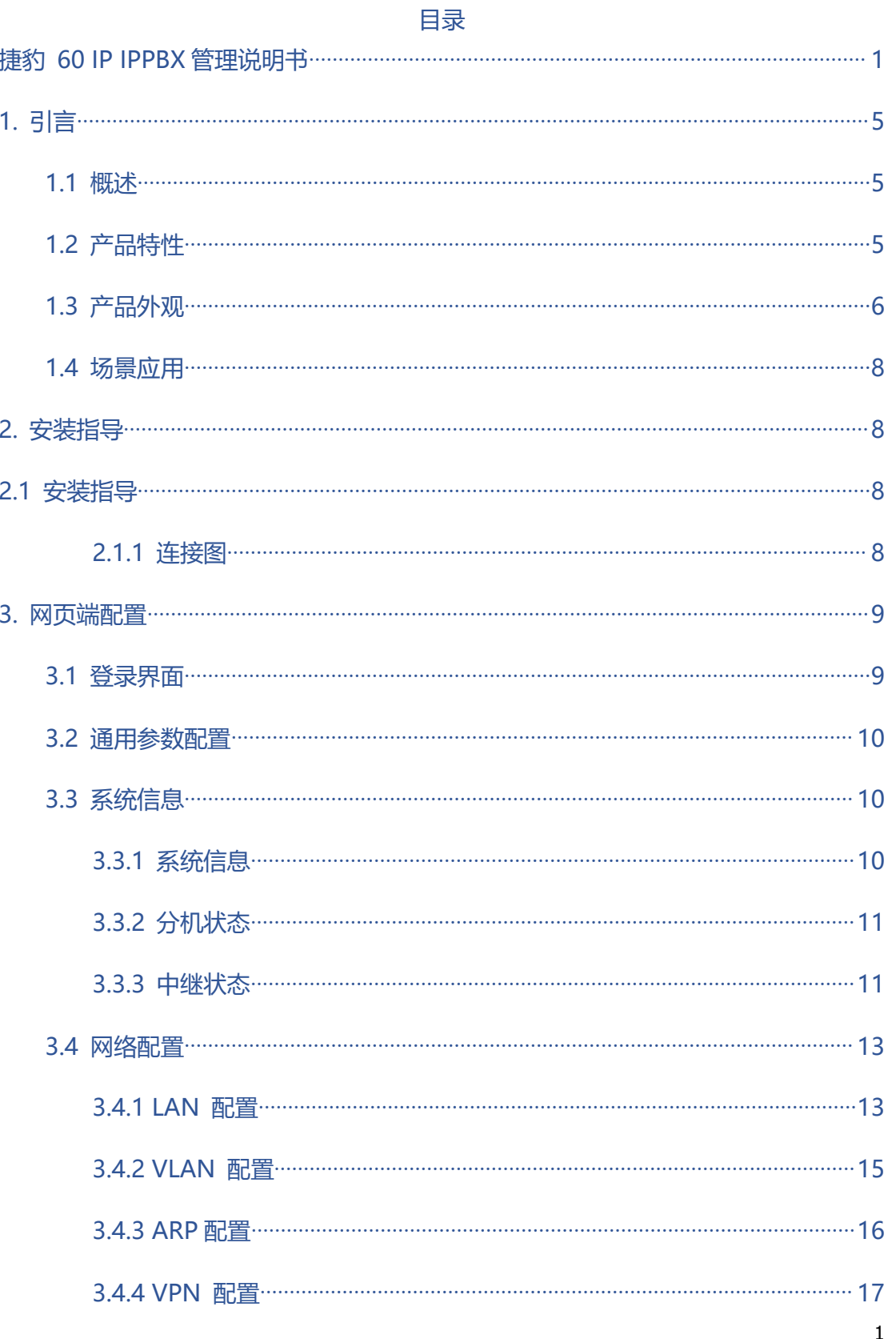

 $\ddot{\bullet}$   $\ddot{\bullet}$   $\ddot{\bullet}$ 

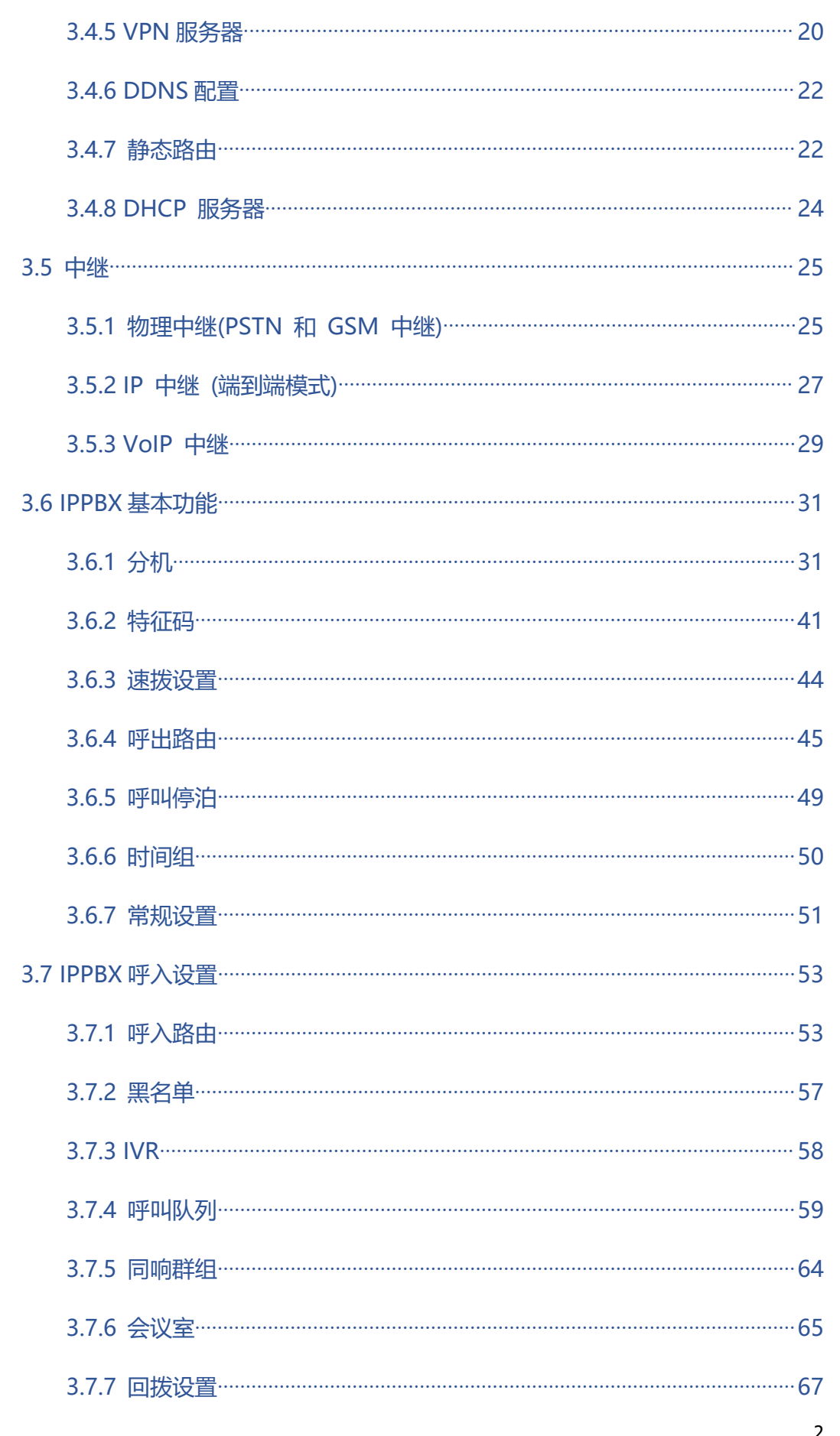

. . . . . . . . . . . . .

. . . . . . . . . . . . . . .

 $\ddot{\bullet}$   $\ddot{\bullet}$   $\ddot{\bullet}$ 

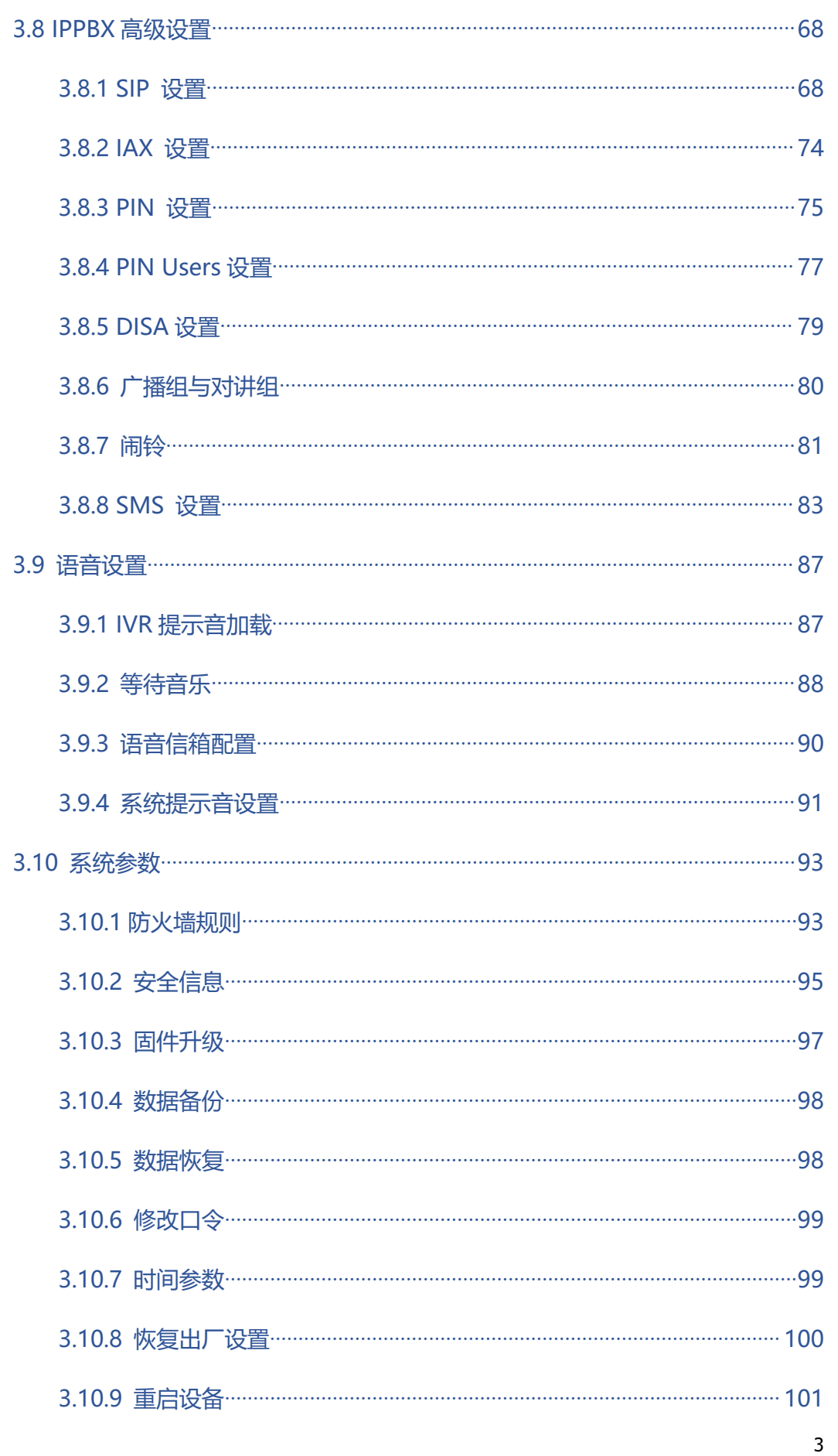

. . . . . . . . . . . . .

. . . . . . . . . . . . . . .

 $\ddot{\bullet}$   $\ddot{\bullet}$   $\ddot{\bullet}$ 

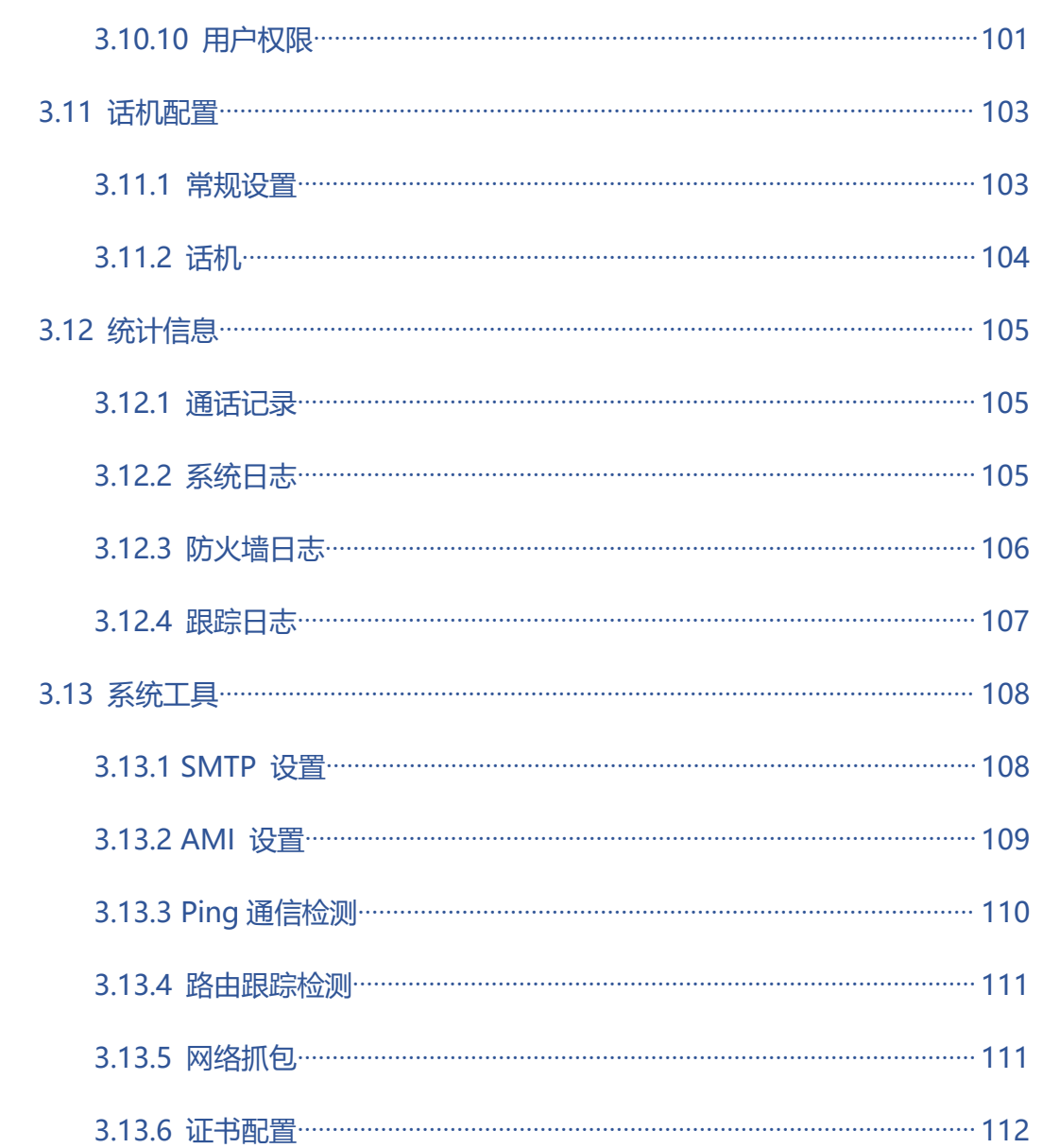

. . . . . . . . . . . . . .

 $\bullet$   $\bullet$   $\bullet$ 

. . . . . . . . . . . . .

 $\bullet$ 

# <span id="page-4-0"></span>**1. 引言**

## <span id="page-4-1"></span>**1.1 概述**

Lite60是一款嵌入式IPPBX, 配套FXO口模块, 适用于中小企业, 也适用于大型企业的 分支。它旨在通过易于管理的方式,为企业带去便捷的统一通讯和安全防护。

. . . . . . . . .

# <span id="page-4-2"></span>**1.2 产品特性**

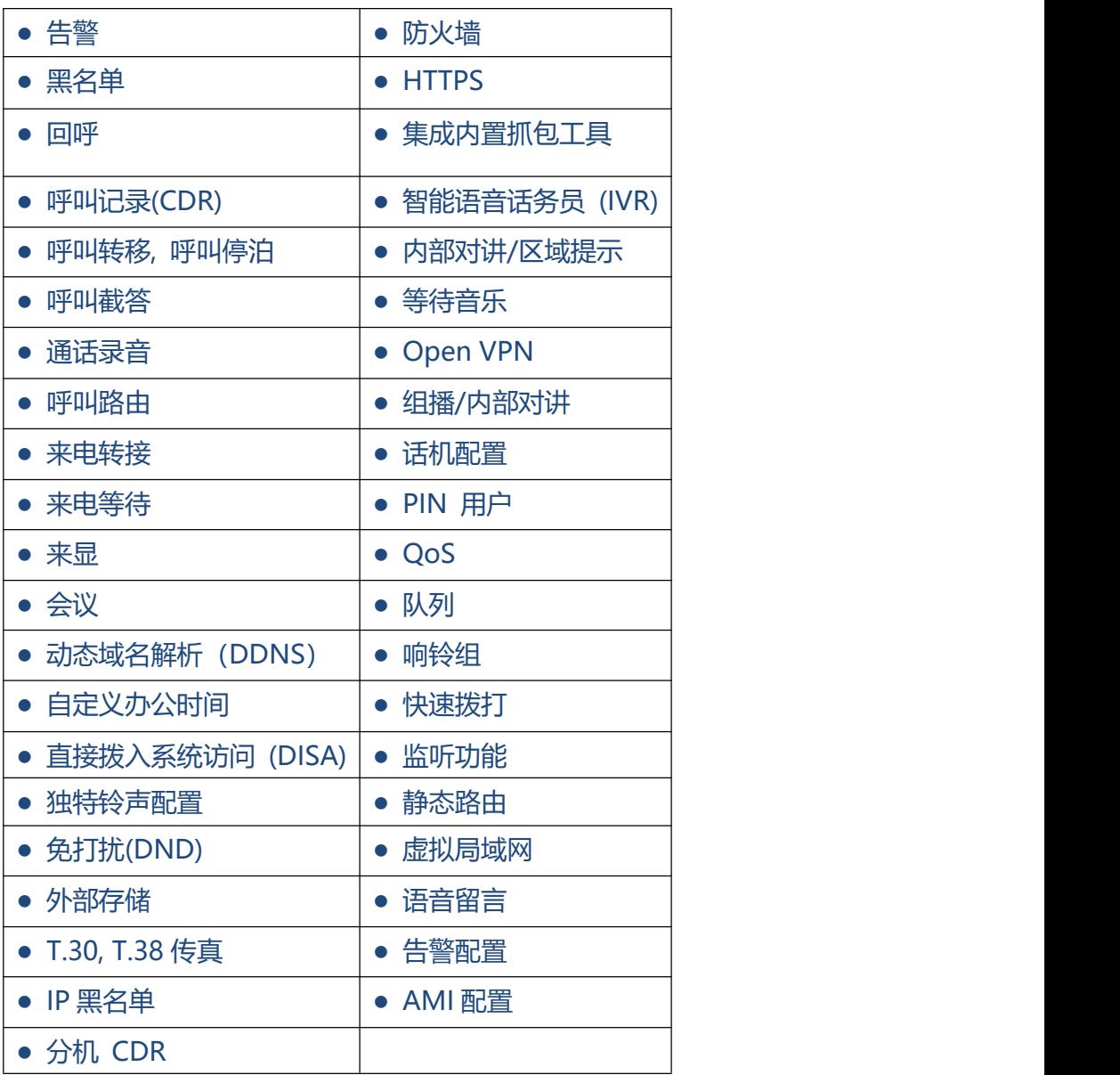

 $\ddot{\bullet}$   $\ddot{\bullet}$   $\ddot{\bullet}$ 

# <span id="page-5-0"></span>**1.3 产品外观**

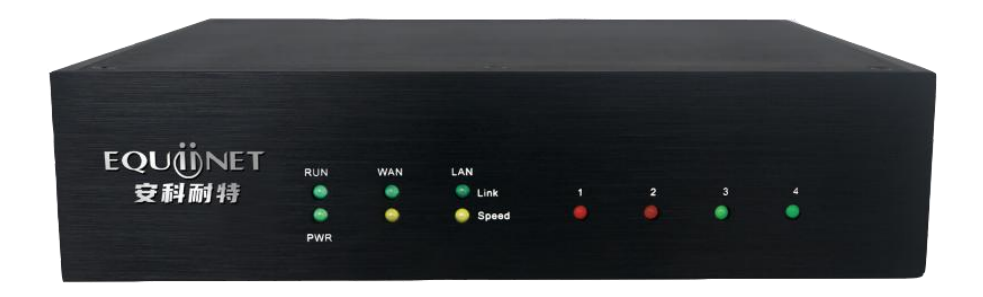

#### 表 1-3-1 前视图描述

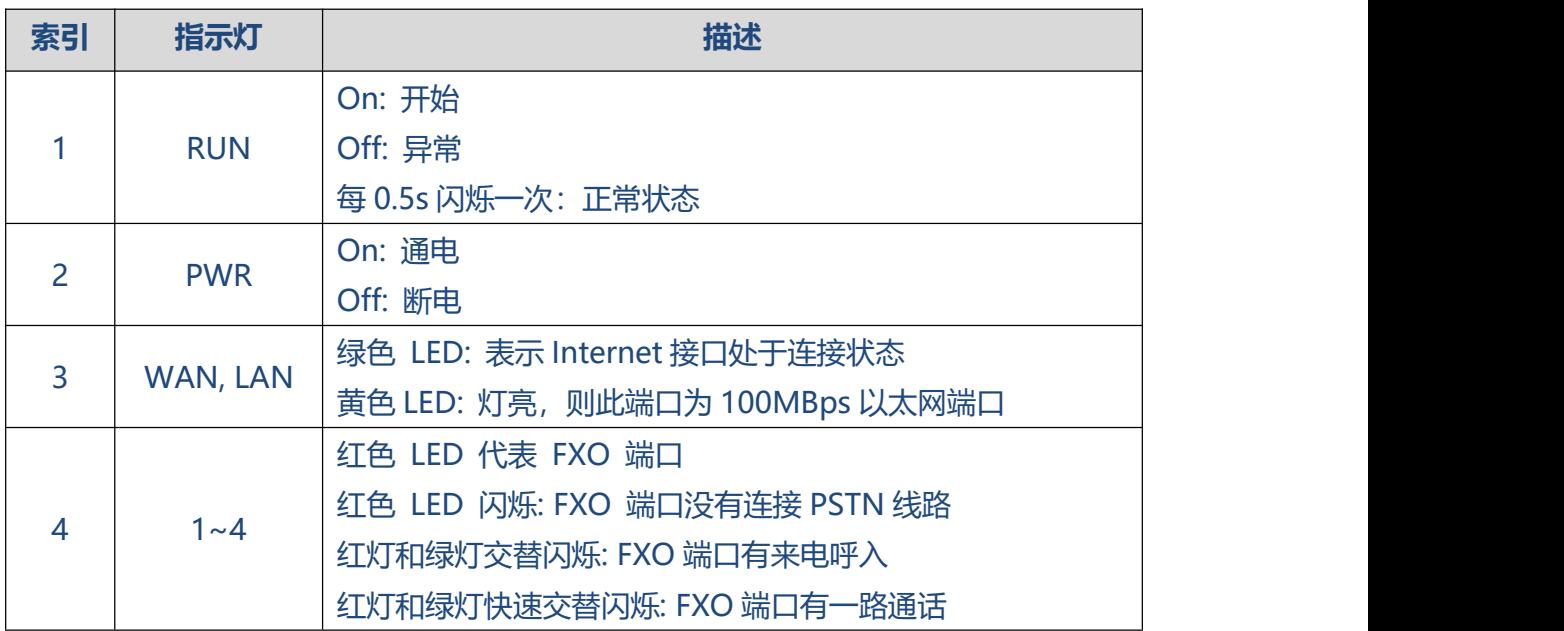

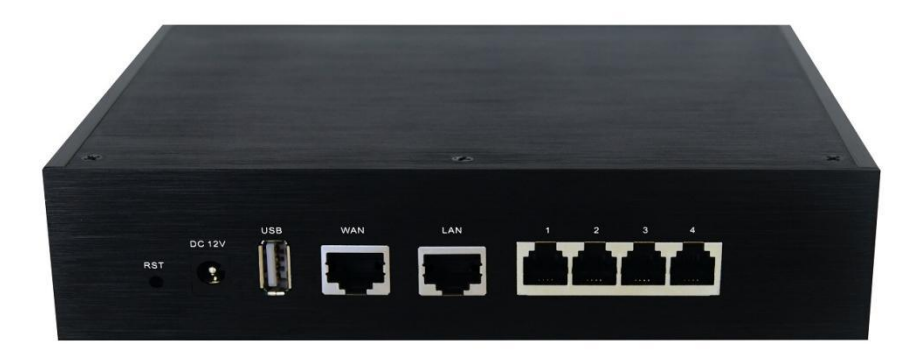

#### 表 1-3-2 后视图描述

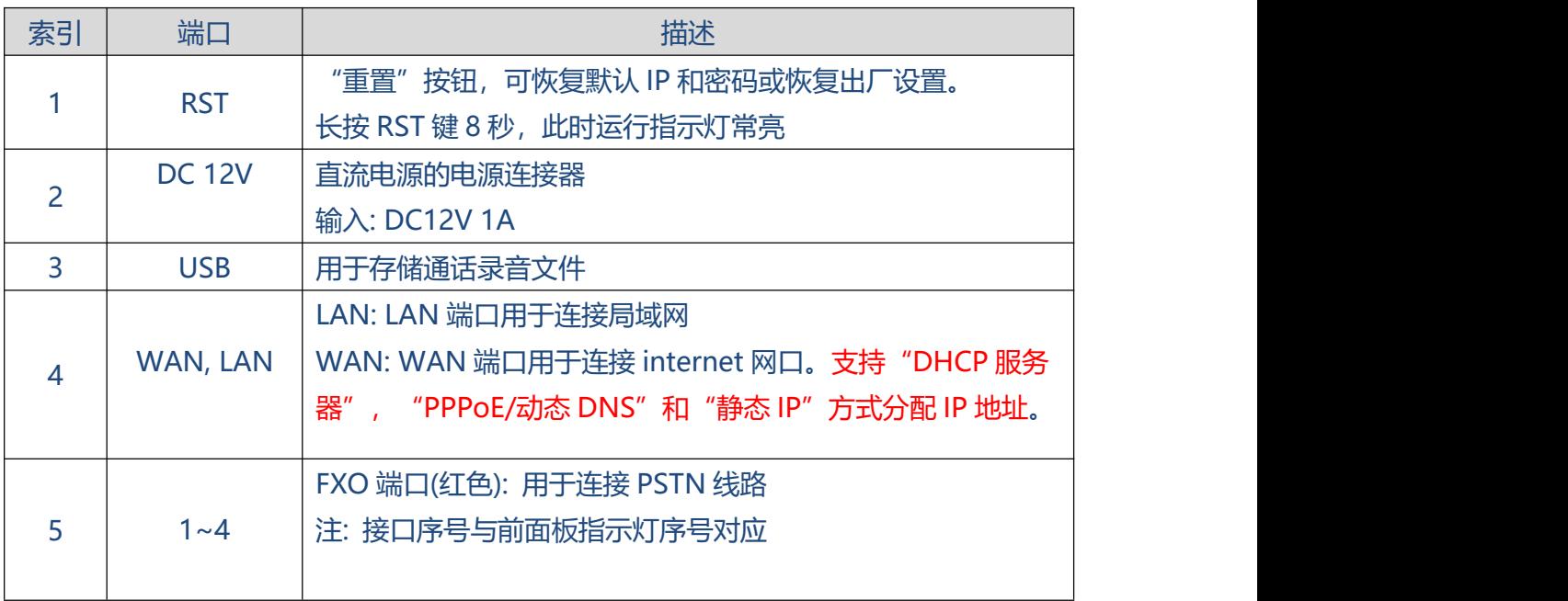

 $\bullet$ 

<span id="page-7-0"></span>**1.4 场景应用**

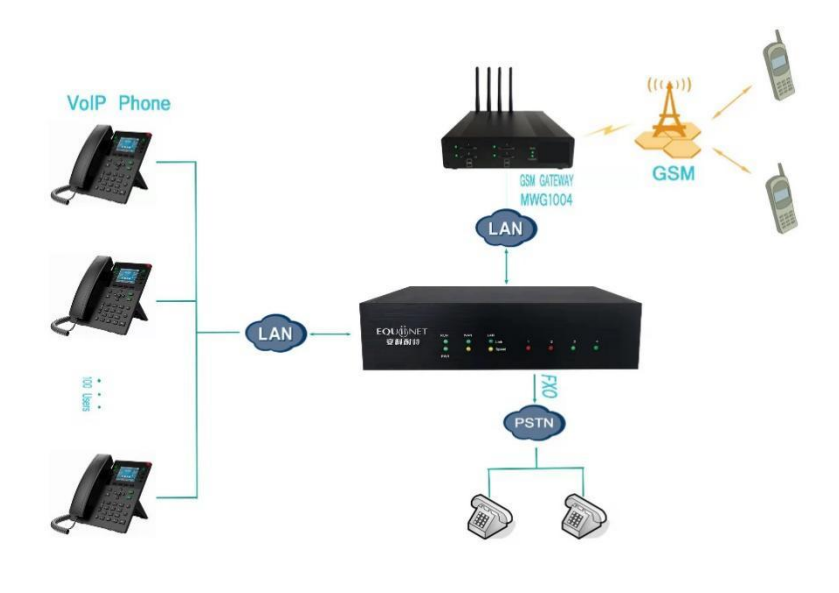

图 1.4.1

- <span id="page-7-1"></span>**2. 安装指导**
- <span id="page-7-2"></span>**2.1 安装指导**
- <span id="page-7-3"></span>**2.1.1 连接图**

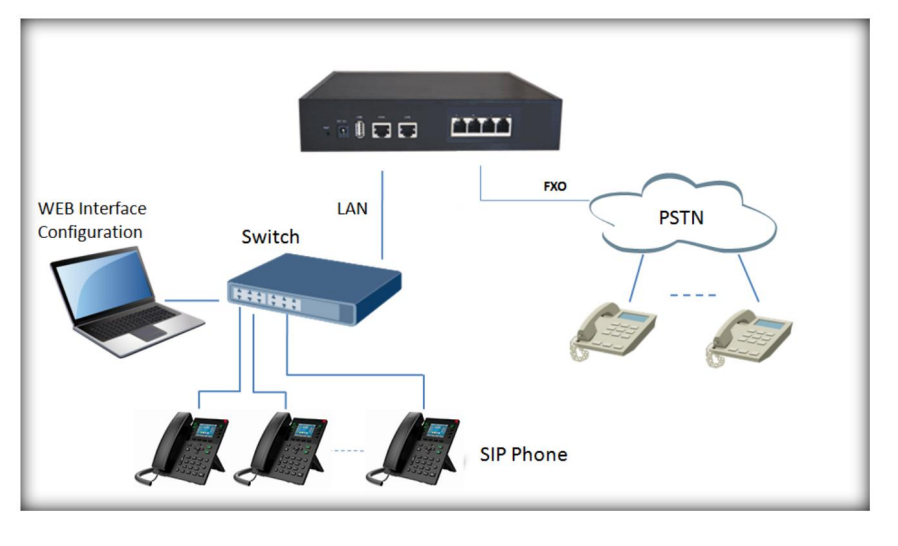

图 2.1.1 连接图

# <span id="page-8-0"></span>**3. 网页端配置**

此章主要介绍 Lite60 IPPBX 的 Web 配置方法。IPPBX 内嵌 Web 服务器, 通过 HTTP 协议设置参数。强烈建议使用谷歌 Chrome 或 Firefox 浏览器访问设备。

## <span id="page-8-1"></span>**3.1 登录界面**

在浏览器中输入 IPPBX 的默认地址, 默认 LAN 口的地址为: 192.168.6.200.

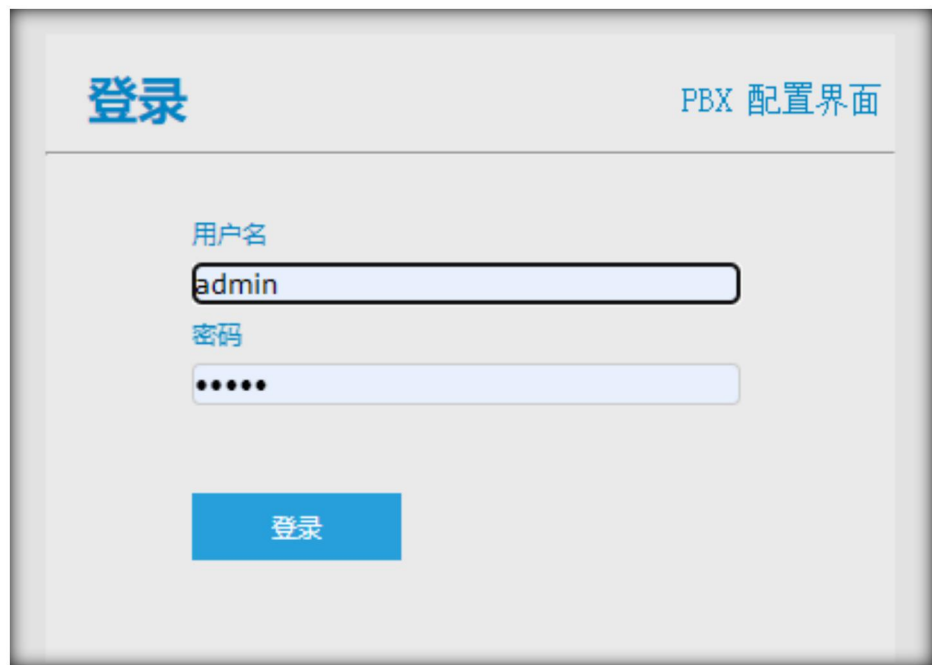

图 3.1.1 WEB 端登录界面

在配置界面输入用户名和密码,点击"登录"。

默认用户名和密码为"admin/admin"。

为保证系统的安全性,建议使用时将默认密码修改为新密码。

## <span id="page-9-0"></span>**3.2 通用参数配置**

捷豹 60 IPPBX WEB 配置界面包括导航树和详细配置界面。

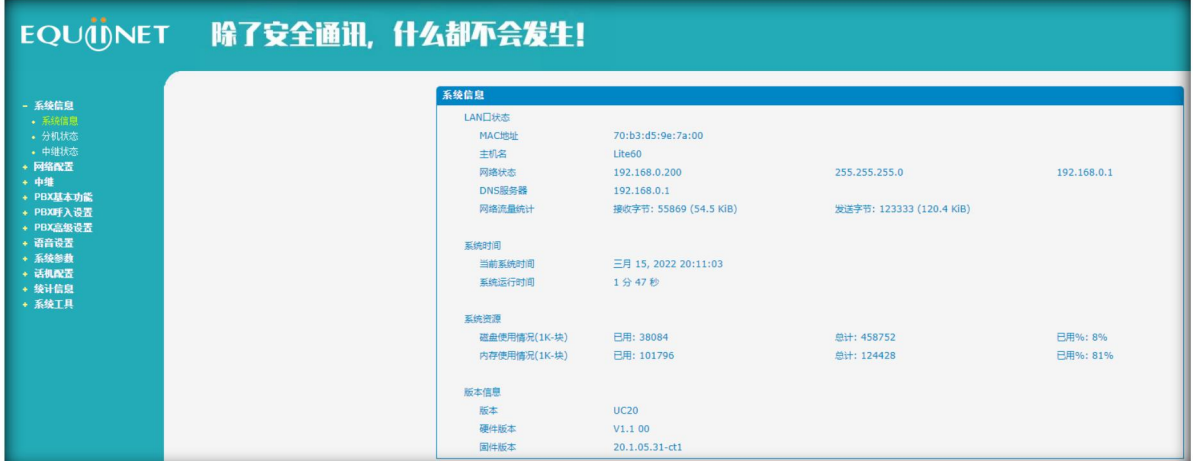

图 3.2.1 WEB 界面介绍

通过左侧的导航树,用户可以在配置界面的右侧查看、修改和设置设备的相关配置。

## <span id="page-9-1"></span>**3.3 系统信息**

系统信息界面显示状态信息、移动信息、SIP 信息等基本信息。

### <span id="page-9-2"></span>**3.3.1 系统信息**

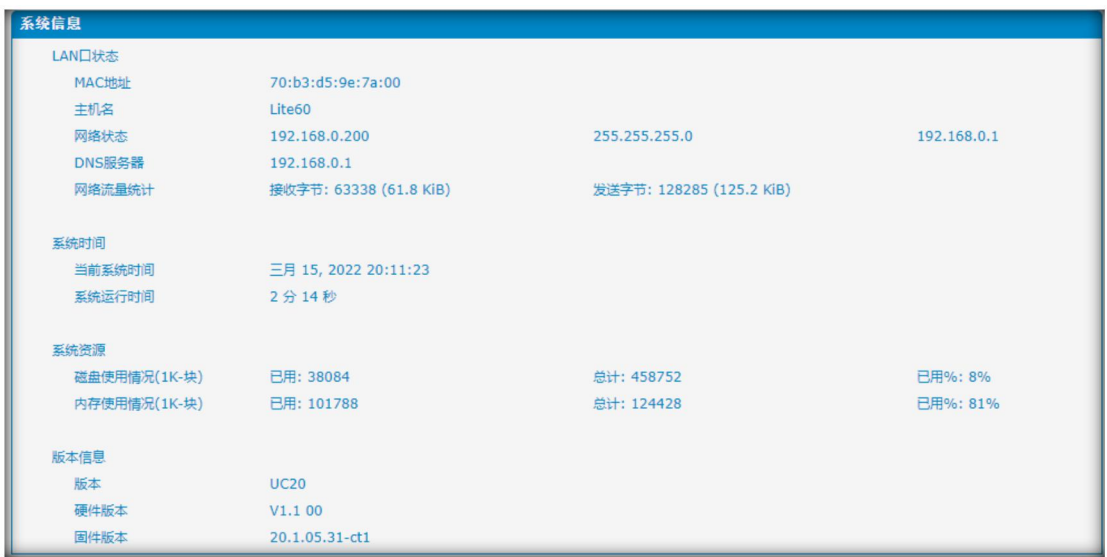

图 3.3.1 系统信息

 $\bullet$ 

#### 表 3.3.1 系统信息

. . . . . . . . . . . . . . .

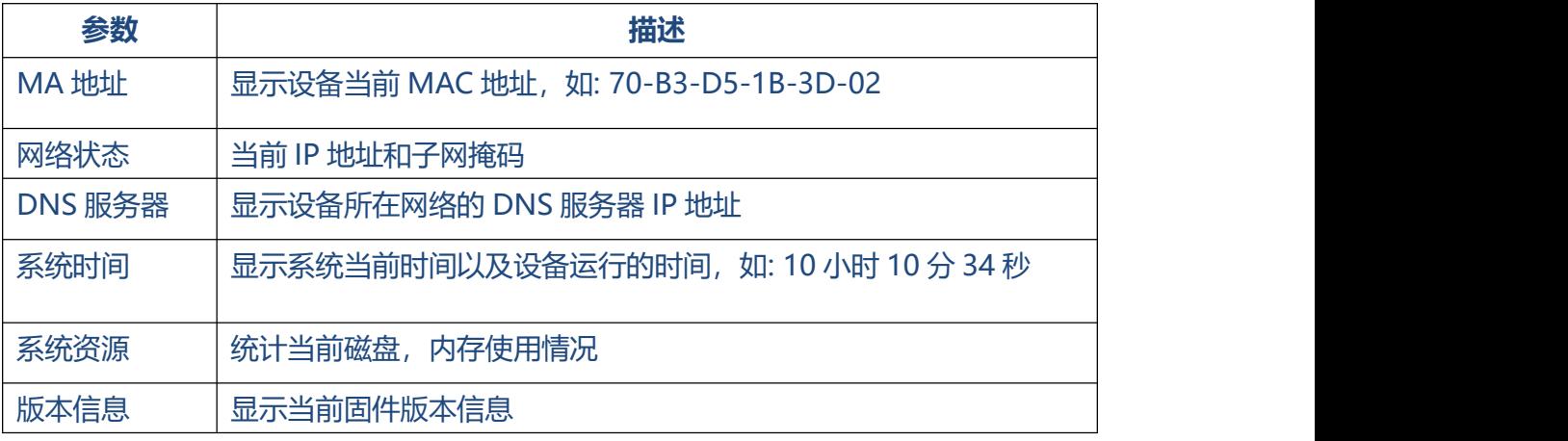

### <span id="page-10-0"></span>**3.3.2 分机状态**

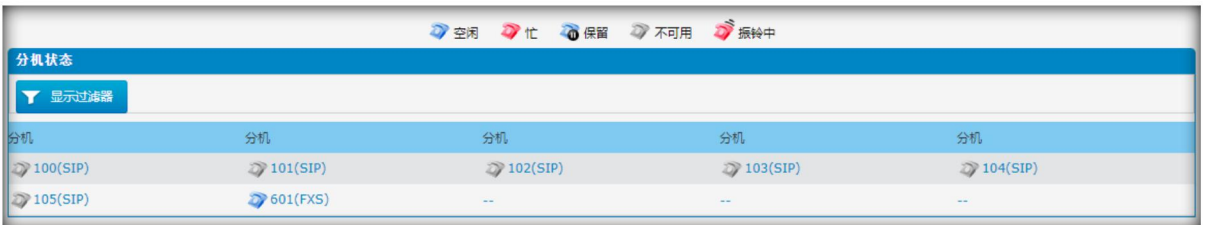

图 3.3.2 分机状态

### <span id="page-10-1"></span>**3.3.3 中继状态**

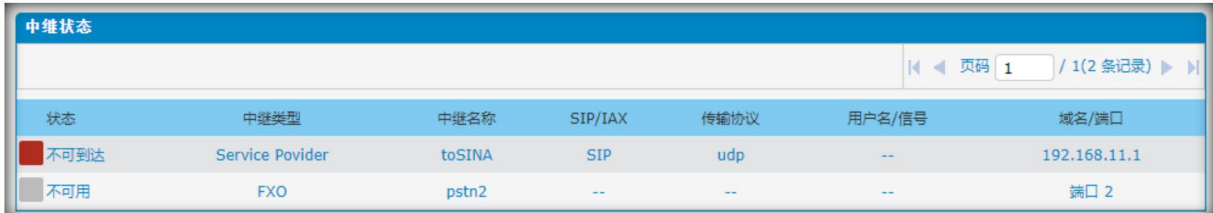

### 图 3.3.3 中继状态

 $\begin{array}{cccccccccccccc} \bullet & \bullet & \bullet & \bullet & \bullet & \bullet \end{array}$ 

**中继状态描述:**

拒绝: 中继注册失败

已注册:注册成功,中继可以使用

 $\begin{array}{cccccccccccccc} \bullet & \bullet & \bullet & \bullet & \bullet & \bullet & \bullet \end{array}$ 

发送请求:注册中

等待:等待认证

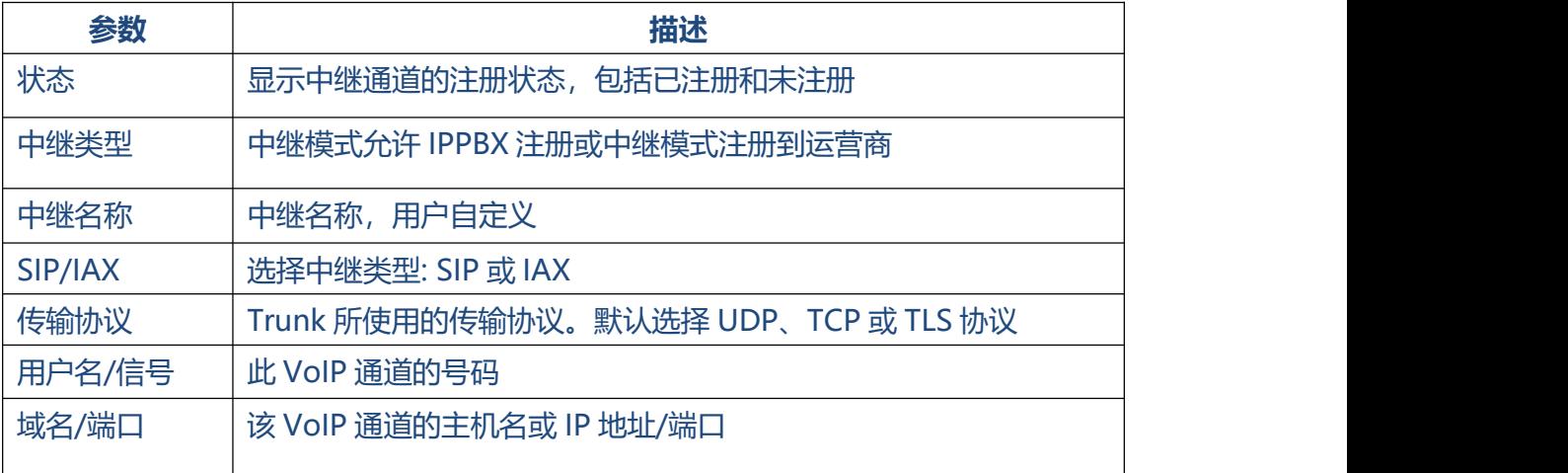

#### 表 3.3.3 中继状态

. . . . . . . . .

 $\frac{1}{2}$ 

## <span id="page-12-0"></span>**3.4 网络配置**

## <span id="page-12-1"></span>**3.4.1 LAN 配置**

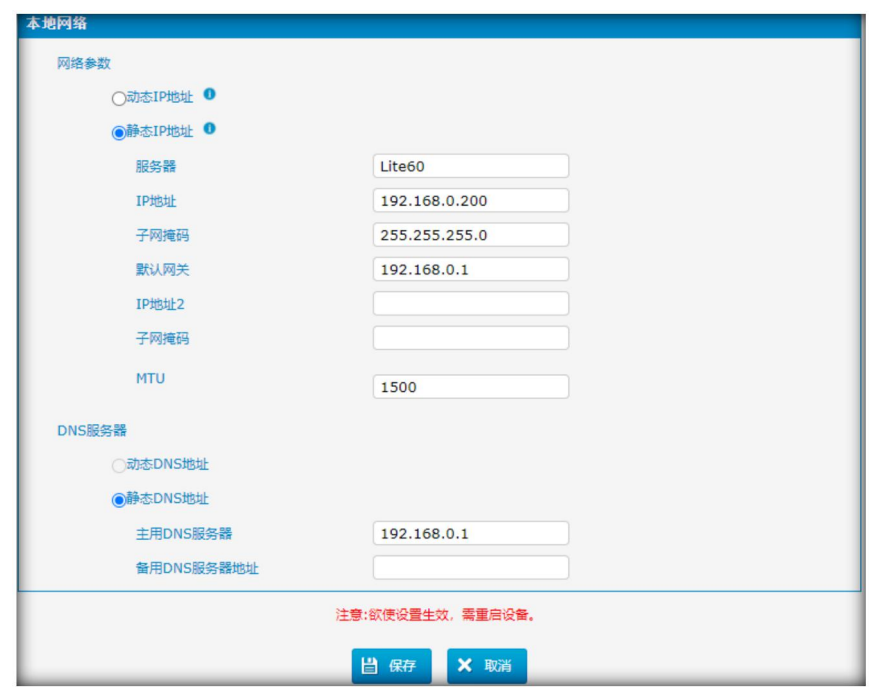

 $\begin{array}{ccc} \bullet & \bullet & \bullet \end{array}$ 

 $\bullet$ 

图 3.4.1 LAN 配置

| 表 3.4.1 本地网络描述 |  |
|----------------|--|
|----------------|--|

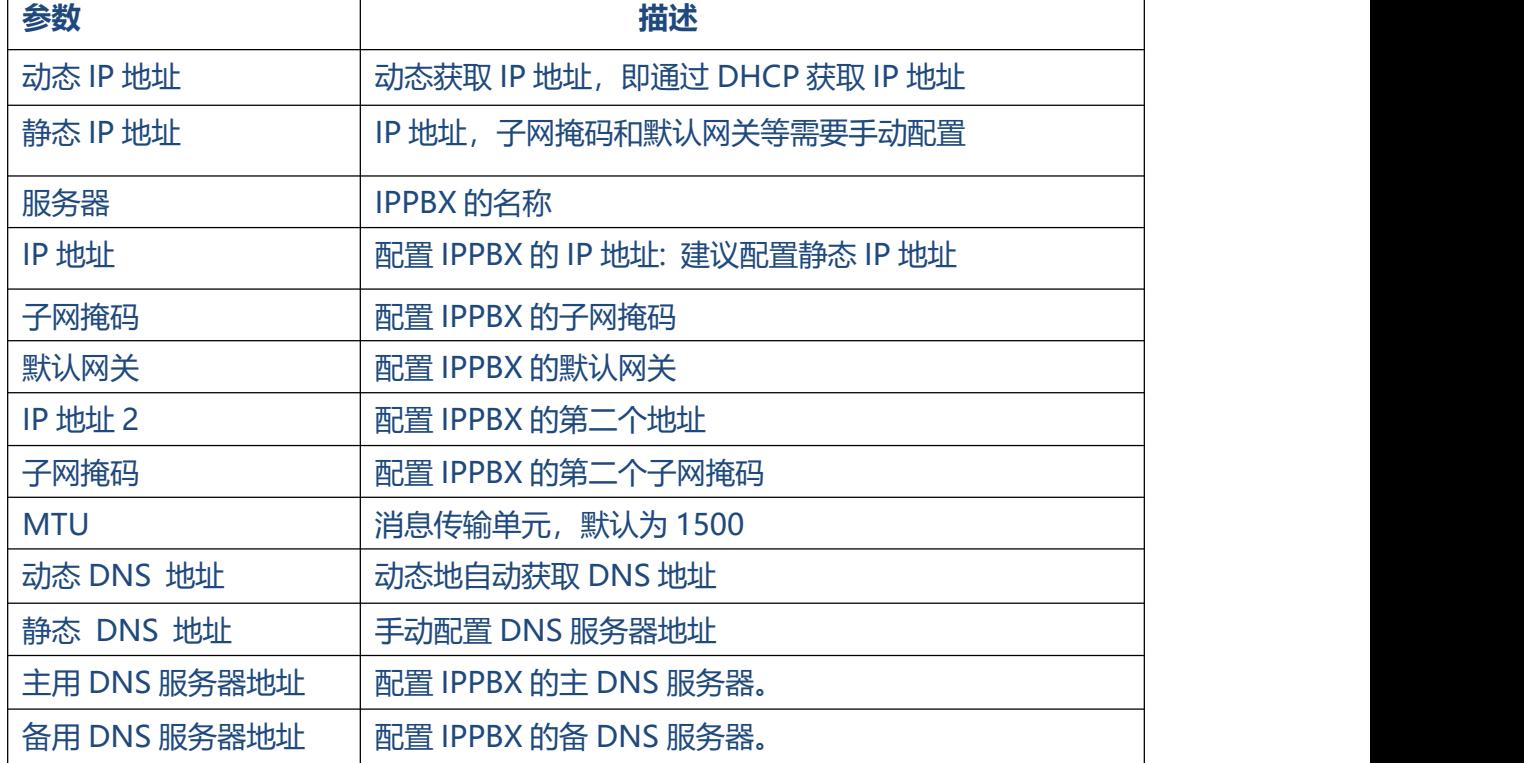

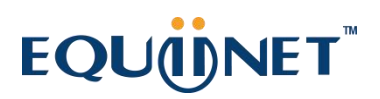

 $\ddot{\phantom{a}}$ 

#### 图 3.4.1.2 WAN 配置

 $\bullet$ 

 $\bullet$  $\bullet$  . . . . . . . . . . . . . .

 $\begin{array}{ccc} \bullet & \bullet & \bullet \end{array}$ 

 $\bullet$ 

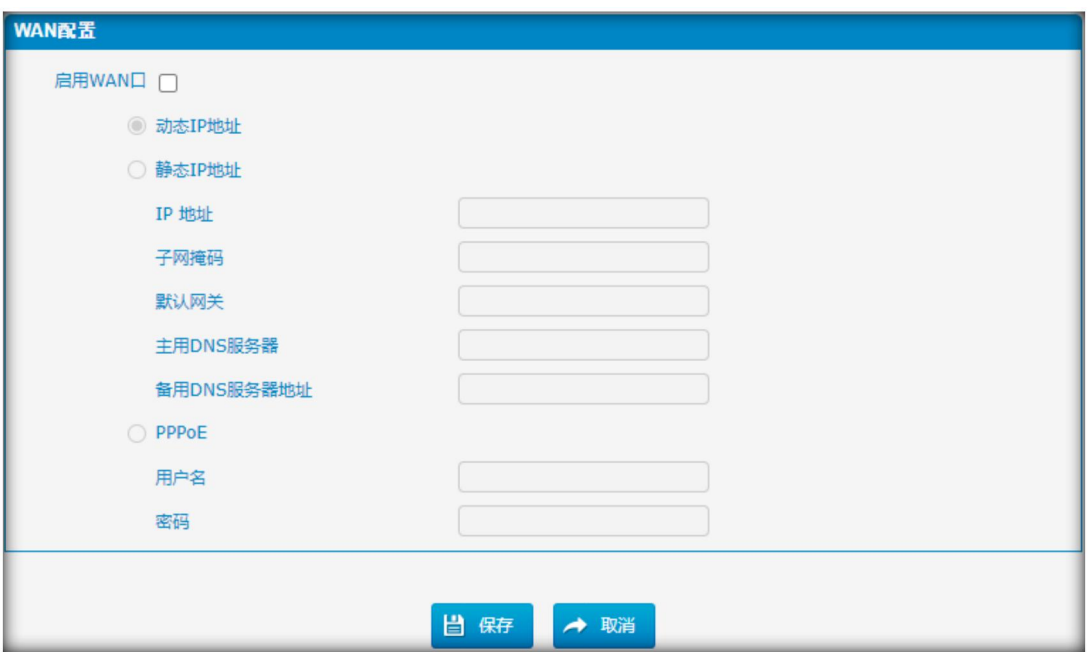

#### 表 3.4.1.2 WAN 配置描述

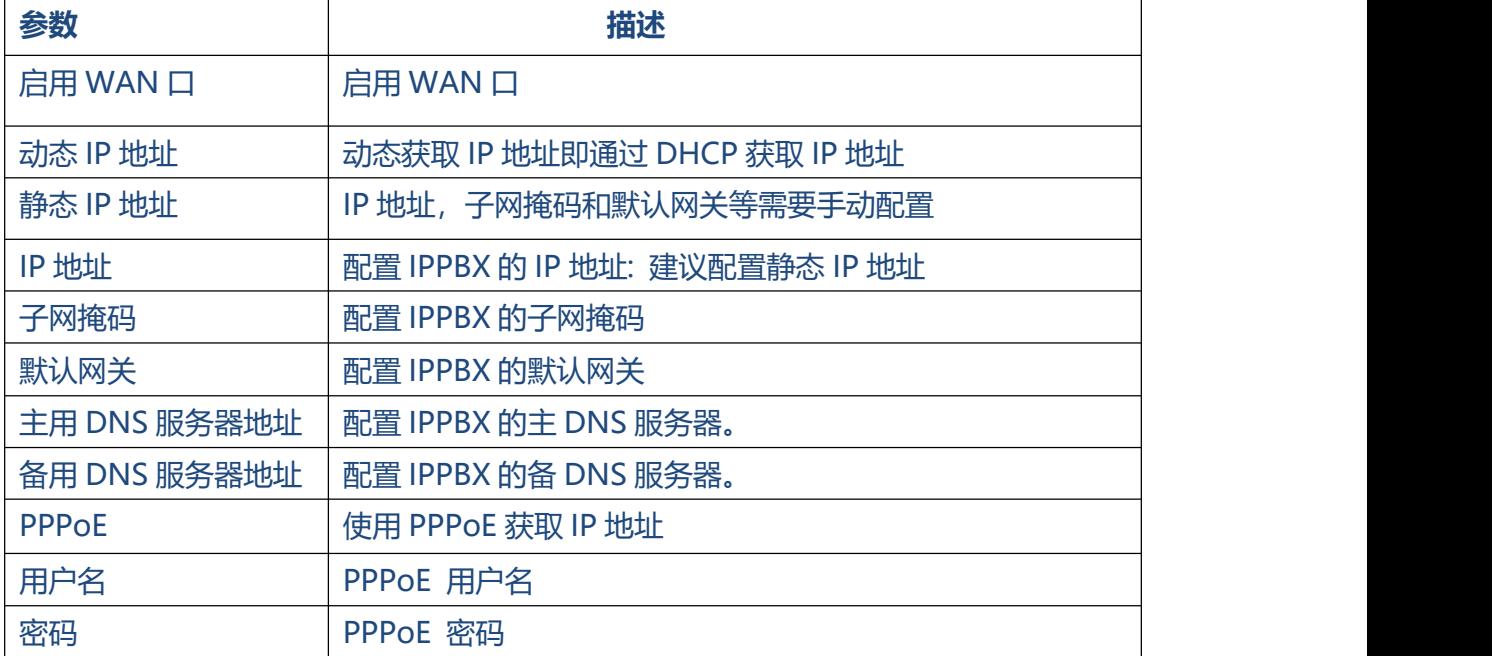

### <span id="page-14-0"></span>**3.4.2 VLAN 配置**

VLAN (Virtual LAN)是一种逻辑上的局域网(LAN), 它超越了单一的传统 LAN, 在给定 特定配置的情况下扩展到一组 LAN 段。

**注:**IPPBX 不是 VLAN 服务器,仍需要一个三层交换机。请先配置交换机的 VLAN 信 息,然后在 IPPBX 中输入详细信息,这样通过 IPPBX 发送的数据包,在发送到该交换 机之前会添加 VLAN 标签。

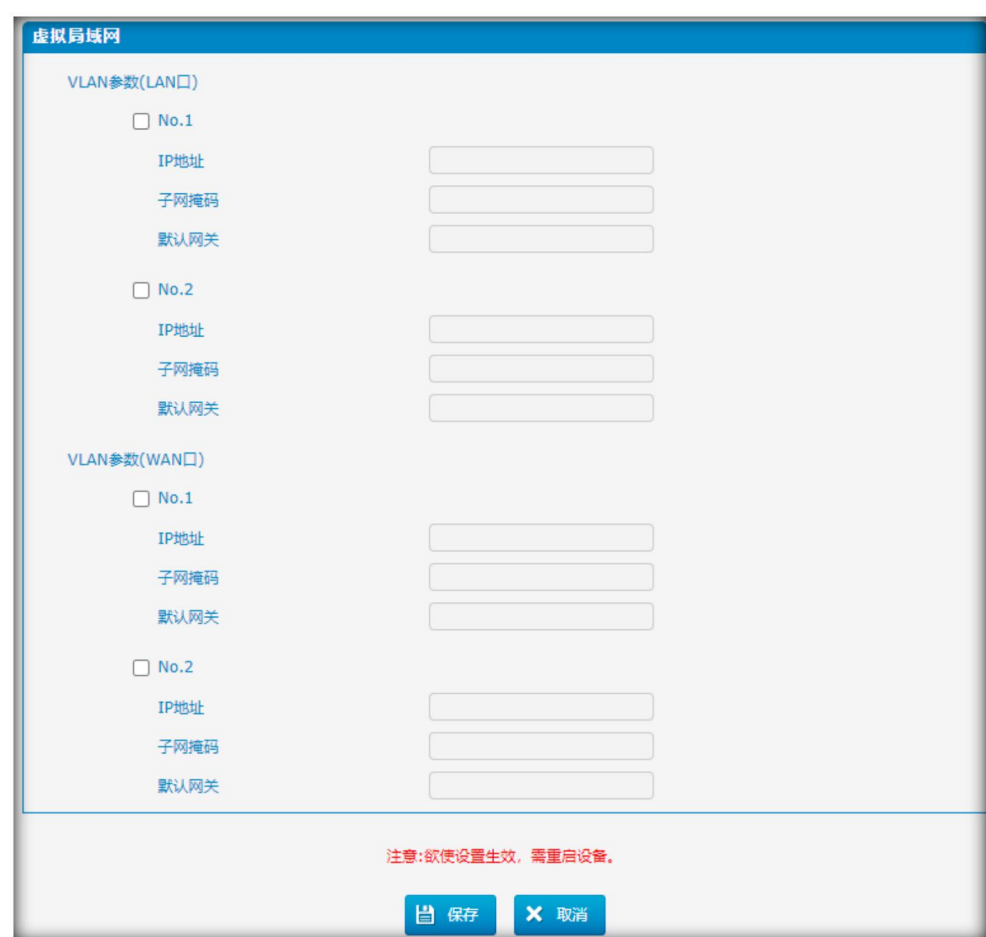

图 3.4.2 VLAN 配置

#### 表 3.4.2 VLAN 配置描述

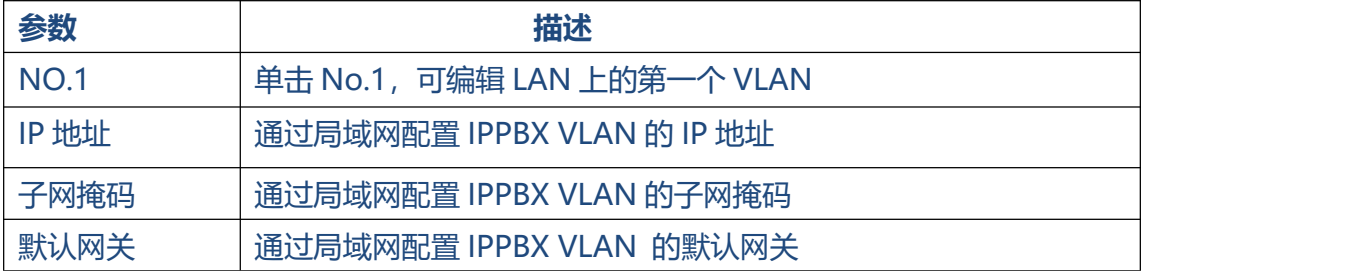

#### <span id="page-15-0"></span>**3.4.3 ARP 配置**

ARP 功能主要用于查询和添加 IP 和 MAC 映射, 有静态 ARP 表项和动态 ARP 表项.

与其他路由器一样,网关也可以自动找到同一网段的网络设备。但是,有时你不想使用 这种自动映射,宁愿在 IP 地址和 MAC 地址之间有固定/静态的关联。网关提供给你添 加静态 ARP 表项的能力:

- 保护你的网络免受 ARP 欺骗
- 防止由于网络设备配置错误而造成网络混乱

单击"动态 ARP", 查看 ARP 缓冲区

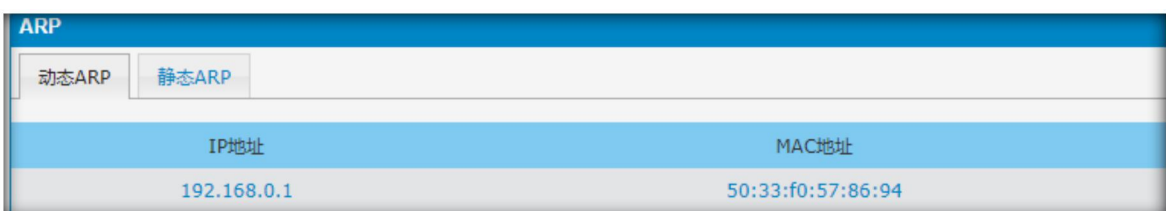

图 3.4.3.1 动态 ARP

#### 图 3.4.3.2 增加 ARP

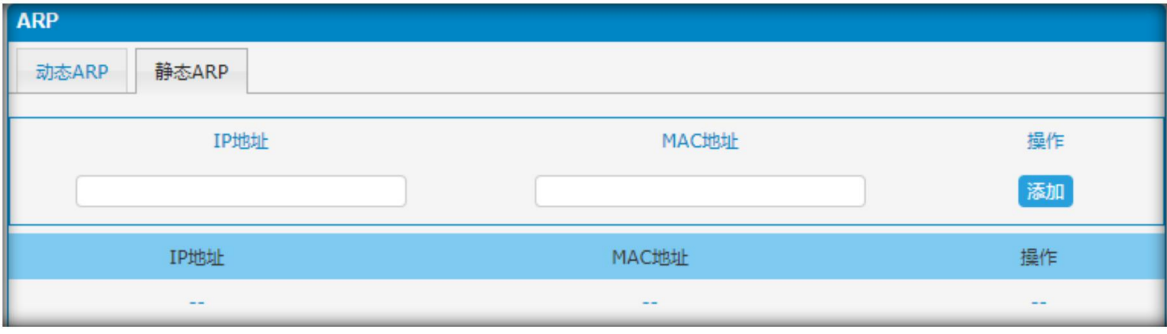

16

### <span id="page-16-0"></span>**3.4.4 VPN 配置**

虚拟专用网络 (VPN) 是一种计算机联网的方法,通常使用公共互联网。它允许用户在 远程位置之间、或远程位置与企业的家庭网络之间私下共享信息。

VPN 通过对用户进行认证,并对数据进行加密,防止未经授权的人读取传输的信息, 从而提供安全的信息传输。VPN 可以用来安全地发送任何类型的网络流量。IPPBX 支 持 OpenVPN。

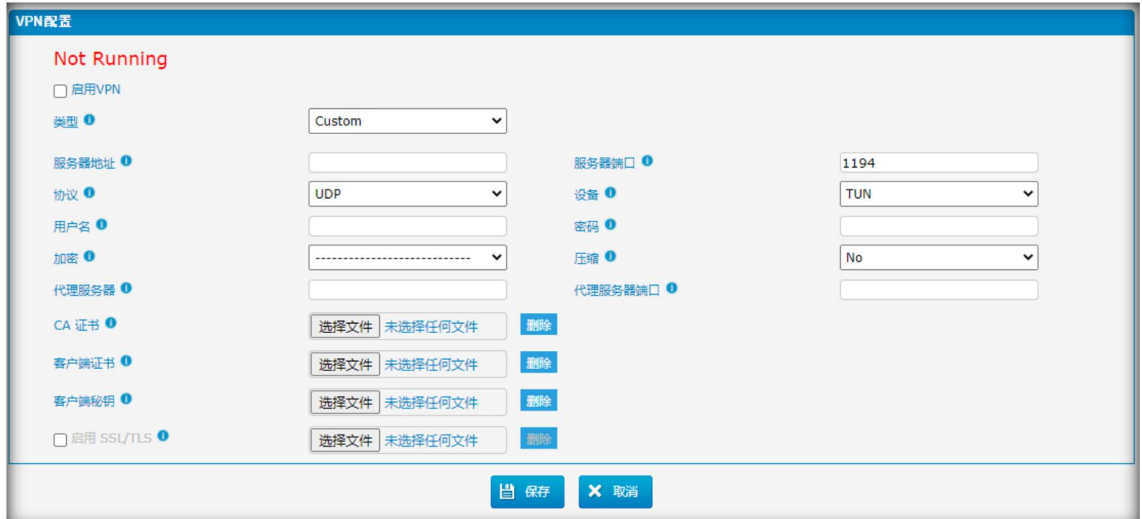

图 3.4.4.1 VPN 客户端自定义类型配置

#### 图 3.4.4.2 VPN 客户端配置包类型

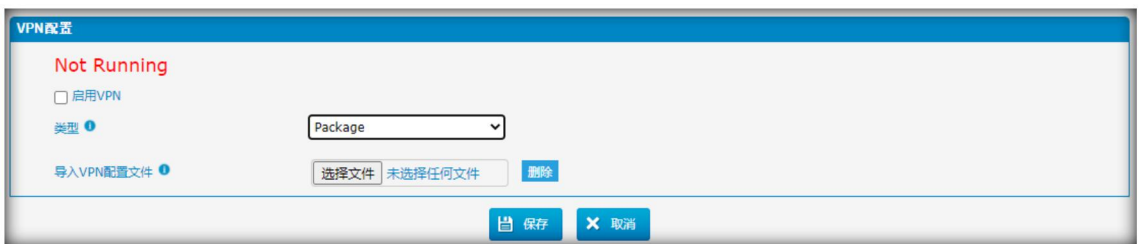

 $\ddot{\phantom{a}}$ 

| 参数         | 描述                           |
|------------|------------------------------|
| 启用 VPN     | 启用 VPN                       |
| 类型         | Custom: 分别自定义配置和上传文件         |
|            | Package: 上传文件包               |
| 服务器地址      | 服务器的主机名/IP                   |
| 服务器端口      | 服务器端口号默认 1194                |
| 协议         | 选择协议 UDP/TCP                 |
| 设备         | "TUN"将创建一个路由 IP 隧道           |
|            | "TAP"将创建一个以太网隧道              |
| 用户名        | 根据服务器的配置,可能需要指定用户名和密码        |
| 密码         | 根据服务器的配置,可能需要指定用户名和密码        |
| 加密         | 选择加密密码。                      |
|            | 如果在服务器上使用密码选项,那么你也必须在这里指定    |
| 压缩         | 在 VPN 链路上启用压缩功能              |
|            | 服务器端配置相同                     |
| 代理服务器      | http 代理服务器 IP                |
| 代理服务器端口    | http 代理服务器端口                 |
| CA 证书      | CA 证书 (ca.crt)               |
| 客户端证书      | 客户端证书 (client.crt)           |
| 客户端秘钥      | 客户端秘钥 (client.key)           |
| 启用 SSL/TLS | 如果启用 SSL/TLS 认证, 则上传 ta.key  |
|            | 服务器端配置相同                     |
| 上传 VPN 配置  | 上传一个包含客户端配置文件的.zip/.tar 格式文件 |

表 3.4.4.1 VPN 客户端配置描述

. . . . . . . . . . . . . .

. . . . . . . . . . . .

### 查看 VPN Client 状态(系统信息)

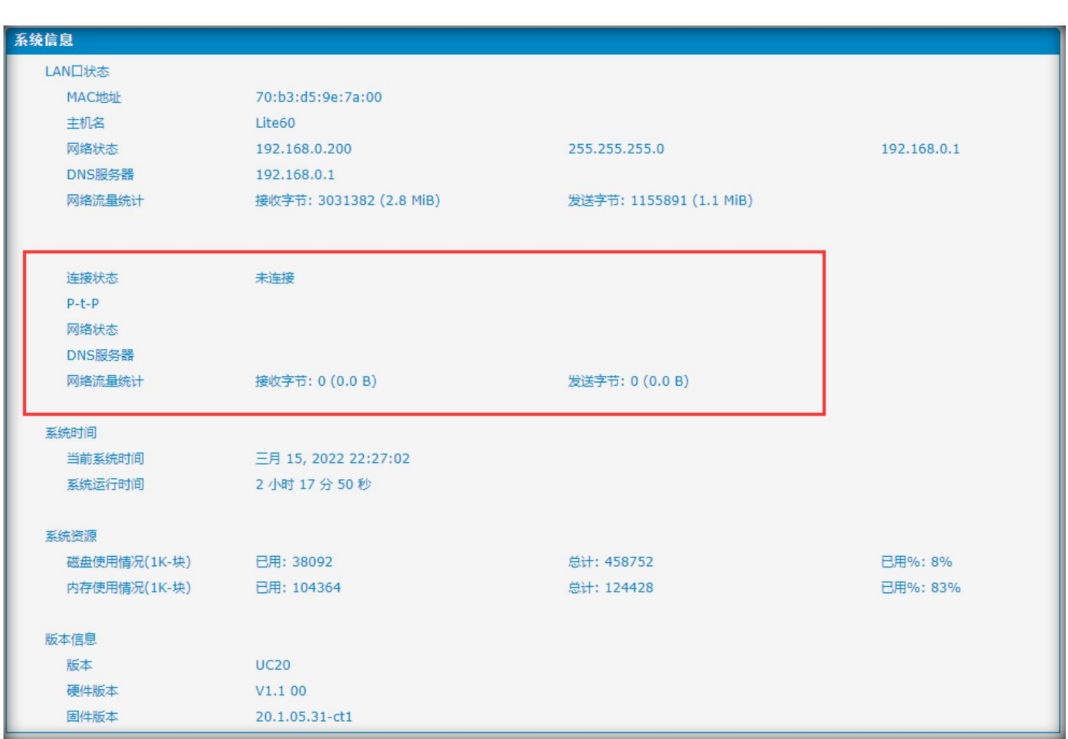

图 3.4.4.3 VPN 客户端状态

#### **注:**

1. 不要在"config"文件中配置"user"和"group"。可以从 OpenVPN 提供商获 取配置包。

2. 此款 IPPBX 仅支持 VPN 客户端模式(若需要 VPN 发布端模式,要使用 justINA 系 列)。

3. 上传\*.tar 和\*.conf 文件。

 $\bullet$ 

## <span id="page-19-0"></span>**3.4.5 VPN 服务器**

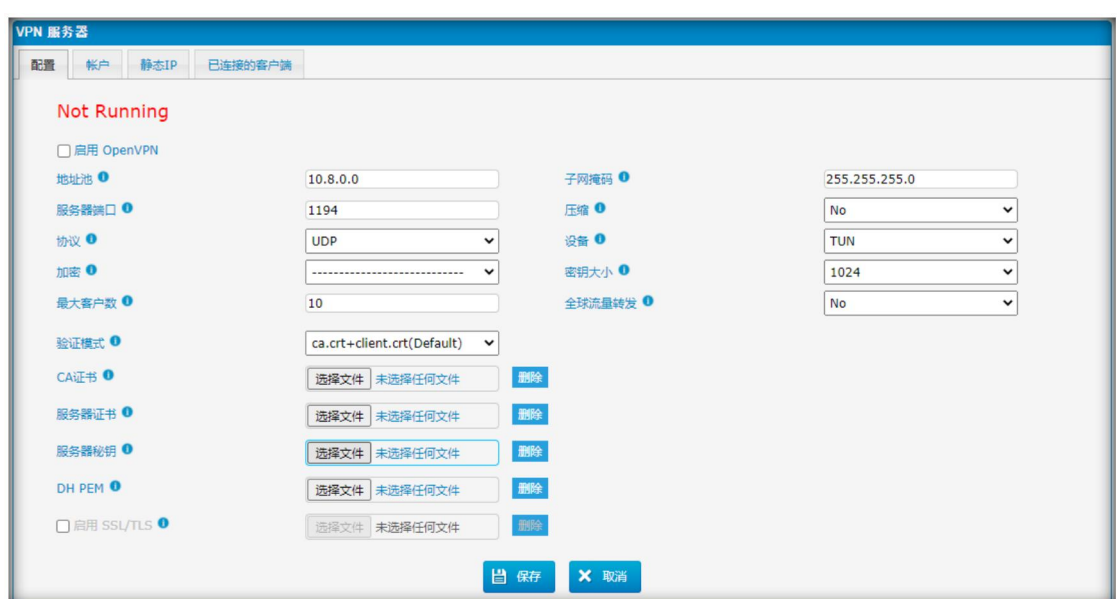

#### 图 3.4.5.1 VPN 服务器配置

. . . . . . . . . . .

#### 表 3.4.5.1 VPN 服务器配置描述

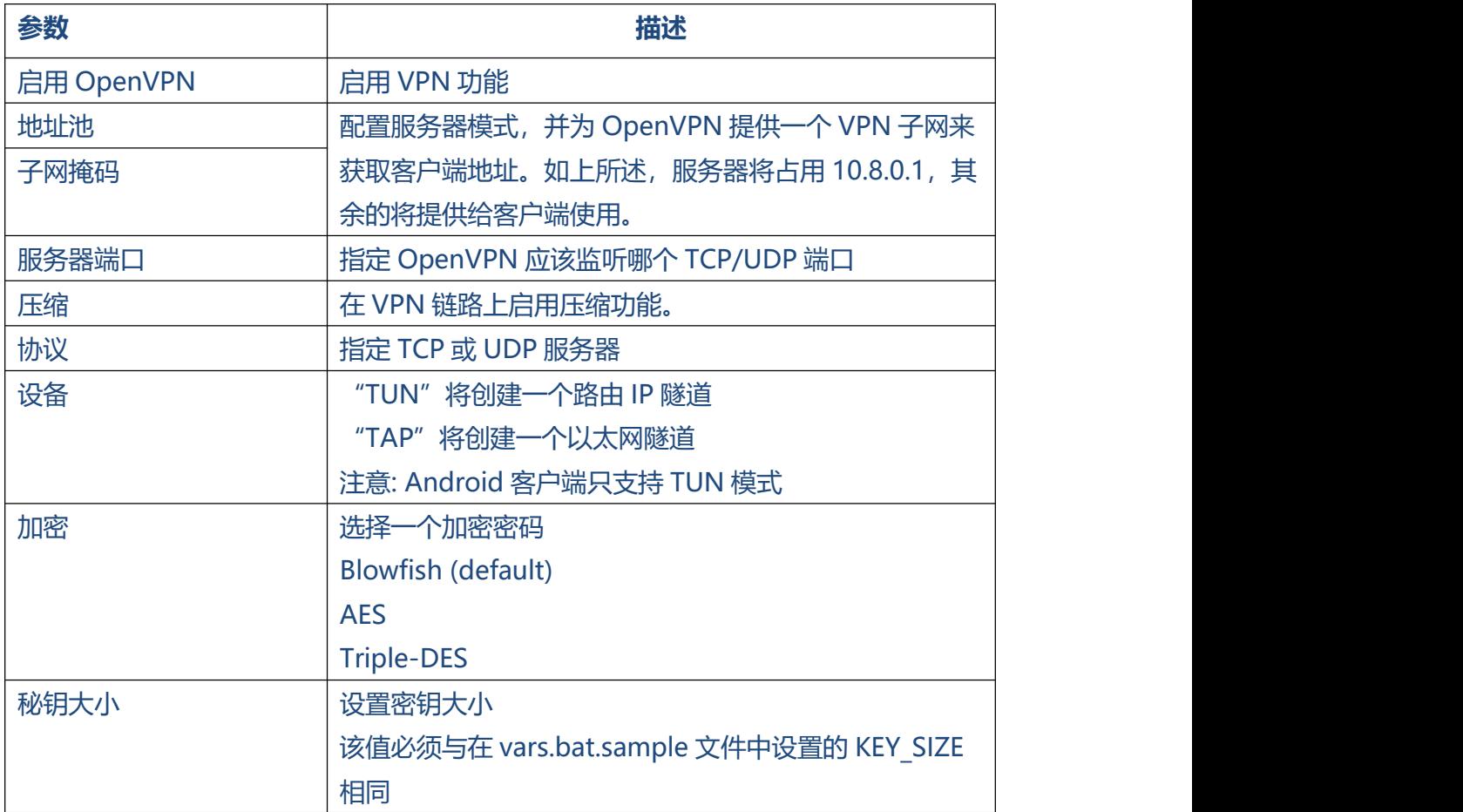

 $\ddotsc$ 

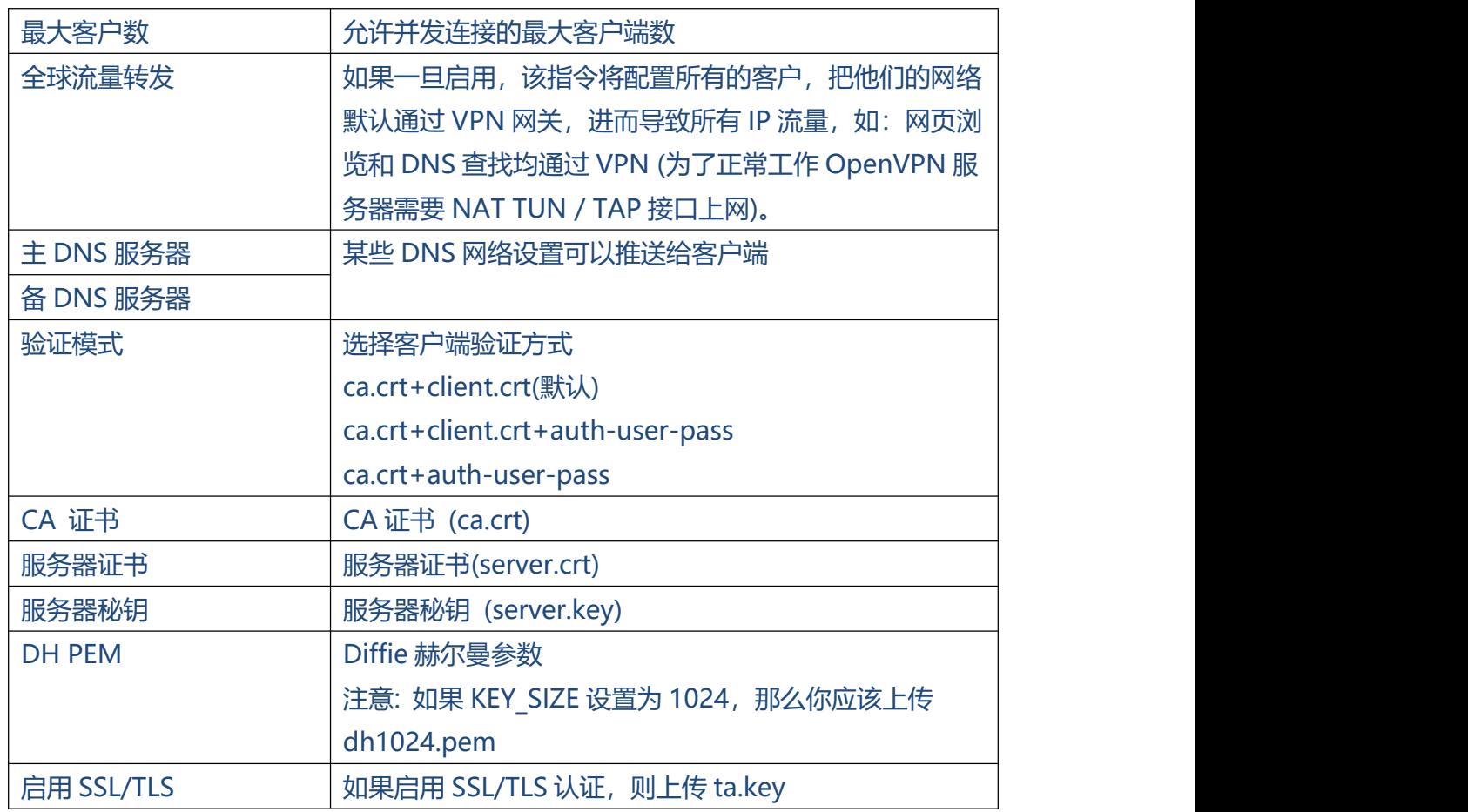

## 查看 VPN Server 状态(系统信息)

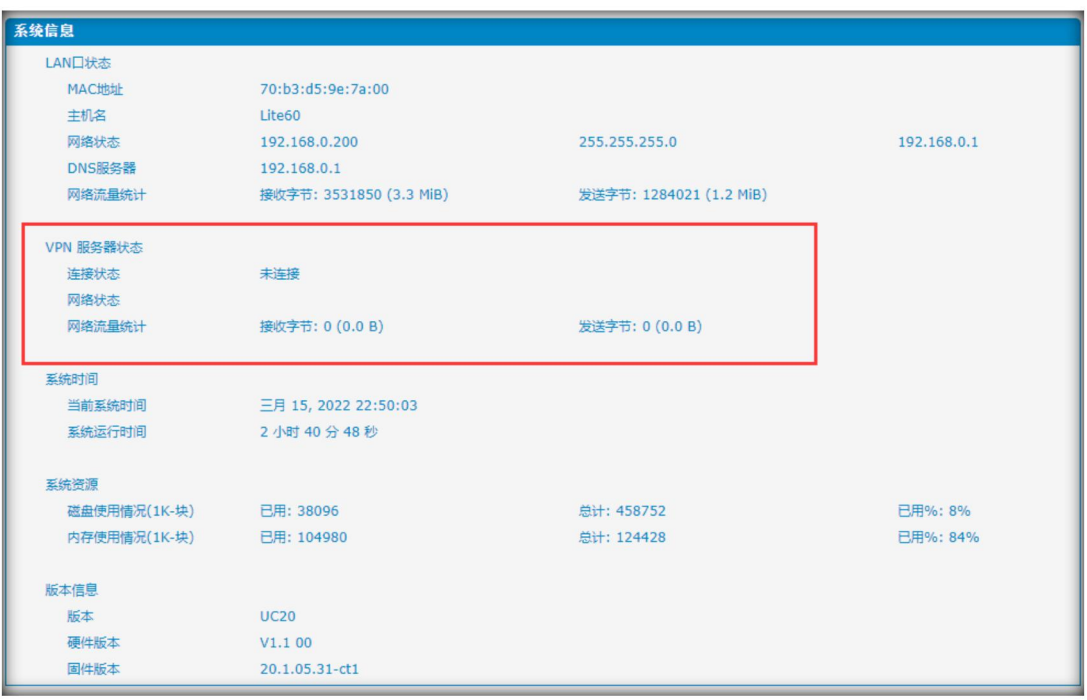

图 3.4.5.2 VPN 服务器状态

. . . . . . . .

 $\bullet$ 

## <span id="page-21-0"></span>**3.4.6 DDNS 配置**

DDNS(动态 DNS), 即: 动态域名服务器, 可以实时更新域名、地址或其他信息。

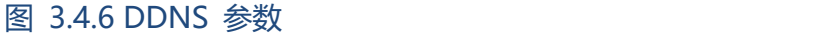

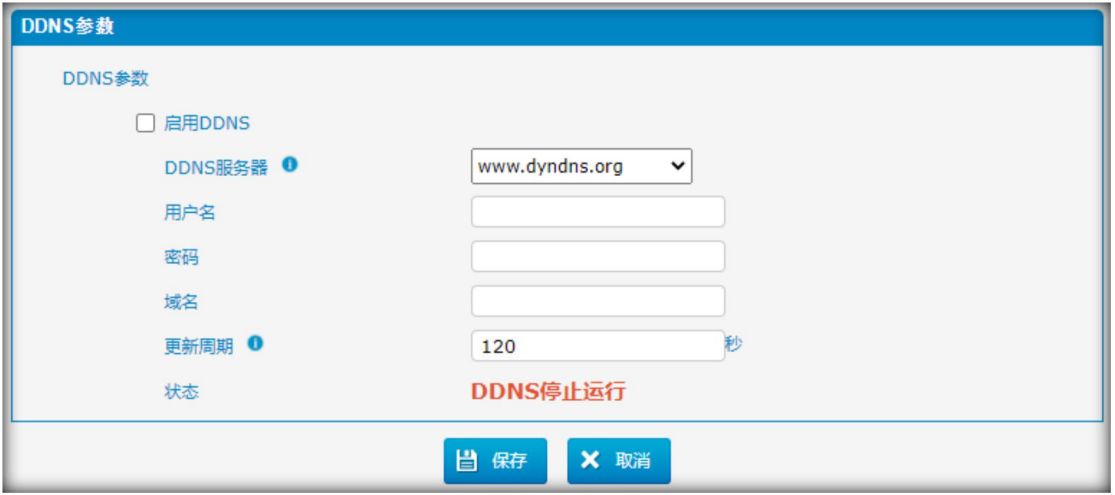

#### 表 3.4.6 DDNS 服务器描述

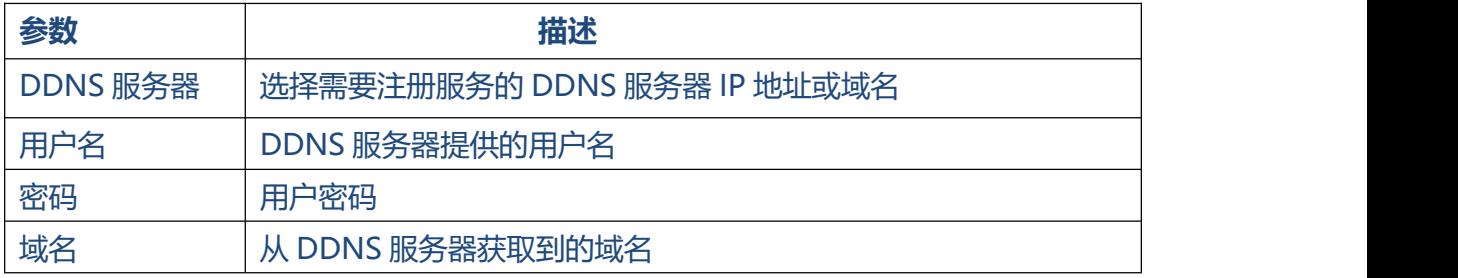

注意: DDNS 允许你使用域名,而不是 IP 地址访问你的网络。该服务管理更改的 IP 地 址 , 并 动 态 更 新 你 的 域 信 息 。 你 必 须 通 过 dyndns.org, freedns.afraid.org, www.no-ip.com, [www.zoneedit.com](http://www.zoneedit.com注册服务) 注册服务。

#### <span id="page-21-1"></span>**3.4.7 静态路由**

IPPBX 在某些情况下会有多个 internet 连接,但它只有一个默认网关。你将需要为 IPPBX 设置一些静态路由,以强制它通过不同的网关访问不同的 internet。

IPPBX 的默认网关,优先级由高到低为 VPN/VLAN-> LAN 口。

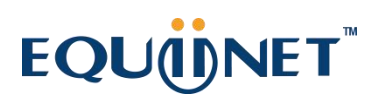

 $\ddot{\phantom{a}}$ 

### **1) 路由表**

#### IPPBX 当前路由规则

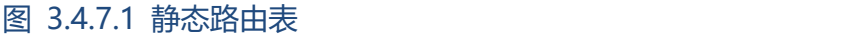

. . . . . .

 $\bullet$ 

. . . . . . . . . . . . . . .

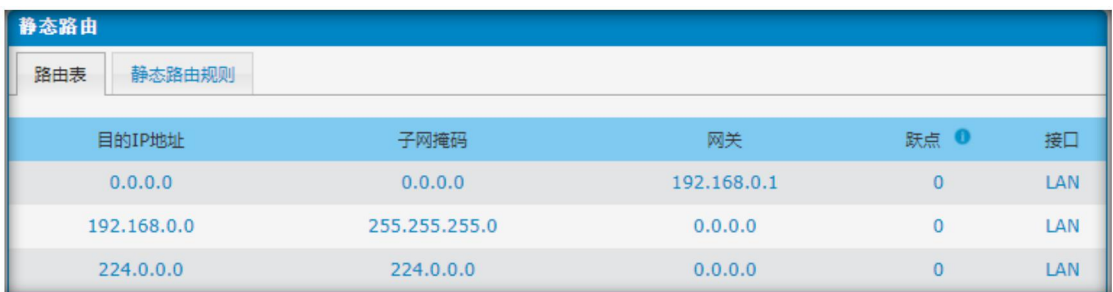

#### **2) 静态路由规则**

ż.

你可以在这里添加新的静态路由规则。

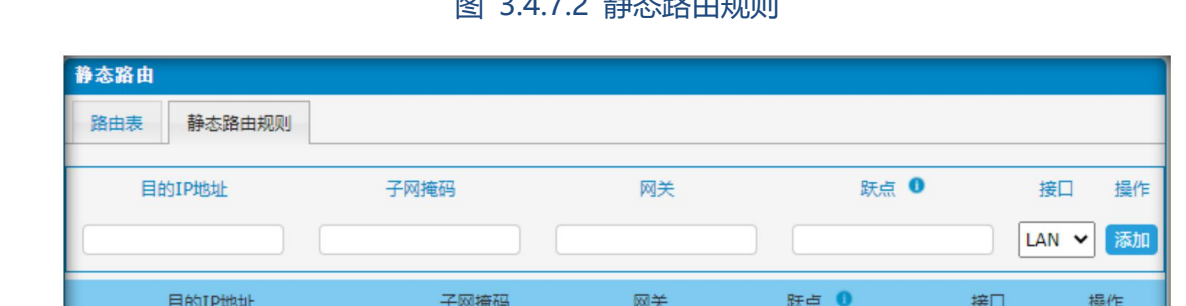

÷.

图 2.4.7.2 势太败击坰则

#### 表 3.4.7 静态路由描述

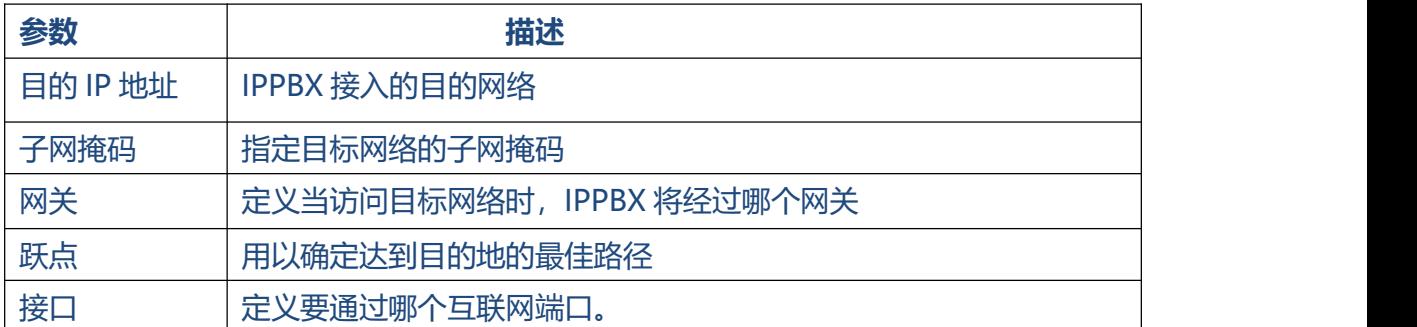

u.

 $\ddotsc$ 

### <span id="page-23-0"></span>**3.4.8 DHCP 服务器**

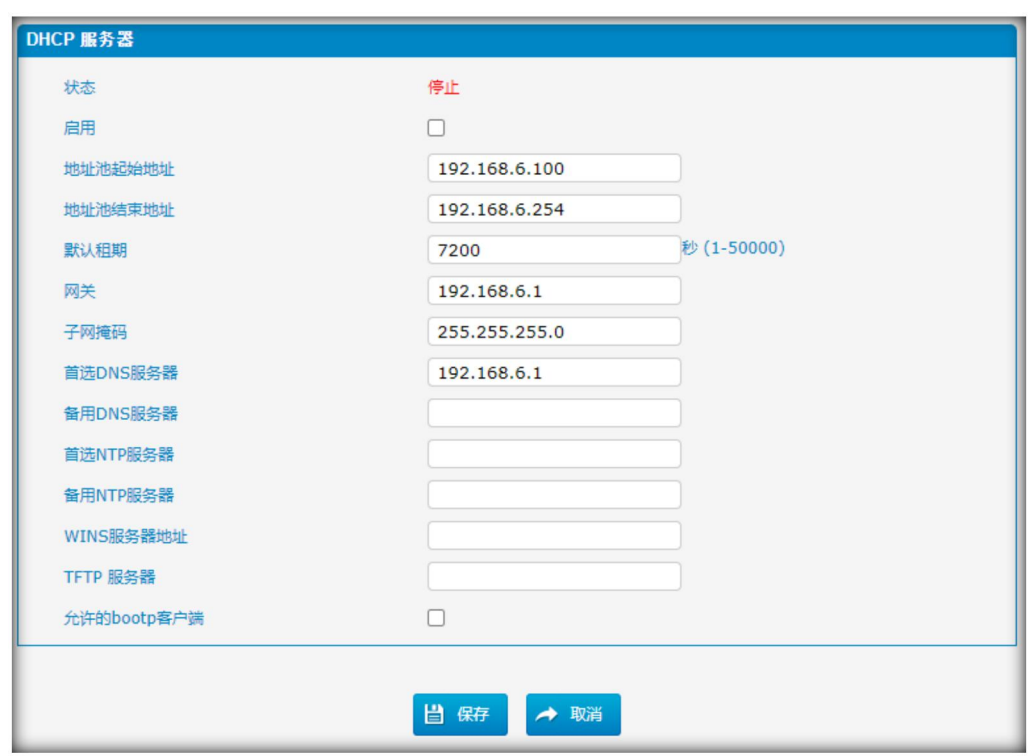

图 3.4.8 DHCP 服务器

. . . . . . . . . . . . . . .

. . . . . . . . . . . . . . . . . .

 $\begin{array}{cccccccccccccc} \bullet & \bullet & \bullet & \bullet & \bullet & \bullet \end{array}$ 

 $\bullet$ 

表 3.4.8 DHCP 服务器描述

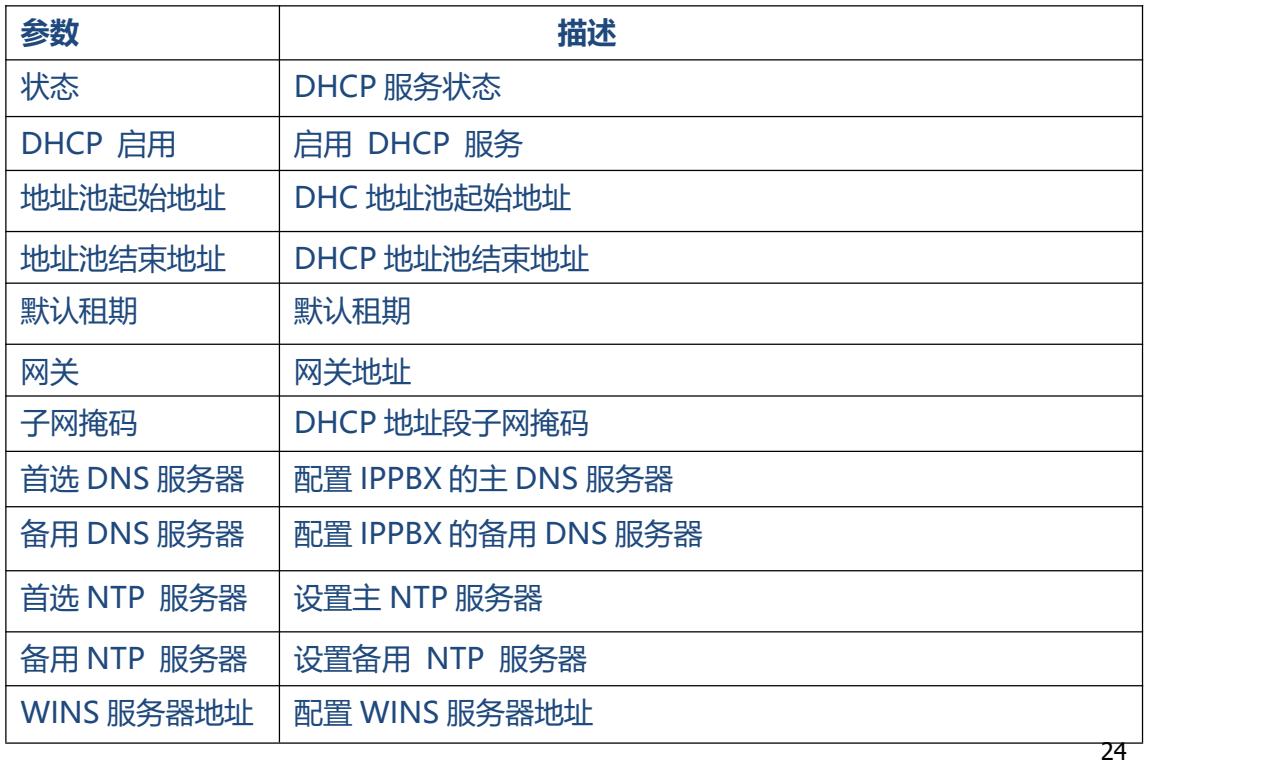

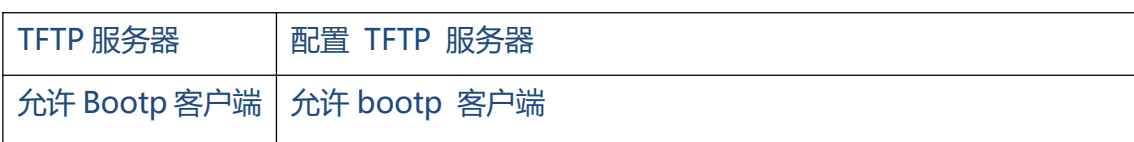

## <span id="page-24-0"></span>**3.5 中继**

### <span id="page-24-1"></span>**3.5.1 物理中继(PSTN 和 GSM 中继)**

公共交换电话网(PSTN) 是世界公共电路交换电话网络。

图 3.5.1 模拟中继

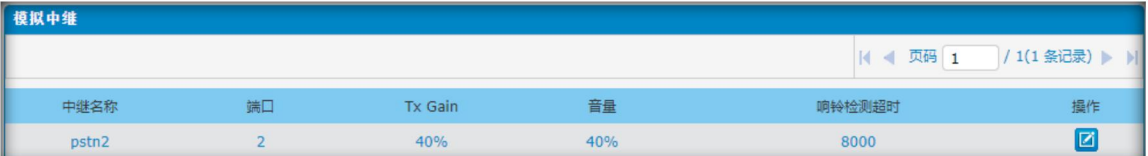

图 3.5.1.1 模拟中继编辑界面

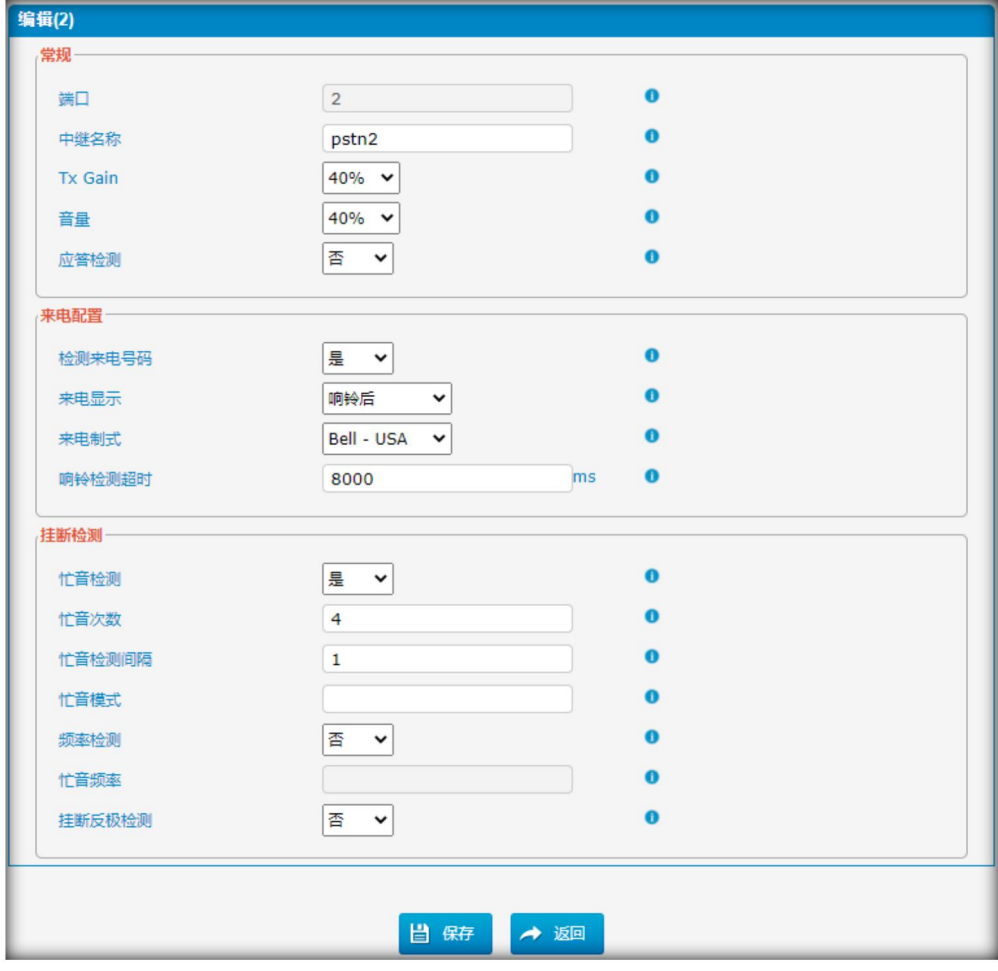

表 3.5.1 模拟中继描述

 $\ddotsc$ 

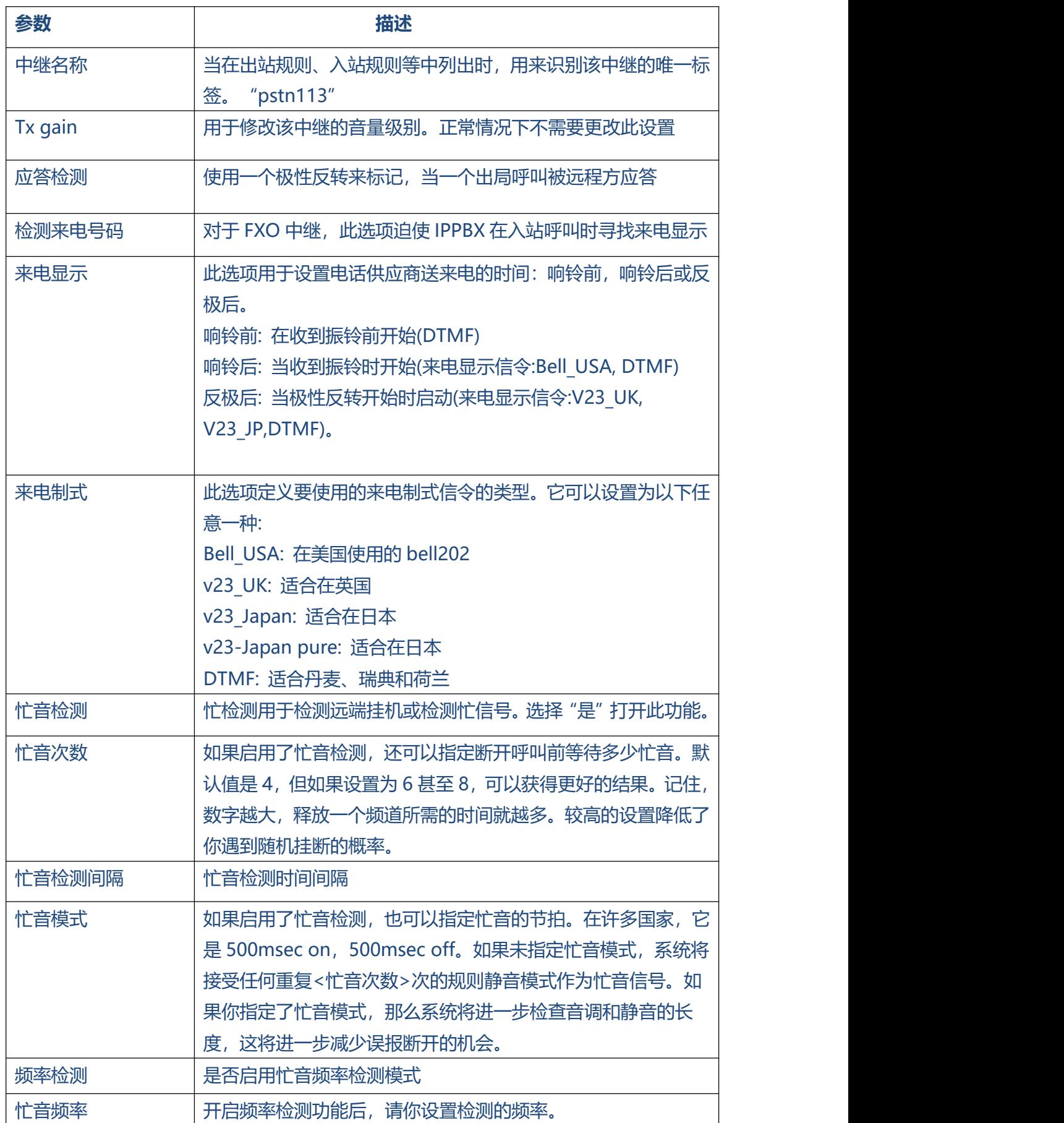

. . . . . . . .

. . . . . . . . . . .

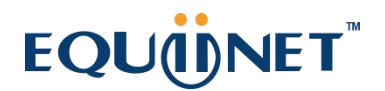

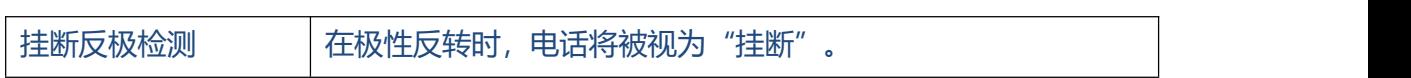

. . . . . . . . . . . . . . .

#### 图 3.5.1.2 GSM 中继

. . . . . . . .

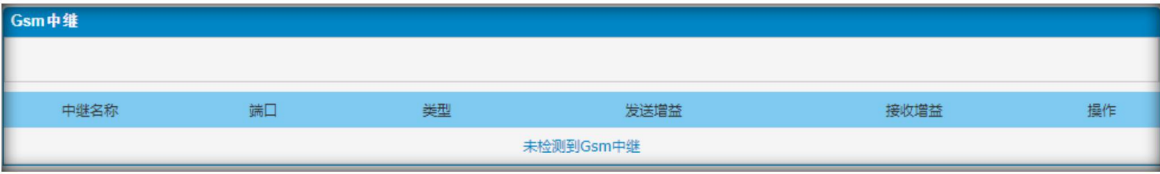

由于 GSM 在市场上的占有率逐年萎缩, 我们在此不做讲解。

## <span id="page-26-0"></span>**3.5.2 IP 中继 (端到端模式)**

图 3.5.2 IP 中继

| IP中继   |            |              |     |                       |
|--------|------------|--------------|-----|-----------------------|
| 新建IP中继 |            |              |     | 4 4 页码 1 / 1(1 条记录) ▶ |
| 名称     | 类型         | 域名/IP地址      | 协议  | 操作                    |
| toSINA | <b>SIP</b> | 192.168.11.1 | udp | <b>EIX</b>            |

### 图 3.5.2.1 增加 IP 中继

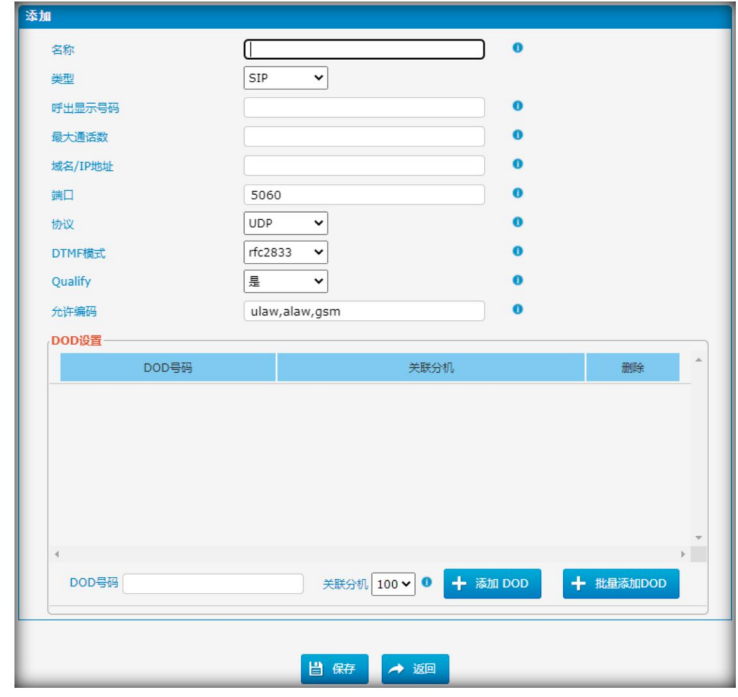

#### **DOD 设置**

 $\bullet$ 

DOD (直接外拨) 是指呼出时显示的主叫号码。在配置此功能之前,请确保提供商支持 此功能。

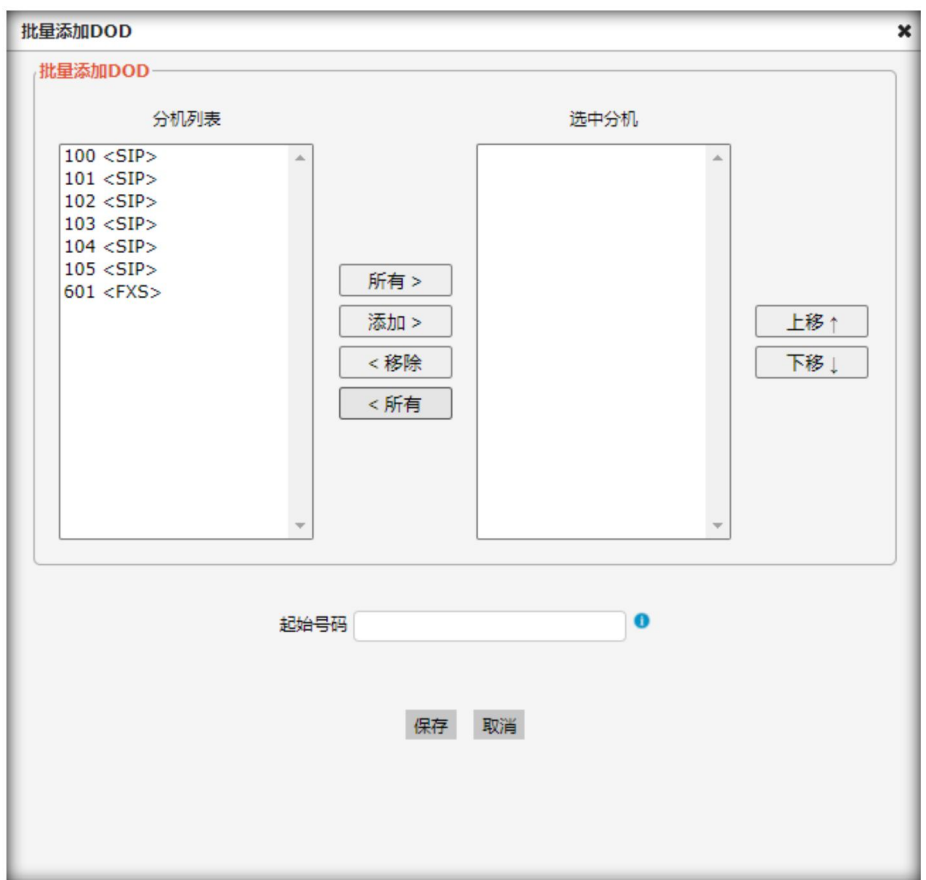

## 图 3.5.2.2 批量添加 DOD

### 表 3.5.2 IP 中继描述

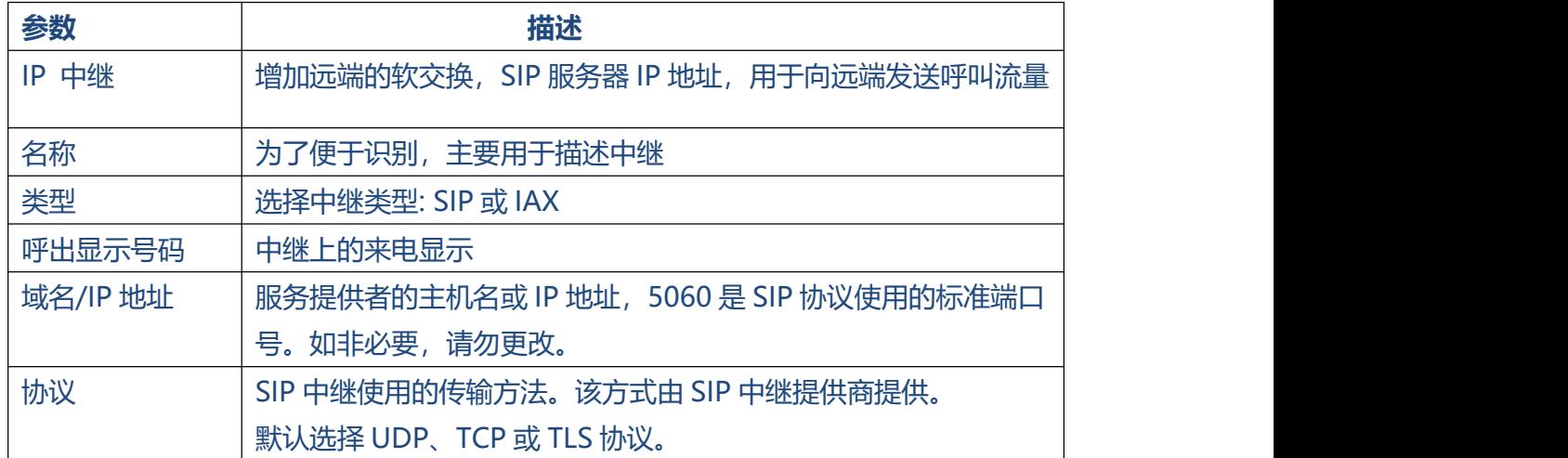

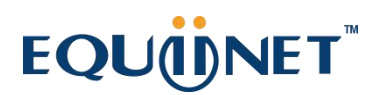

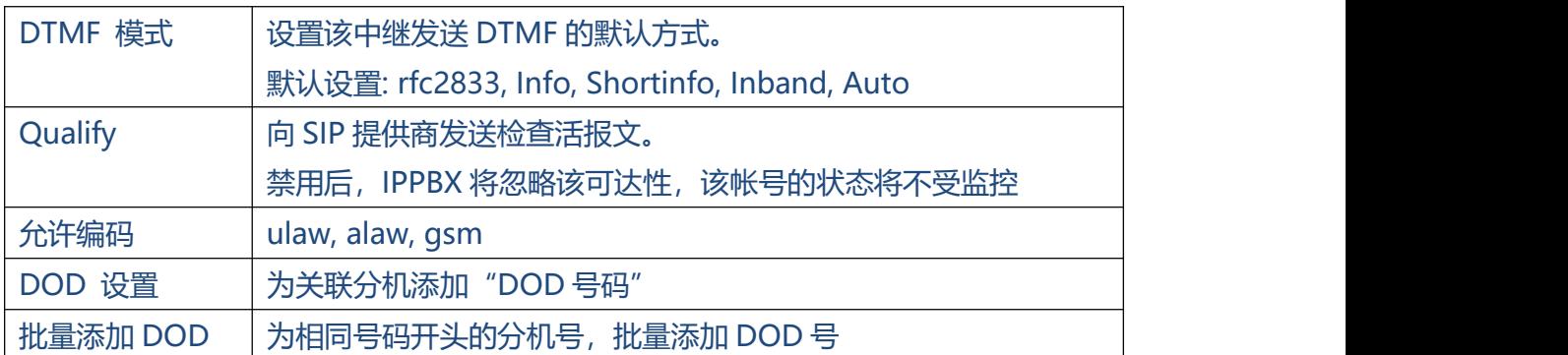

#### <span id="page-28-0"></span>**3.5.3 VoIP 中继**

在这个页面,我们可以配置从供应商获得的具有授权名和密码的VoIP中继(SIP/ IAX)。

图 3.5.3 VoIP 中继

| VolP中继               |     |         |       |               |  |
|----------------------|-----|---------|-------|---------------|--|
| L<br>+ 新建VoIP中继<br>Ш |     |         |       |               |  |
| 名称                   | 类型  | 域名/IP地址 | 协议    | 操作            |  |
| $\frac{1}{2}$        | $-$ | $- -$   | $- -$ | $\frac{1}{2}$ |  |

图 3.5.3.1 增加 VoIP 中继

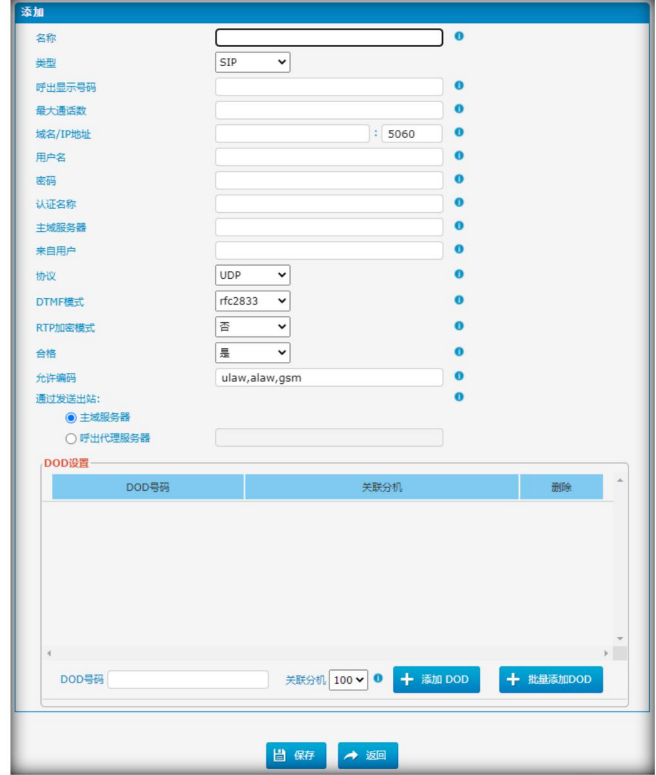

#### **DOD 设置**

 $\bullet$ 

DOD (直接外拨) 是指呼出时, 显示的主叫号码。在配置此功能前, 请确保提供商支持

#### 此功能。

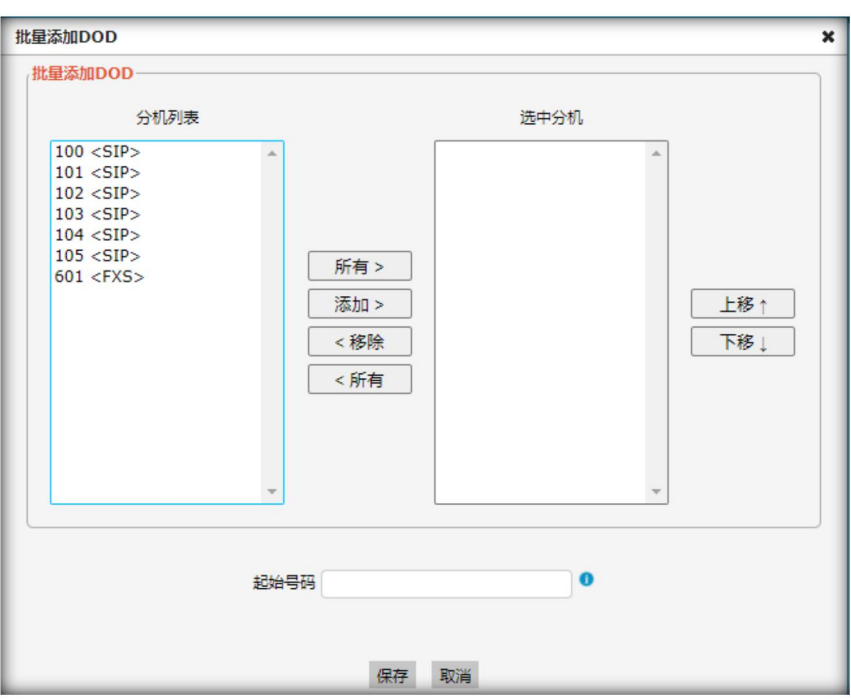

图 3.5.3.2 批量增加 DOD

#### 表 3.5.3 VoIP 中继描述

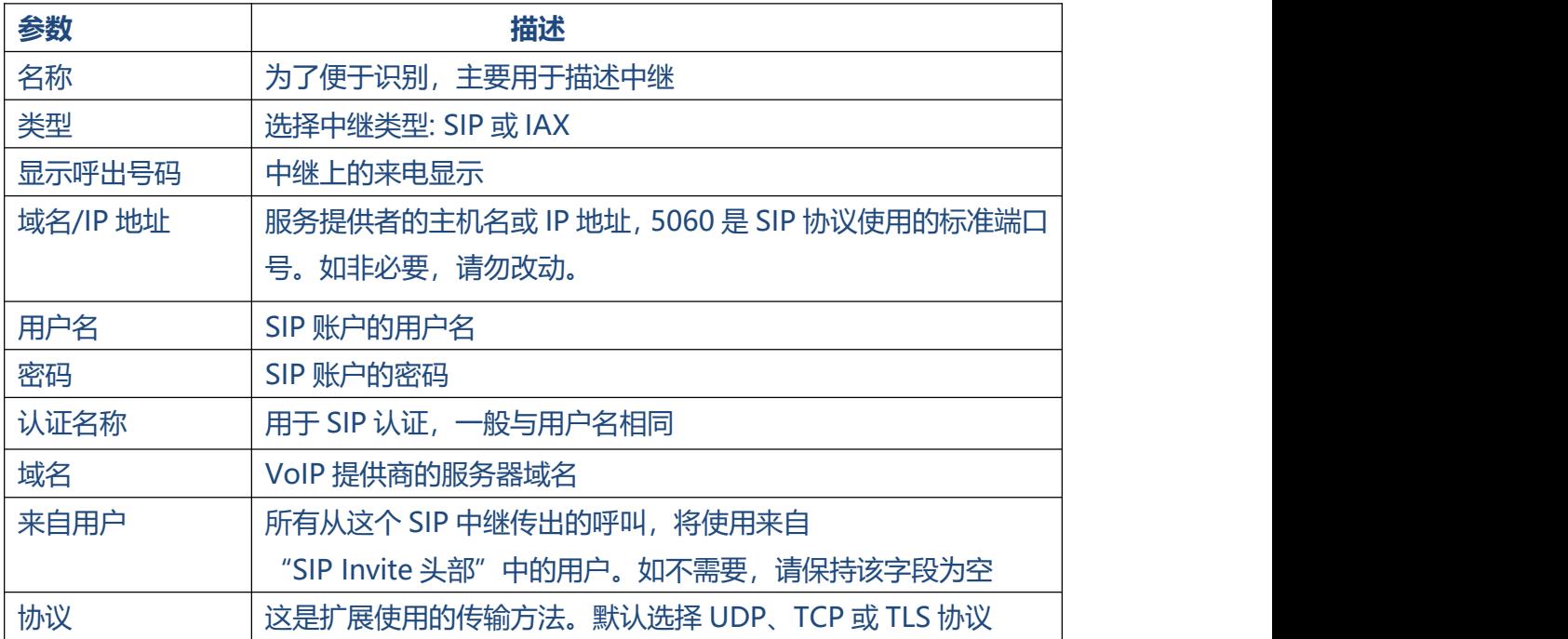

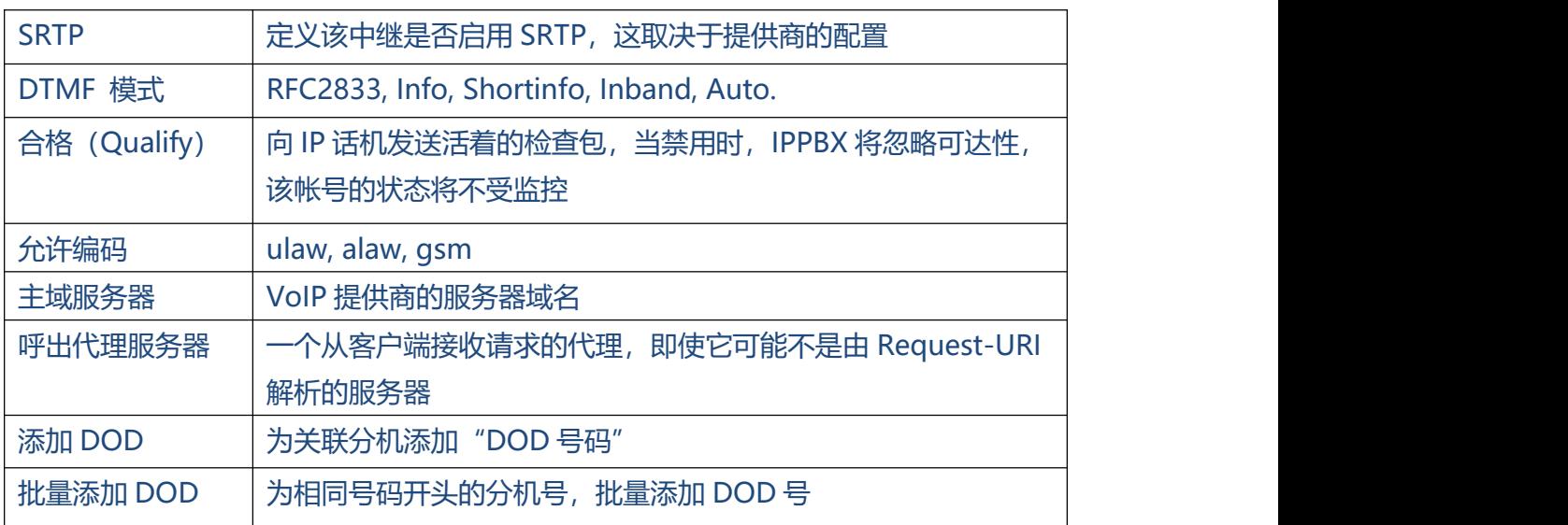

. . . . . . . . . . . .

## <span id="page-30-0"></span>**3.6 IPPBX 基本功能**

<span id="page-30-1"></span>**3.6.1 分机**

### **3.6.1.1 FXS 分机**

IPPBX 支持 SIP、IAX 和 FXS 三种类型的扩展。

图 3.6.1.1 分机

|        | 模拟分机(FXS分机) |          |            |     |        |      |                                       |
|--------|-------------|----------|------------|-----|--------|------|---------------------------------------|
| 端口     | 分机          | 昵称       | 呼出显示号码     |     | 接收音量   | 发送音量 | 操作                                    |
|        | 601         | 601      | 601        |     | 40%    | 40%  | $\boxtimes$ $\times$                  |
|        |             |          |            |     |        |      |                                       |
| VoIP分机 |             |          |            |     |        |      |                                       |
| 十添加    | ■ 编辑所选分机    | X 删除所选分机 | 十取<br>◎ 导出 |     |        |      | / 1(6 条记录) ▶ ▶  <br>     页码   1       |
| о      | 分机          | 验证账号     | 类型         | 昵称  | 呼出显示号码 |      | 操作                                    |
| □      | 100         | 100      | <b>SIP</b> | 100 | 100    |      | <b>E</b> X                            |
| □      | 101         | 101      | <b>SIP</b> | 101 | 101    |      | $\boxtimes$ $\times$                  |
| □      | 102         | 102      | <b>SIP</b> | 102 | 102    |      | <b>EX</b>                             |
| □      | 103         | 103      | <b>SIP</b> | 103 | 103    |      | <b>E</b> X                            |
| $\Box$ | 104         | 104      | <b>SIP</b> | 104 | 104    |      | <b>EX</b>                             |
| □      | 105         | 105      | <b>SIP</b> | 105 | 105    |      | $\boxed{\mathbb{Z}}$ $\boxed{\times}$ |

图 3.6.1.1.1 FXS 分机编辑

 $\ddot{\phantom{a}}$ 

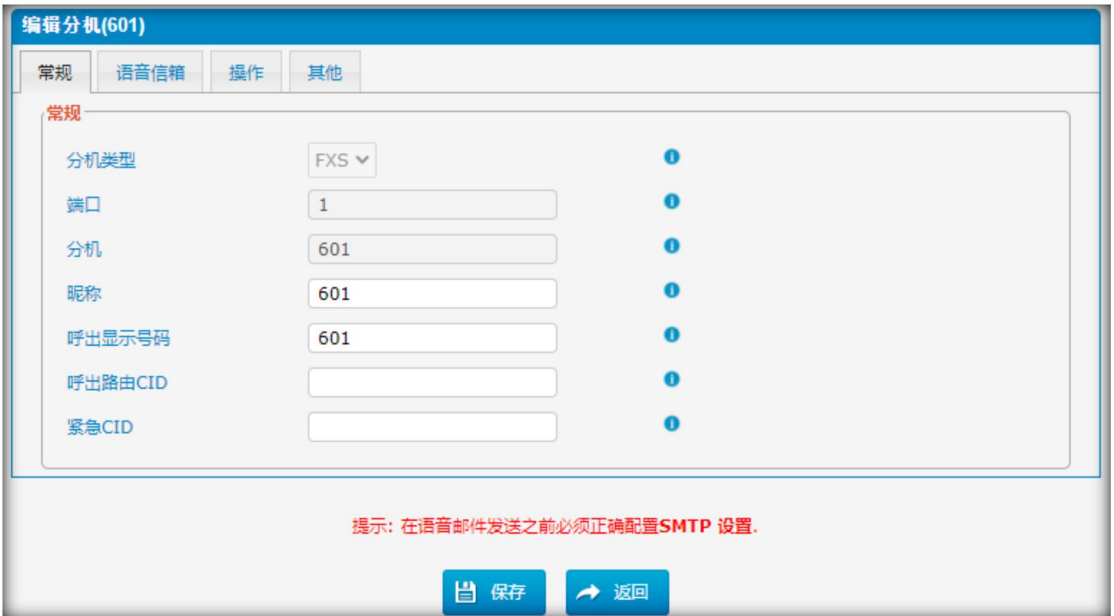

### 表 3.6.1.1.1 FXS 分机

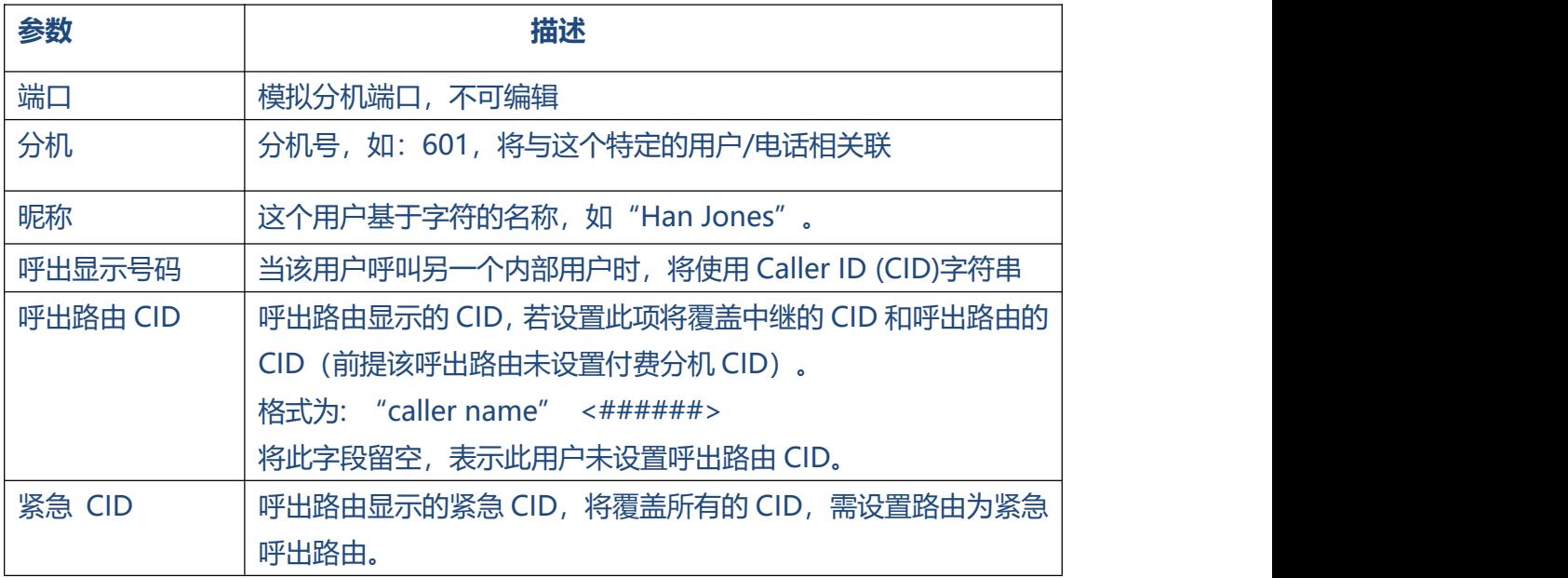

图 3.6.1.1.2 FXS 分机语音信箱

 $\begin{array}{cccccccccccccc} \bullet & \bullet & \bullet & \bullet & \bullet & \bullet \end{array}$ 

 $\bullet$   $\bullet$   $\bullet$ 

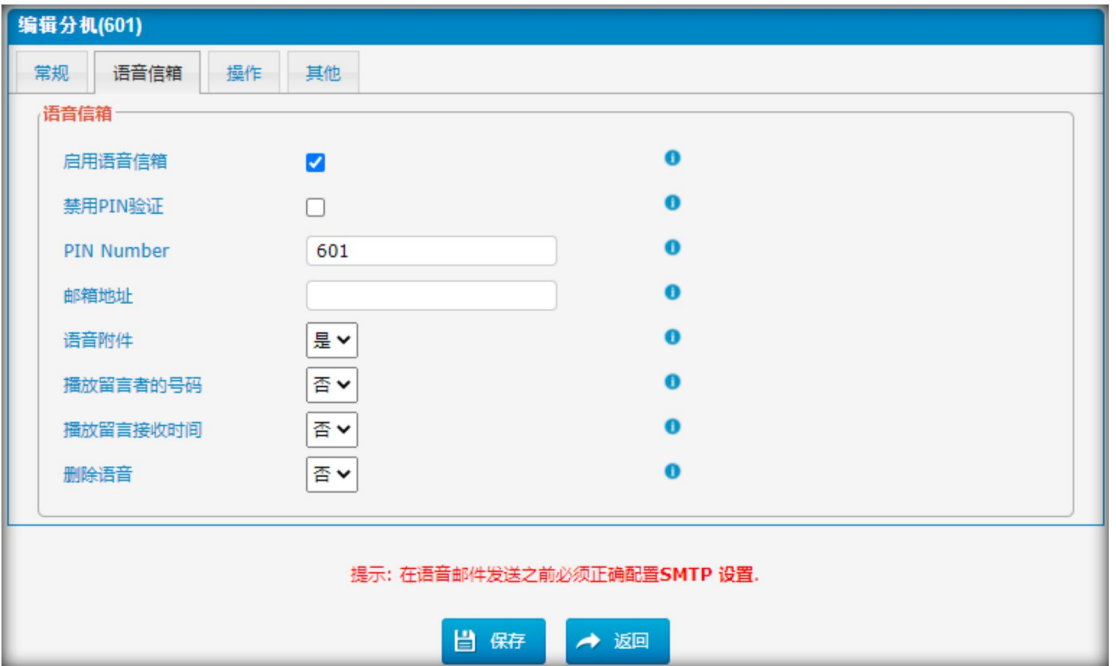

#### 表 3.6.1.1.2 FXS 分机语音信箱描述

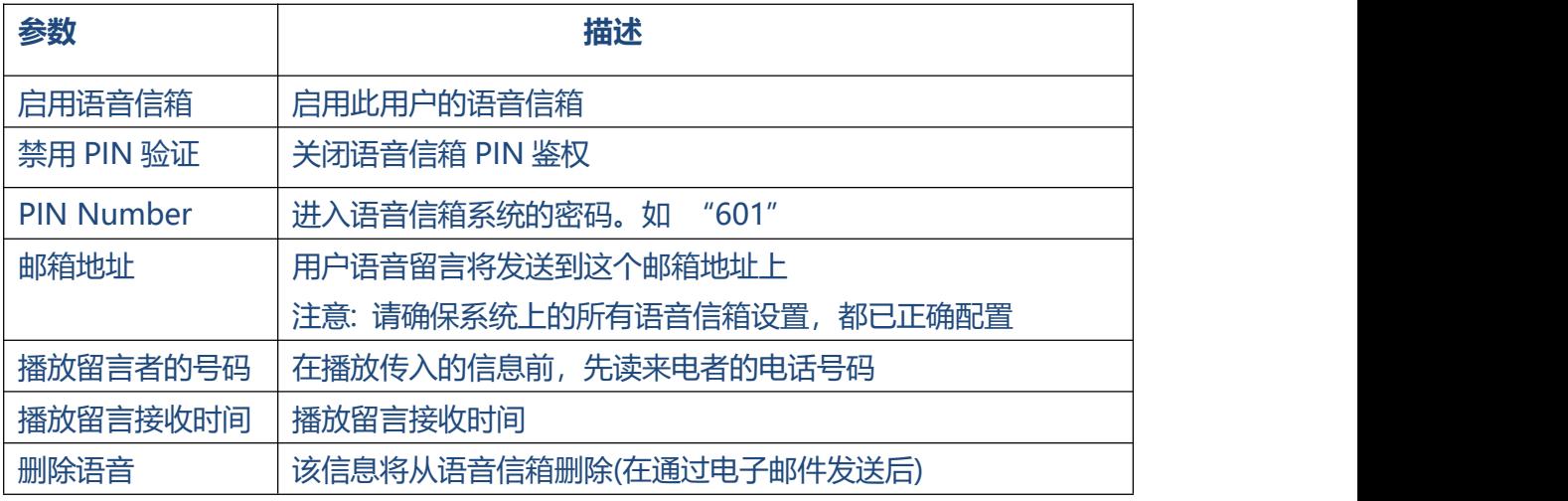

图 3.6.1.1.3 FXS 分机操作

 $\ddot{\phantom{a}}$ 

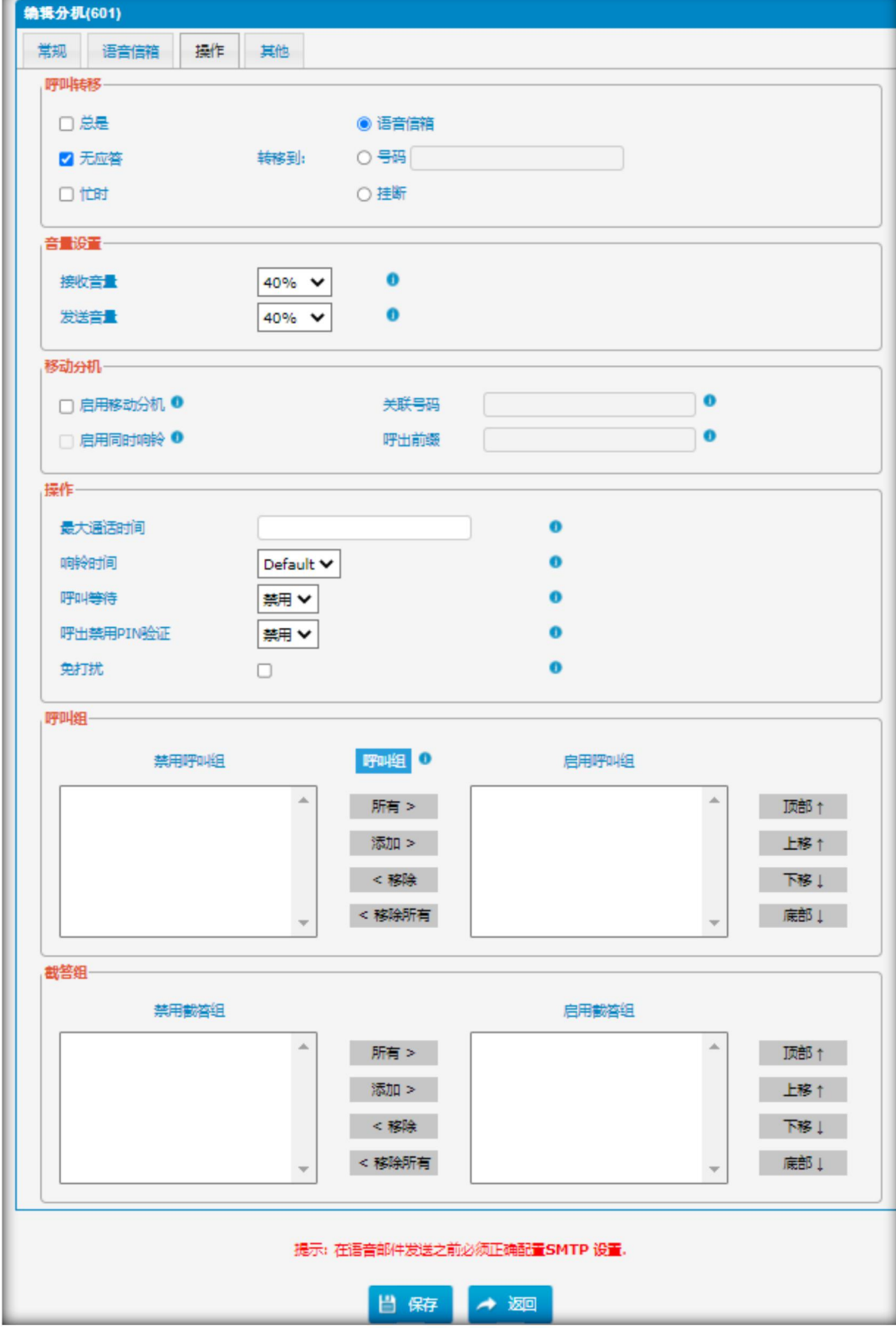

<sup>34</sup> <sup>表</sup> 3.6.1.1.3 FXS 分机操作描述

. . . . . . . . . . . .

 $\ddot{\phantom{a}}$ 

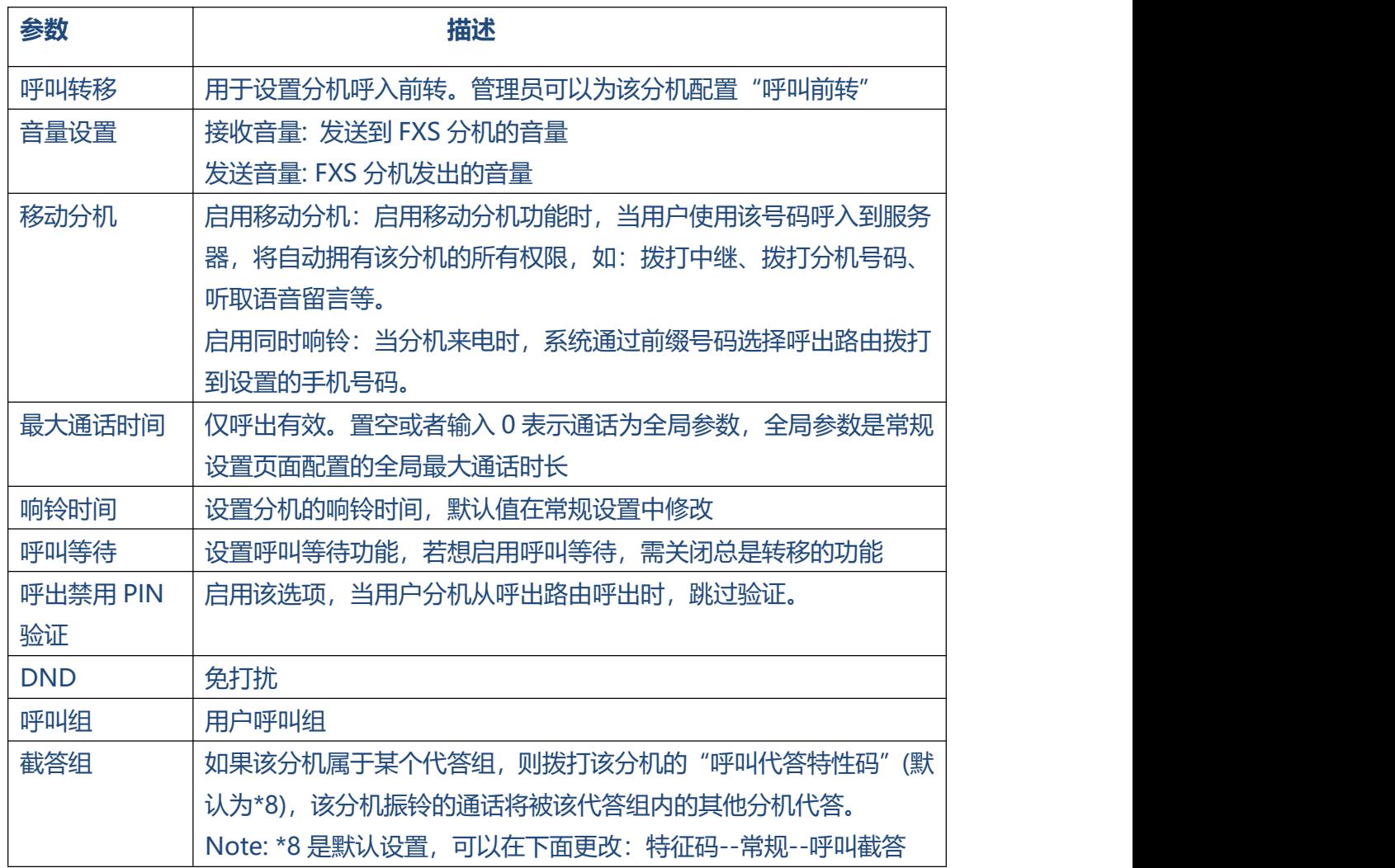

. . . . . . . . . . . . . .

. . . . . . . . . . . .

 $\bullet$  $\bullet$ 

#### 图 3.6.1.1.2 FXS 分机其他

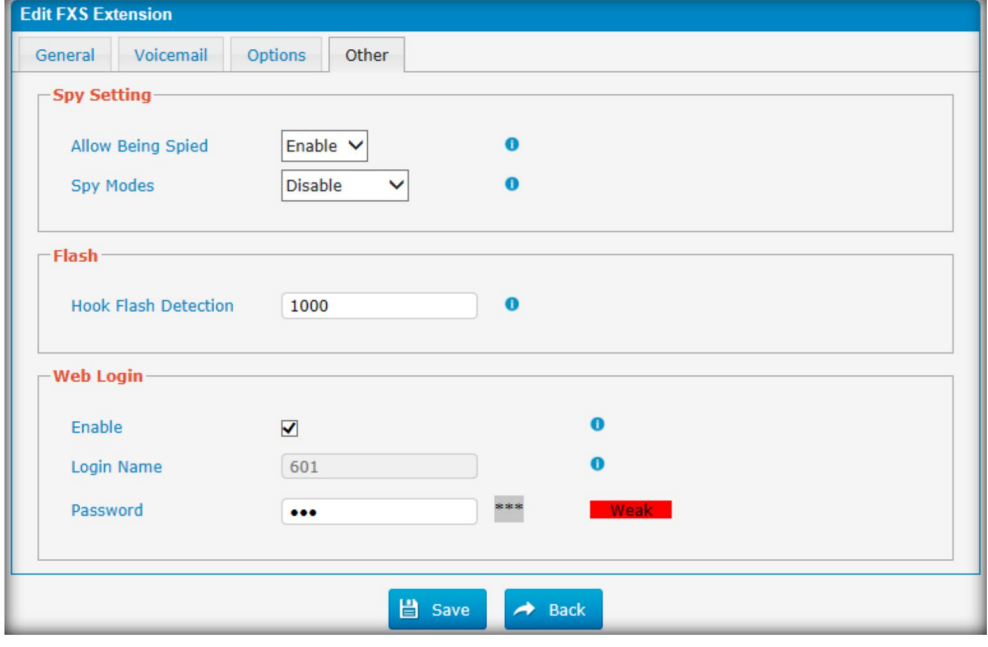

表 3.6.1.1.4 FXS 分机其他描述

 $\bullet$ 

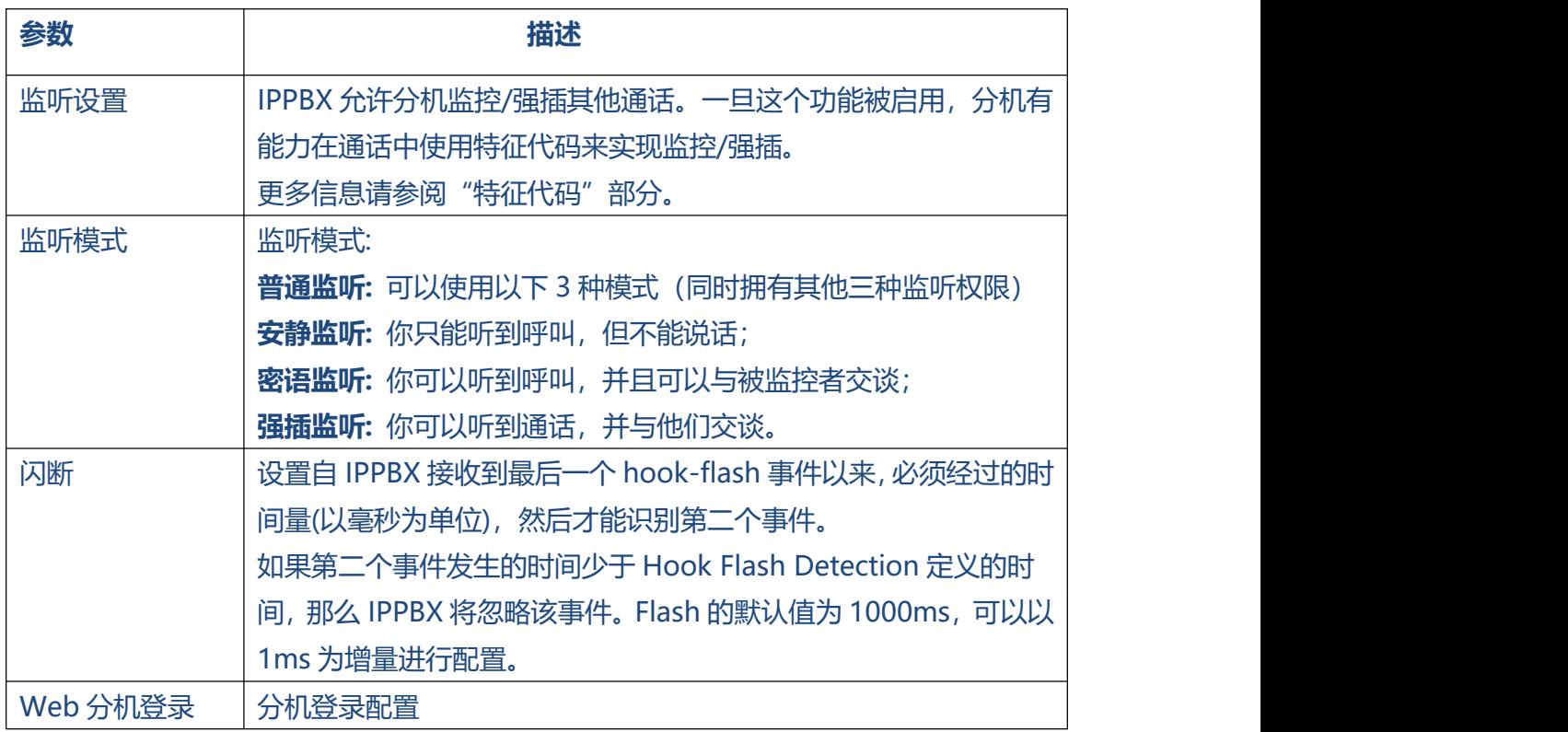

. . . . . . . . . . . . . . . . .

. . . . . . . . . . . . . .

### **3.6.1.2 VoIP 分机**

VoIP 分机是一种 SIP/IAX 帐号, 允许 IP 话机或 IP 软电话客户端在 IPPBX 上注册。

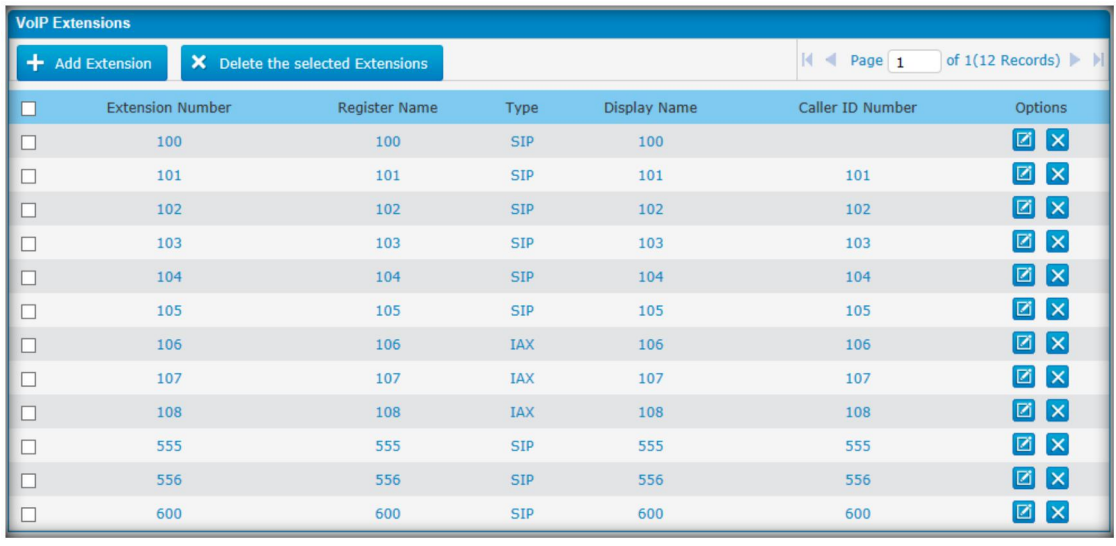

#### 图 3.6.1.2 VoIP 分机编辑

图 3.6.1.2.1 VoIP 分机编辑
$\ddot{\phantom{a}}$ 

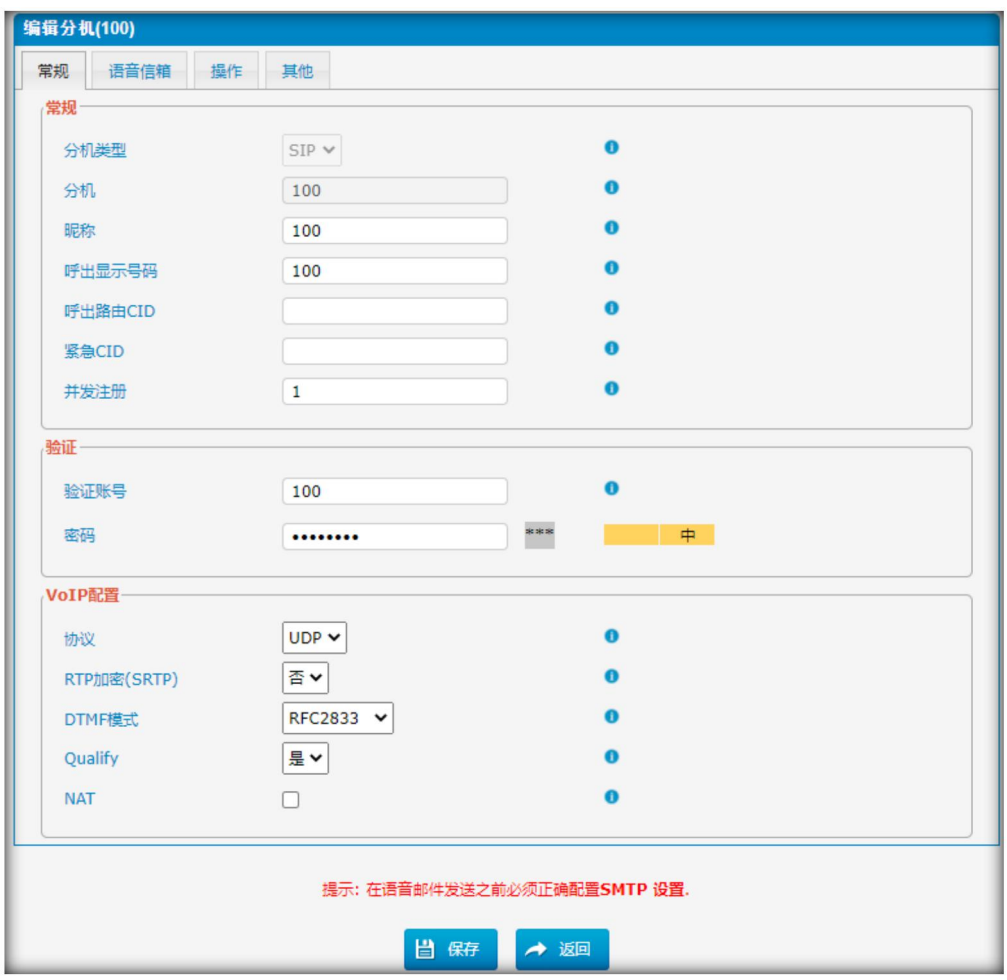

 $\bullet$  $\bullet$ 

 $\bullet$ 

 $\bullet$  $\bullet$  $\begin{array}{ccc} \bullet & \bullet & \bullet \end{array}$   $\bullet$ 

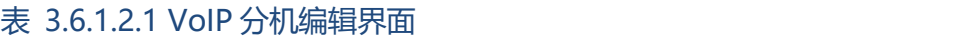

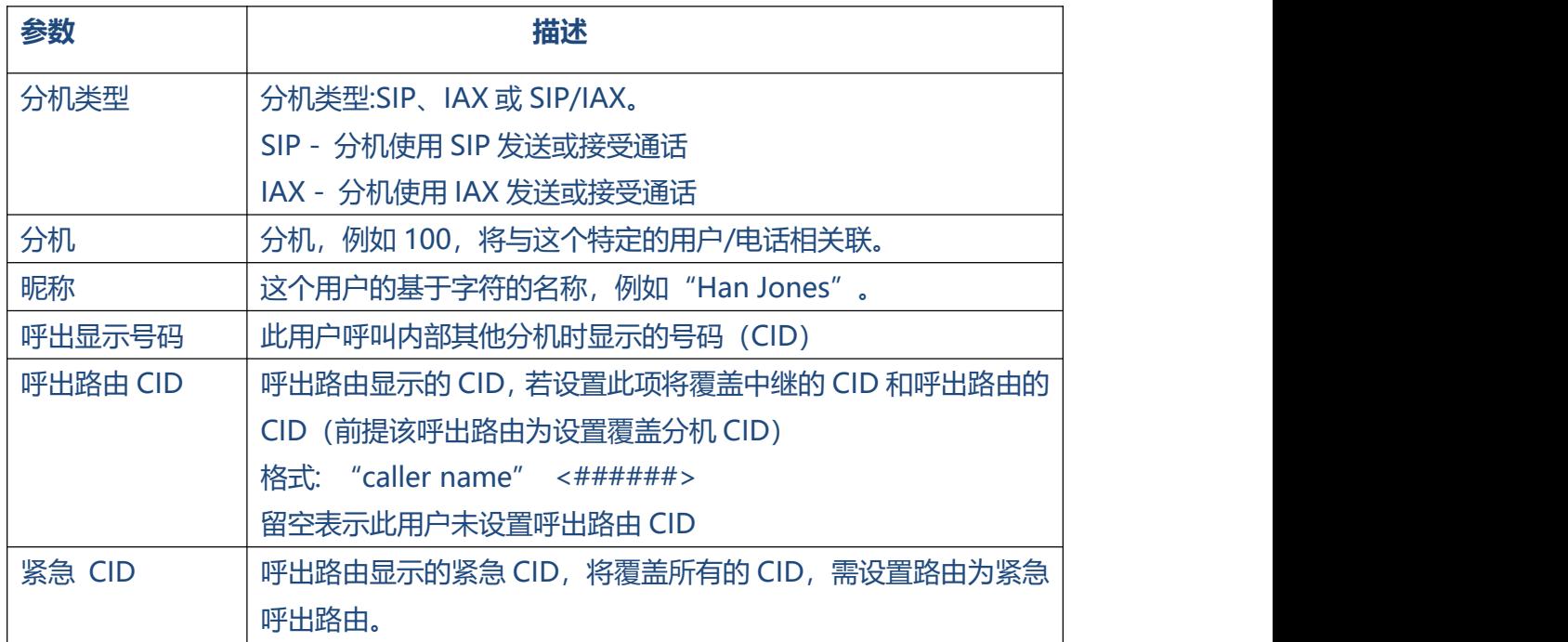

 $\bullet$ 

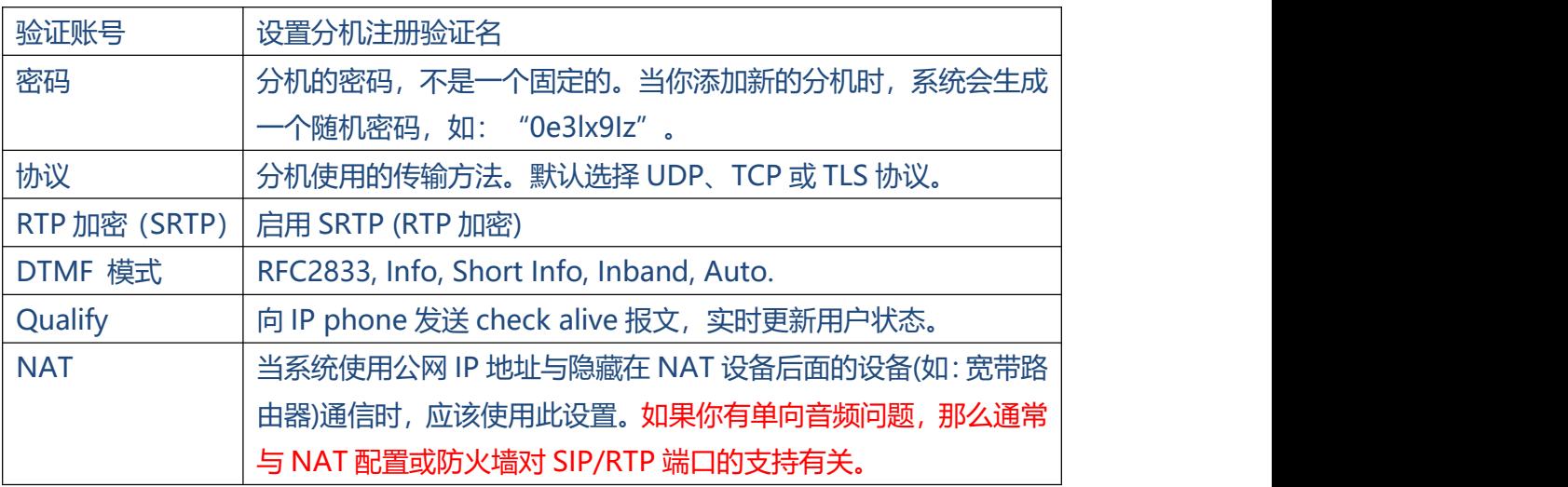

. . . . . . . .

. . . . . . . . . . . .

#### 图 3.6.1.2.2 VoIP 分机语音信箱

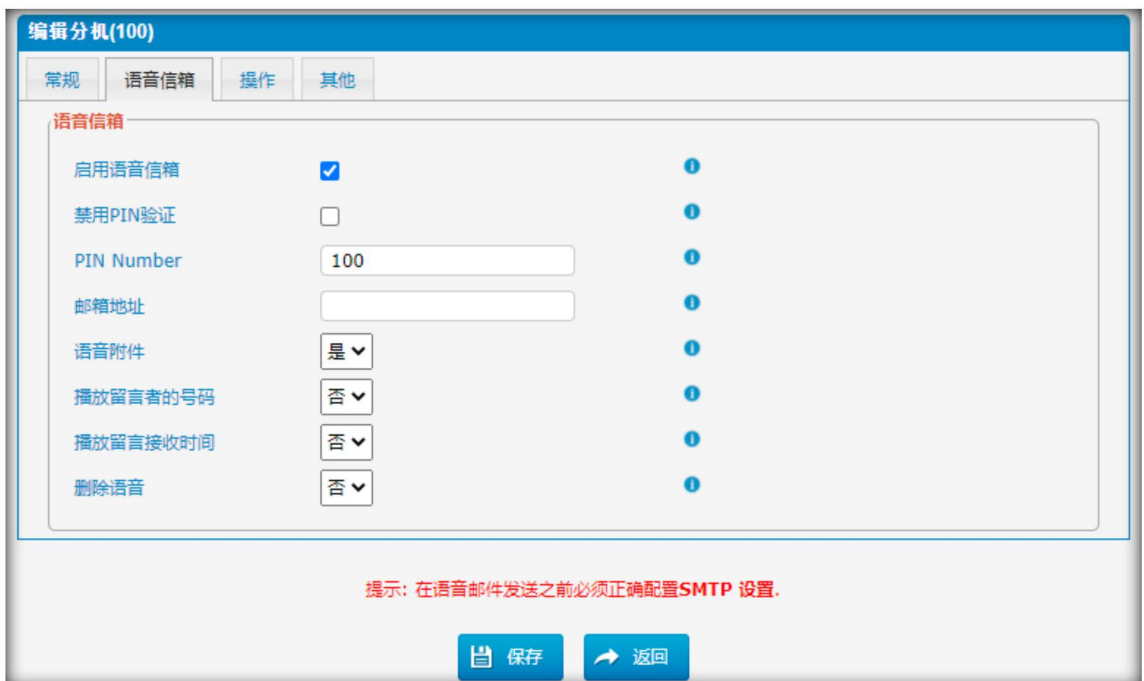

#### 表 3.6.1.2.2 VoIP 分机语音信箱描述

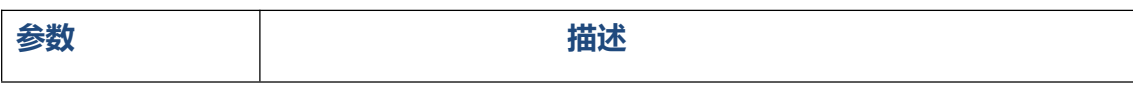

38

 $\bullet$ 

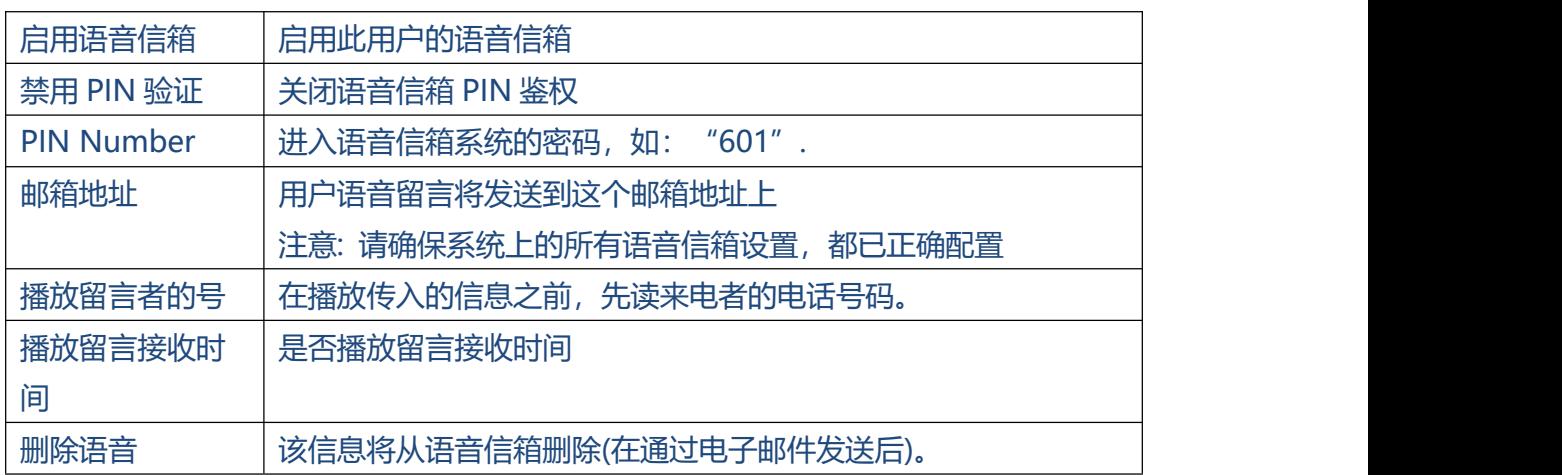

 $\begin{array}{cccccccccccccc} \bullet & \bullet & \bullet & \bullet & \bullet & \bullet \end{array}$ 

. . . . . . . . . . .

#### 图 3.6.1.2.3 VoIP 分机操作

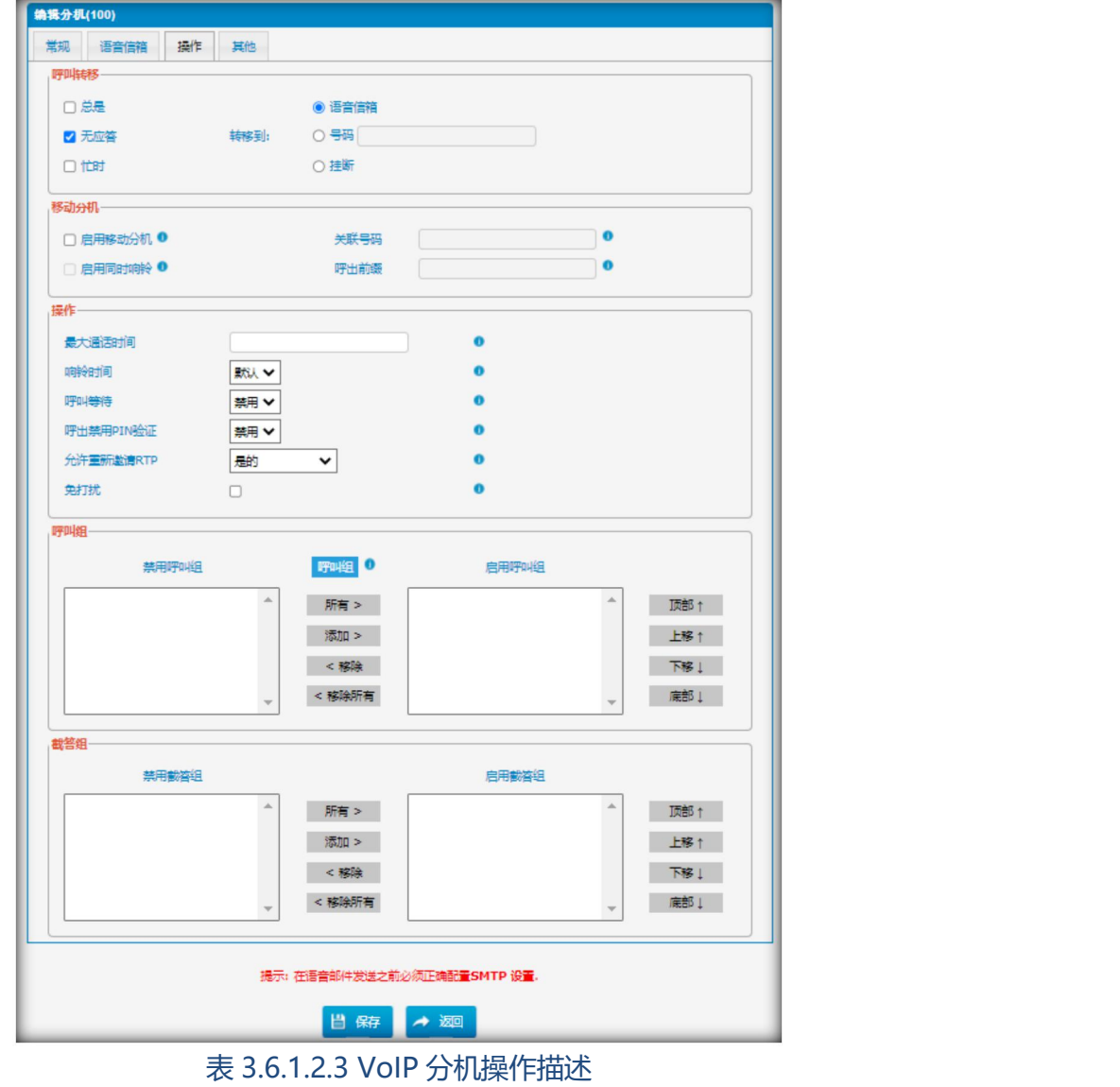

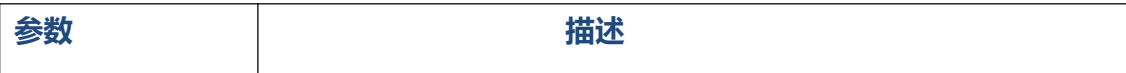

 $\ddot{\bullet}$   $\ddot{\bullet}$   $\ddot{\bullet}$ 

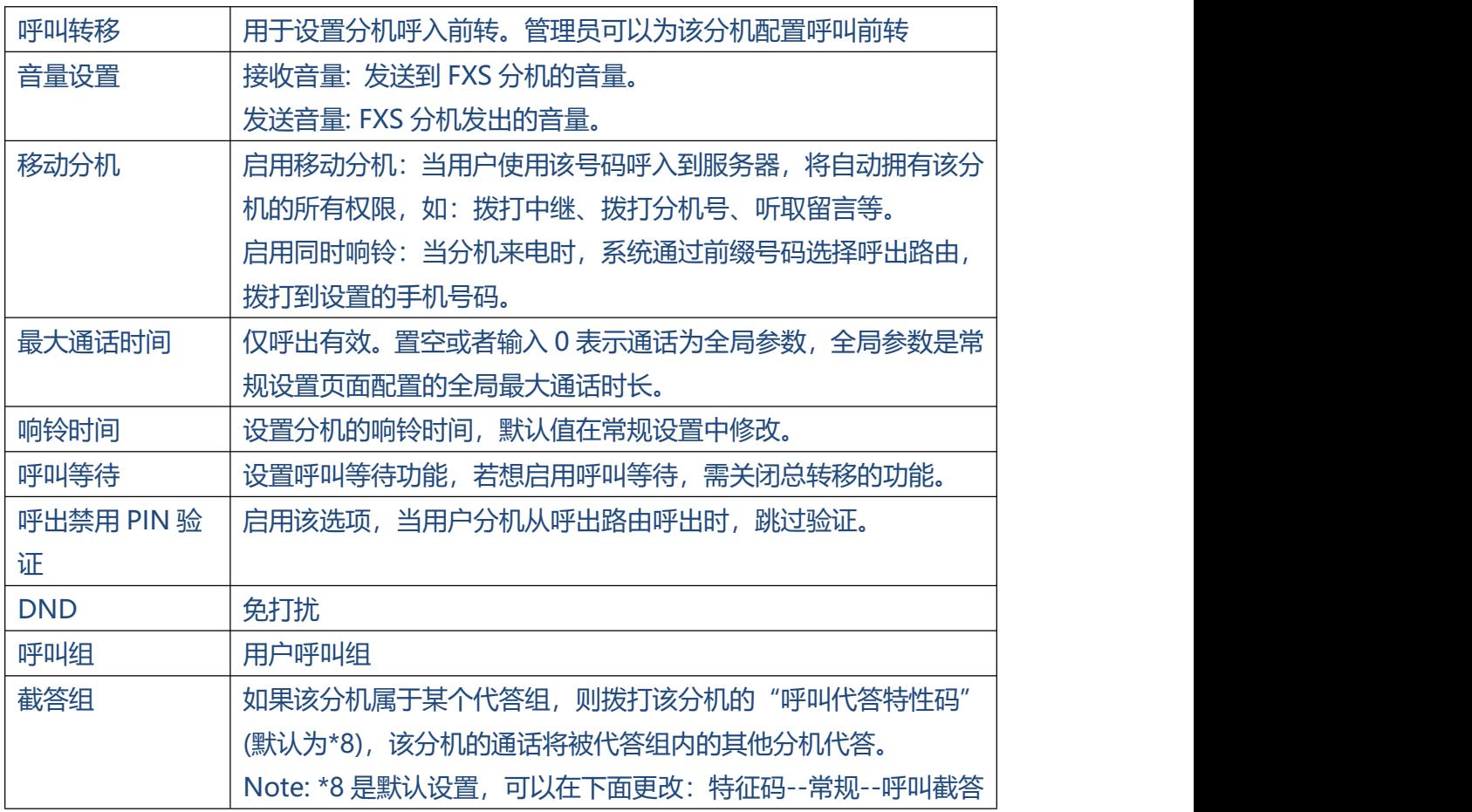

#### 图 3.6.1.2.4 VoIP 分机其他

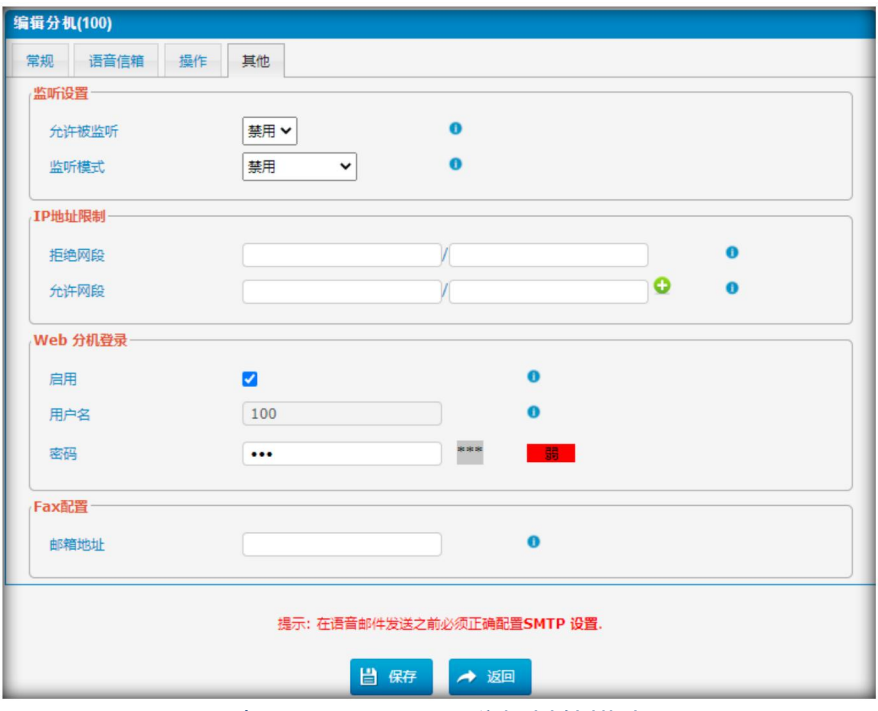

表 3.6.1.2.4 VoIP 分机其他描述

 $\bullet$   $\bullet$   $\bullet$ 

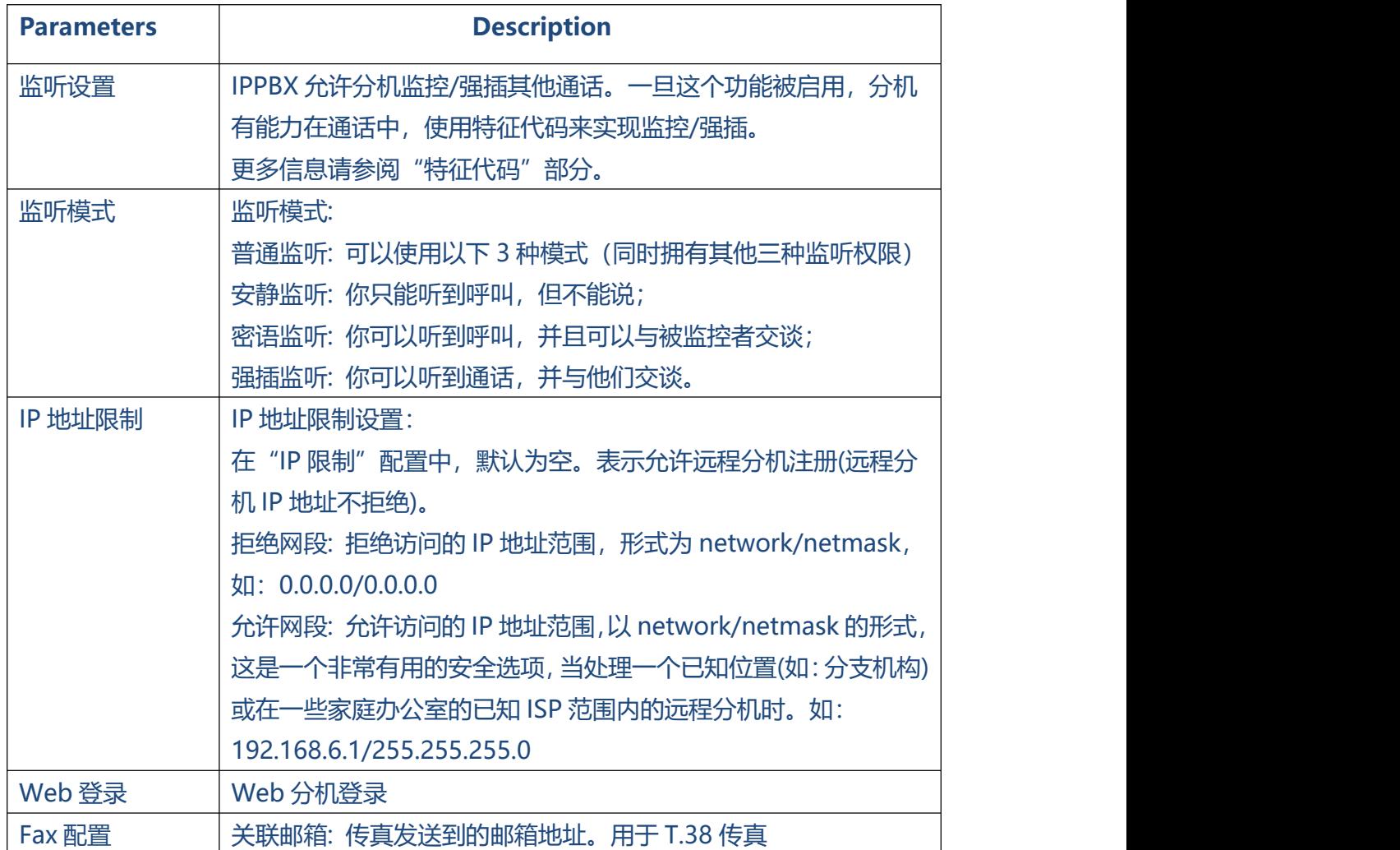

#### **3.6.2 特征码**

IPPBX 中有很多特征码,用户可以通过分机侧拨号来实现。

图 3.6.2 特征码

 $\ddot{\phantom{a}}$ 

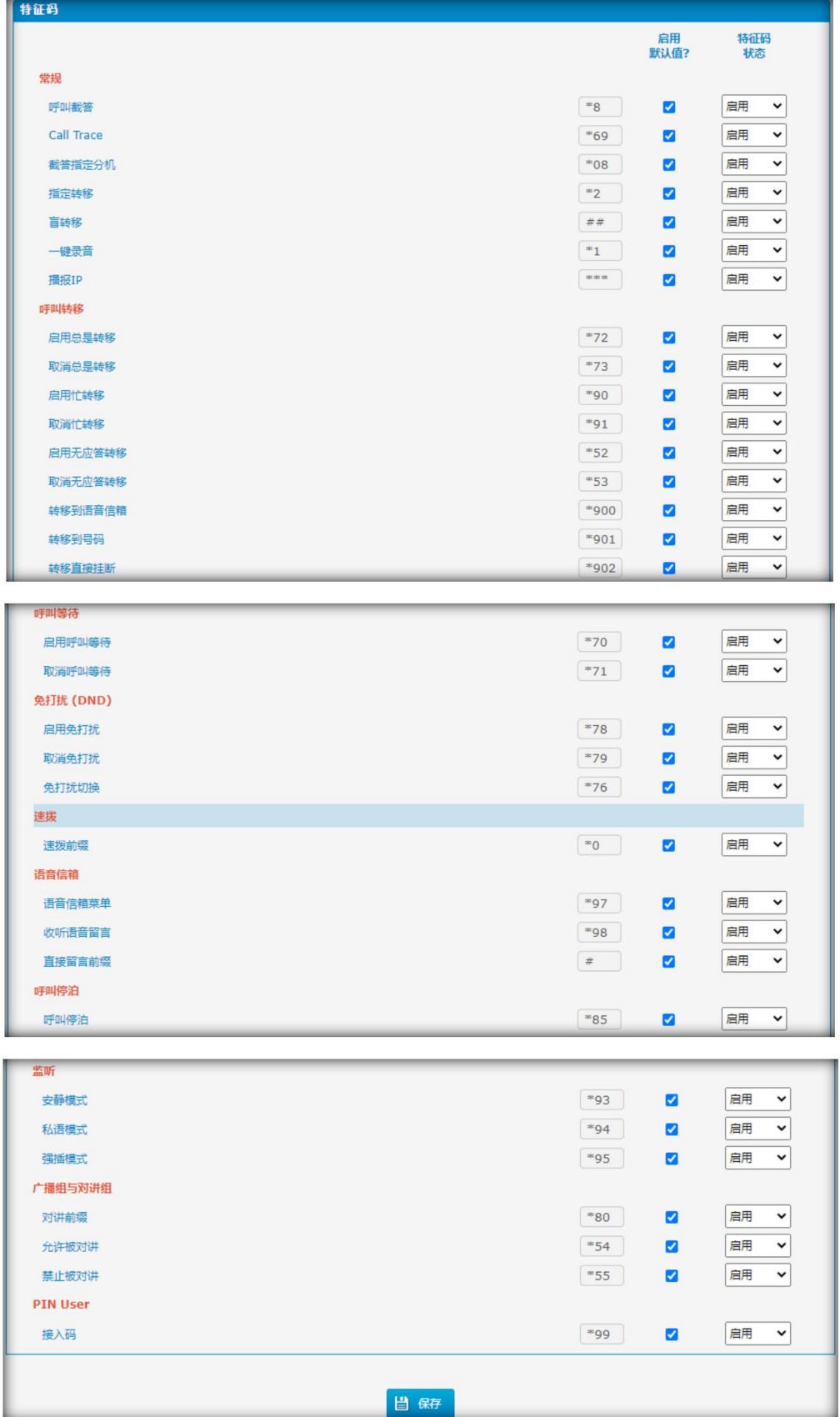

<sup>42</sup> <sup>表</sup> 3.6.2 特征码描述

 $\ddot{\bullet}$   $\ddot{\bullet}$   $\ddot{\bullet}$ 

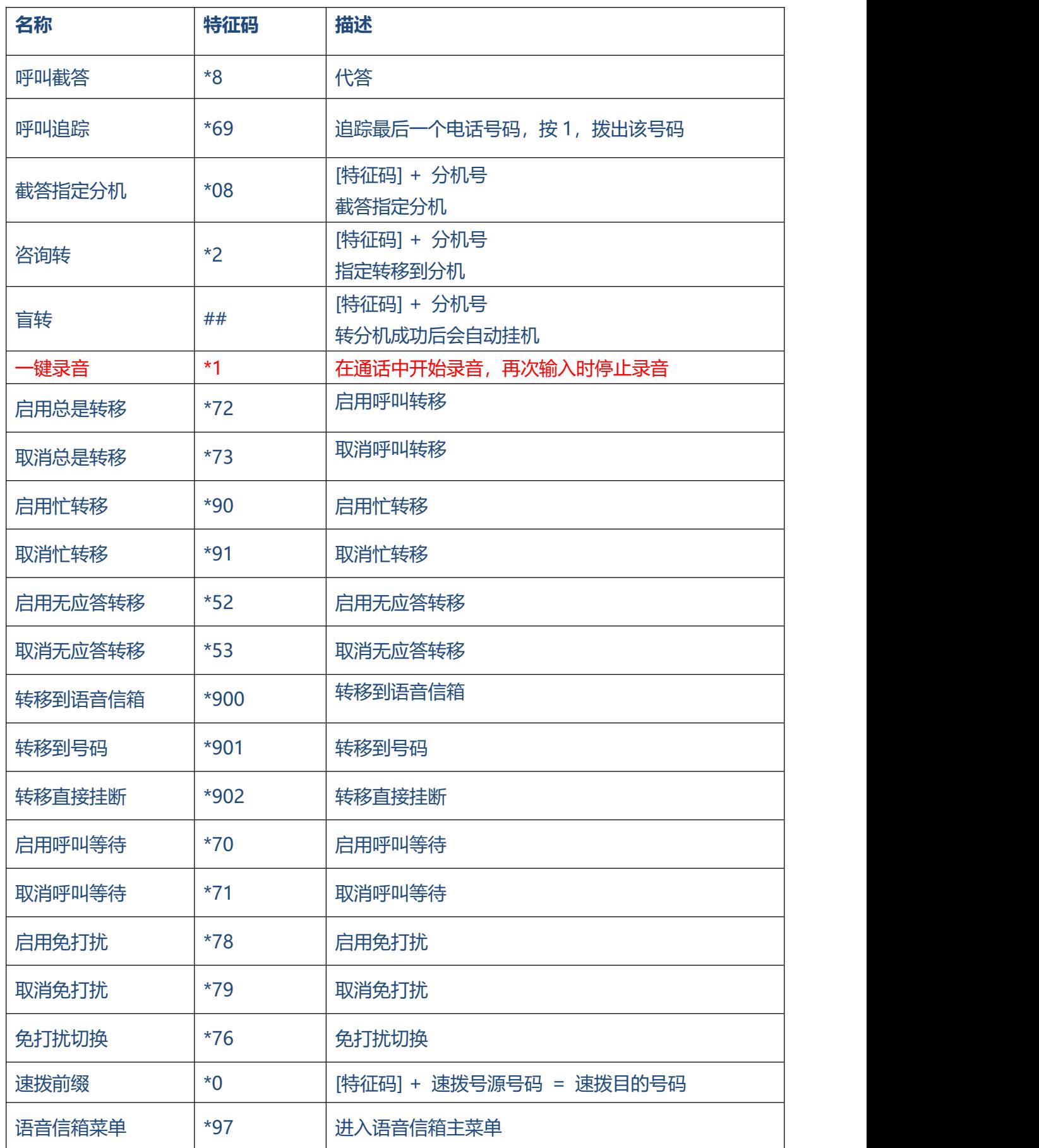

 $\bullet$  $\bullet$  $\bullet$ 

 $\ddot{\phantom{a}}$ 

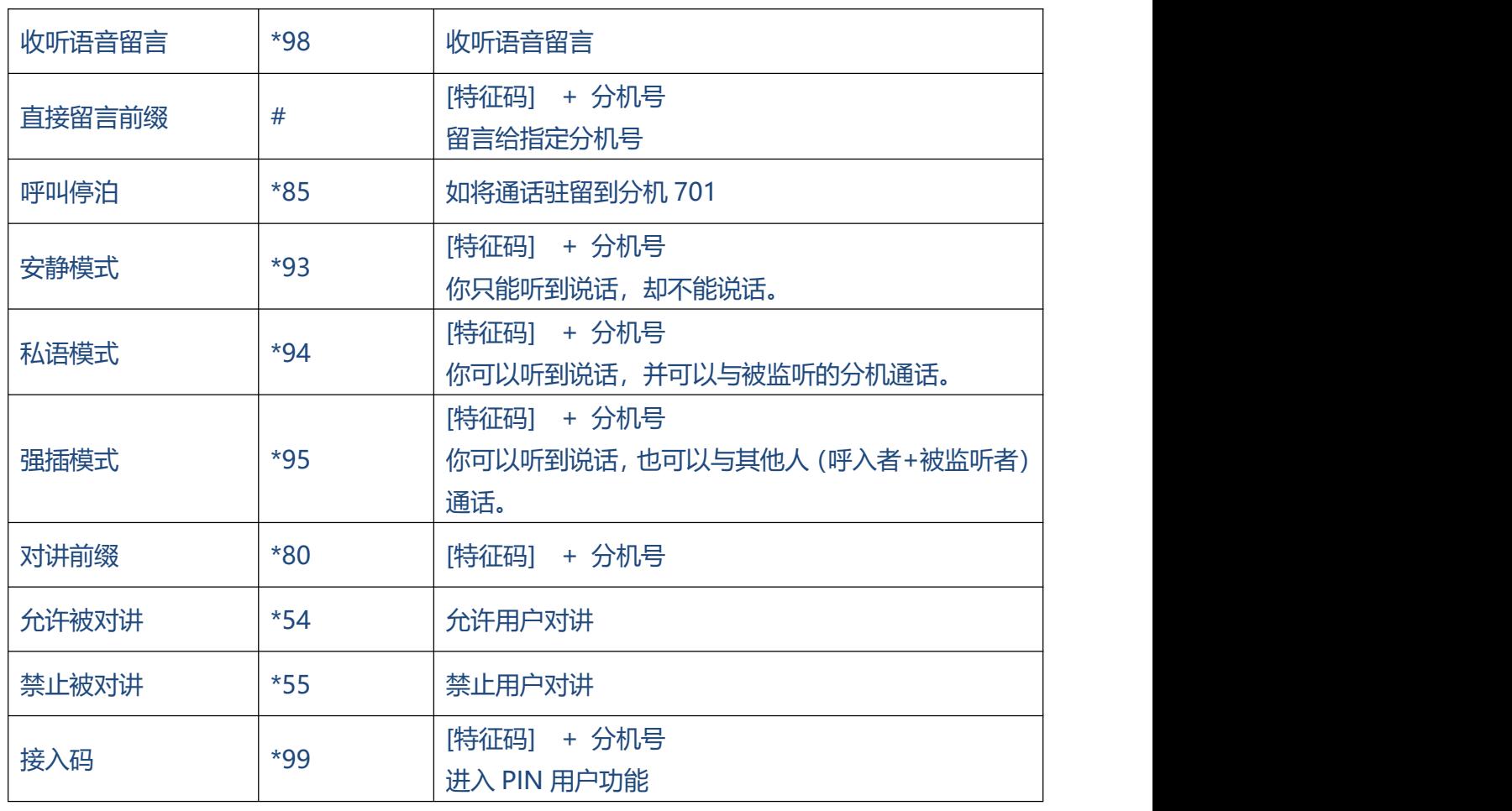

#### **3.6.3 速拨设置**

#### 图 3.6.3 速拨

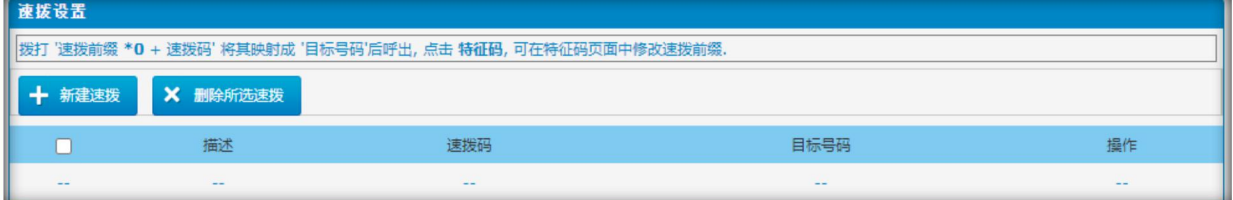

图 3.6.3.1 新建速拨

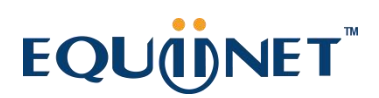

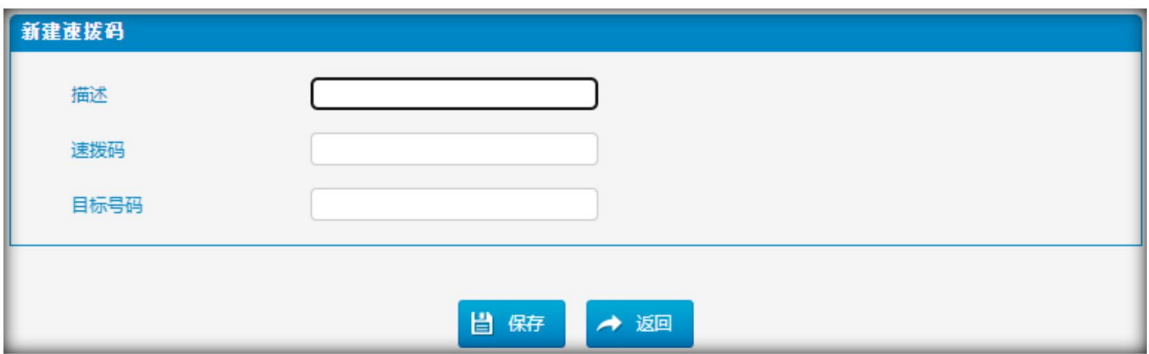

#### 表 3.6.3 速拨描述

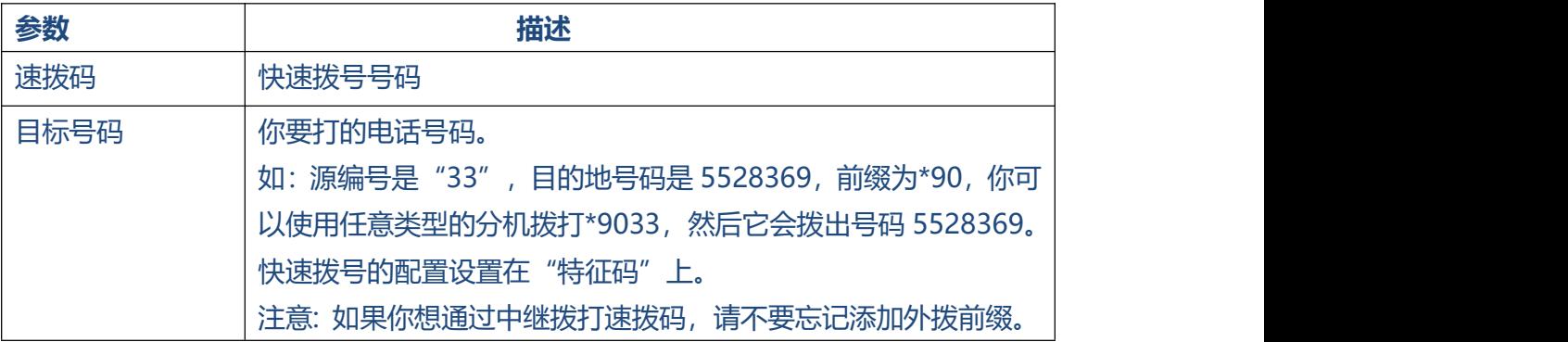

#### **3.6.4 呼出路由**

在这个页面中,我们可以配置呼出规则来控制呼出。

#### **Notes:**

注:

- 1. 最大出方向路由数为32条。
- 2. 如果有几条路由的拨号方式相同,IPPBX会从上到下依次选择可用路由。
- 3. 当你创建了一个新分机, 请编辑出站路由, 以便它可以拨号。

#### 图 3.6.4 呼出路由

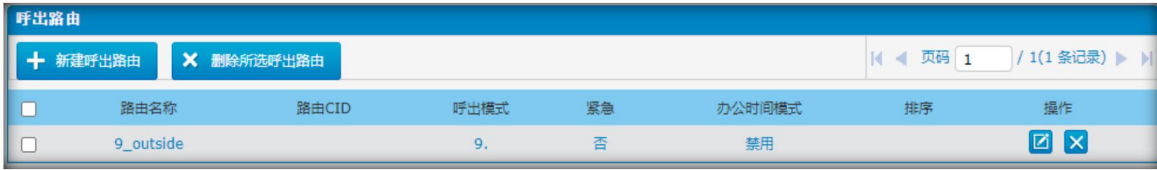

. . . . . .

我们可以创建出站路由,或使用默认路由"9\_outside"(拨9+号码呼出)。

你还可以根据需要,一次删除多个出站路由。

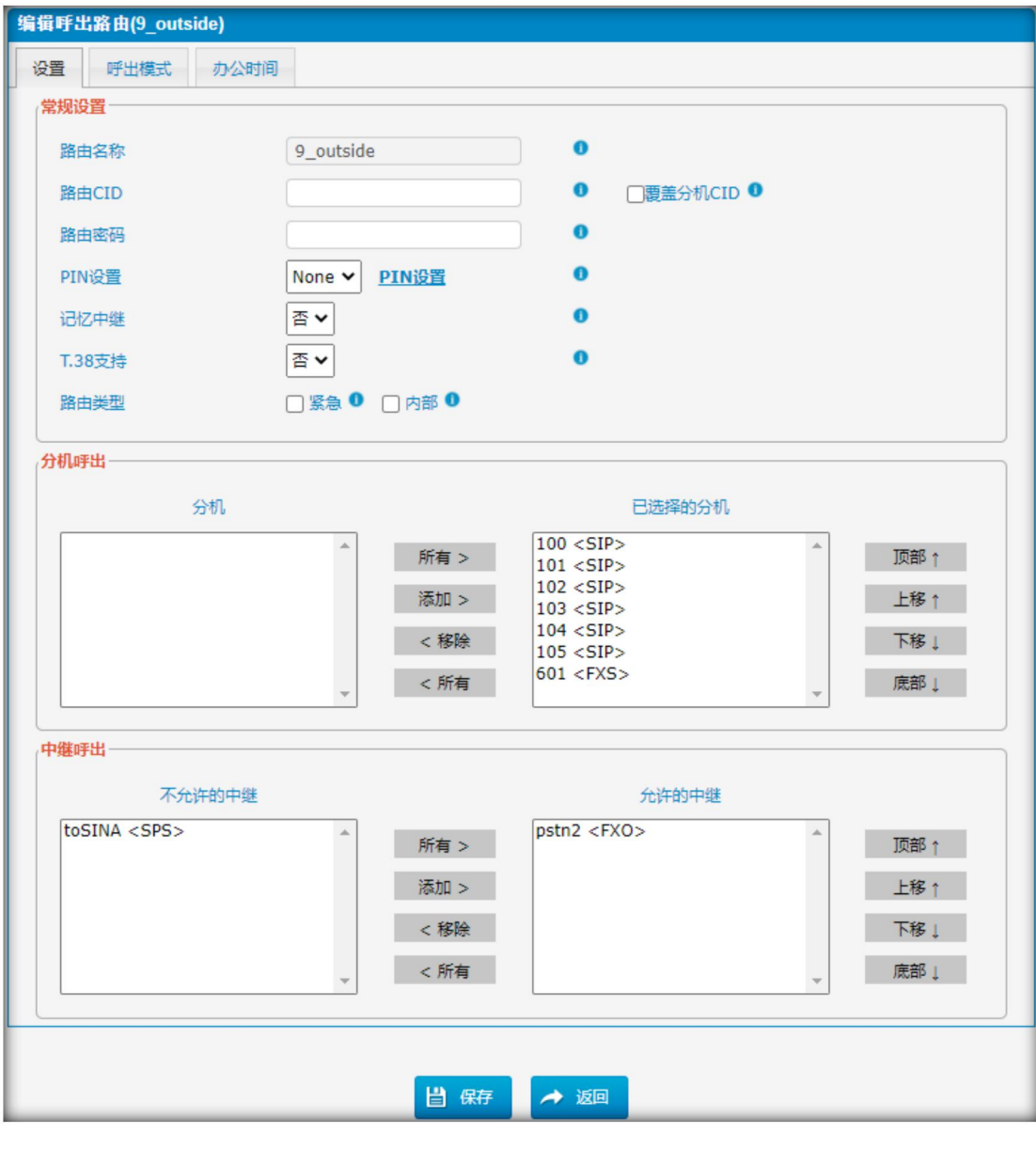

图 3.6.4.1 呼出路由编辑

表 3.6.4.1 呼出路由编辑描述

 $\ddot{\bullet}$   $\ddot{\bullet}$   $\ddot{\bullet}$ 

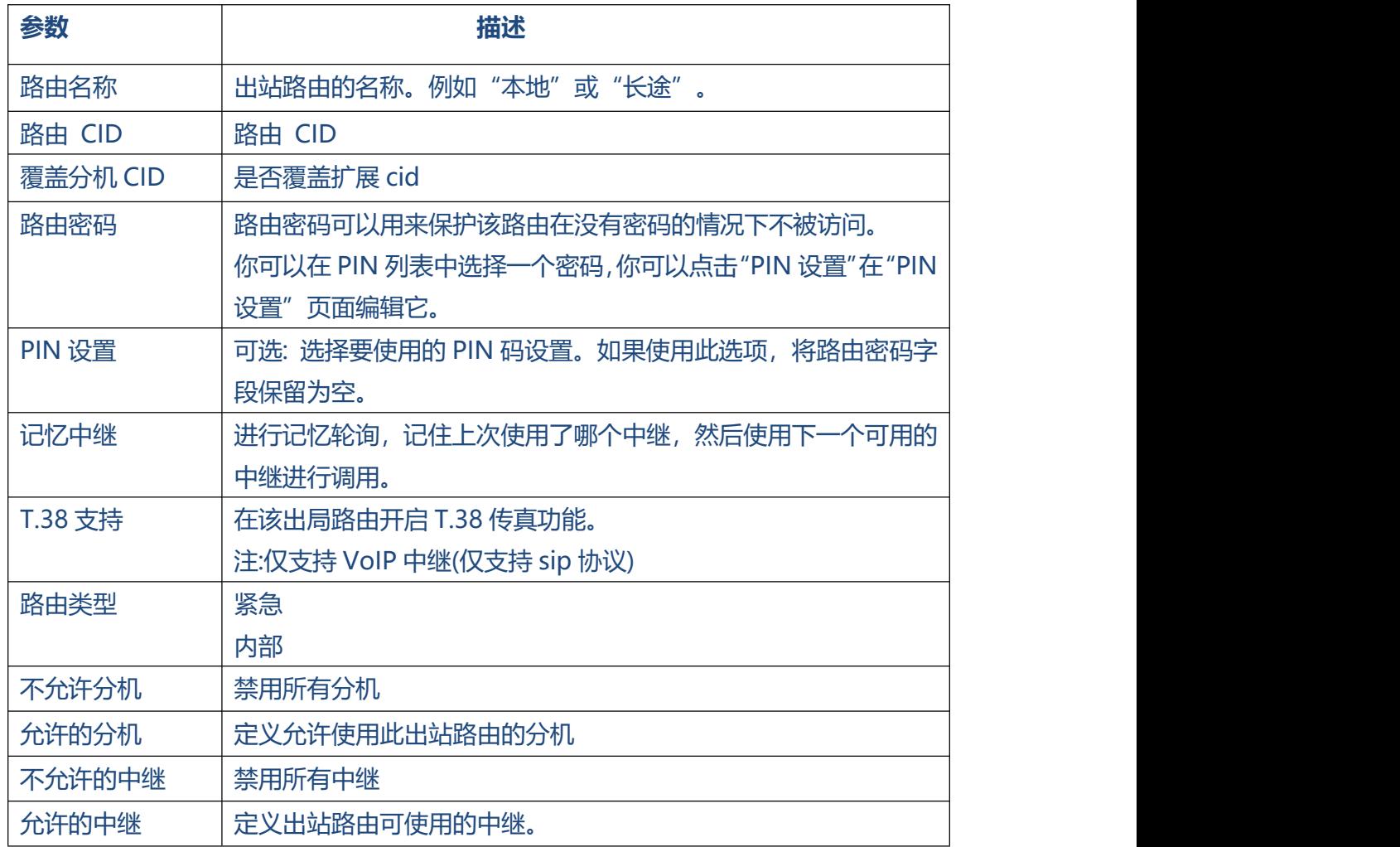

#### 图 3.6.4.2 呼出路由拨号模式

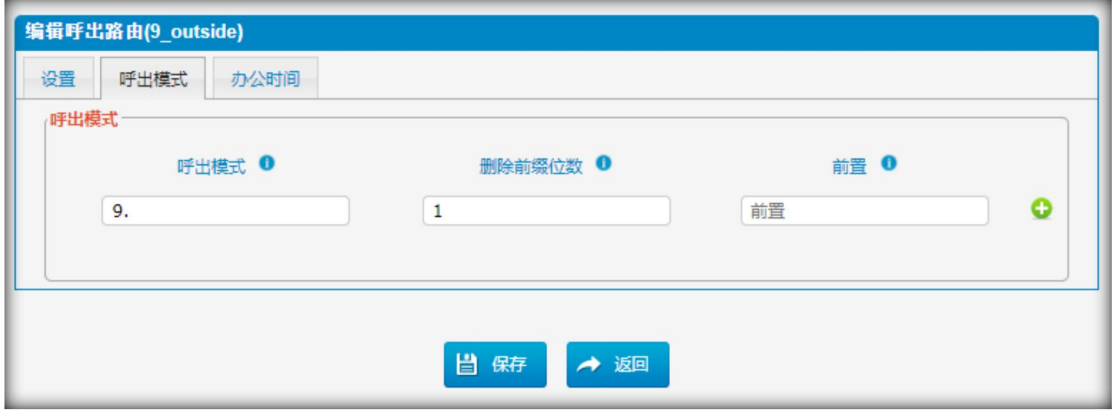

Table 3.6.4.2 呼出模式编辑

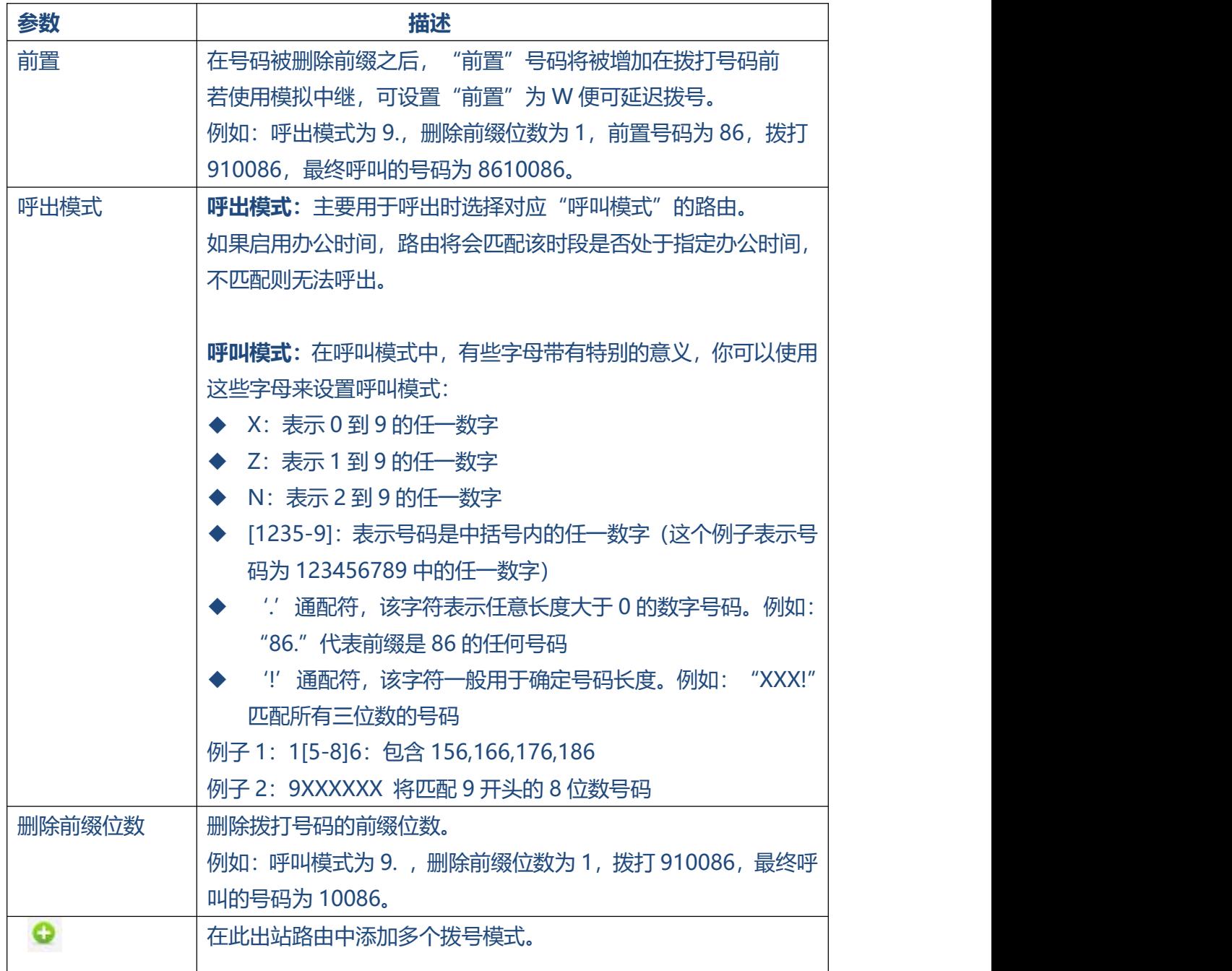

图 3.6.4.3 办公时间

 $\sim$   $\sim$   $\sim$ 

 $\bullet$  $\bullet$  $\bullet$   $\bullet$ 

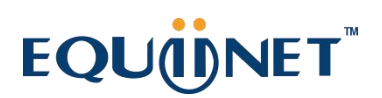

 $\bullet\hspace{0.1cm} \bullet\hspace{0.1cm}\bullet\hspace{0.1cm}\bullet\hspace{0.1cm}\bullet\hspace{0.1cm}$ 

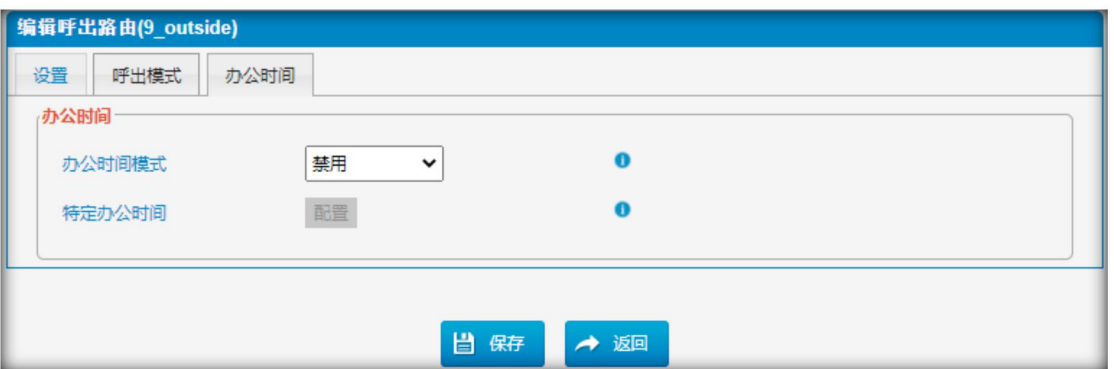

#### 表 3.6.4.3 办公时间参数描述

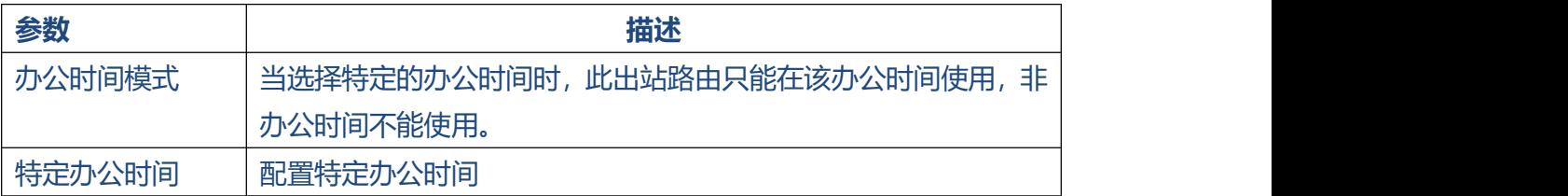

#### **3.6.5 呼叫停泊**

#### 图 3.6.5 呼叫停泊设置

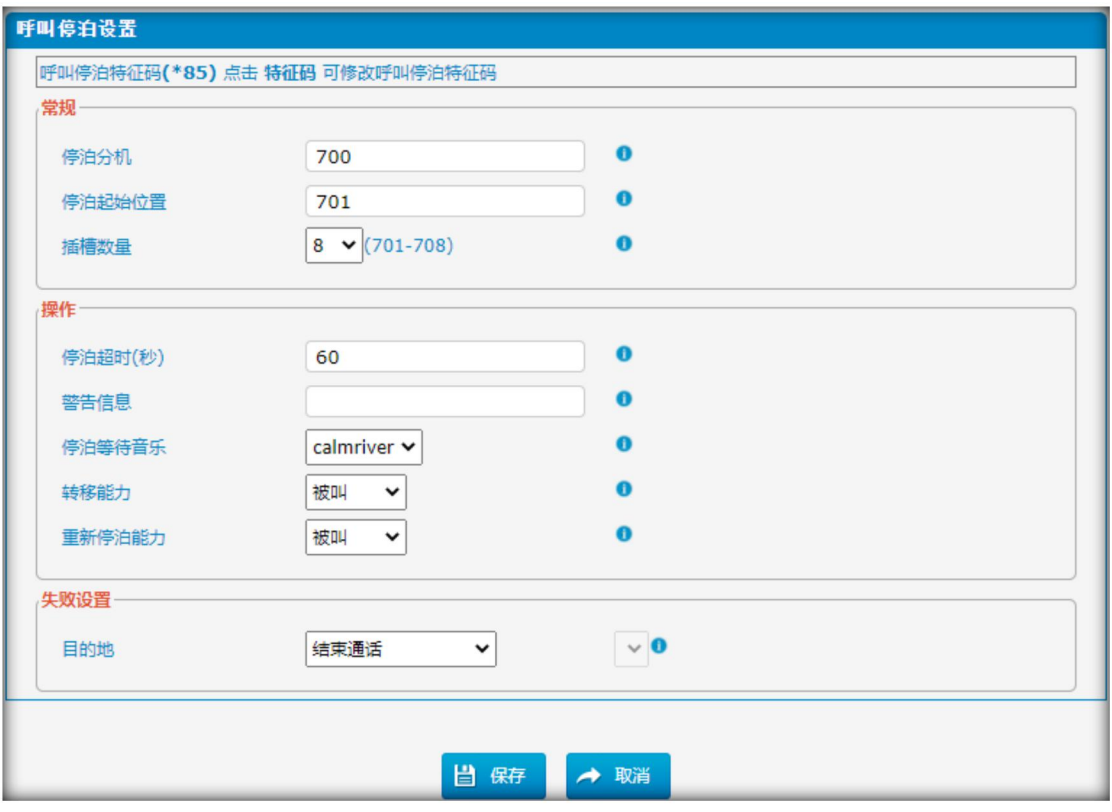

表 3.6.5 呼叫停泊描述

 $\ddot{\phantom{a}}$ 

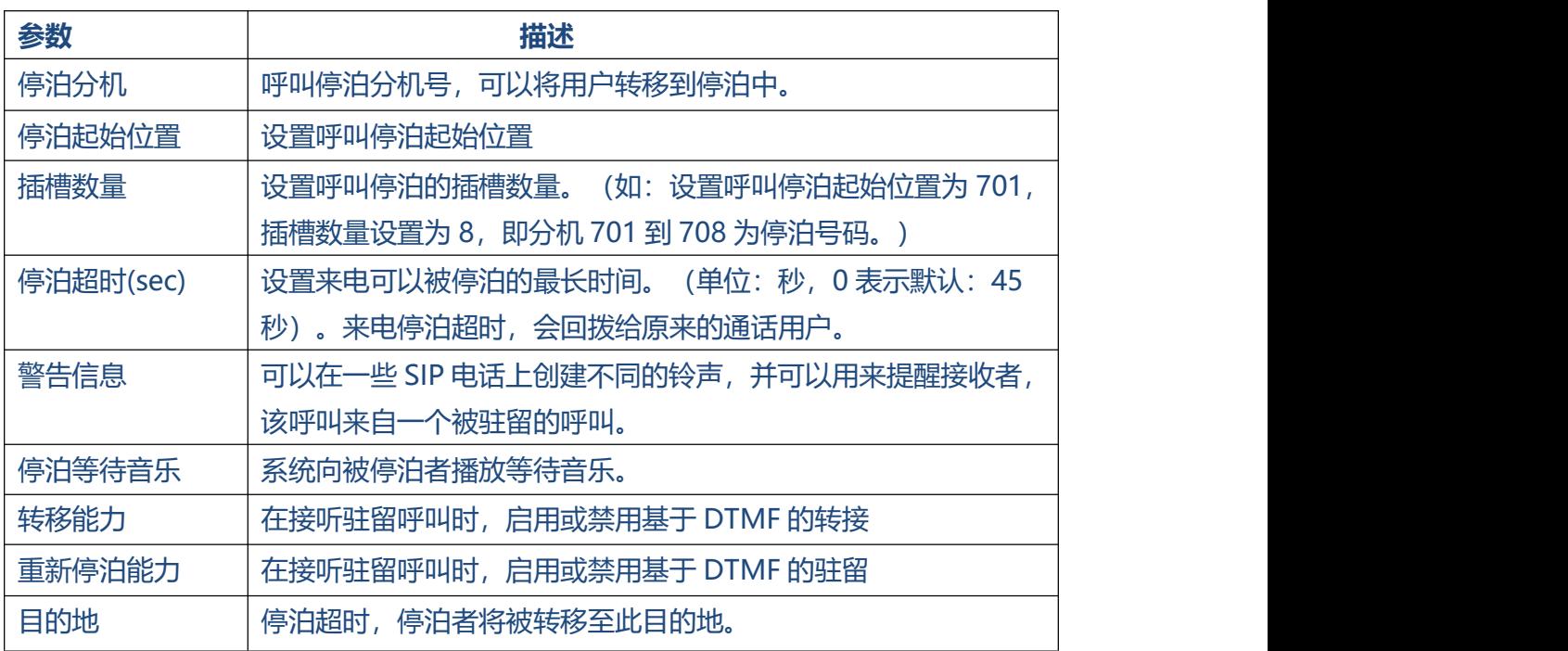

#### **3.6.6 时间组**

#### 图 3.6.6 时间组配置

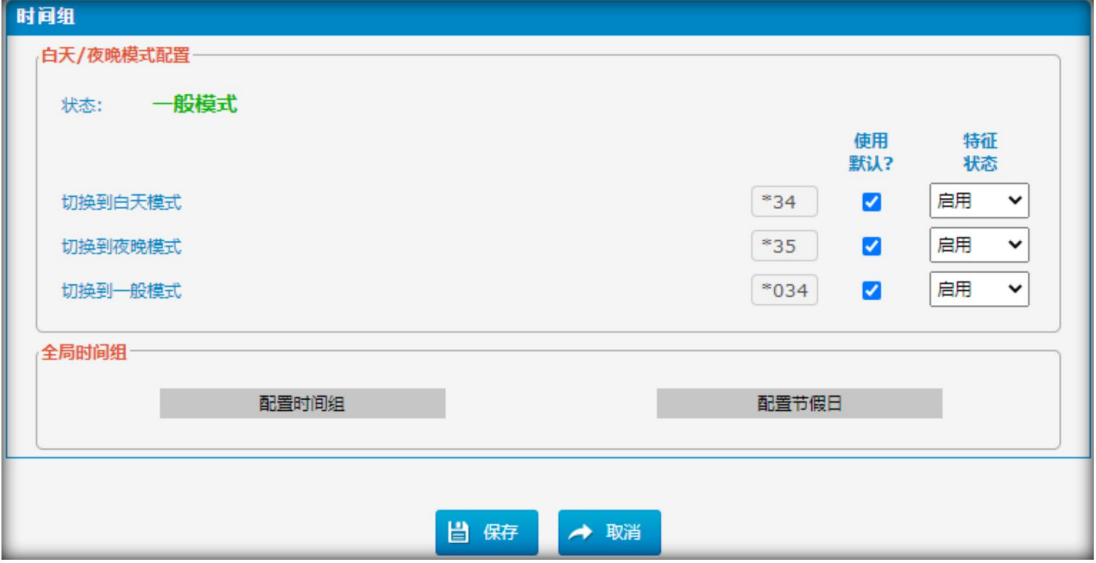

图 3.6.6.1 配置时间组

 $\bullet$ 

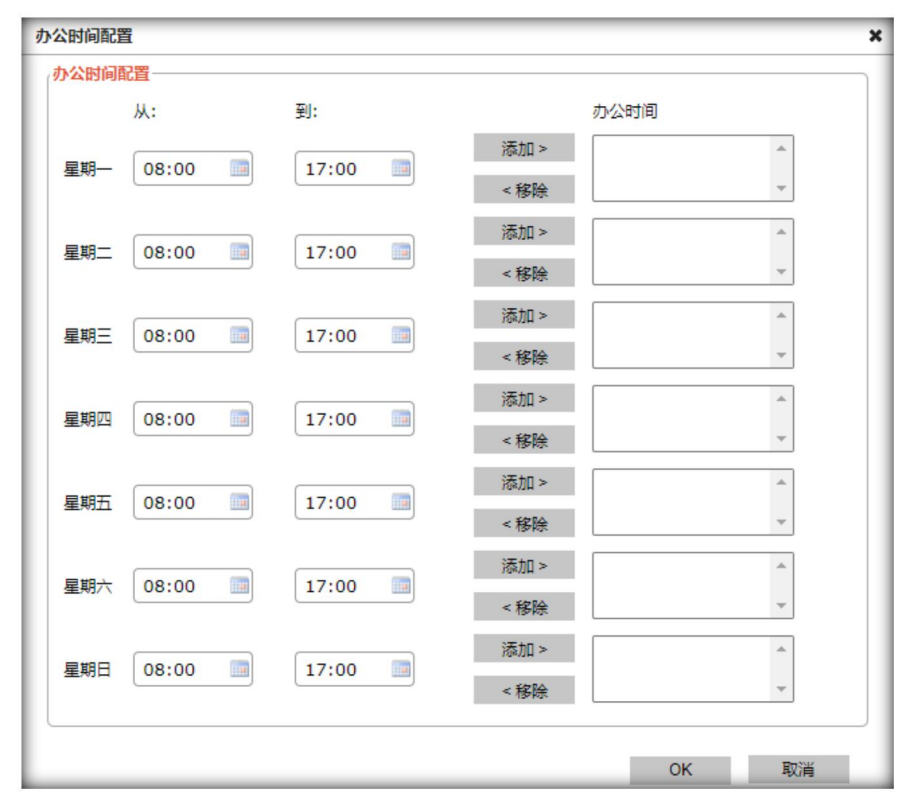

#### **3.6.7 常规设置**

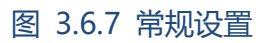

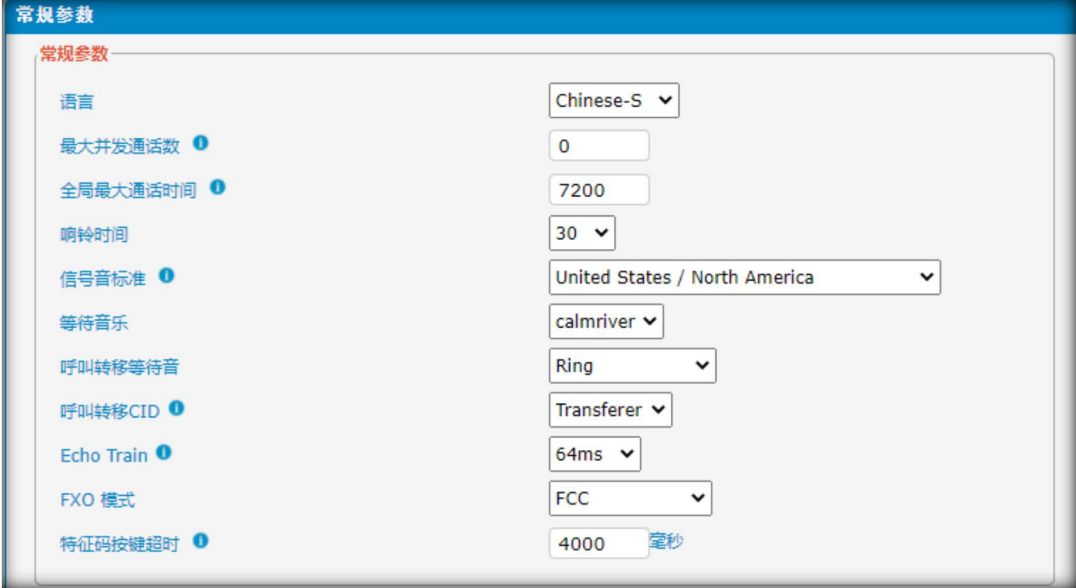

 $\ddot{\phantom{a}}$ 

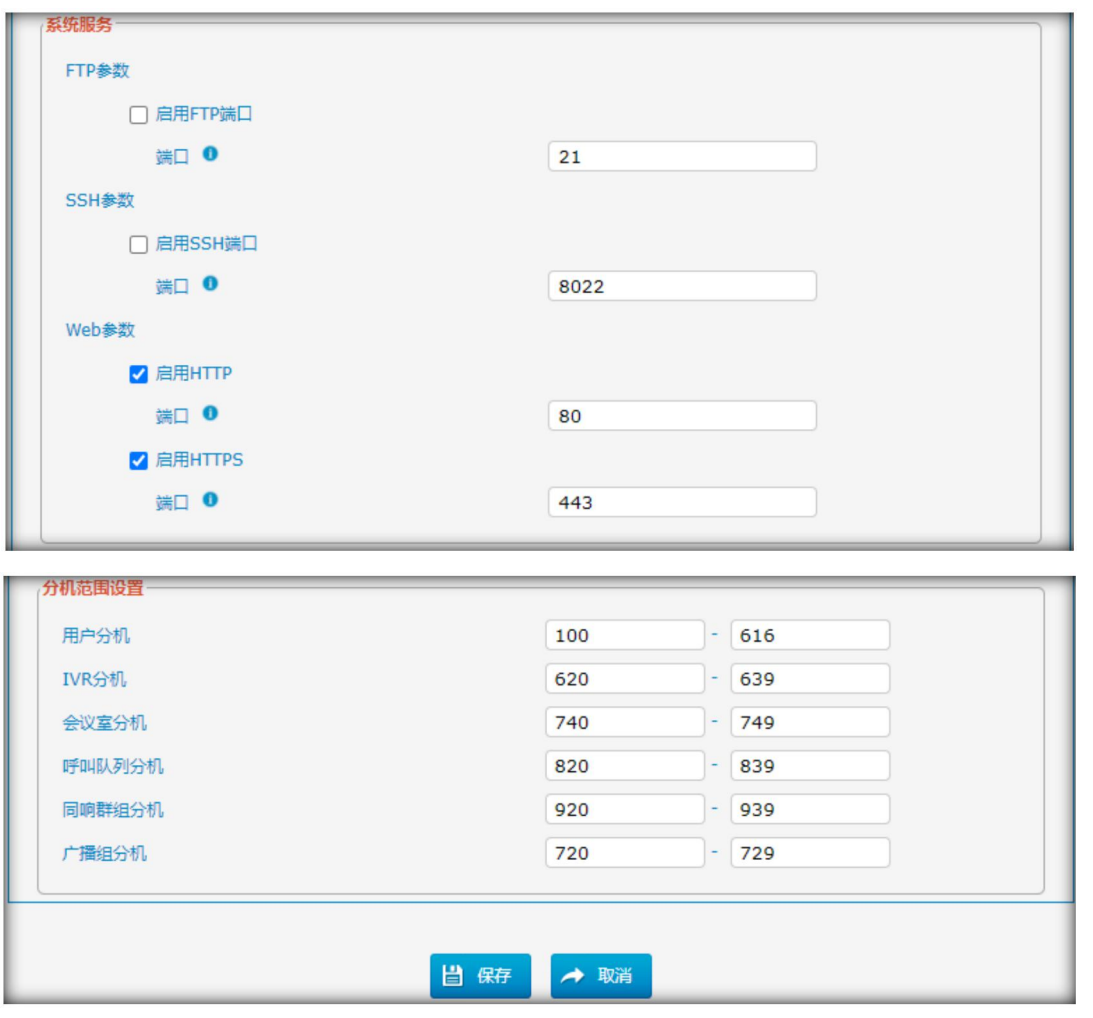

 $\begin{array}{cccccccccccccc} \bullet & \bullet & \bullet & \bullet & \bullet & \bullet \end{array}$ 

 $\bullet$ 

. . . . . . . . .

#### 表 3.6.7 常规设置描述

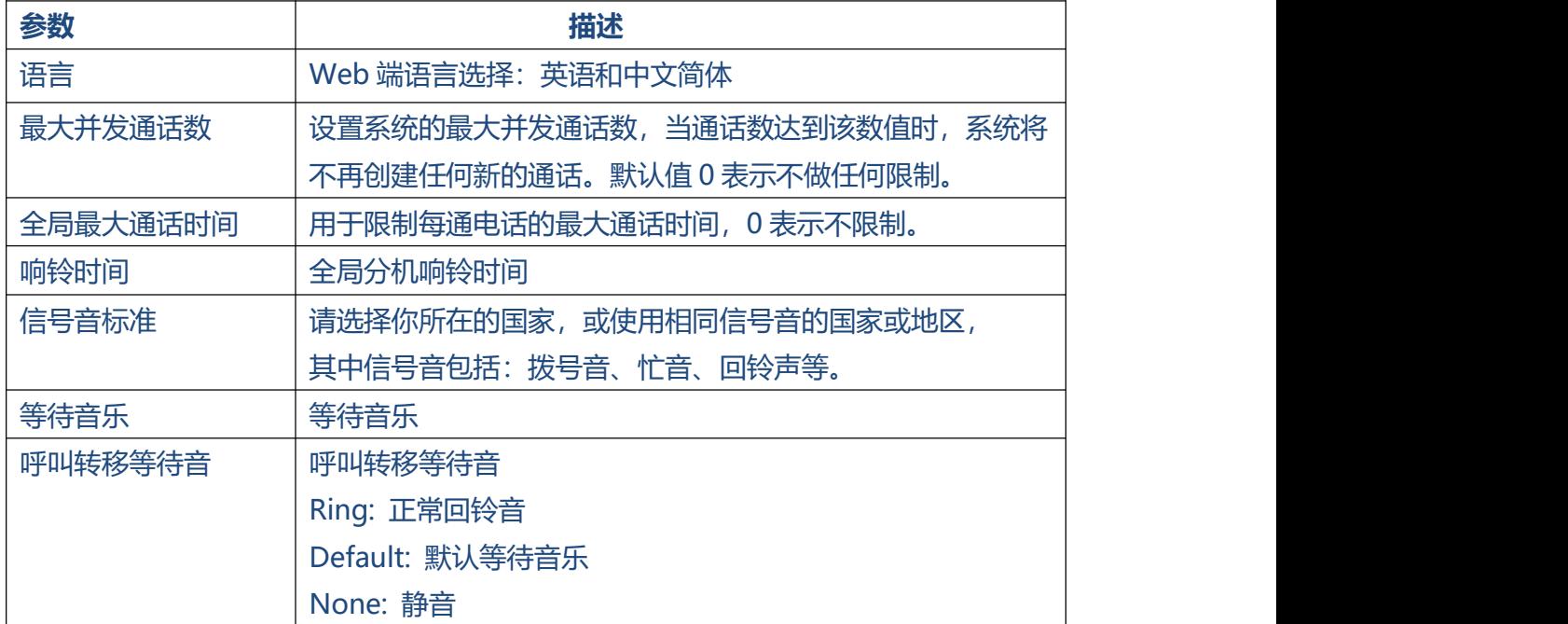

52

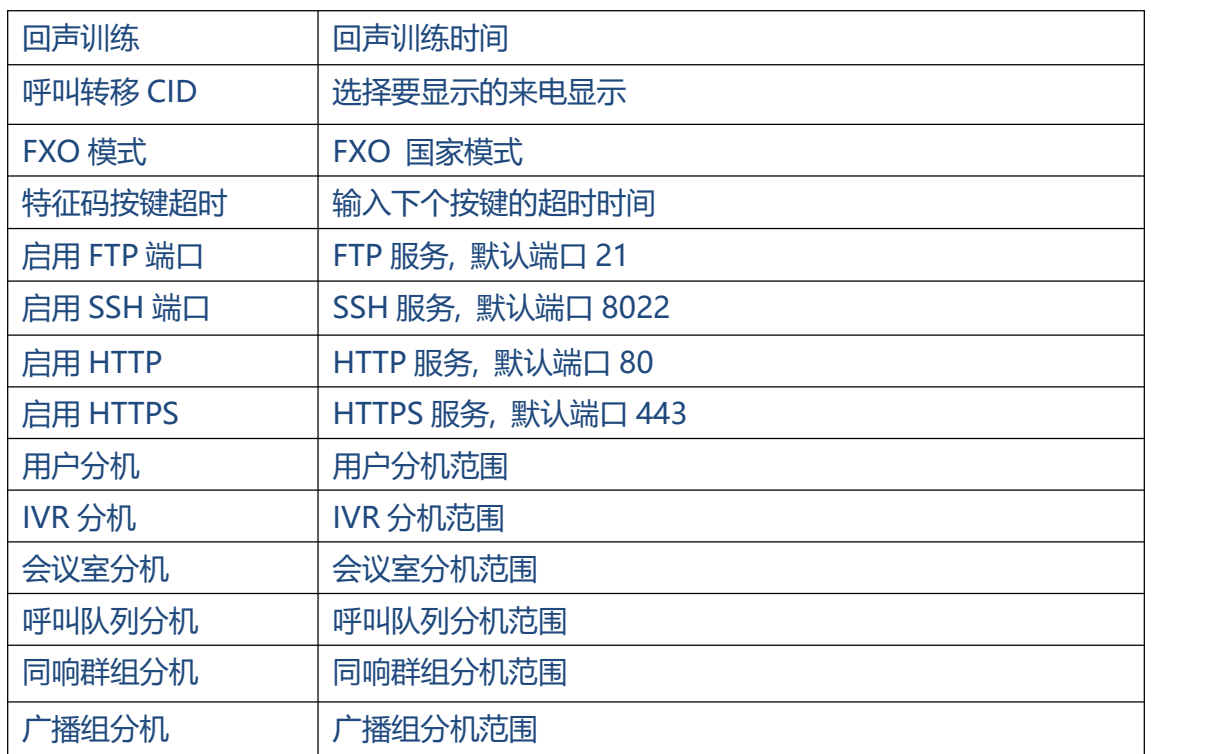

. . . . . . . . .

### **3.7 IPPBX 呼入设置**

#### **3.7.1 呼入路由**

呼入路由,在办公时间或非办公时间将呼入流量转到目的地分机。

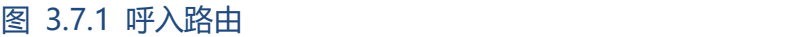

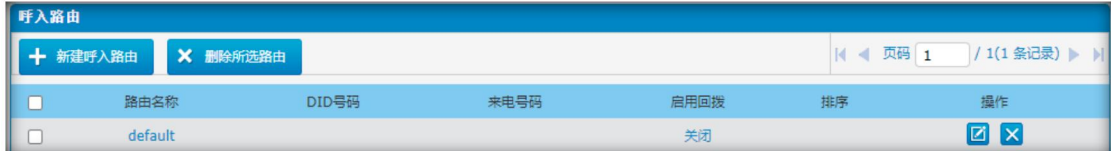

所有中继都有一条默认入站路由,并将IVR设置为目的站,你可以根据需要编辑或新建

一条,也可以根据需要同时删除多条出站路由。当有来电时,系统首先检查"节假日"。

 $\bullet$  $\bullet$ 

 $\ddot{\bullet}$  . . .

#### 图 3.7.1.1 呼入路由编辑

 $\bullet$ 

 $\bullet$ 

. . . . . . . . . . .

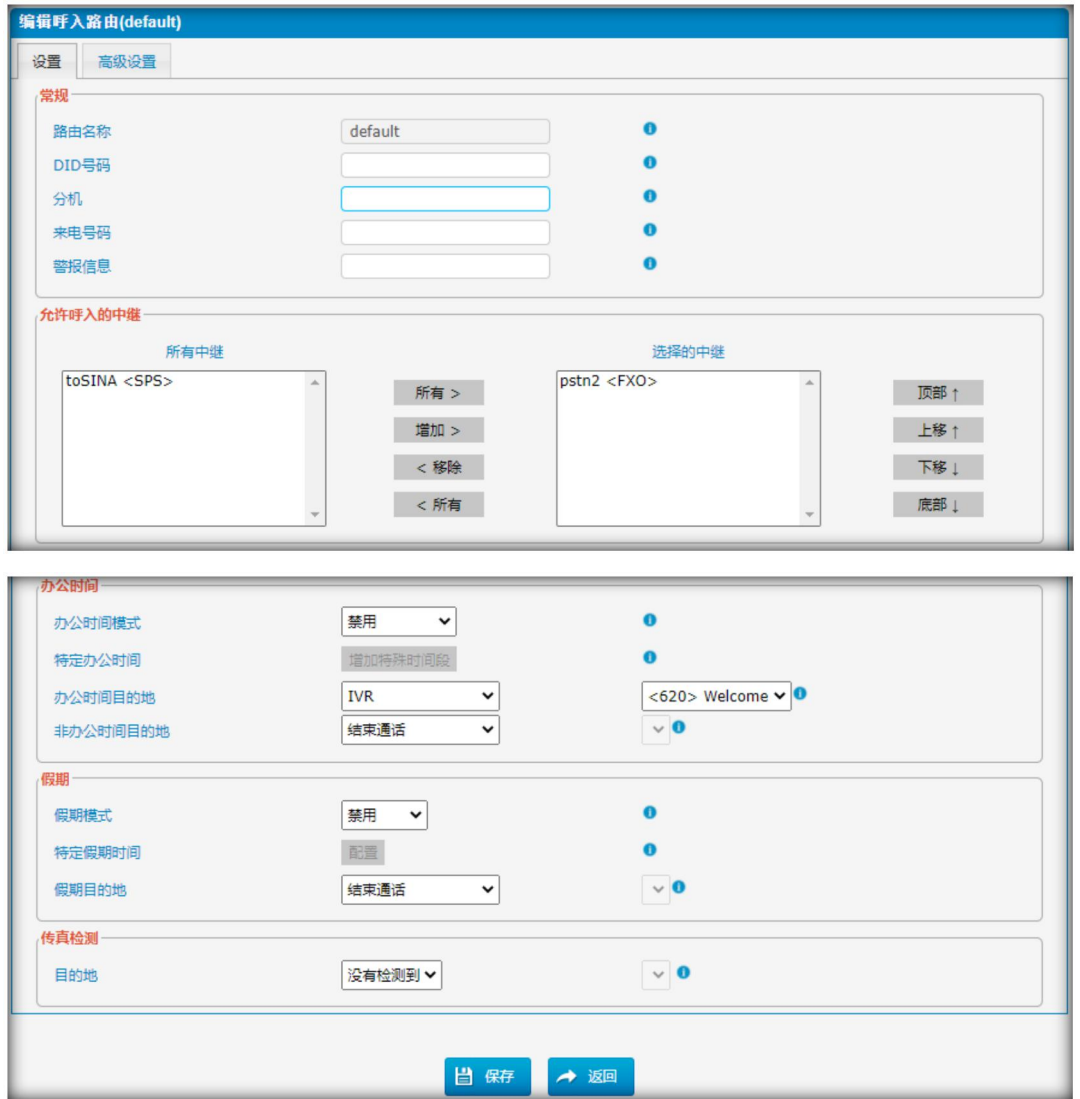

#### 表 3.7.1.1 呼入路由描述

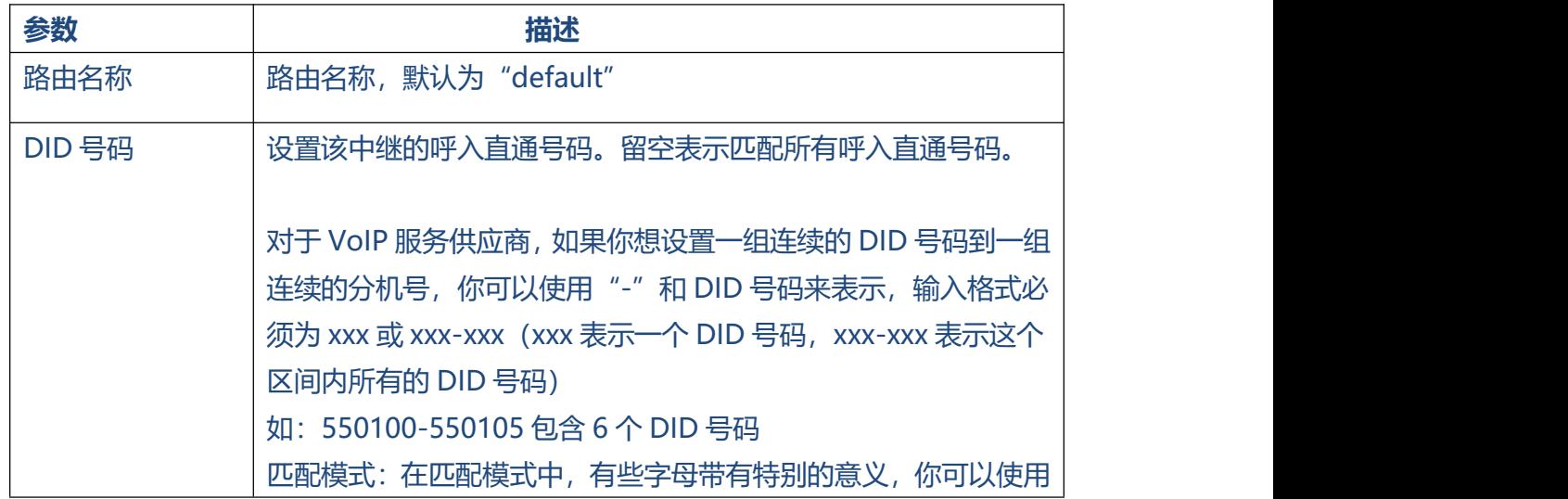

54

 $\ddot{\bullet}$   $\ddot{\bullet}$   $\ddot{\bullet}$ 

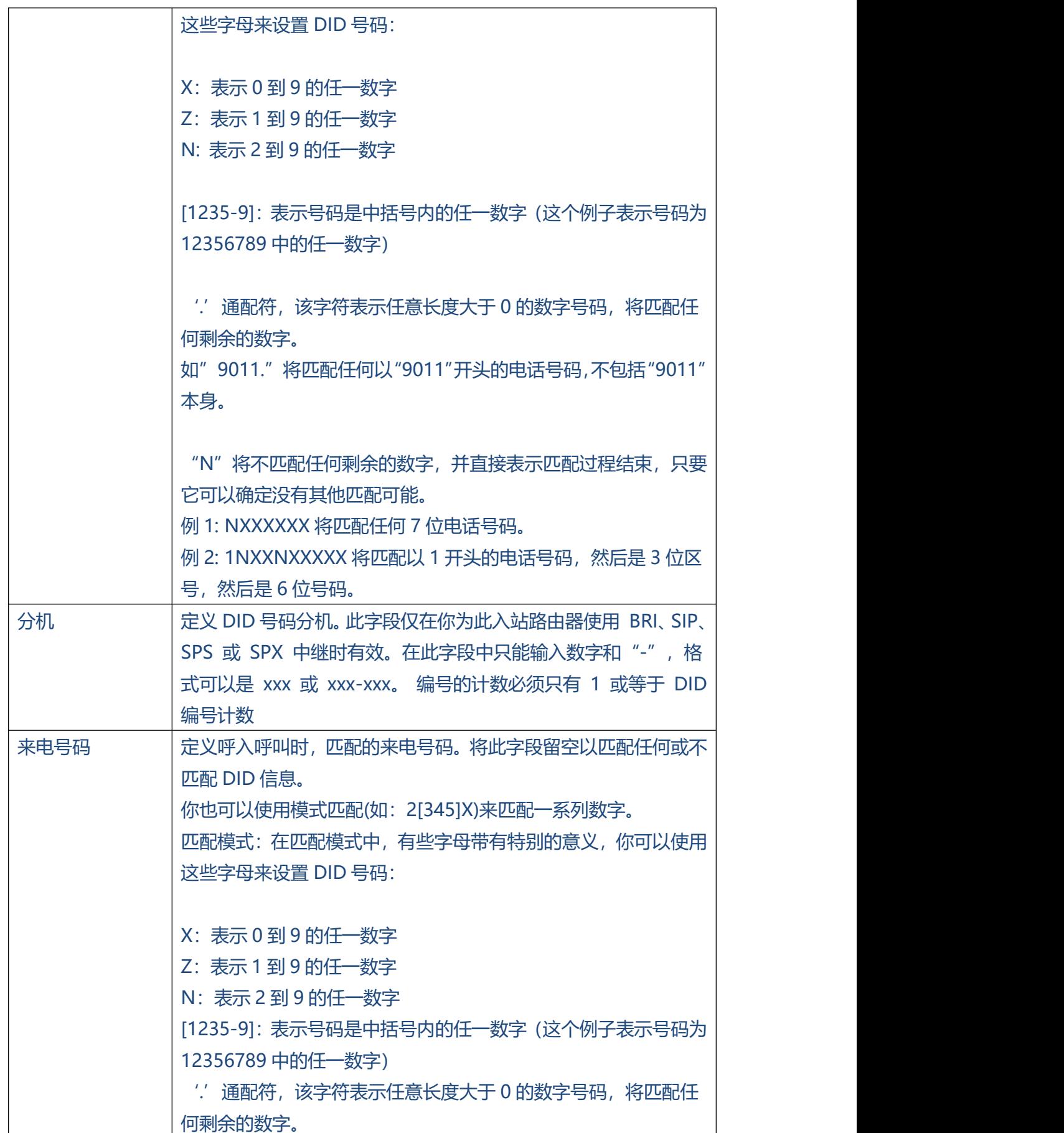

. . . . . . . . . . . . .

. . . . . . . . . . . . .

 $\ddotsc$ 

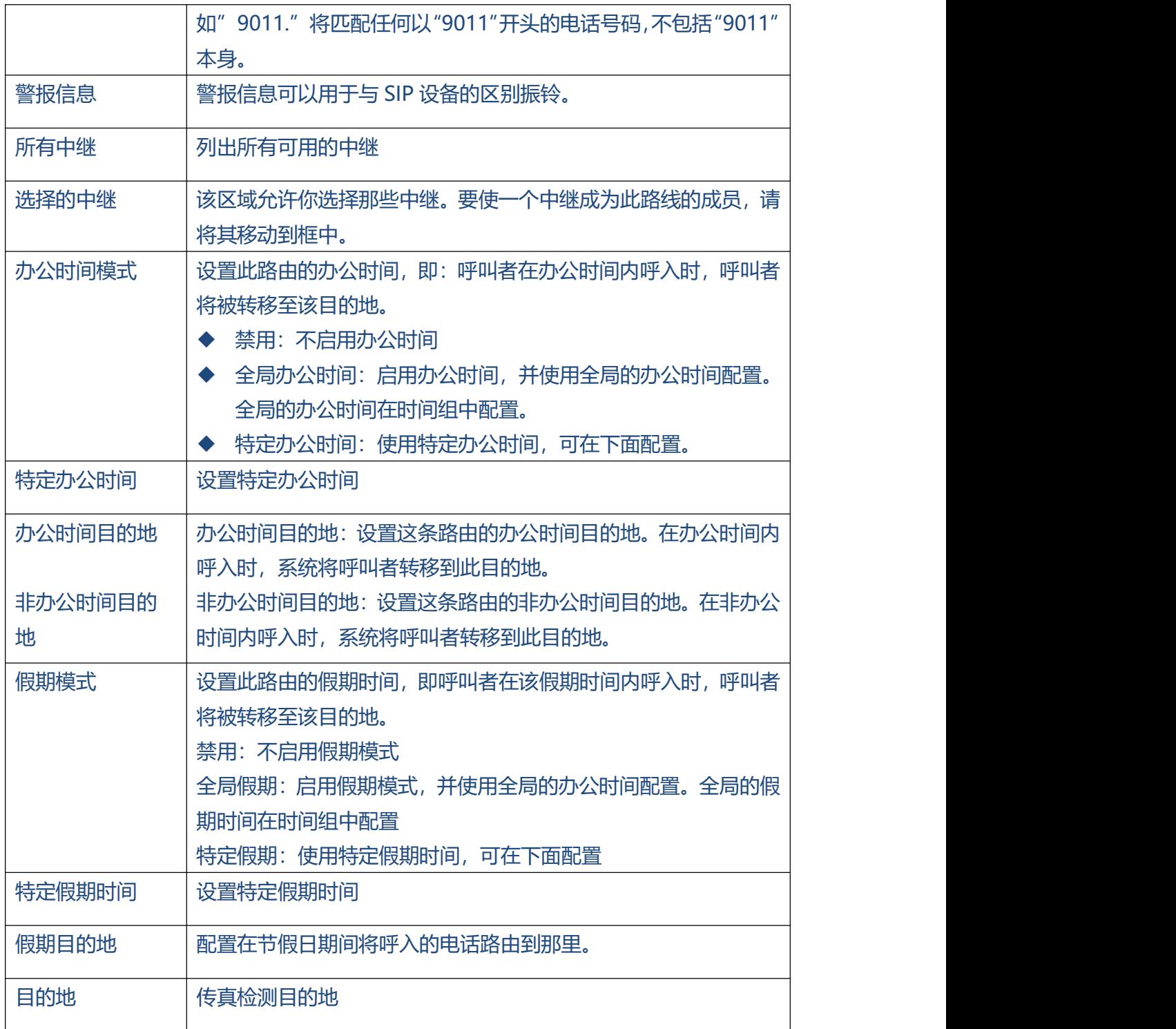

图 3.7.1.2 呼入路由高级设置

 $\bullet$ 

 $\bullet$ 

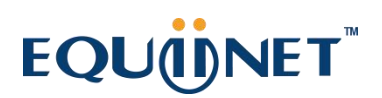

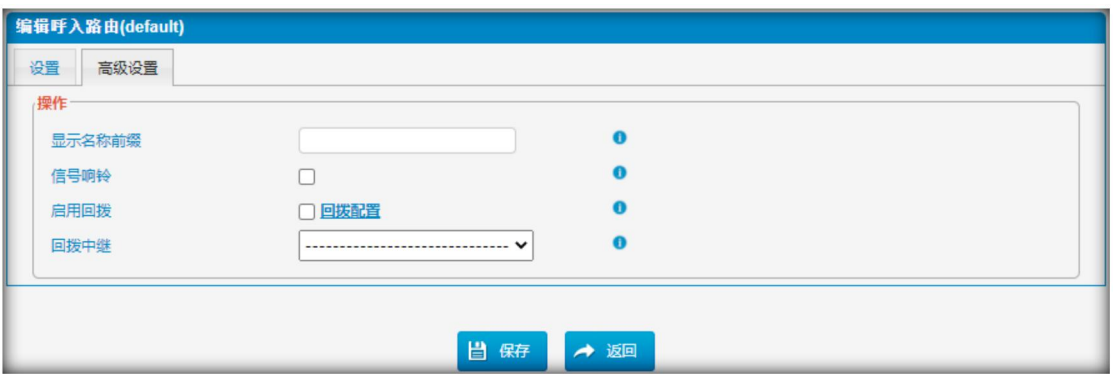

. . . . . . . . .

表 3.7.1.2 高级设置描述

| 参数     | 描述                                |
|--------|-----------------------------------|
| 显示名称前缀 | 设置呼入 CID 前缀                       |
| 信号响铃   | 一部分供应商的中继在应答之前,需要先向提供商的中继线路发送     |
|        | <b>RINGING信号。</b>                 |
|        | 注: 若上述中继呼入 直接到分机, 则可忽略该项。如果到 IVR, |
|        | 系统未提供 RINGING 信号, 可能无法建立通话。       |
| 启用回拨   | 启用回拨                              |
| 回拨中继   | 选择需要回呼的中继。将其留空意味着使用入站路由回拨。        |
|        |                                   |

#### **3.7.2 黑名单**

黑名单用于阻断呼入/呼出通话。如果呼入/呼出号码在号码黑名单中, 则会提示: "你所 拨打的号码不在服务中。请核对号码后,再试一次。"然后系统将断开这路通话。

#### 图 3.7.2 黑名单

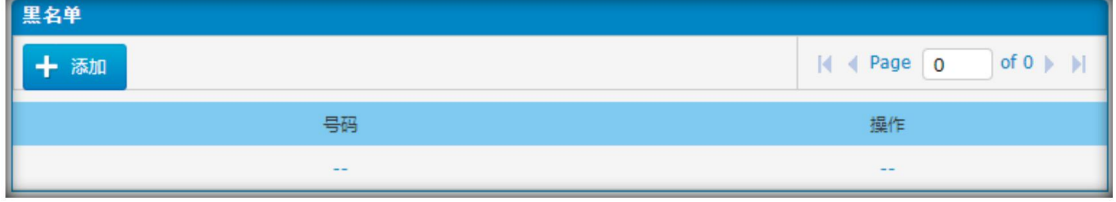

我们可以增加一个号码到黑名单。

图 3.7.2.1 添加黑名单

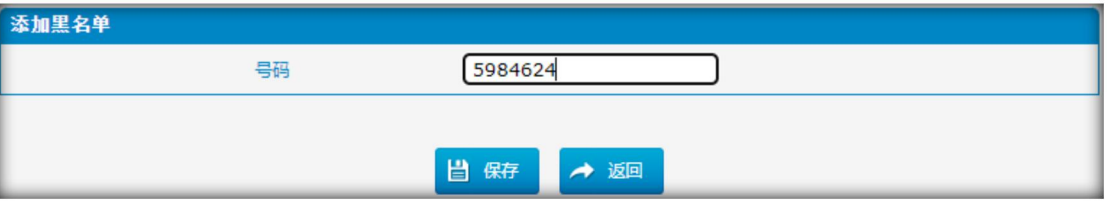

#### **3.7.3 IVR**

当有针对自动话务员的入站呼叫时,IPPBX将播放IVR录音,并将呼叫者路由到所请求 的目的地(如: "欢迎光临XX公司, 销售请按1, 技术支持请按2, 话务员请按0")。系 统将根据用户输入的DTMF数字,将呼叫转移到相应分机。

图 3.7.3 IVR

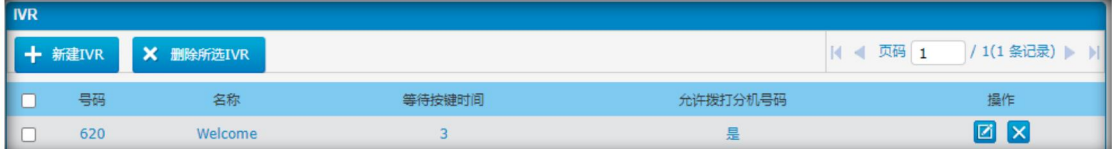

这里是一个默认的IVR,我们可以直接编辑,也可以自己添加。

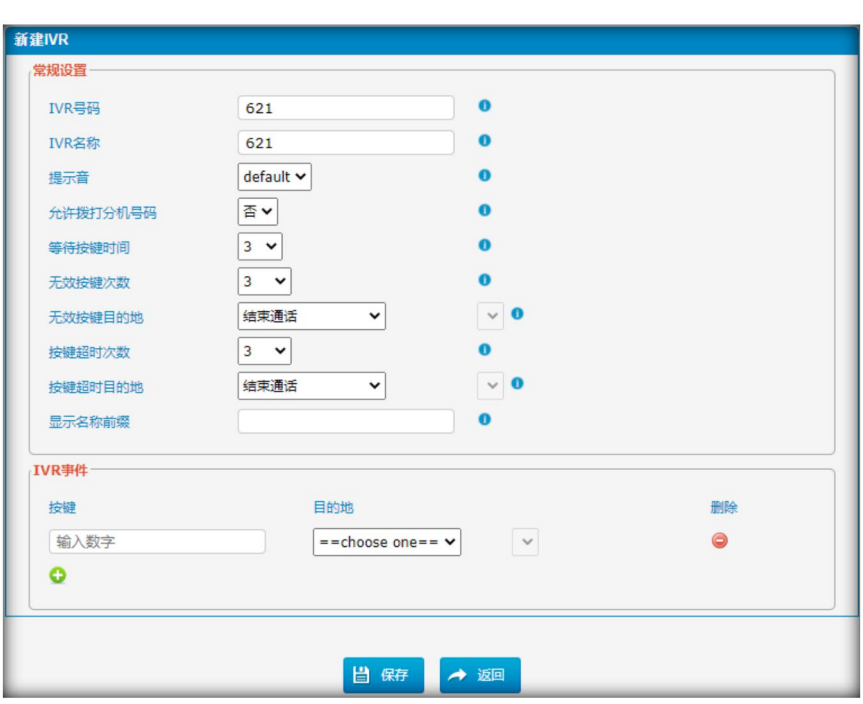

图3.7.3.1 增加IVR

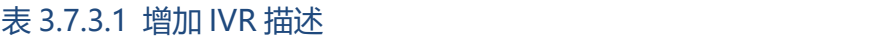

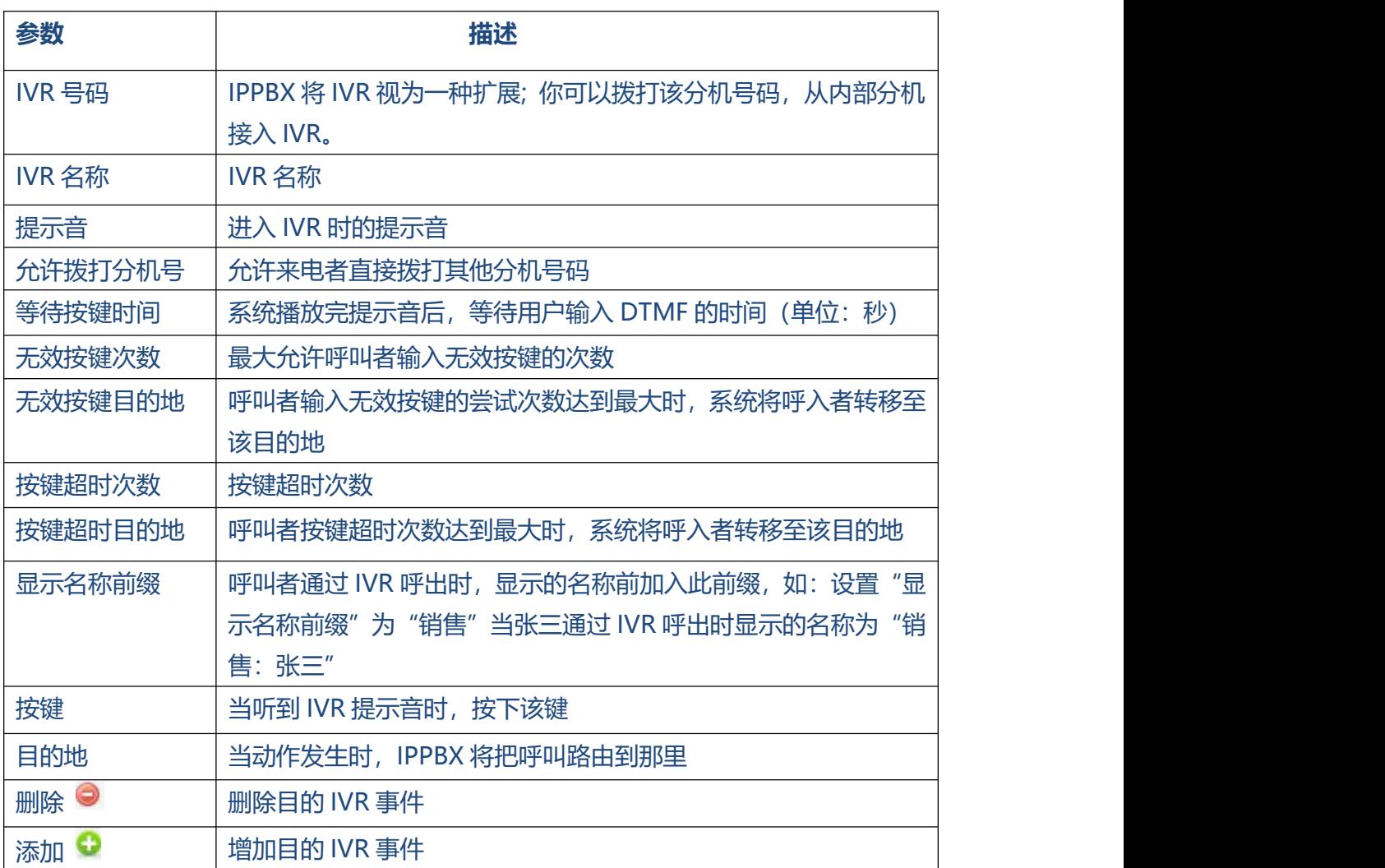

#### **3.7.4 呼叫队列**

呼叫队列为用户(如:呼叫中心)提供了一种有效的排队方式,使他们的电话按照收到的

顺序得到应答。

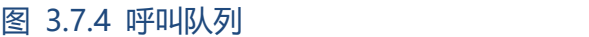

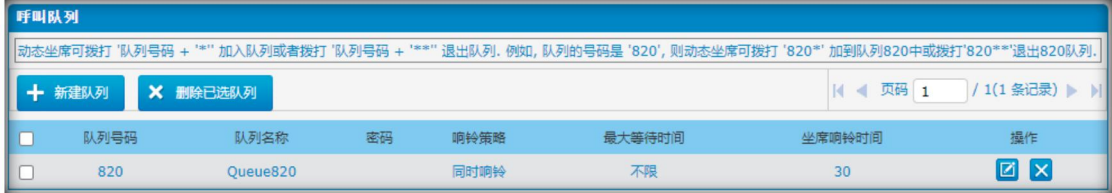

 $\bullet$ 

#### 图 3.7.4.1 队列常规设置

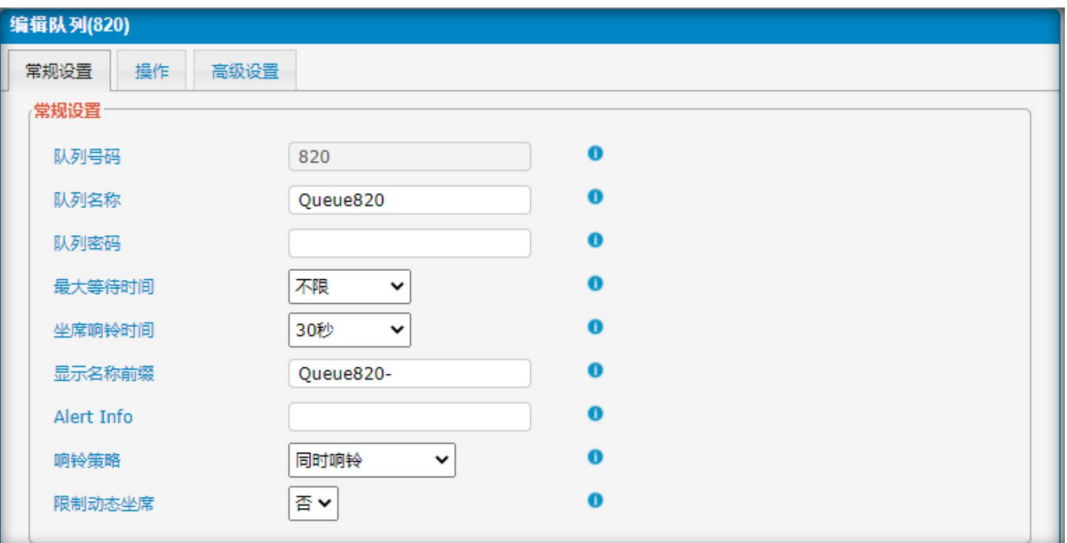

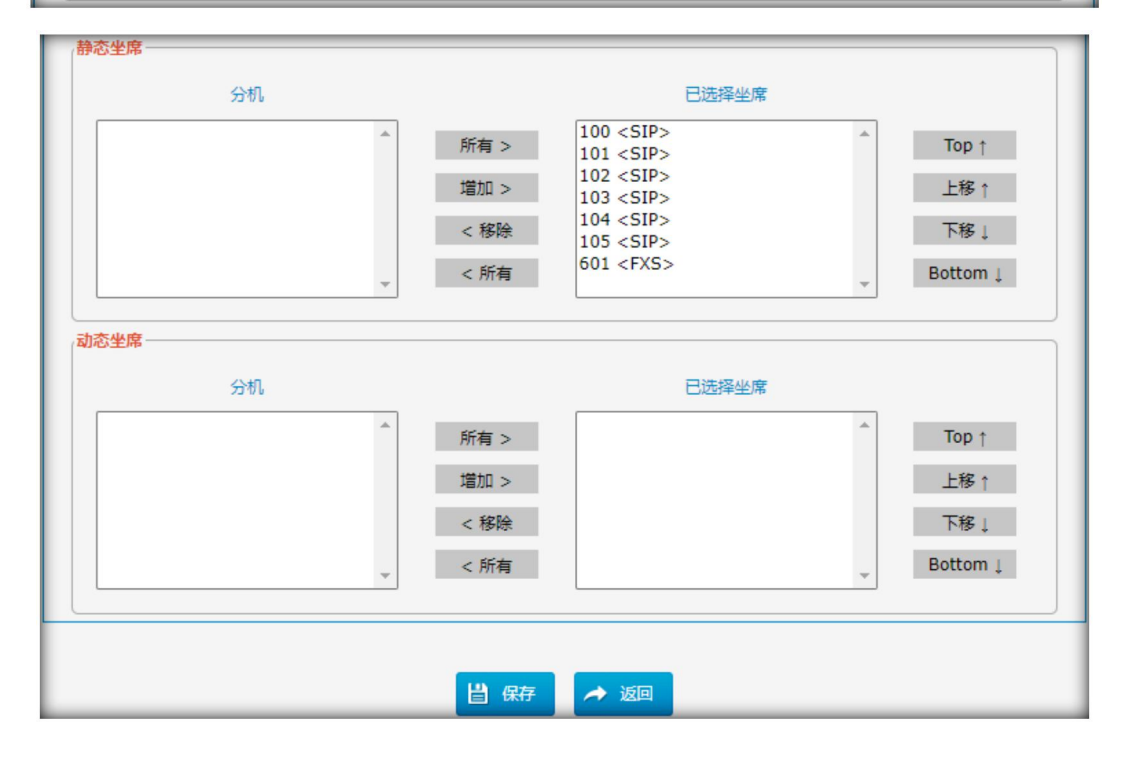

#### 表 3.7.4.1 队列常规设置描述

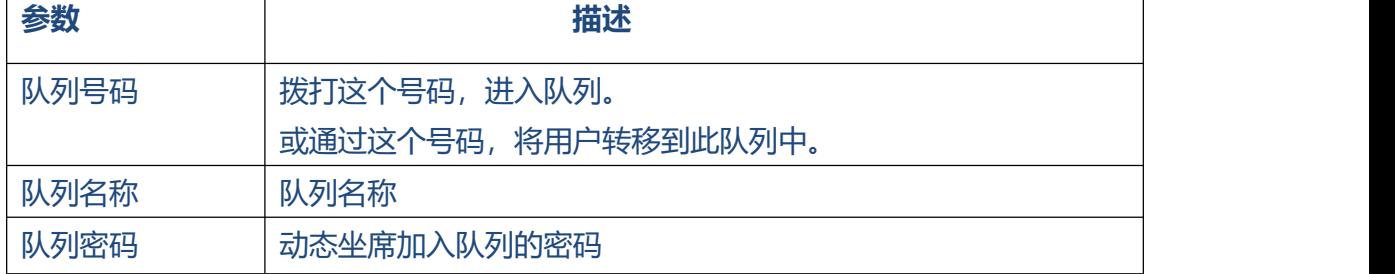

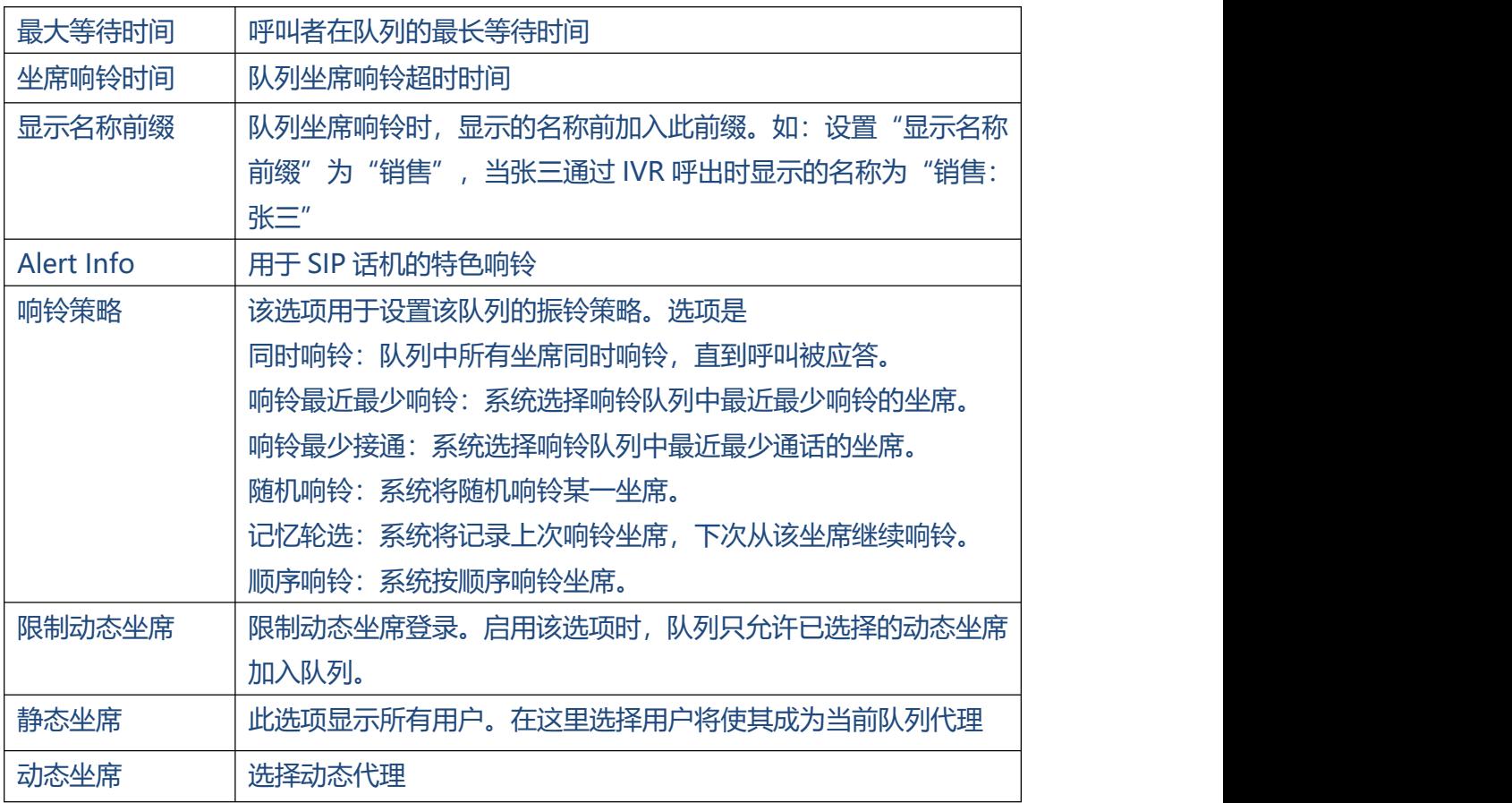

#### 图 3.7.4.2 队列操作

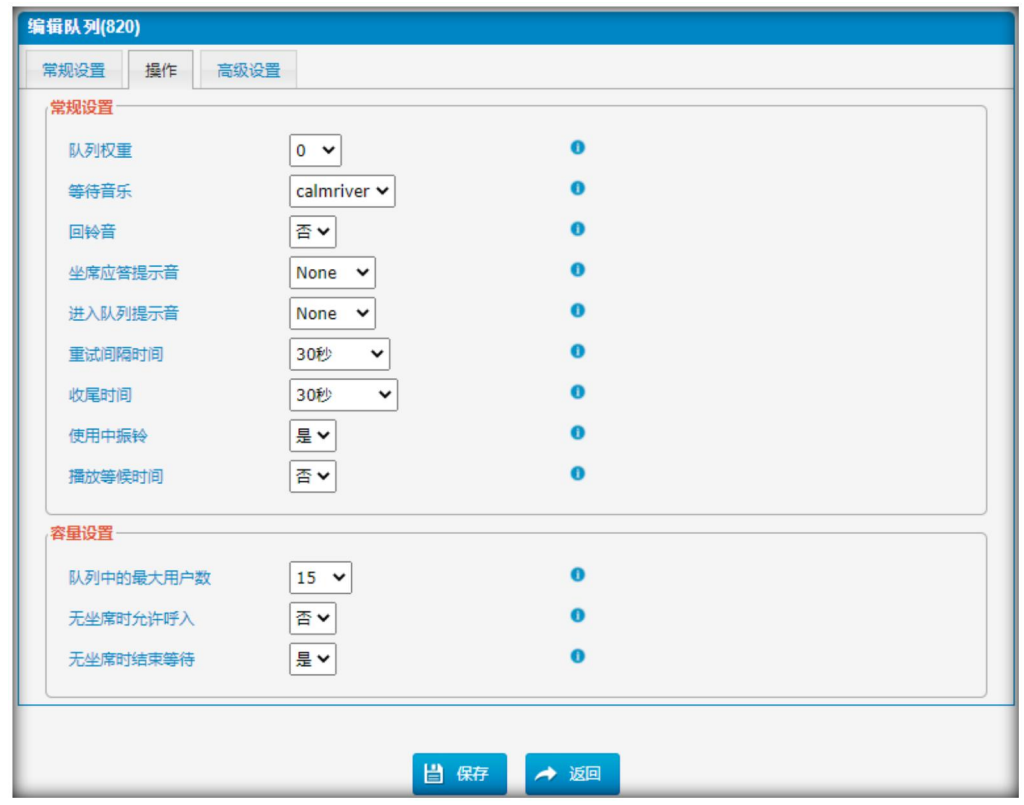

. . . . . . . .

 $\bullet$  $\bullet$   $\bullet$ 

. . . . . . .

 $\begin{array}{ccccccccccccc} \bullet & \bullet & \bullet & \bullet & \bullet & \bullet \end{array}$ 

| 参数        | 描述                                |
|-----------|-----------------------------------|
| 队列权重      | 若分机同时属于两个队列坐席,系统将优先选择权重小的队列,权     |
|           | 重越小代表优先级越高。                       |
| 等待音乐      | 无人应答时,播放等待音乐。                     |
| 回铃音       | 启用回铃音,呼叫队列将忽略"等待音乐"。              |
| 坐席应答提示音   | 即坐席应答时,系统将播放该提示音给坐席。提示音可在"IVR 提   |
|           | 示音加载"中添加。                         |
| 进入队列提示音   | 即呼叫者进入队列时,系统将播放该提示音给呼叫者。提示音可在     |
|           | "IVR 提示音加载"中添加。                   |
| 重试间隔时间    | 响铃一个坐席后,继续响铃下一个坐席的间隔时间。选择"No      |
|           | Retry" 表示坐席响铃无应答后退出队列,系统将呼叫者转移到呼叫 |
|           | 失败目的地。                            |
| 收尾时间      | 呼叫者与坐席通话结束后,坐席继续接听新来电的时间间隔。       |
|           | 0代表通话结束后无需延迟,可继续接听新来电。            |
| 使用中振铃     | 选择:是,则正在忙的坐席,有队列来电时会提醒新来电,但不会     |
|           | 响铃;                               |
|           | 选择:否,则正在忙的坐席,有队列来电时会没有提醒新来电,也     |
|           | 不会响铃。                             |
| 播放等候时间    | 设置:是,系统将为接听的坐席播放呼叫等待时间。           |
| 队列中的最大用户数 | 当达到最大用户数,随后呼叫者将被转移到呼叫失败目的地。       |
| 无坐席时允许呼入  | 你可以配置当队列没有有效坐席时,是否允许新的呼叫进入队列:     |
|           | 是:当队列中没有有效坐席时,允许新的呼叫进入到队列。        |
|           | 否:当队列中没有有效坐席时,不允许新的呼叫讲入到队列。       |
| 无坐席时结束等待  | 你可以配置当队列中没有有效坐席时,是否强制将在等待队列中的     |
|           | 通话结束。                             |
|           | 是:当队列中没有有效坐席时,强制将在等待队列中的通话结束。     |
|           | 否: 当队列中没有有效坐席时, 在等待队列中的通话将继续等待。   |

表 3.7.4.2 队列操作描述

. . . . . . . . . . . . .

 $\bullet$ 

. . . . . . . . . . .

 $\begin{array}{cccccccccccccc} \bullet & \bullet & \bullet & \bullet & \bullet & \bullet \end{array}$ 

 $\begin{array}{ccc}\n\bullet & \bullet & \bullet \\
\end{array}$ 

#### 图 3.7.4.3 队列高级设置

 $\begin{array}{cccccccccccccc} \bullet & \bullet & \bullet & \bullet & \bullet & \bullet \end{array}$ 

 $\bullet$ 

. . . . . . . . . . . .

 $\bullet$ 

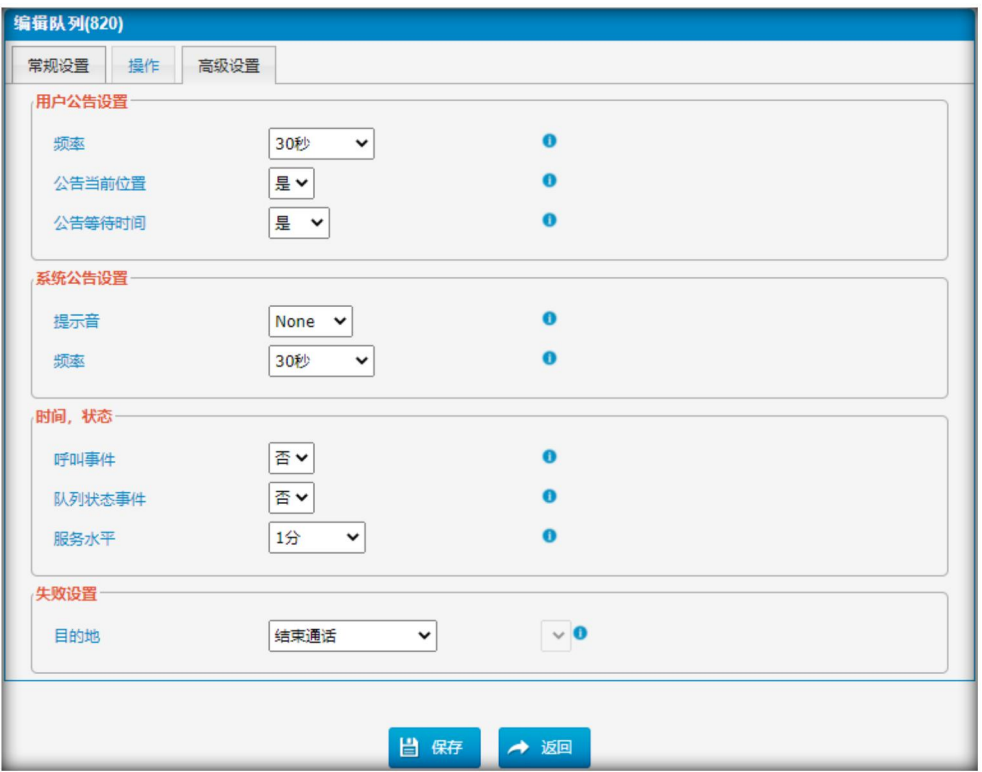

#### 表 3.7.4.3 队列高级设置描述

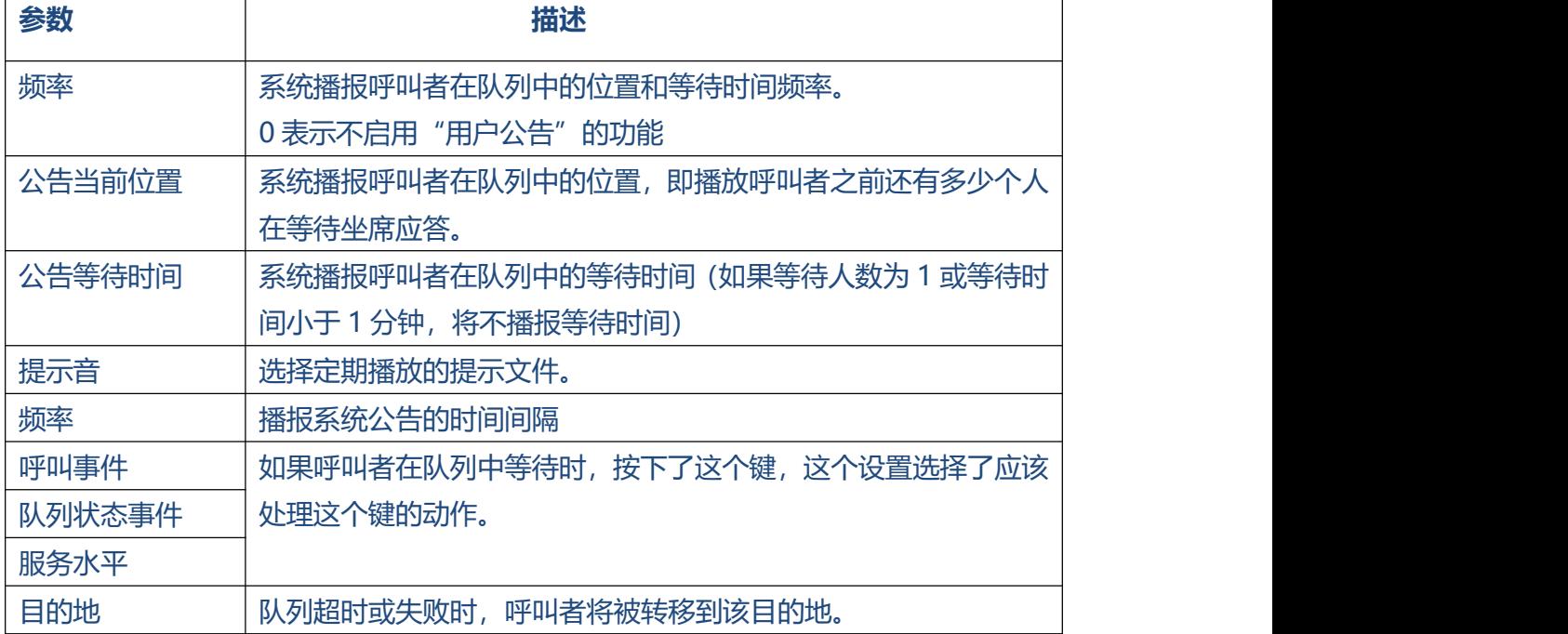

#### **3.7.5 同响群组**

可以配置振铃组来平衡多个用户的呼叫流量,并为来电的主叫提供更高级别的可用性。

支持多种振铃方式和语音信箱。

**注意:**当它作为一个坐席振铃,呼叫前转 (call forward) 功能在分机页将不生效。

图 3.7.5 同响群组

同响群组 **14 4 页码 1** / 1(1 条记录) ▶ X 删除已选同响群组 ← 新建同响群组 同响群组号码 同响群组名称 响铃策略 响铃时间 操作  $\Box$ **EX**  $\Box$ 920 RingGroup920 同时响铃  $45$ 

#### 图 3.7.5.1 同响群组编辑

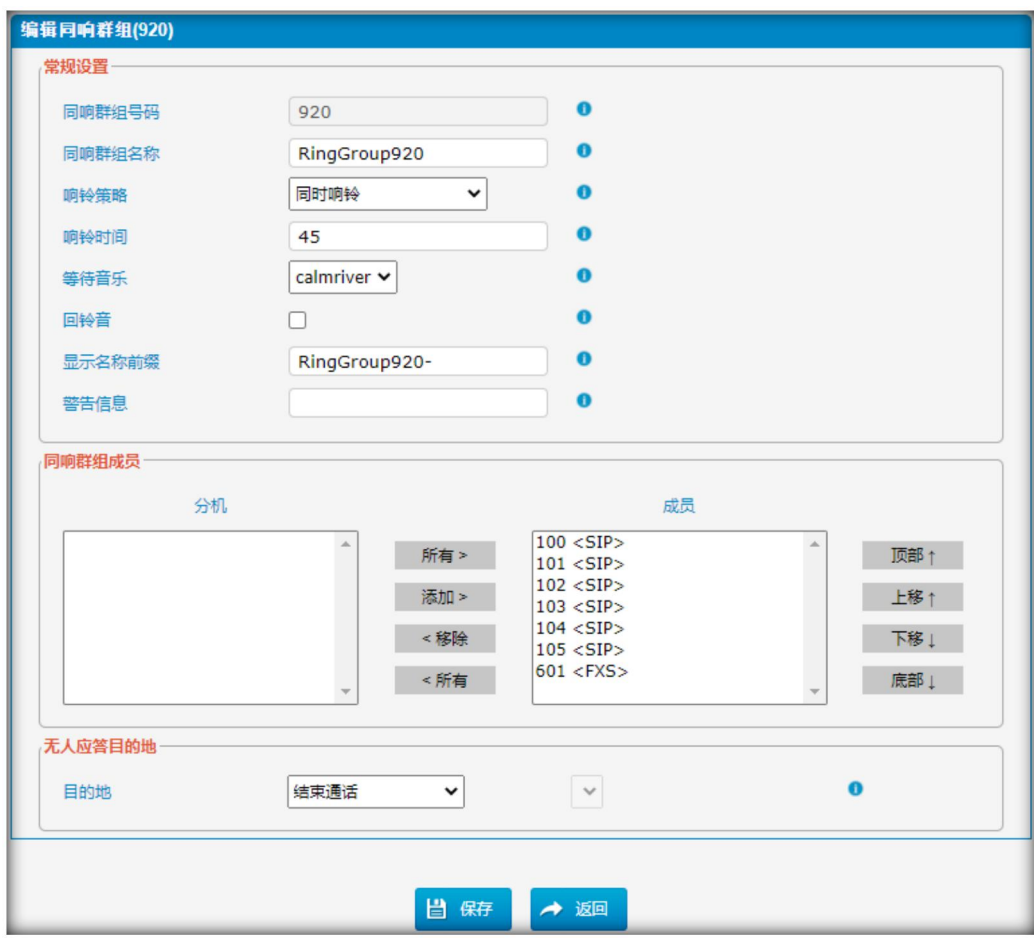

表 3.7.5.1 同响群组编辑描述

. . . . . . . .

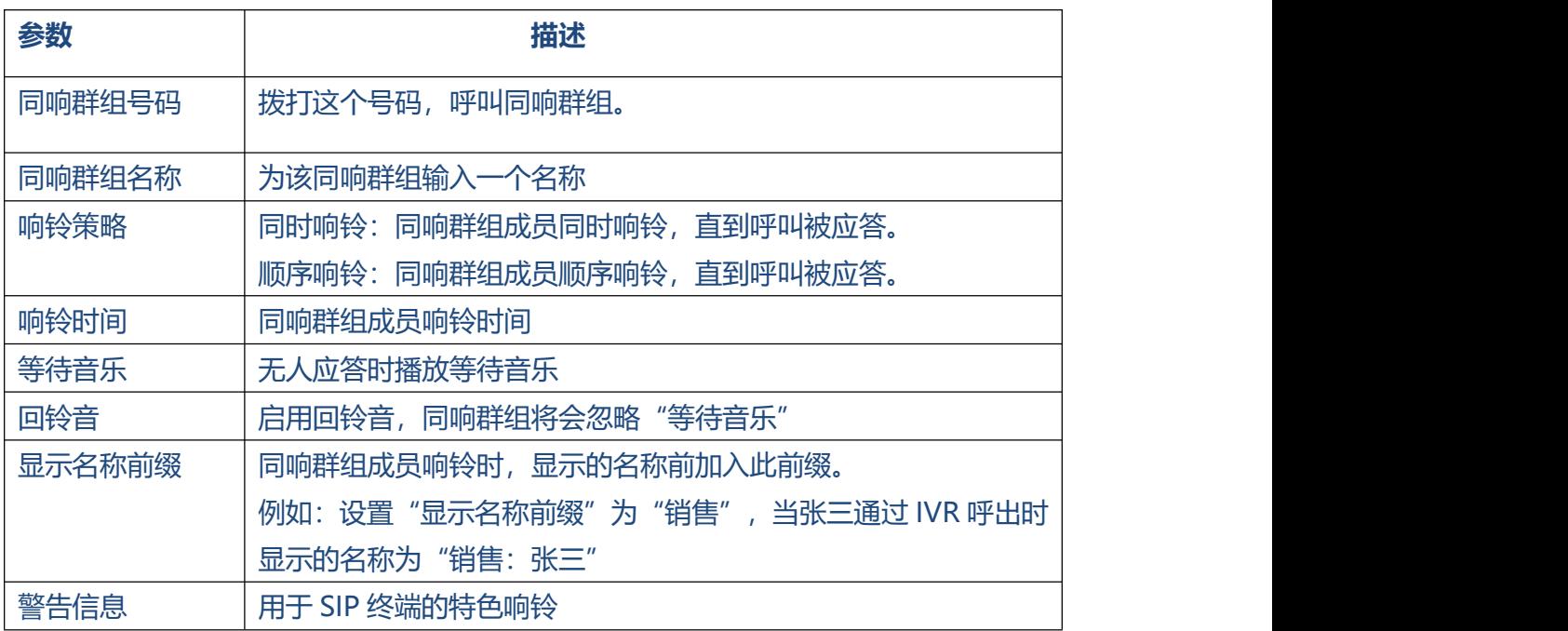

#### **3.7.6 会议室**

电话会议可以提高员工的工作效率和生产力,为会议的召开提供一种更经济的方式。会 议代理人员可以拨打\*,进而访问设置选项,管理员可以将最后一个用户踢出,并锁定 会议室。

#### 图 3.7.6 会议室

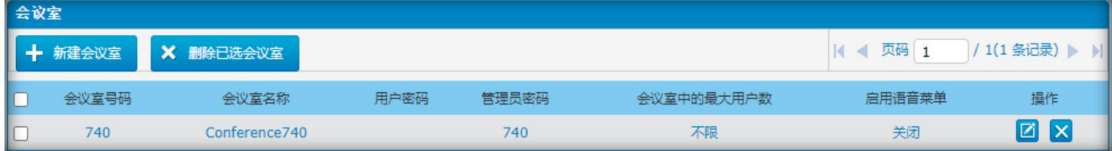

 $\begin{array}{cccccccccccccc} \bullet & \bullet & \bullet & \bullet & \bullet & \bullet \end{array}$ 

 $\begin{array}{cccccccccc} \bullet & \bullet & \bullet & \bullet & \bullet & \bullet & \bullet \end{array}$ 

图 3.7.6.1 会议室编辑

 $\bullet$ 

 $\bullet$  $\bullet$  . . . . . . . . . . . . . .

 $\bullet$ 

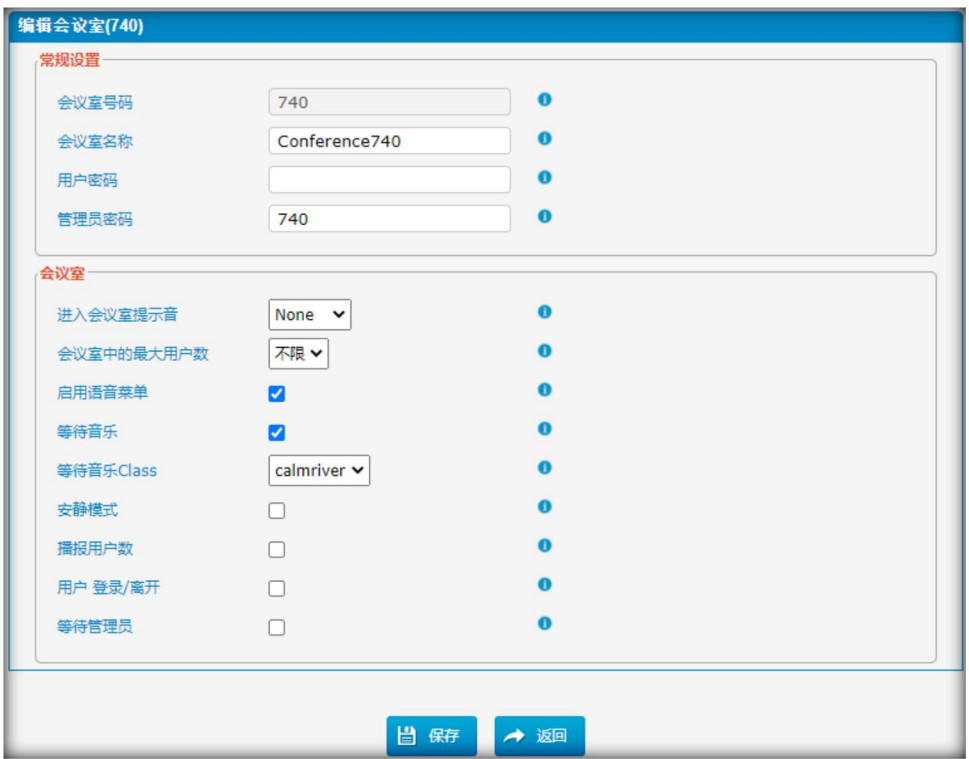

表 3.7.6.1 会议室编辑描述

| 参数         | 描述                            |
|------------|-------------------------------|
| 会议室号码      | <u>拨打这个号码,进入会议室</u>           |
| 会议室名称      | 这个选项定义了会议的名称,如"Sales","会议名称"是 |
|            | 一个标签,帮助你在会议列表中识别该会议           |
| 用户密码       | 设置进入该会议室, 必须输入的密码(如 1234)     |
| 管理员密码      | 管理员用户密码                       |
| 进入会议室提示音   | 加入会议前要向主叫播放的提示音               |
| 会议室中的最大用户数 | 最大加入会议的用户数                    |
| 启用语音菜单     | 启用会议室语音菜单                     |
| 等待音乐       | 当会议只有一个用户时,播放等待音乐             |
| 等待音乐类别     | 选择等待音乐类别,可在"等待音乐"中设置          |
| 安静模式       | 用户进入或离开会议室时,不播放提示音            |
| 播报用户数      | 加入会议室时,播报用户数                  |
| 用户 登录/离开   | 宣布用户加入/离开                     |
| 等待管理员      | 等待会议管理员进入会议室后,会议才能开始。         |

#### **3.7.7 回拨设置**

IPPBX允许主叫A拨打入站路由号码,A听振铃后可以挂机或等待IPPBX切断呼叫,然后 由该号码呼叫A。当A接起电话时,A可以拨打想要拨打的号码,IPPBX将用它的出站路 由呼叫该号码。

#### **注:**

1. 如果你想使用回拨功能,请确保在入站路由设置面板上启用它。

2. 如果中继支持直接回呼, 则不需要设置回呼规则。

图 3.7.7 回拨

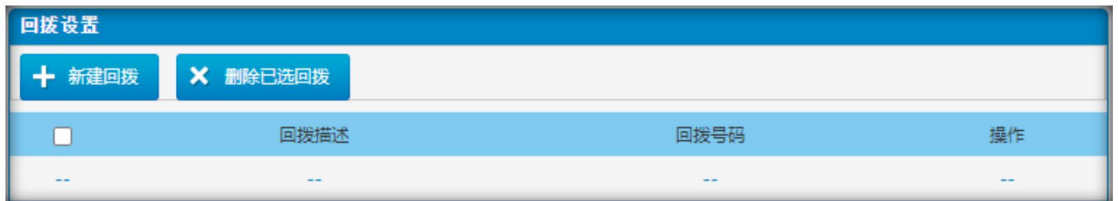

按照下面的步骤使用这个功能:

#### **步骤1: 启用回呼功能**

呼入路由 -> 高级设置 - 在"启用回拨"上选择"回拨设置", 启用此功能。

图 3.7.7.1 呼入路由回拨设置

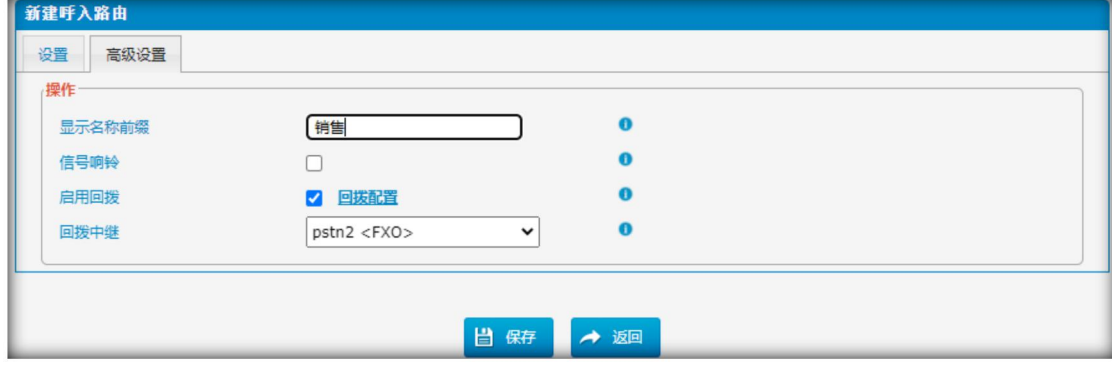

**步骤二: 创建回呼号码**

#### 图 3.7.7.1 创建回拨

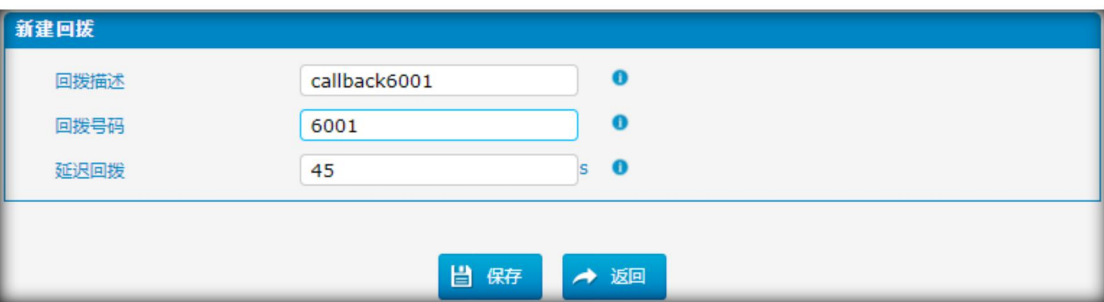

#### **新建回拨**

在这里填写调用者号码,这意味着允许调用者使用回拨特性。

### **3.8 IPPBX 高级设置**

**3.8.1 SIP 设置**

IPPBX 中的 SIP 设置,包括常规设置、NAT 设置、编解码设置、Qos 设置、响应码设 置和高级设置。这部分主要描述配置 SIP 服务器及 SIP 参数。

#### **3.8.1.1 常规**

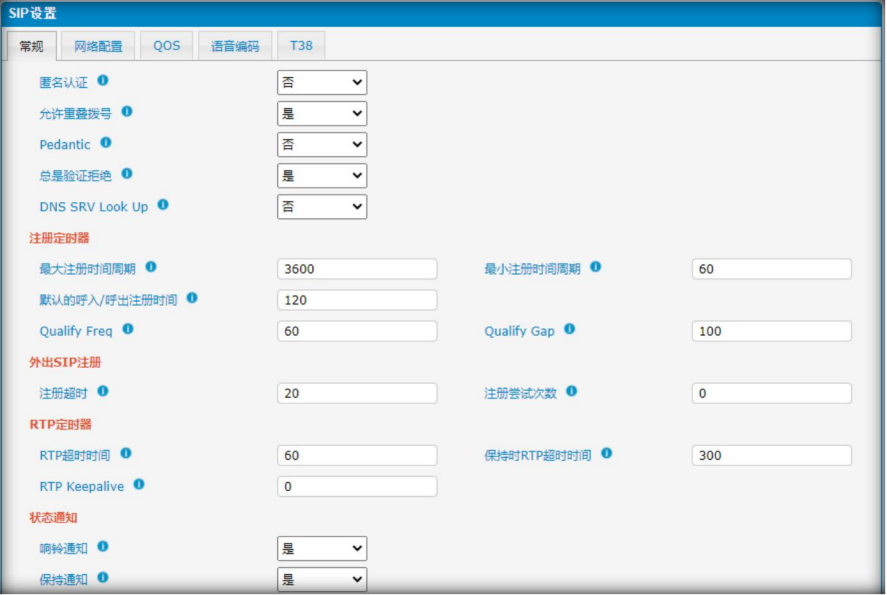

图 3.8.1.1 SIP 常规设置

 $\ddot{\phantom{a}}$ 

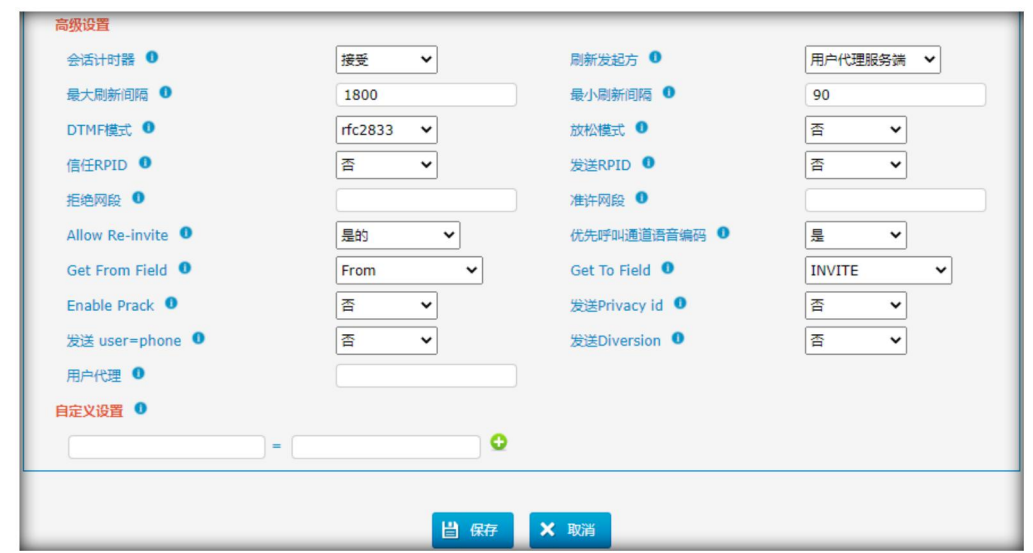

. . . . . . . . . . . .

 $\bullet$ 

. . . . . . . . . . . . .

表 3.8.1.1 SIP 常规设置描述

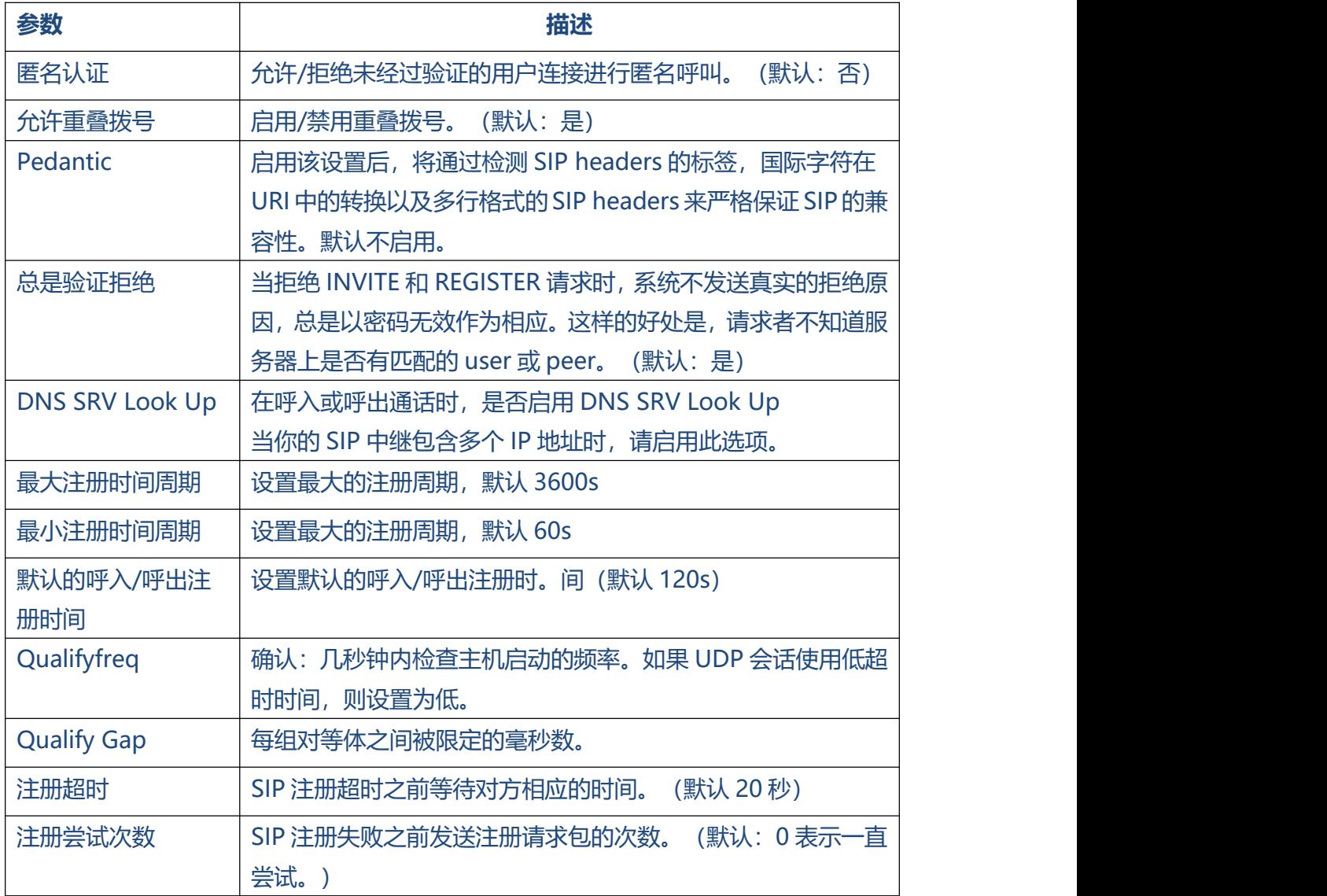

 $\ddot{\phantom{a}}$ 

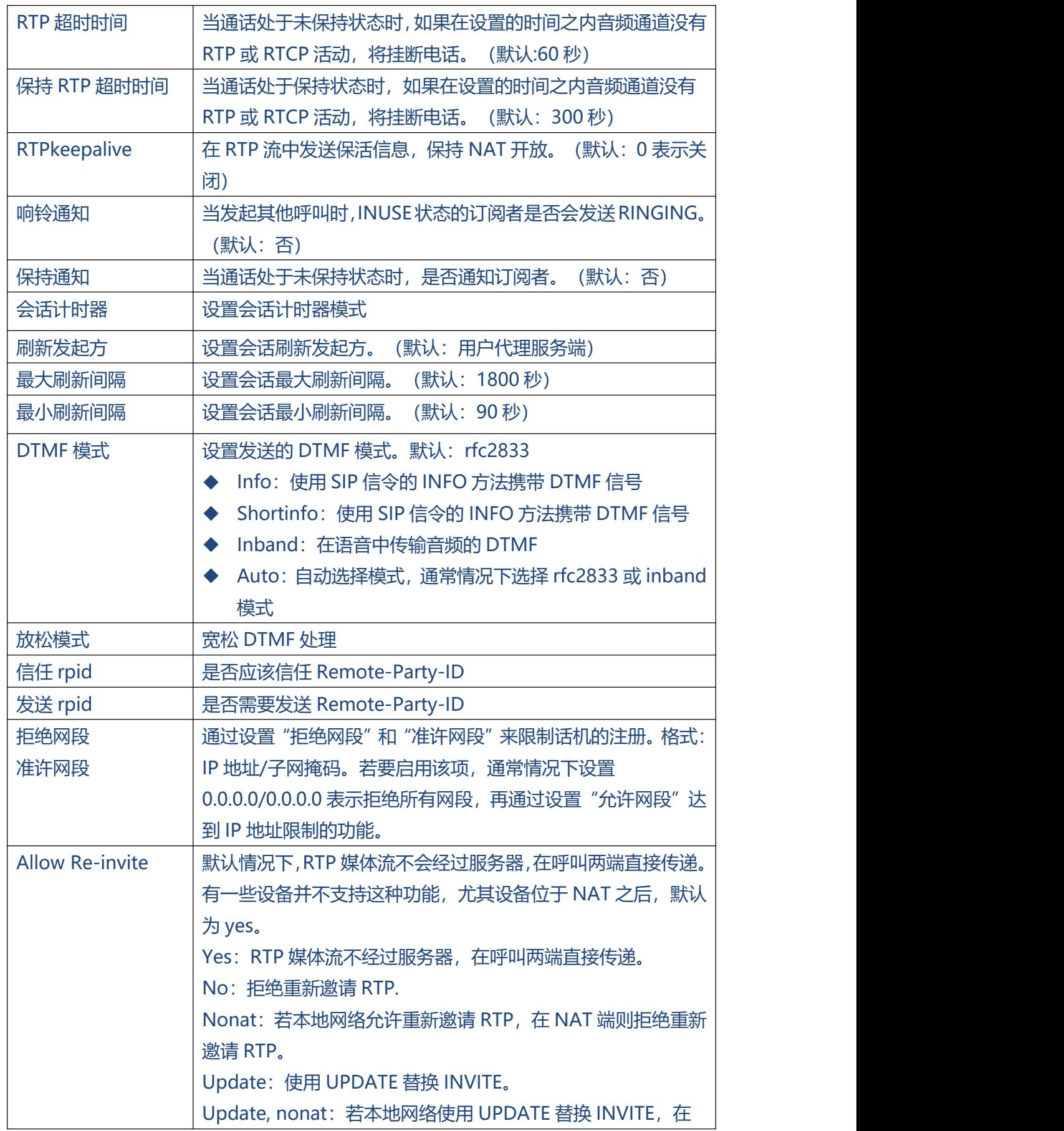

 $\bullet$ 

 $\bullet$ 

. . . . . . . . . . . . .

 $\begin{array}{cccccccccccccc} \bullet & \bullet & \bullet & \bullet & \bullet & \bullet \end{array}$ 

 $\bullet$ 

 $\bullet$ 

 $\bullet$ 

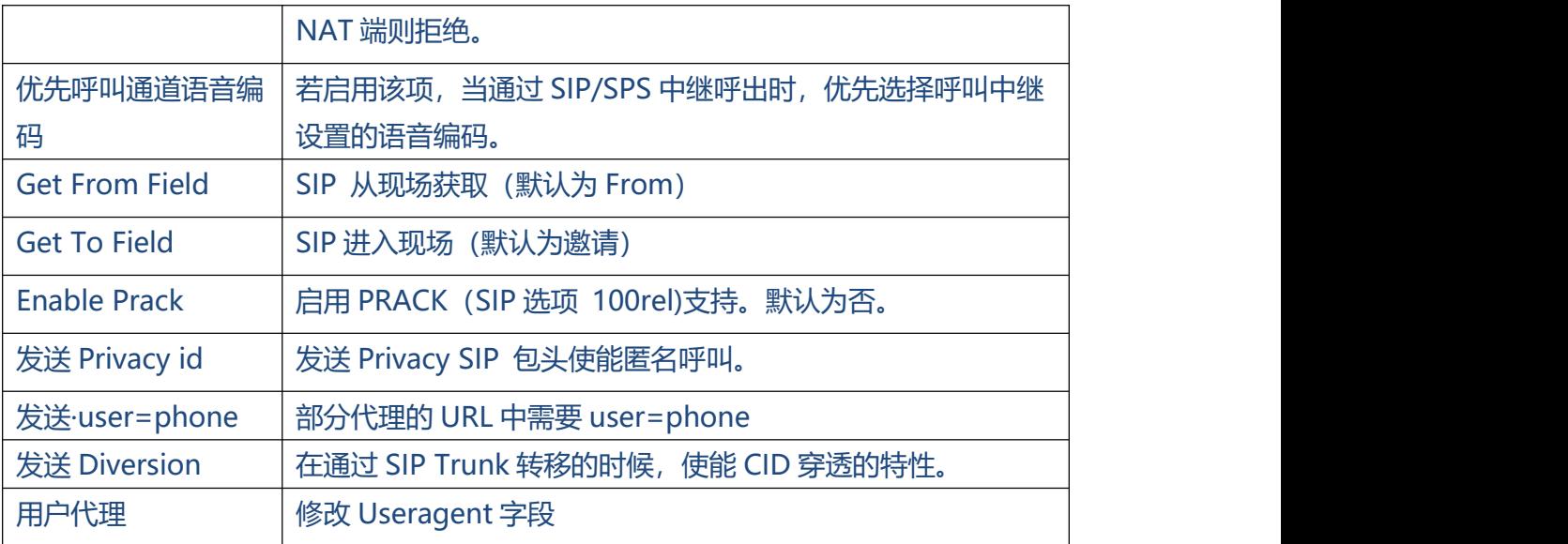

#### **3.8.1.2 网络配置**

注意: 在使用远程扩展时, 通常需要配置此部分。

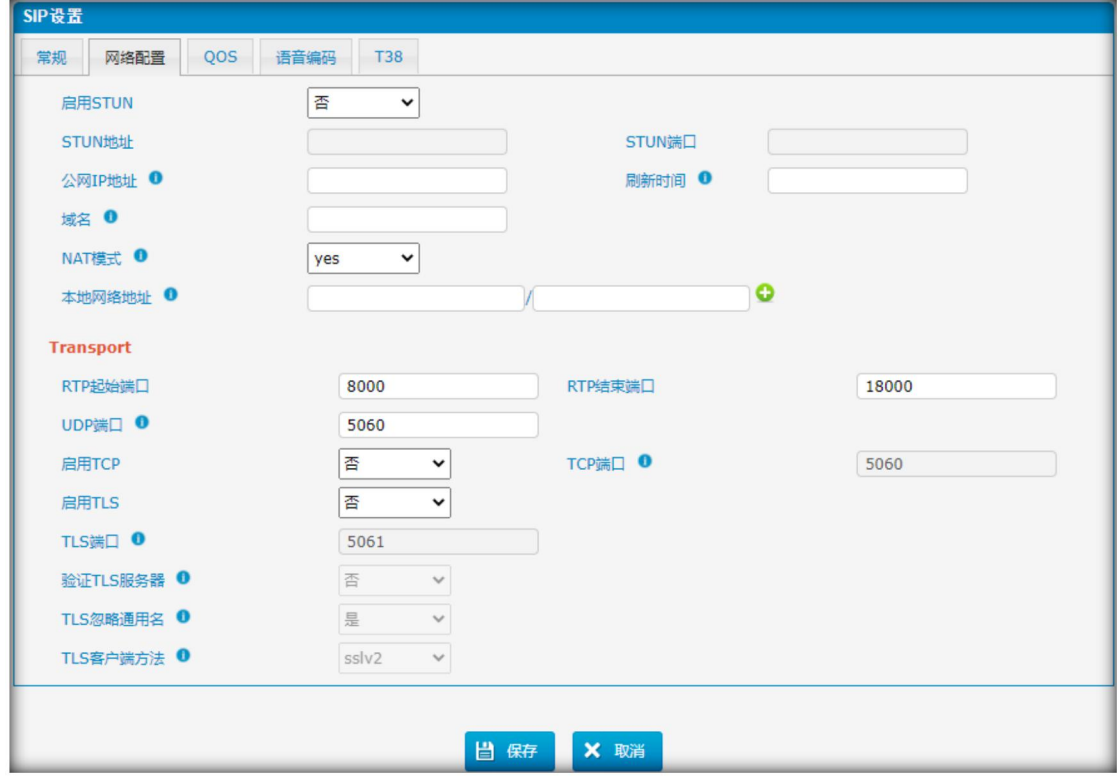

图 3.8.1.2 SIP 网络配置

#### 表 3.8.1.2 SIP 网络配置描述

 $\ddot{\bullet}$   $\ddot{\bullet}$   $\ddot{\bullet}$ 

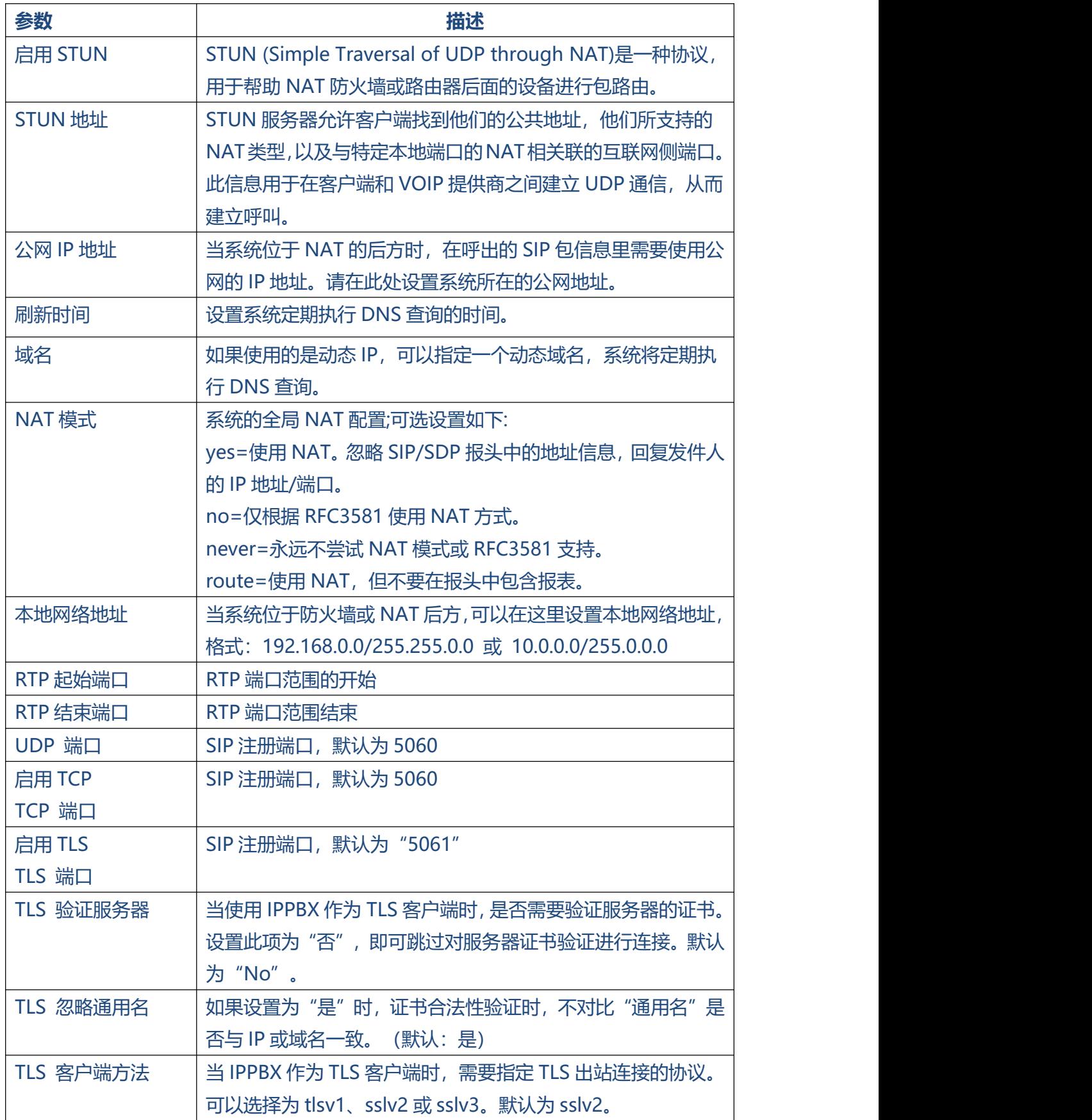

. . . . . . . . . . . .

. . . . . . . . . . . .

 $\bullet$
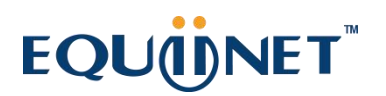

### **3.8.1.3 Qos**

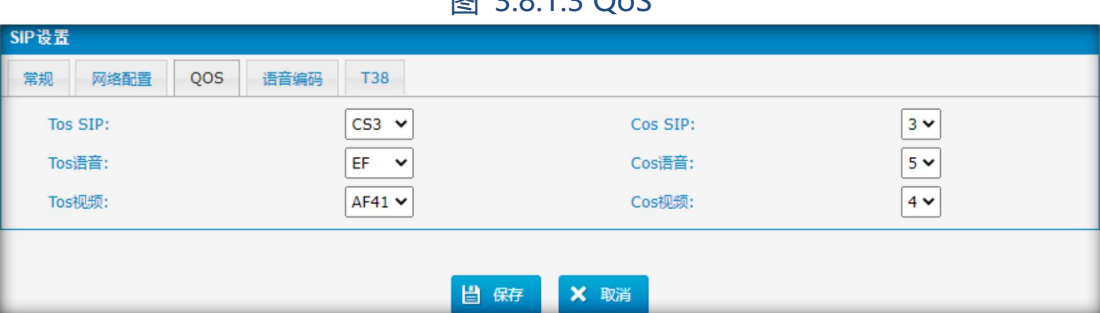

### 图 3.8.1.3  $O_0C$

#### **3.8.1.4 语音编解码**

我们可以选择 IPPBX 中允许的编解码器, 编解码器是一种压缩或解压缩算法, 用于在 网络或 Internet 上传输语音包。

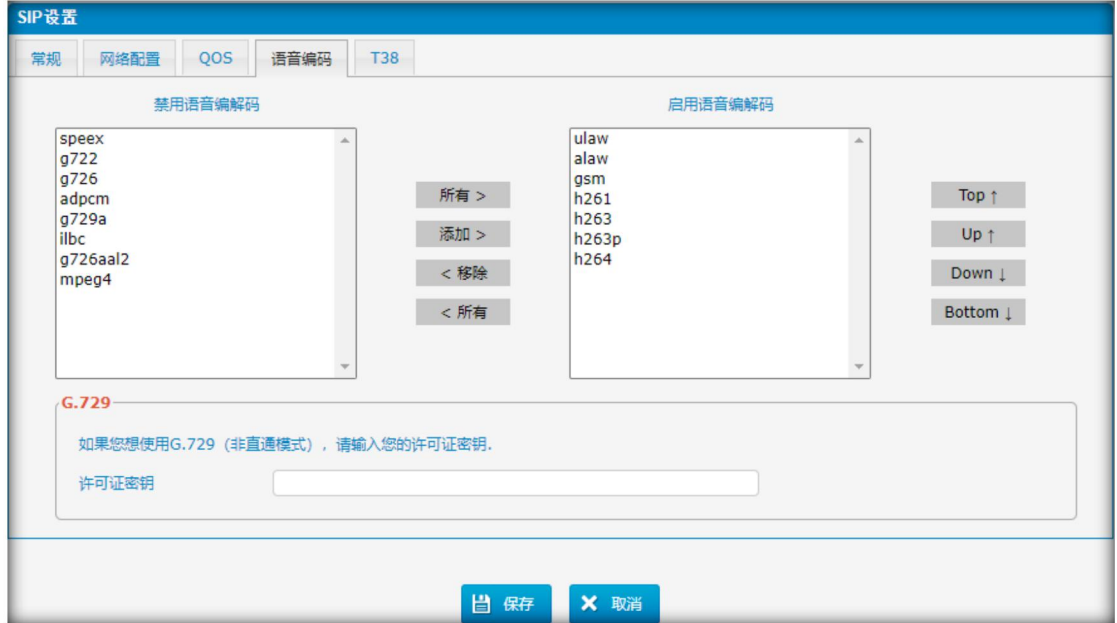

图 3.8.1.4 语音编码

如果你想使用 codec G729, 我们建议购买许可密钥, 并在这里输入。

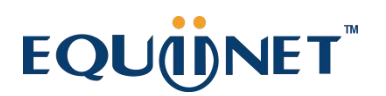

### **3.8.1.5 T.38**

图 3.8.1.5 T.38

. . . . . . . .

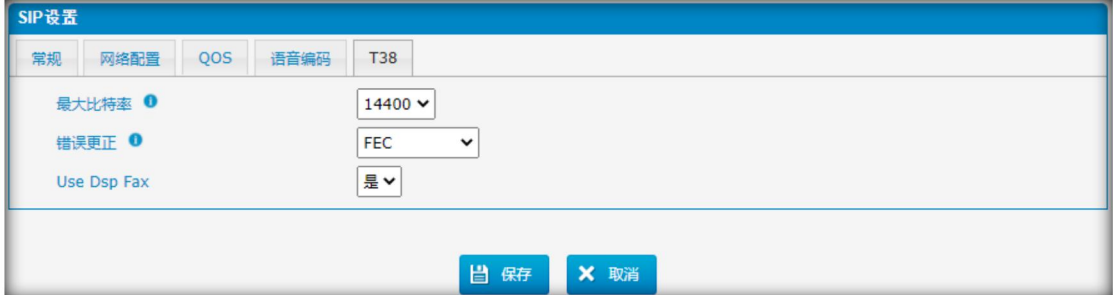

### **3.8.2 IAX 设置**

IAX 是 Internal Asterisk Exchange protocol,你可以连接到 IPPBX 或注册到其他 IAX 服务器的 IAX 中继。它由基于 Asterisk 的 IPPBX 支持。

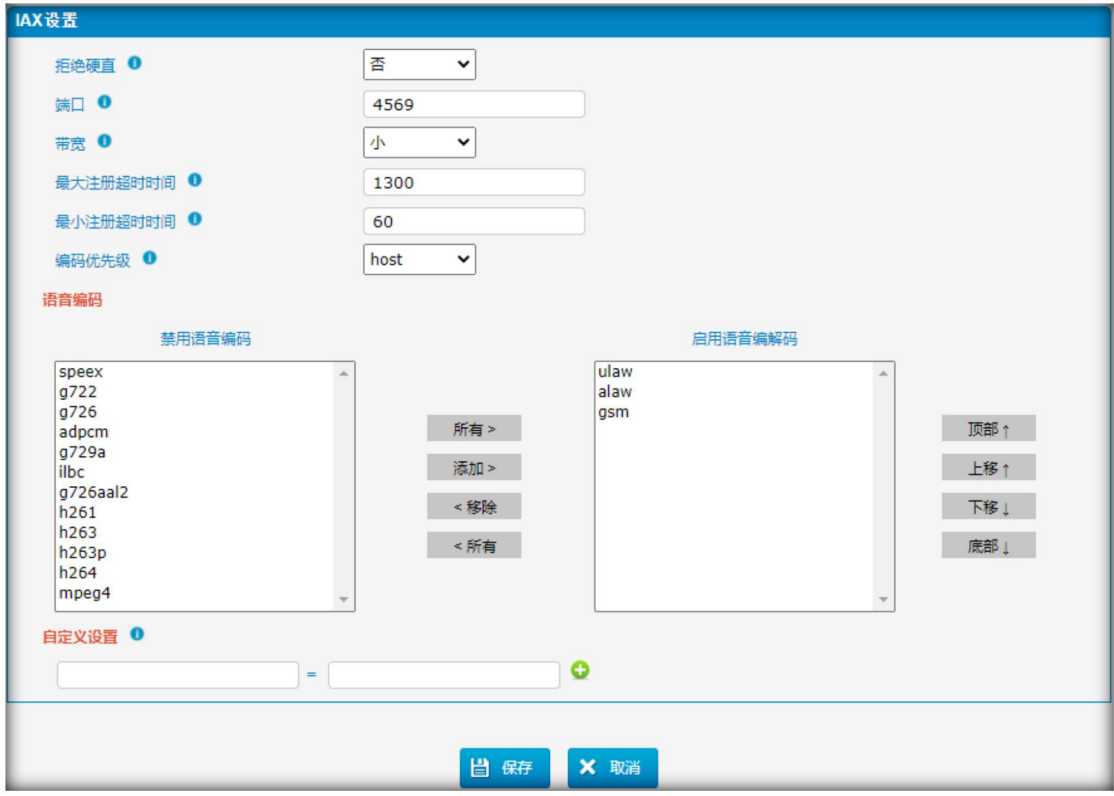

图 3.8.2 IAX 设置

 $\bullet\hspace{0.1cm} \bullet\hspace{0.1cm}\bullet\hspace{0.1cm}\bullet\hspace{0.1cm}\bullet\hspace{0.1cm}$ 

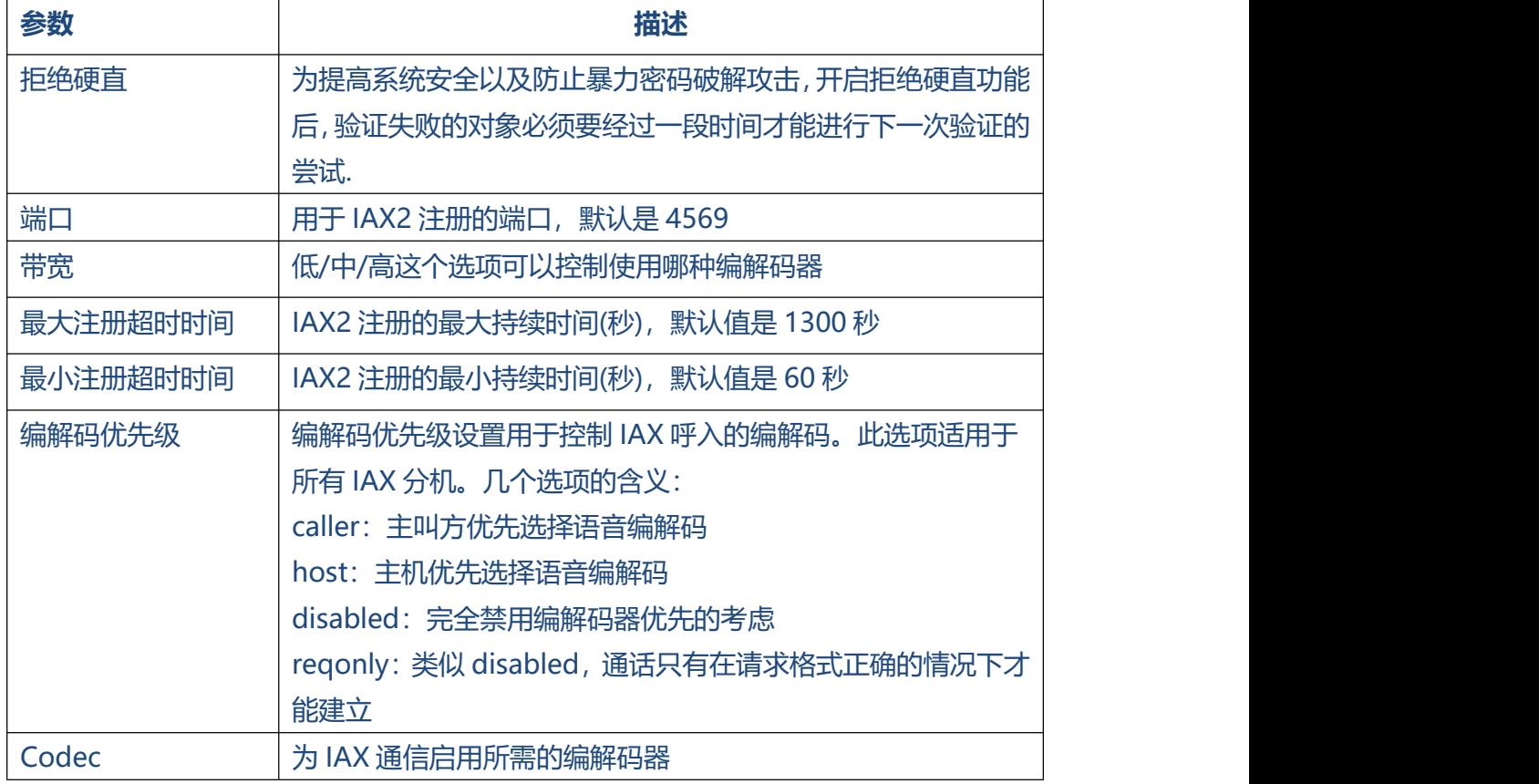

表 3.8.2 IAX 设置描述

. . . . . . . . . . . . . . . .

. . . . . . . . .

### **3.8.3 PIN 设置**

用户可以管理所有出站路由密码、PIN 用户密码和 DISA 密码。

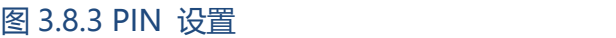

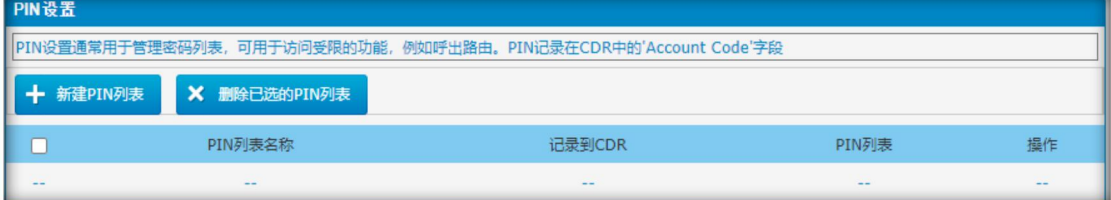

. . . . . . . . . . .

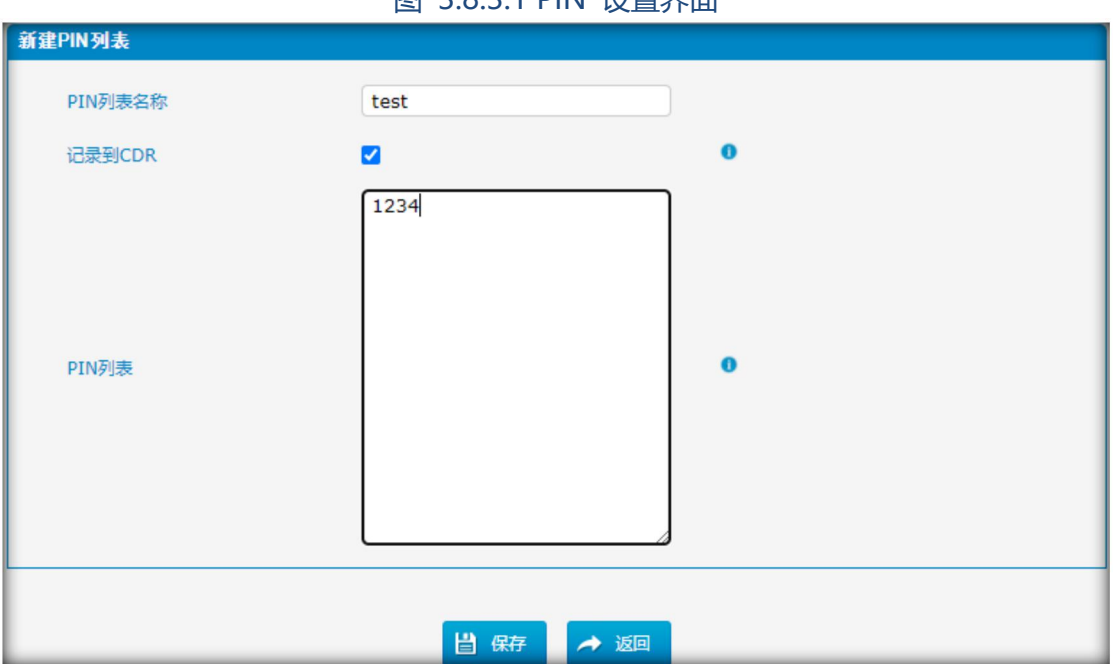

#### 表 3.8.3.1 PIN 设置界面描述

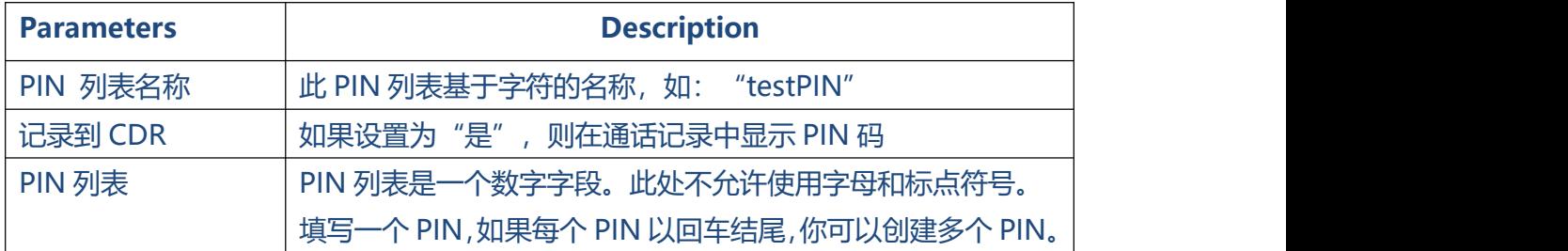

### 图 3.8.3.1 PIN 设置界面

 $\ddot{\phantom{a}}$ 

### **3.8.4 PIN Users 设置**

### 图 3.8.4 PIN Users

. . . . . . . .

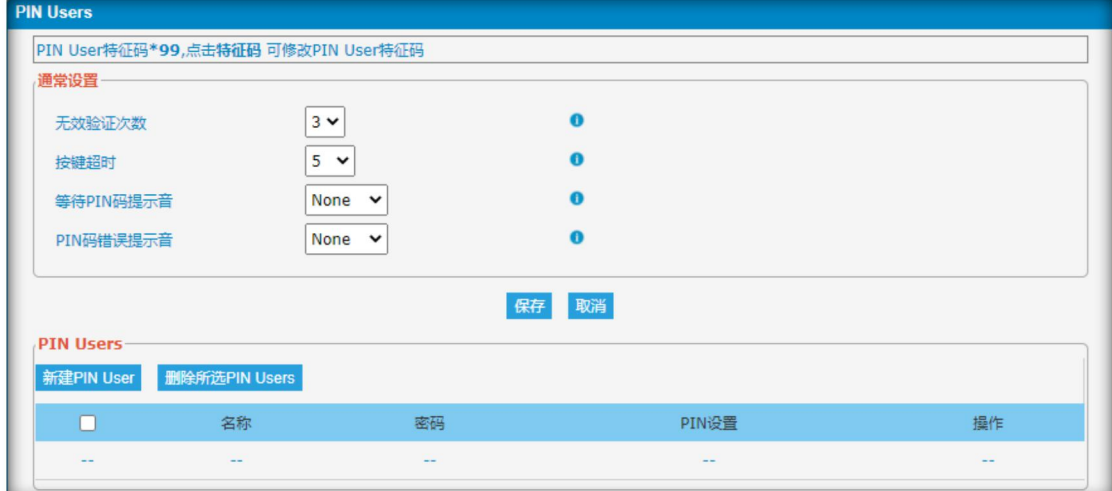

### 表 3.8.4 PIN Users 设置描述

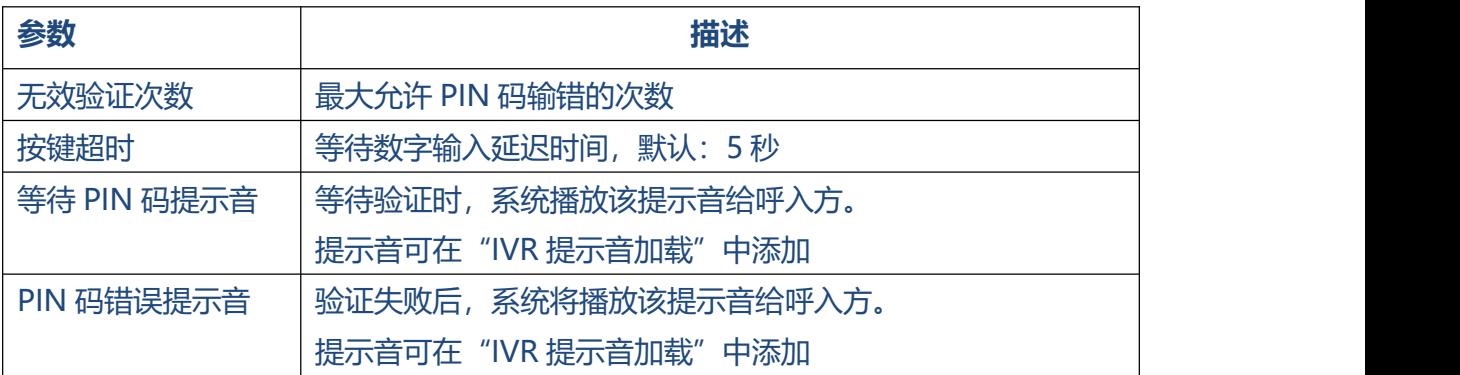

 $\sim 10^{-1}$ 

图 3.8.4.1 PIN Users 编辑

. . . . . . . . . .

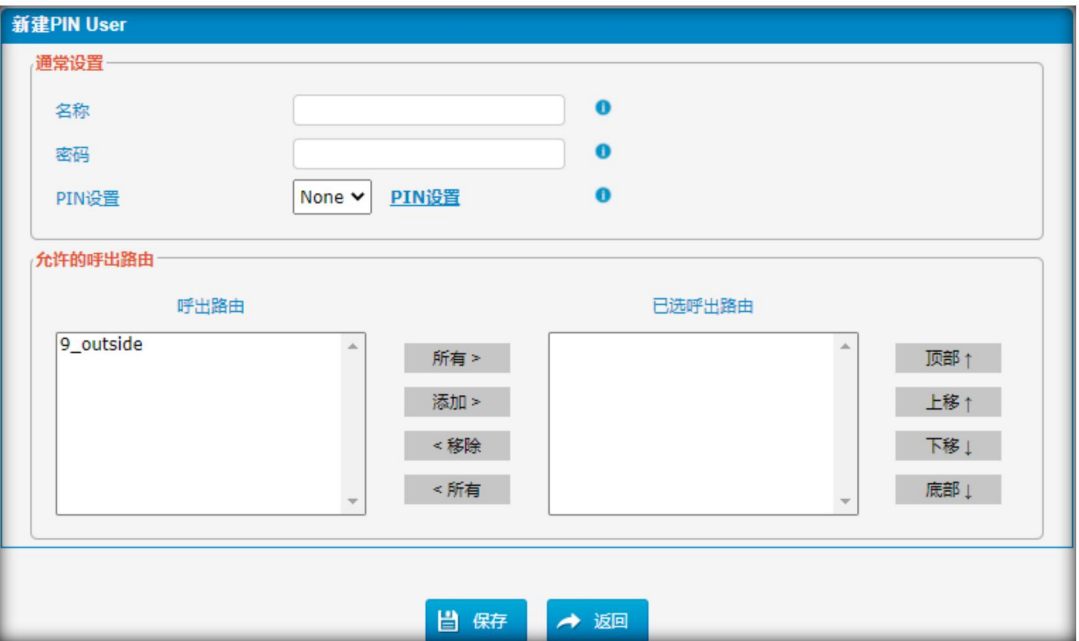

### 表 3.8.4.1 PIN Users 编辑描述

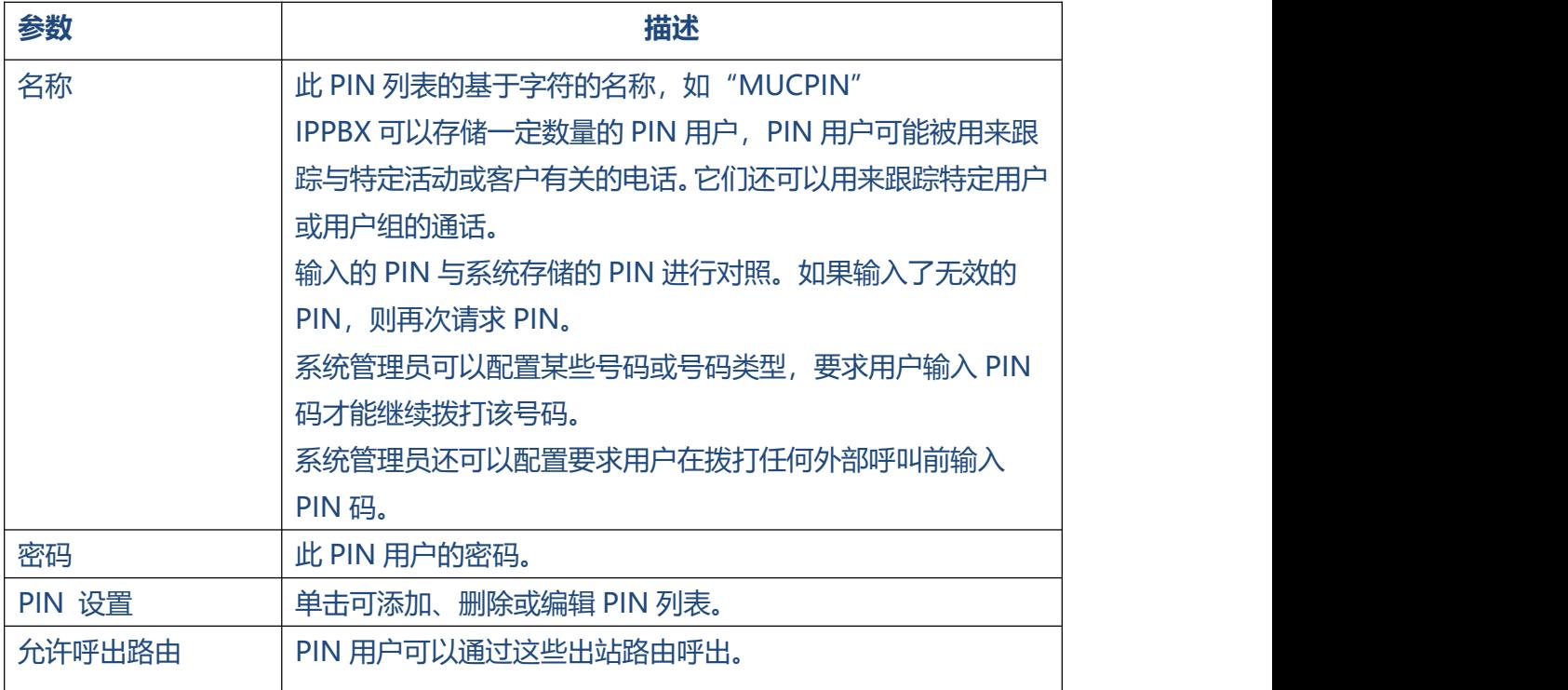

### **3.8.5 DISA 设置**

DISA(直接内部系统接入Direct Inward System Access) 允许某人从电话交换机 (IPPBX) 外部呼叫,获得"内部"系统拨号音,并像使用连接到电话交换机上的分机一 样拨打电话。使用DISA时,用户呼叫DISA号码,该号码调用DISA应用程序,程序反过 来要求用户输入PIN码,后面跟着井号(#)。如果PIN号码正确,用户将听到拨号音,可 以进行呼叫。显然,这种类型的访问具有严重的安全影响,必须非常小心。

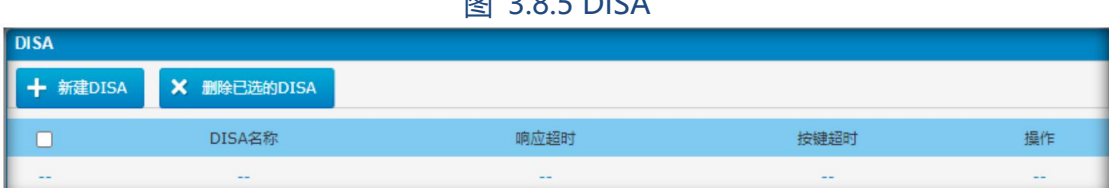

**图 20E DICA** 

### 图 3.8.5 DISA 编辑

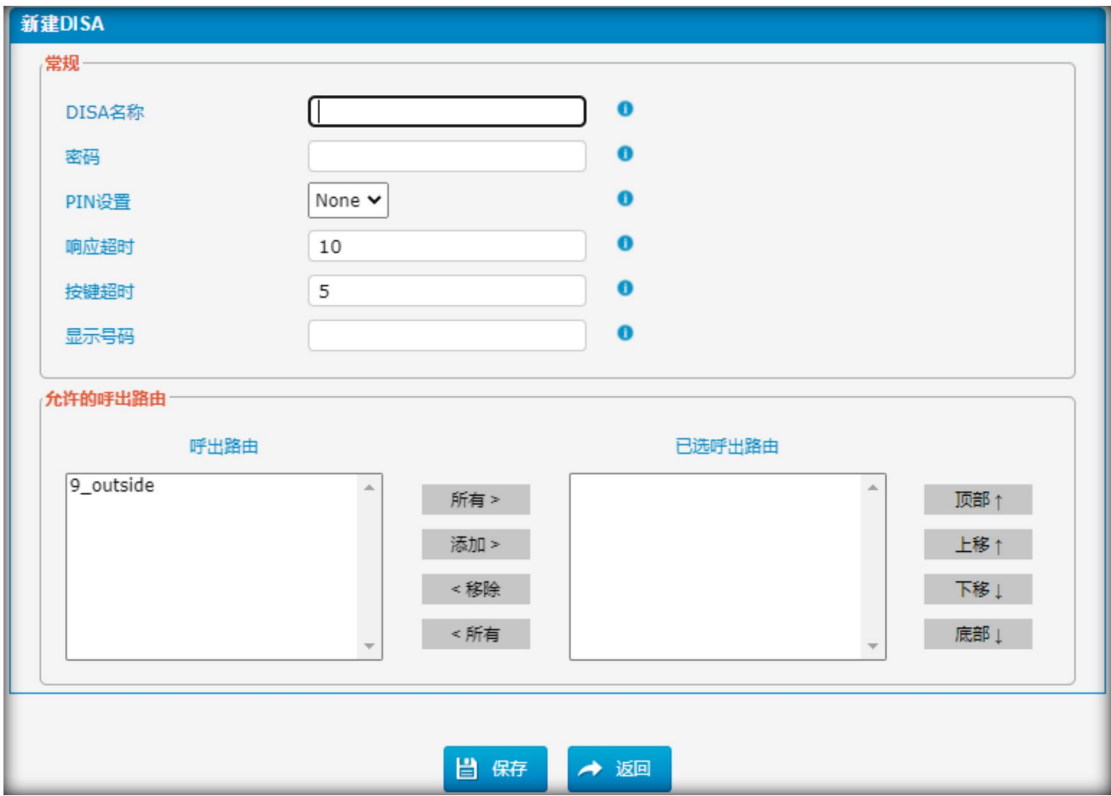

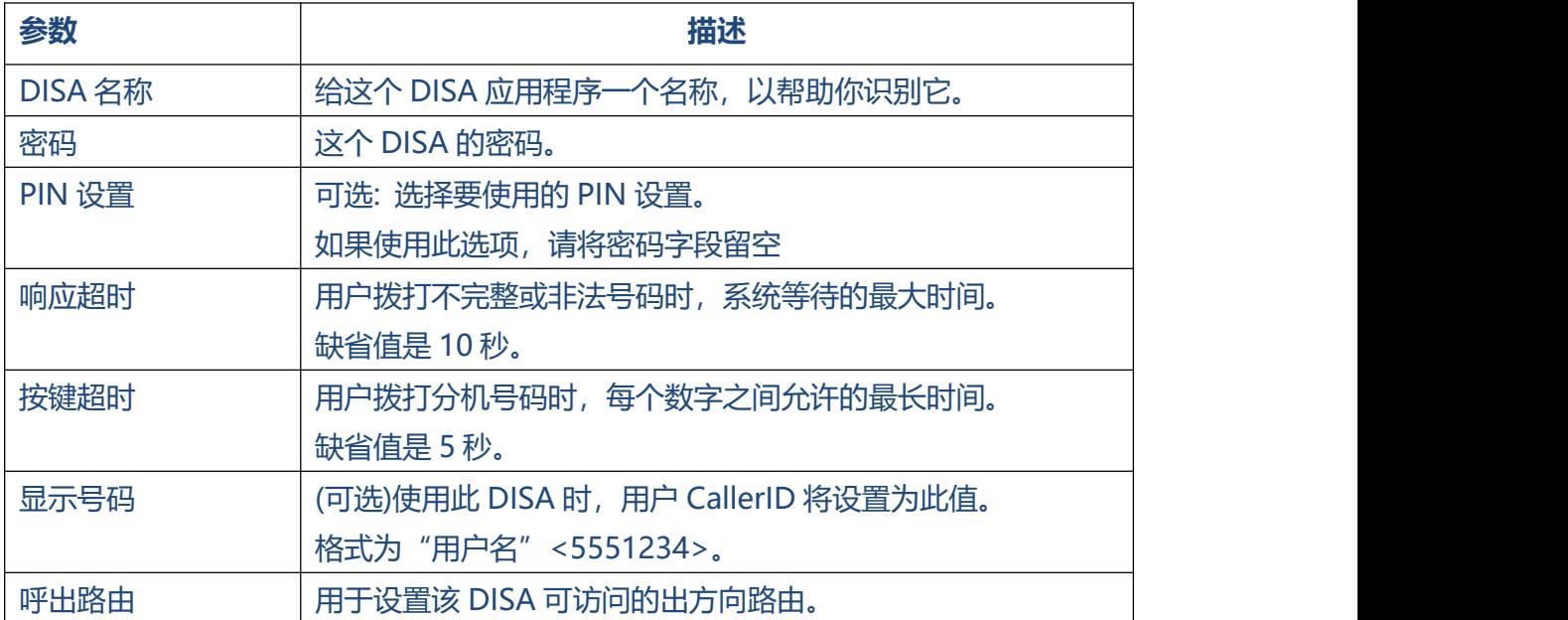

#### 表 3.8.5 DISA 编辑描述

. . . . . . .

### **3.8.6 广播组与对讲组**

广播组是通过免提对某一电话或一组电话进行通知。目标电话不会响起,而是立即进入

免提模式接听。

请注意,本节用于配置寻呼组。如果你想配置对讲机设置,请打开IPPBX基本配置->特

征代码屏幕。

注: 一个寻呼组最多可以有20个成员。

#### 图 3.8.6 广播组与对讲组

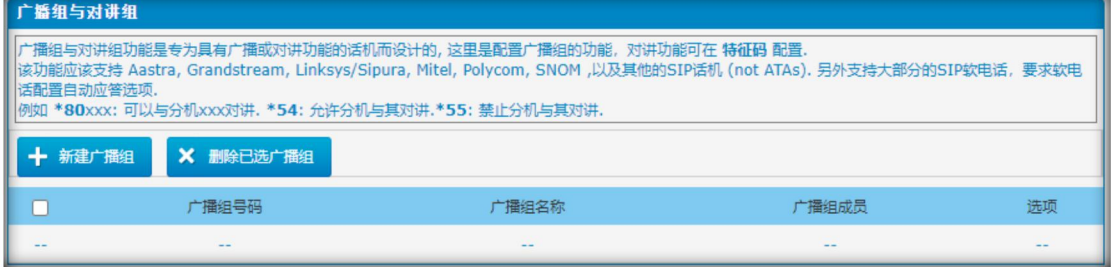

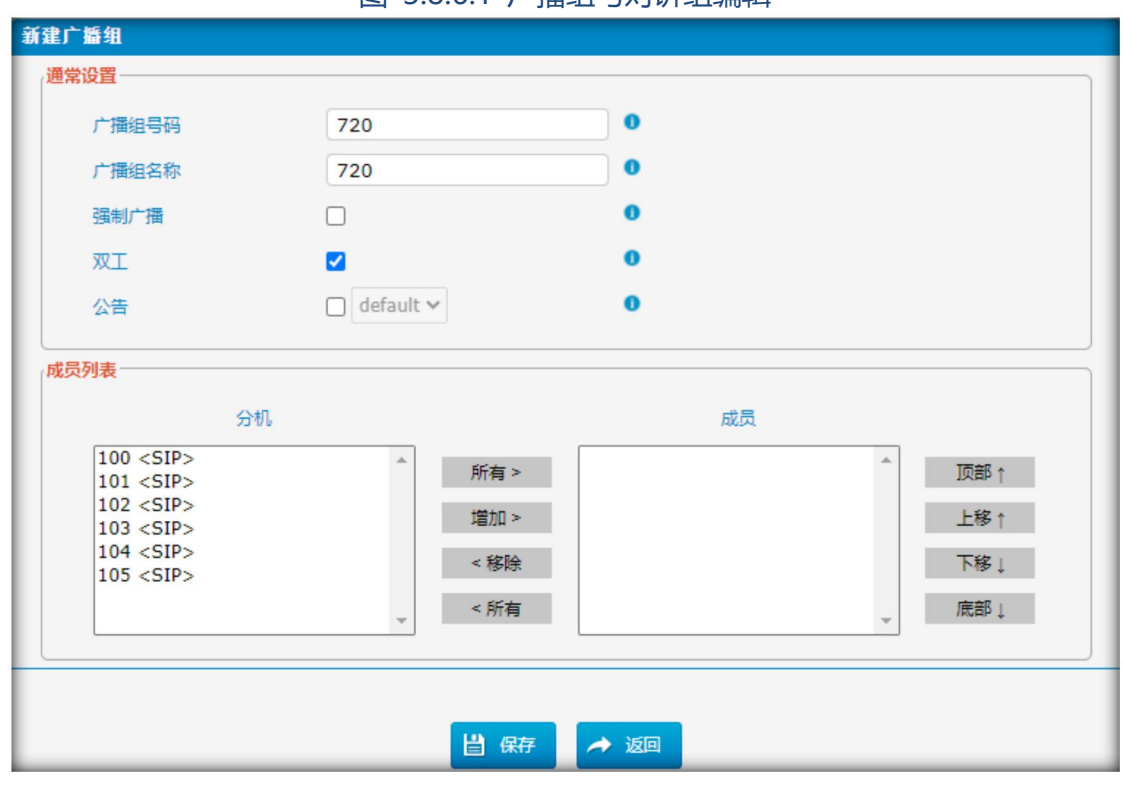

#### 图 3.8.6.1 广播组与对讲组编辑

. . . . . . . . . . .

#### 表 3.8.6.1 广播组与对讲组描述

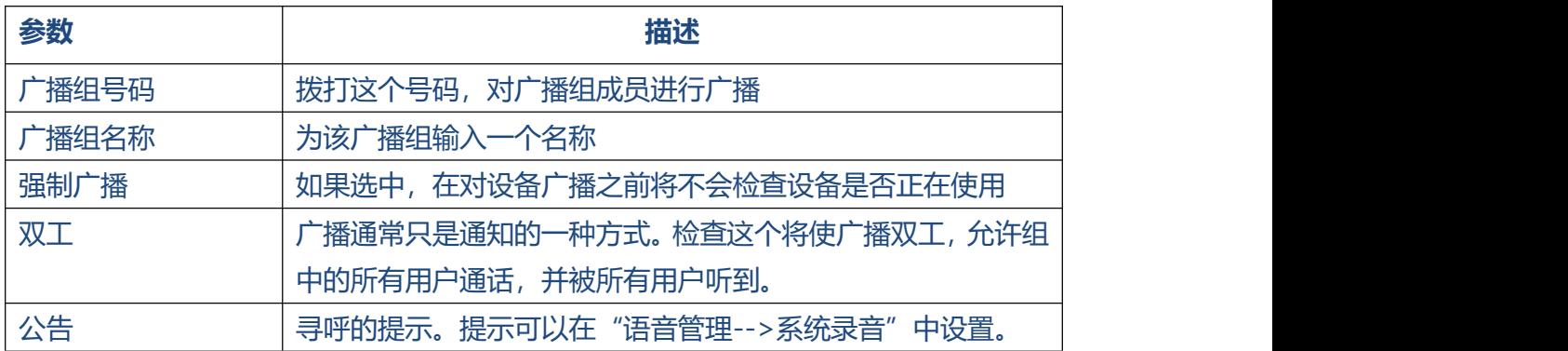

### **3.8.7 闹铃**

你可以为客户创建闹铃(如: 晨叫),也可以选择相关提示。早晨呼叫设置成功后,当到 时间时,客户的话机将自动振铃,客户接听时,话机将播放你选择的提示音。你可以为 客户创建或删除叫醒服务。

 $\bullet$   $\bullet$   $\bullet$ 

 $\bullet$   $\bullet$   $\bullet$ 

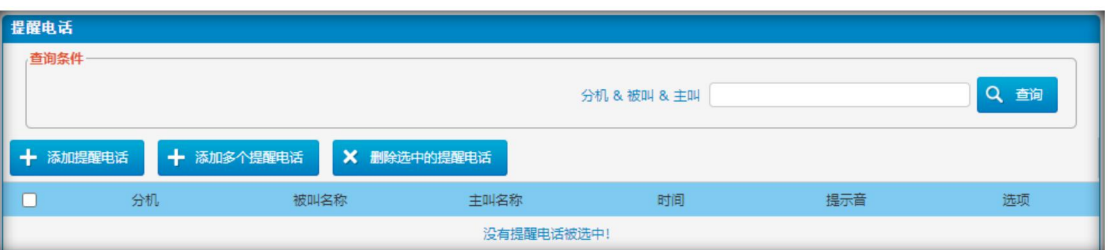

 $\bullet$ 

. . . . . . . . . . .

. . . . . . . . . . . . . .

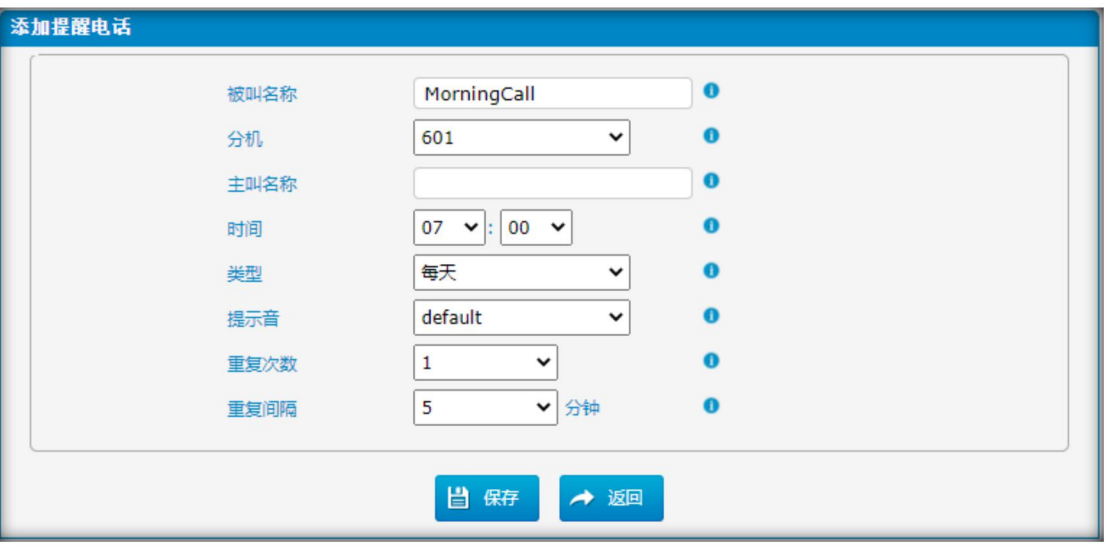

### **闹铃描述**

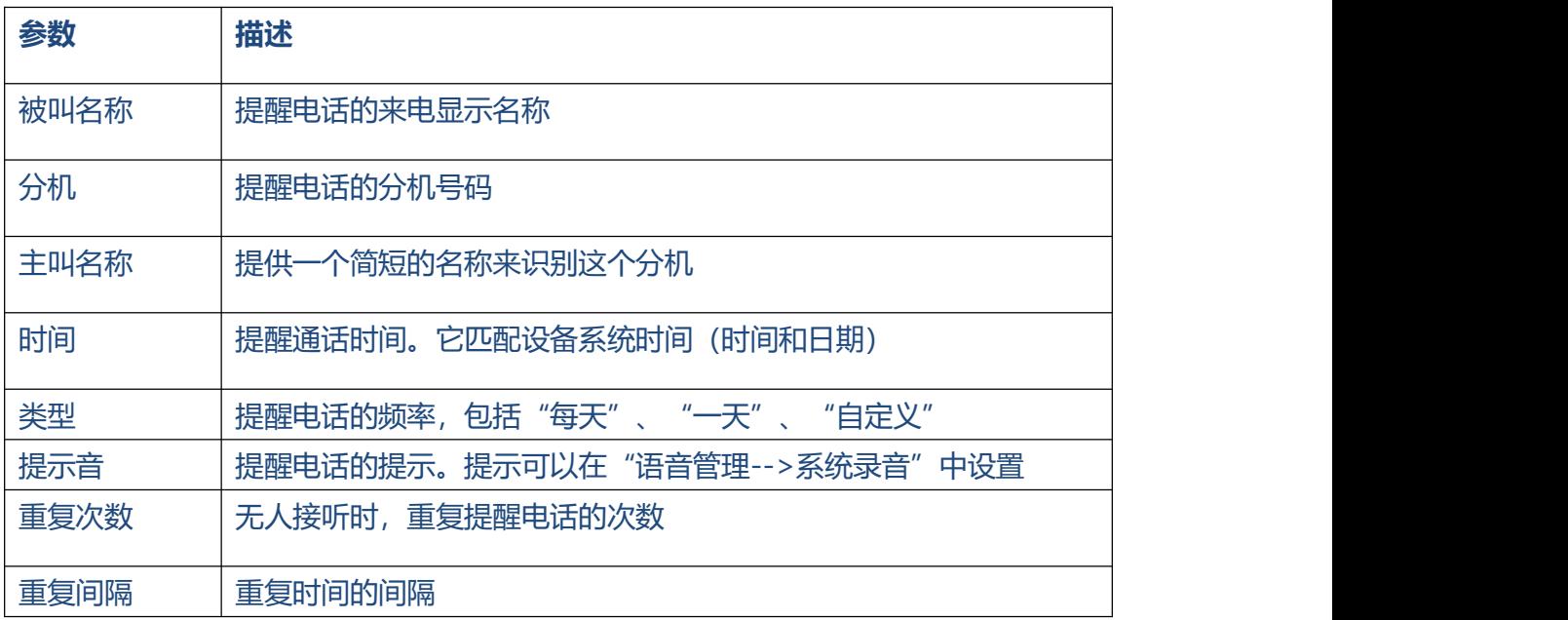

### **3.8.8 SMS 设置**

IPPBX 支持短信转邮件和邮件转短信功能。要使用这两个特性,你必须做到以下几点

- 安装GSM/3G模块。
- 在GSM/3G模块上插入SIM卡
- 检查中继状态,确保GSM/3G中继可以使用。

### **短信发送到邮箱**

短信转邮件(SMS to Email)是一种功能, 用户可以通过邮件接收 GSM 网络短信。发送 到 GSM/3G 端口的短信, 将首先通过系统的应用程序接收, 然后转发到预先设置的电 子邮件地址,用户可以通过邮件收到短信。

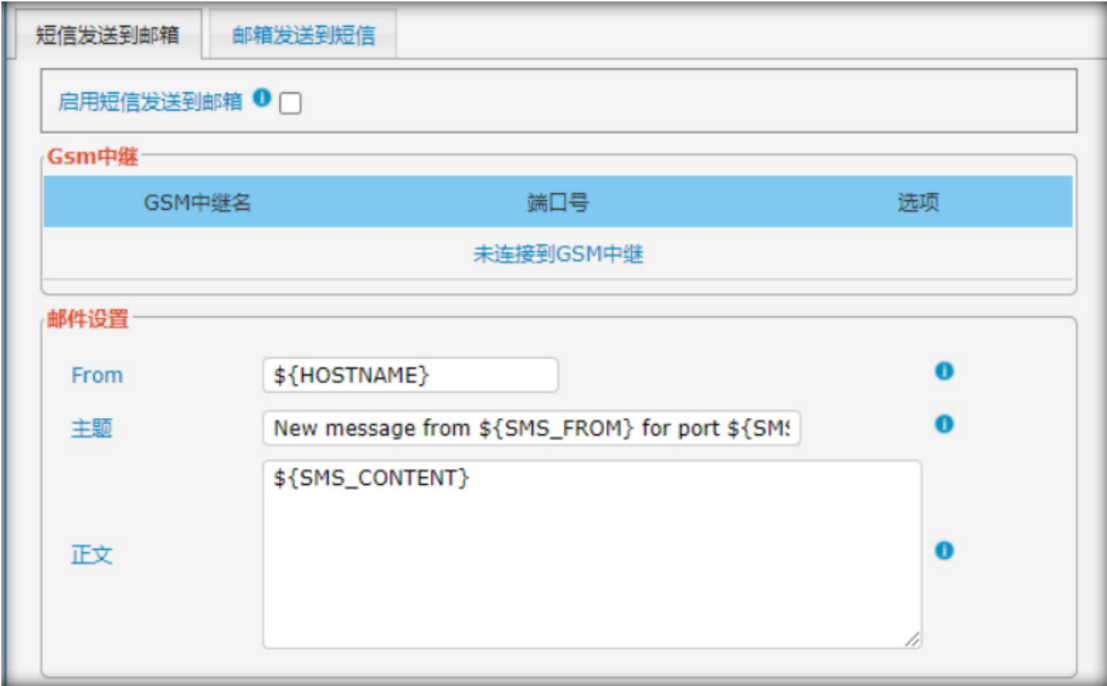

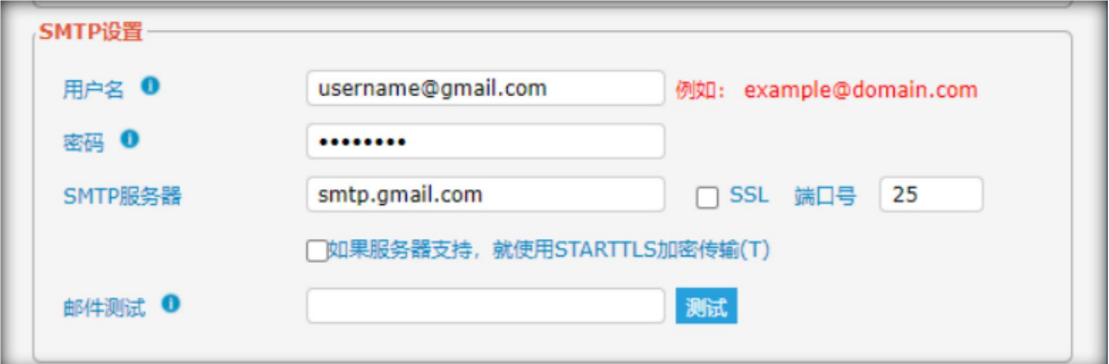

如果插入 GSM 卡, 则在选项上有 <mark>[4]</mark><br>图表, 点击 【4】图标可以配置邮件地址。

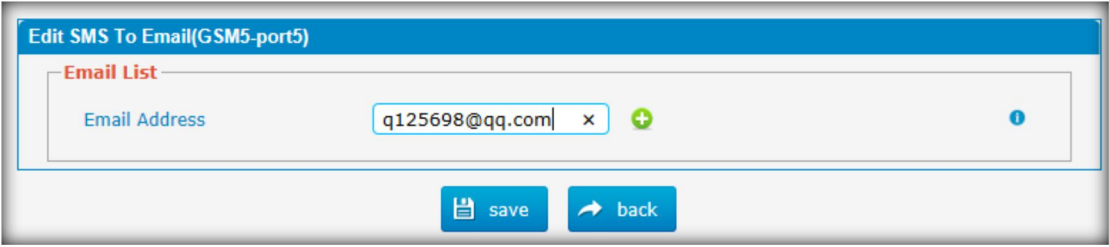

### 添加一个电子邮件地址,然后点击保存按钮。

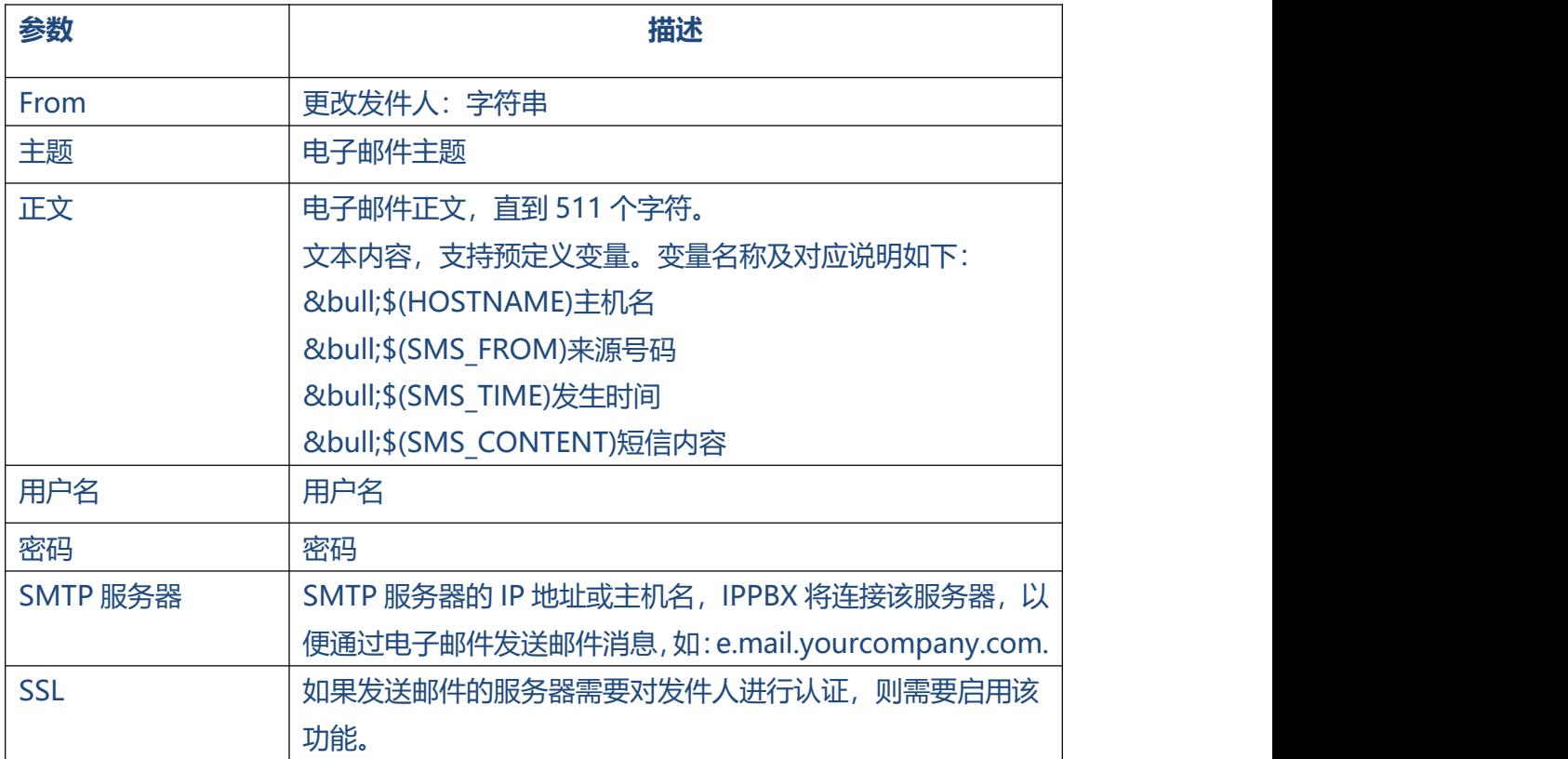

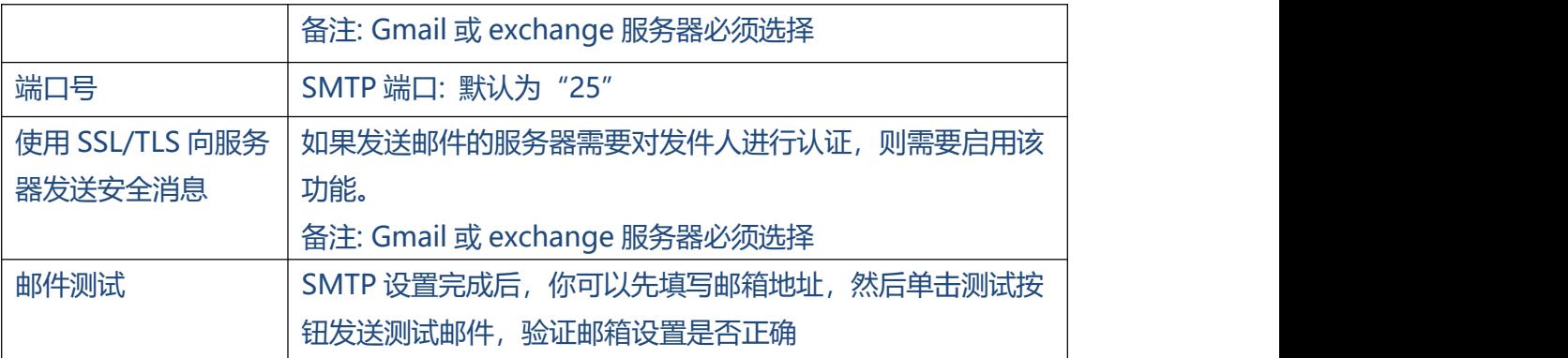

### **邮件发送到短信**

邮件发送到短信(Email to SMS)是一种通过电子邮件将短信发送到手机号码的功能。 当用户想要发送短信时,他们只需要发送一封电子邮件到系统的电子邮件地址,目标手 机号码作为电子邮件的主题。系统接收邮件后, 将邮件转发到 GSM/3G 端口, 通过短 信将邮件发送到预期目的地。

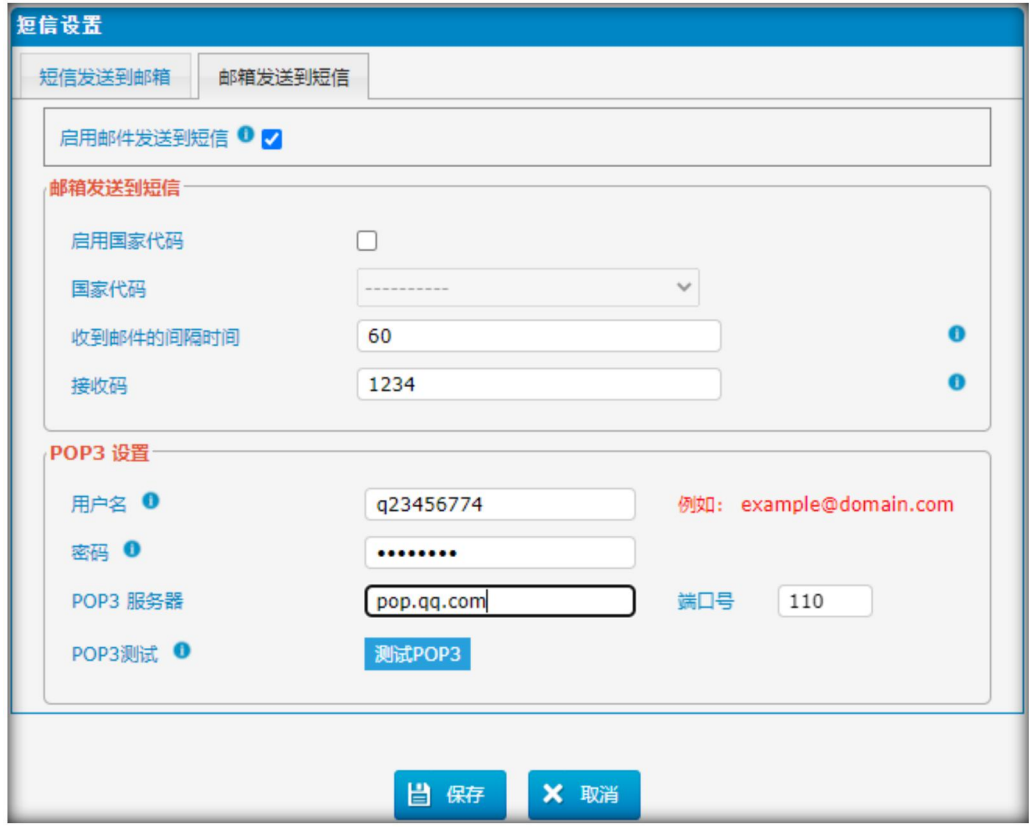

发送电子邮件到SMS,电子邮件主题格式如下:

### **pin:[code]-port:[port]-[number]**

举例, pin:1234-port:5-136623xxxx

1) 通过无接入码,使用默认GSM/3G 端口发送电子邮件到短信

### **邮件主题(number):**

2) 通过无接入码,使用特定GSM/3G 端口发送电子邮件到短信

### **邮件主题:pin(code):-(number)**

3)通过接入码,使用默认GSM/3G 端口发送电子邮件到短信

### **邮件主题: pin:[code]- [number]**

4) 通过接入码,使用特定GSM/3G 端口发送电子邮件到短信

### **邮件主题: pin:[code]-port:[port]-[number]**

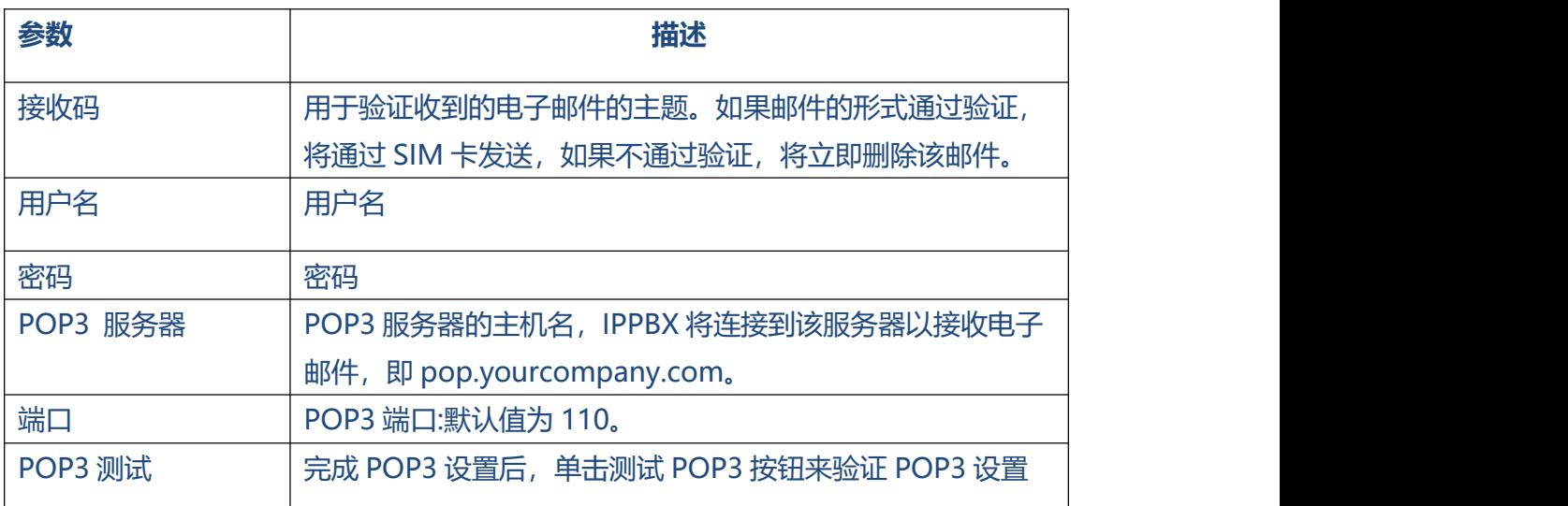

### **注意:**

1. 如果你想使用"短信到电子邮件", 请配置 SMTP 设置; 如果你想使用 'Email to

86

### COMMERCIAL IN CONFIDENCE

SMS', 请配置 POP3 设置。

2. 如果配置了 POP3, MUC IPPBX 会定期从邮件服务器下载邮件。一旦下载, 电子邮 件将从邮件服务器删除。

因此,建议你使用邮件较少的电子邮件,来实现此功能。

### **3.9 语音设置**

### **3.9.1 IVR 提示音加载**

我们可以在这个页面记录或上传提示音。你也可以直接播放确认是否有效,也可以下载 并保存为备份。

### 图 3.9.1 IVR 提示音加载

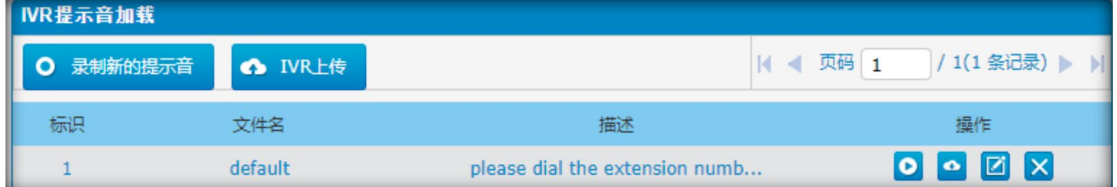

### **1. 录制新的提示音**

### 图 3.9.1.1 录制新的提示音

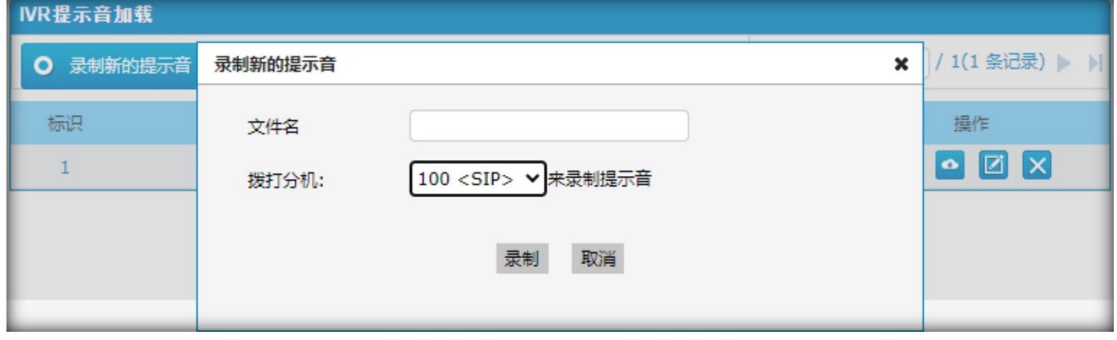

管理员可以通过以下步骤,录制自定义提示信息:

- 1) 点击"录制新的提示音";
- 2) 弹出窗口中,输入需要录音的文件名,选择需要呼叫的分机号(如100<SIP>);
- 3) 点击"录制", 所选的分机将会响起, 你可以拿起电话开始录音。

### **2. IVR 上传**

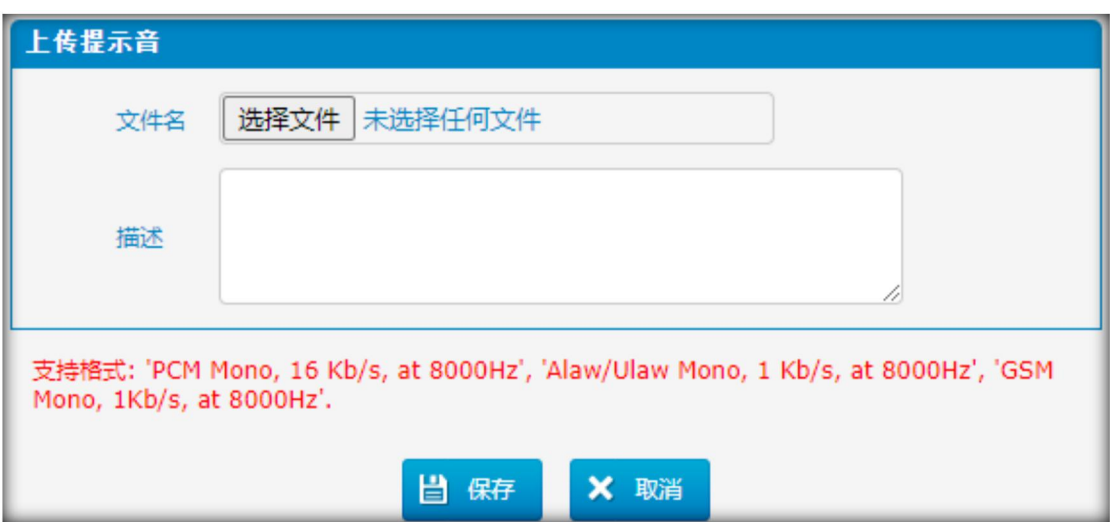

### 图 3.9.1.2 上传提示音

管理员也可以通过以下步骤上传提示音:

- 1) 点击"IVR上传"
- 2) 点击 "选择文件"去选择相应的音频文件
- 3) 点击"保存"上传所选提示音文件。

注意: 文件大小不能超过 1.8 MB, 格式必须为 WAV。

**3.9.2 等待音乐**

### 图 3.9.2 等待音乐

### COMMERCIAL IN CONFIDENCE

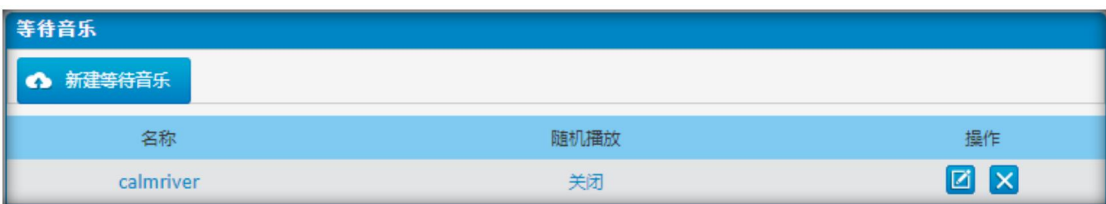

. . . . . . . . .

图 3.9.2.1 等待音乐编辑

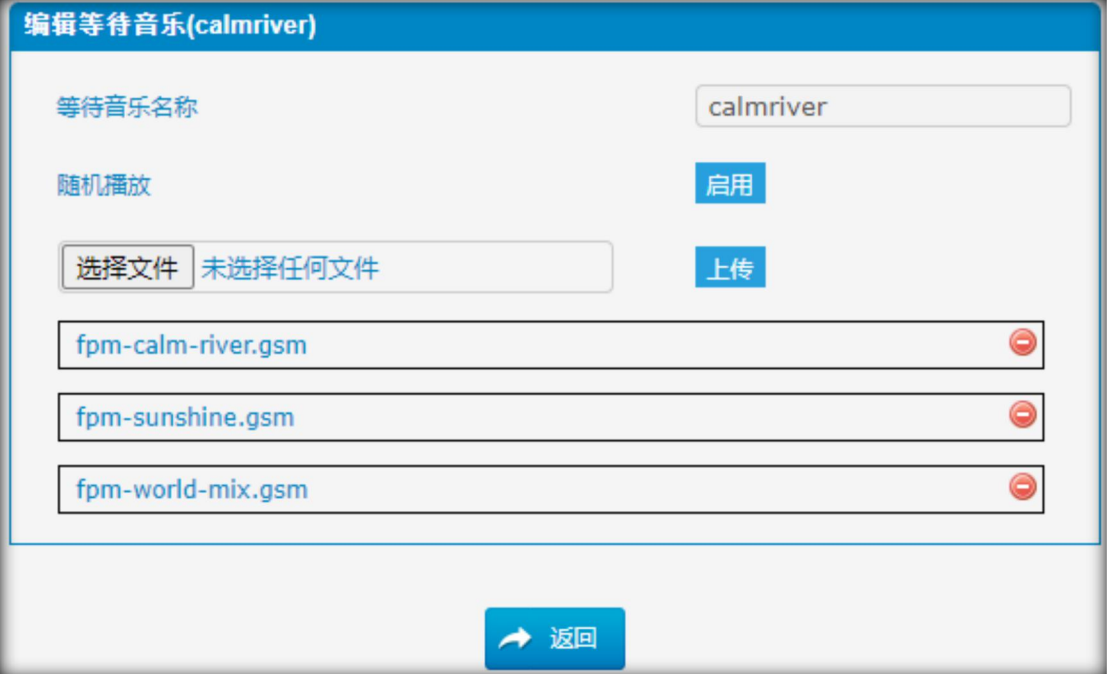

管理员上传等待音乐的方式如下:

- 1) 点击"选择文件"上传音乐文件
- 2) 点击"上传"上传并保存音乐文件
- 注意: 文件大小不能超过 1.8 MB, 格式必须为 WAV。
- 格式: GSM 6.10 8 kHz, Mono,1 Kb/s;

Alaw/Ulaw 8 kHz, Mono, 1 Kb/s; PCM 8 kHz, Mono, 16 Kb/s.

 $\bullet$ 

### **3.9.3 语音信箱配置**

在这个页面中,我们可以对语音邮箱功能进行一些设置,包括通用语音邮箱设置和用于 "语音邮箱转邮件"的 SMTP 设置。

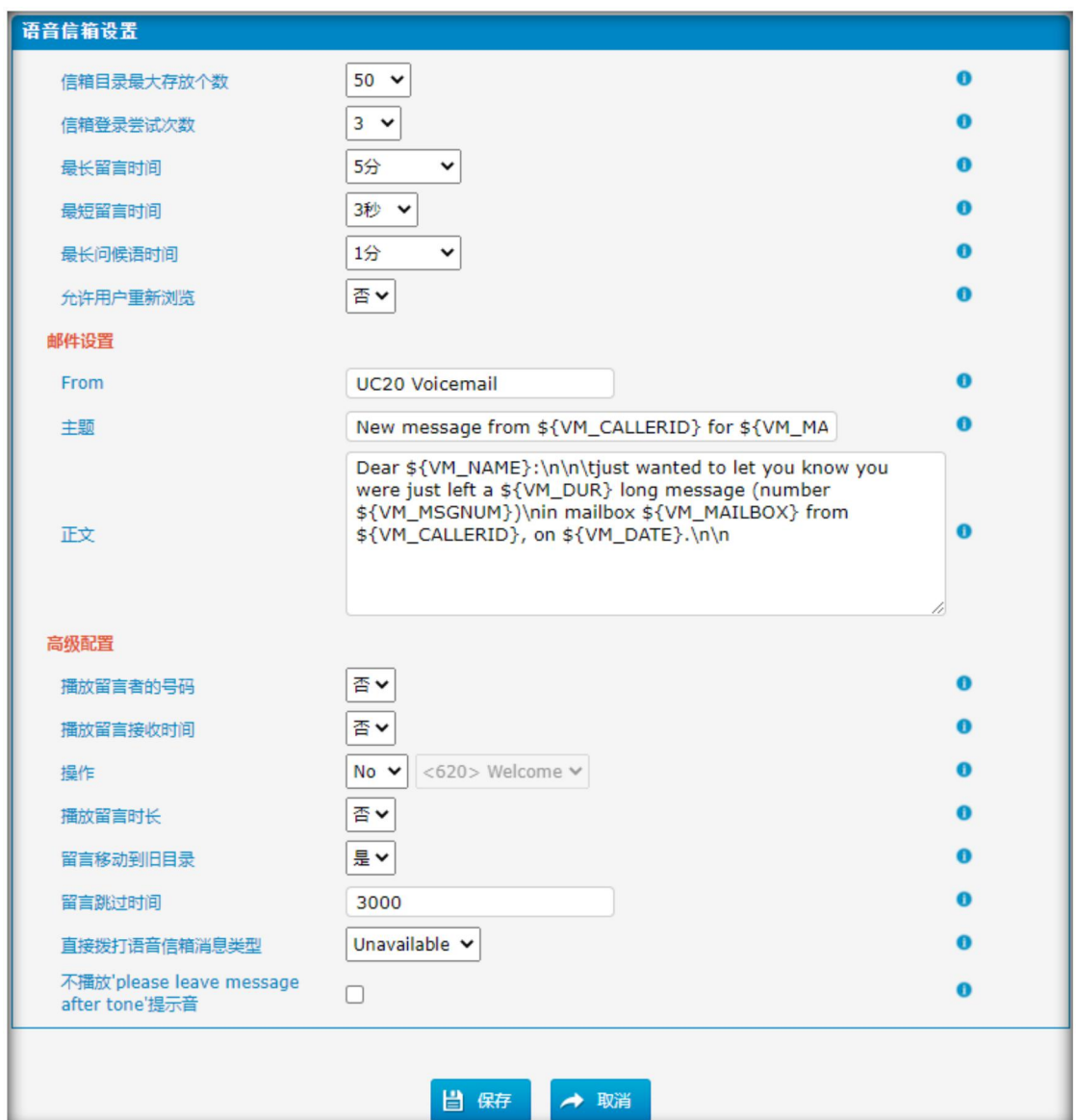

### 图 3.9.3 语音信箱配置

表 3.9.3 语音信箱配置描述

| 参数        | 描述                |
|-----------|-------------------|
| 信箱目录最大存放数 | 设置单个语音信箱可存储的最大留言数 |
| 信箱登录尝试次数  | 登录失败的最大次数         |

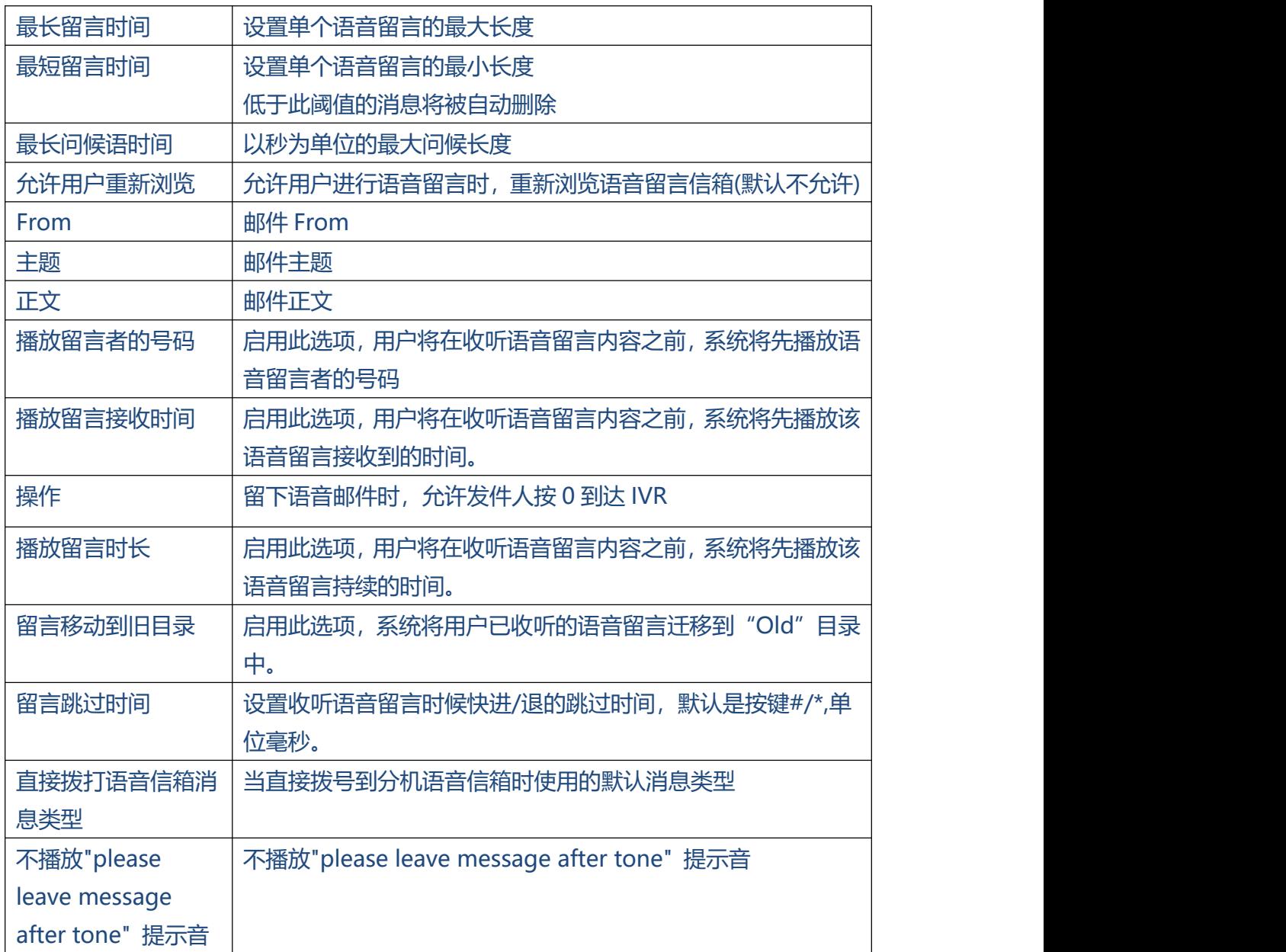

### **3.9.4 系统提示音设置**

可以通过管理员 Web 界面, 使用 TFTP 服务器或 Upload 升级系统提示包。

输入你的 TFTP 服务器 IP 地址和文件位置, 然后单击 start 更新系统提示音文件。

### 图 3.9.3 系统提示音设置

### **COMMERCIAL IN CONFIDENCE**

 $\ddot{\phantom{a}}$ 

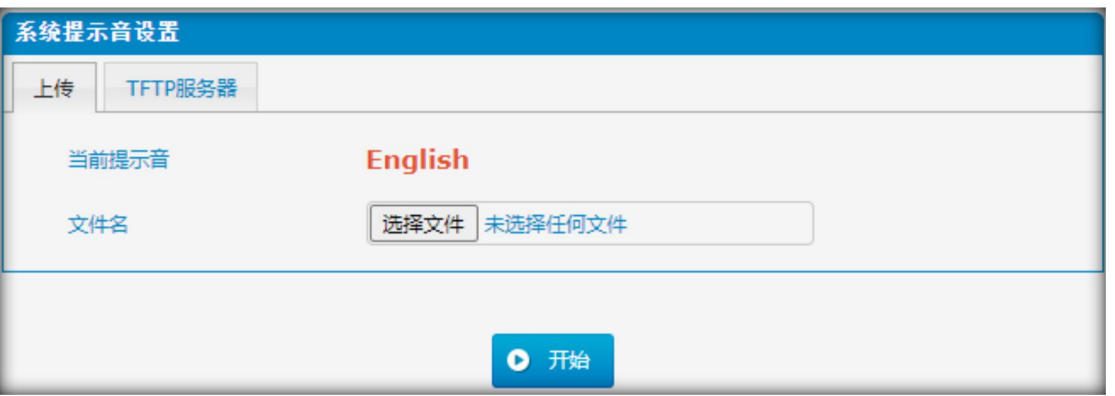

### 图 3.9.3.1 系统提示音设置 TFTP 服务器

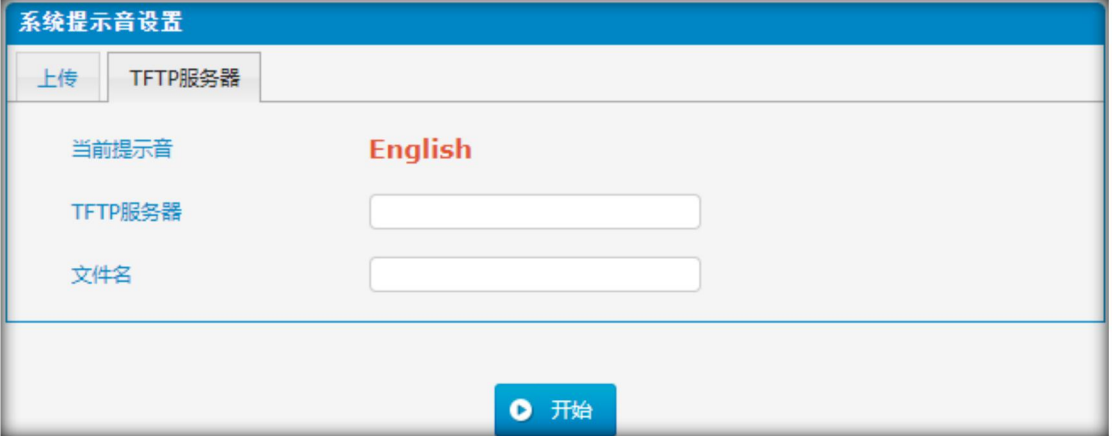

### 表 3.9.3 系统提示音设置描述

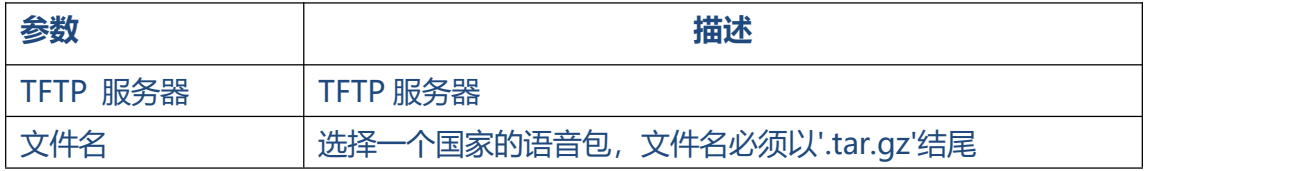

 $\bullet$ 

### **3.10 系统参数**

### **3.10.1 防火墙规则**

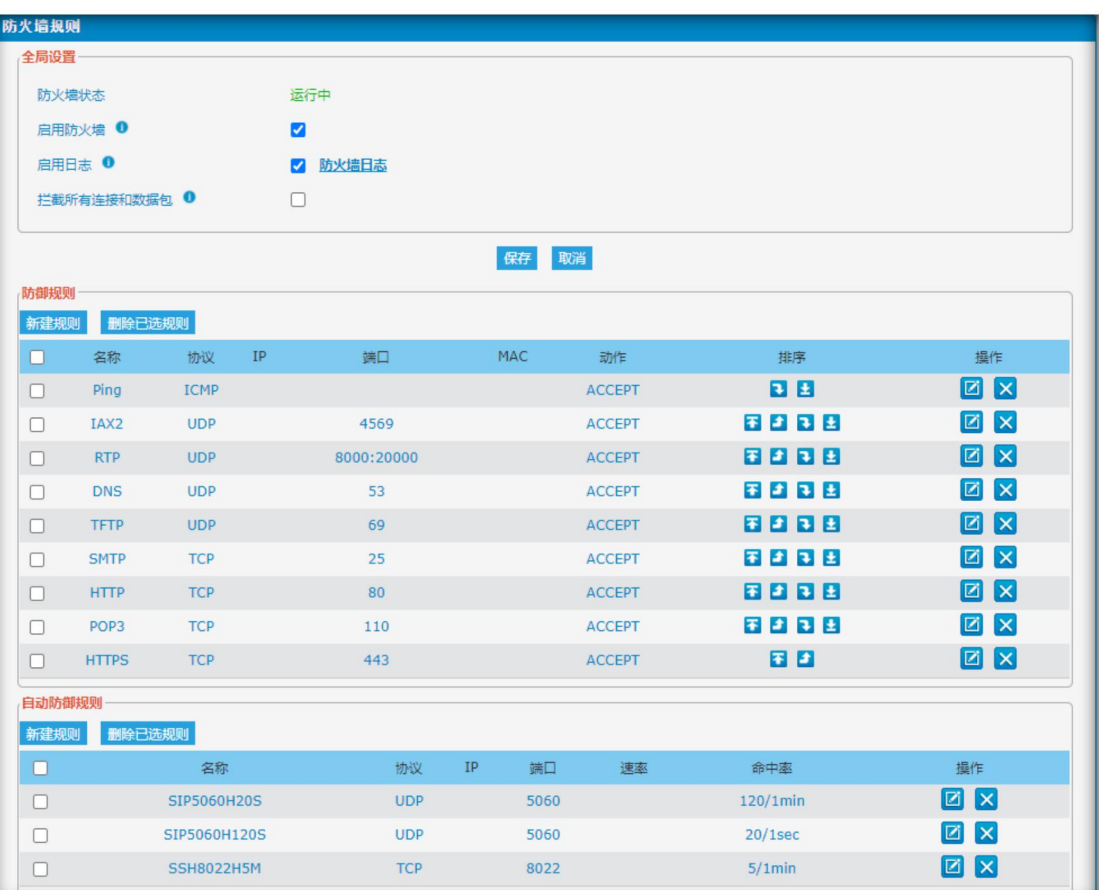

### 图 3.10.1 防火墙规则

. . . . . . . . . . .

### 图 3.10.1.1 防火墙规则编辑

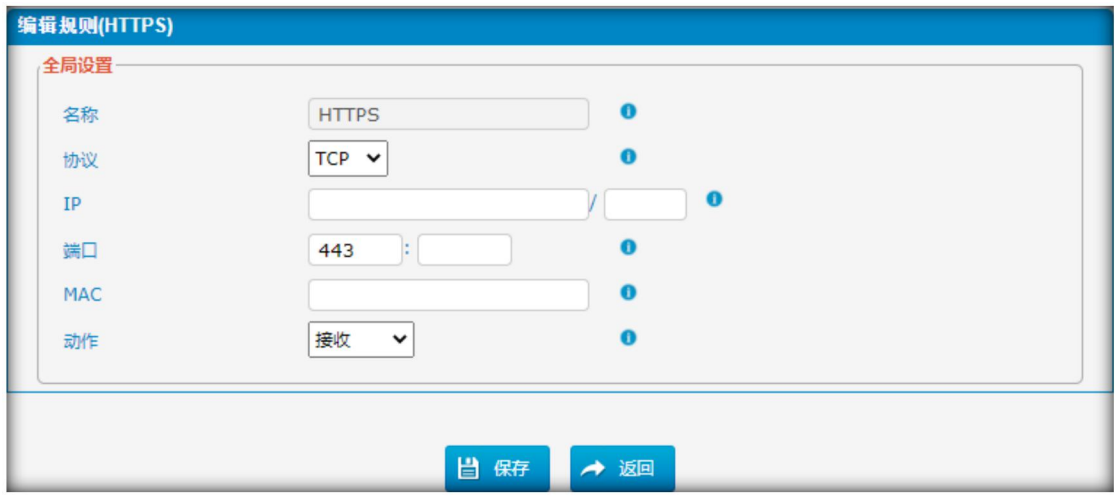

 $\bullet$ 

表 3.10.1.1 防火墙规则描述

 $\bullet$  $\bullet$ 

| 参数         | 描述                                          |
|------------|---------------------------------------------|
| 名称         | 该规则的名称,如:HTTP.                              |
| 协议         | 该规则所使用的协议                                   |
| IP         | 该规则的 IP 地址。IP 地址格式为:IP/掩码                   |
|            | ● Ex:192.168.6.88/32 代表 ip 192.168.6.88     |
|            | Ex:192.168.6.0/24 代表 ip 从 192.168.6.0 到     |
|            | 192.168.6.255                               |
| 端口         | 初始端口在左边,结束端口在右边。                            |
|            | 端口必须大于或等于启动端口                               |
| <b>MAC</b> | MAC 地址格式为 XX:XX:XX:XX:XX:XX, X 表示 0~9 或十六进制 |
|            | 的 A~F, A~F 不区分大小写                           |
| 动作         | 接收: 系统将接收目标地址的数据包或连接                        |
|            | 拦截: 系统将拦截目标地址的数据包或连接                        |
|            | 拒绝: 系统将拒绝目标地址的数据包或连接                        |

图 3.10.1.1 防火墙自动防御规则

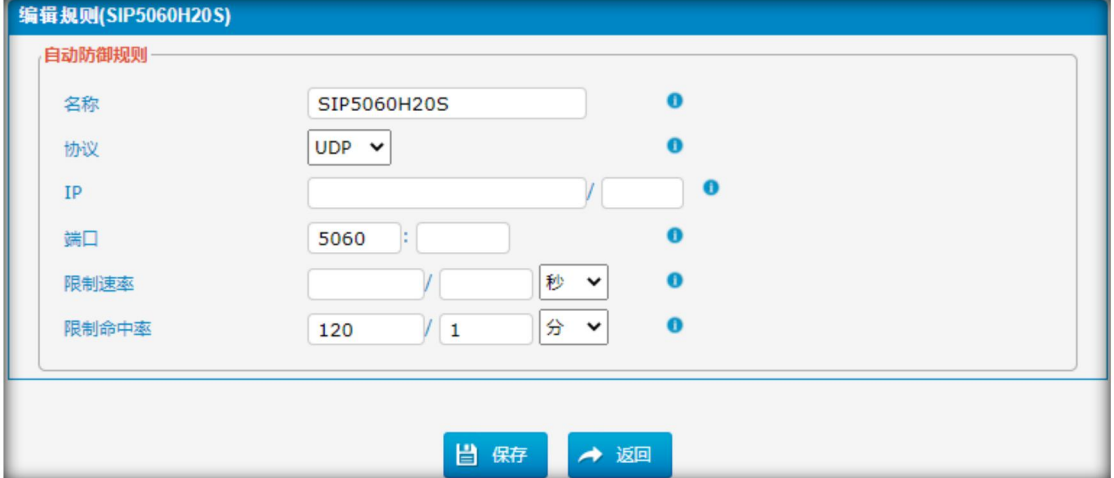

表 3.10.1.2 防火墙自动防御规则描述

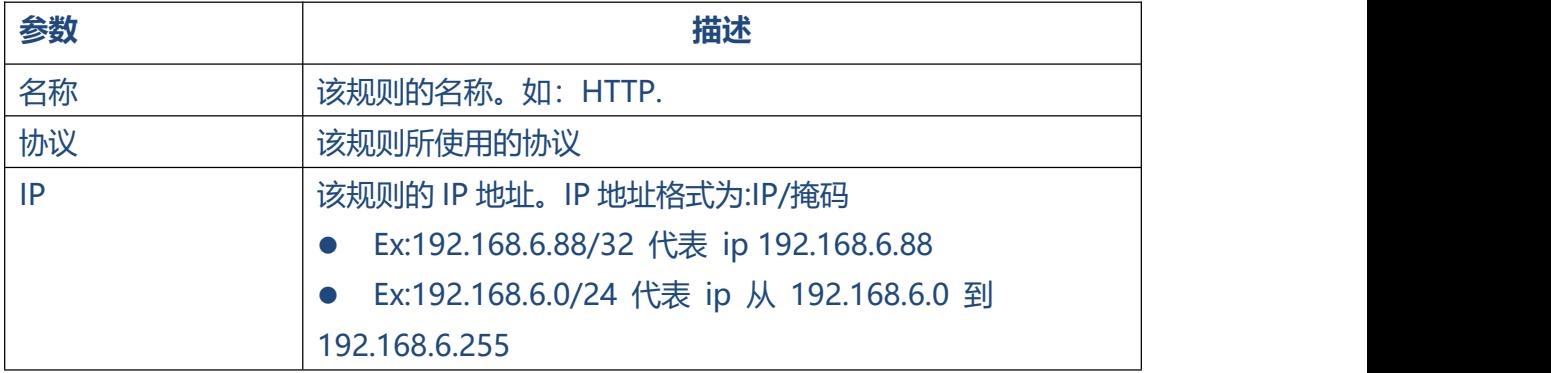

 $\bullet$ 

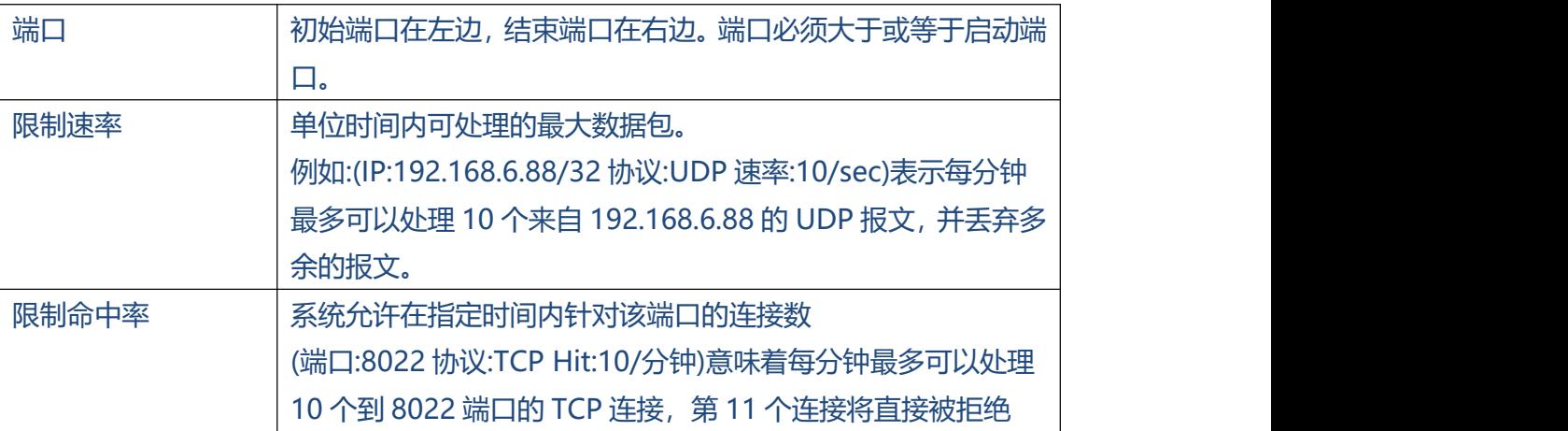

### **3.10.2 安全信息**

报警设置,如果设备受到攻击,系统将通过电话或电子邮件通知用户警报。攻击方式包 括 IP 攻击和 Web登录。

图 3.10.2 报警设置

| 警报设置            |      |                |        |
|-----------------|------|----------------|--------|
| 攻击类型            | 电话通知 | 电子邮件通知         | 操作     |
| <b>IPATTACK</b> | no   | n <sub>o</sub> | ÷      |
| WEBLOGIN        | no   | no             | ÷<br>◪ |

图 3.10.2.1 报警设置编辑

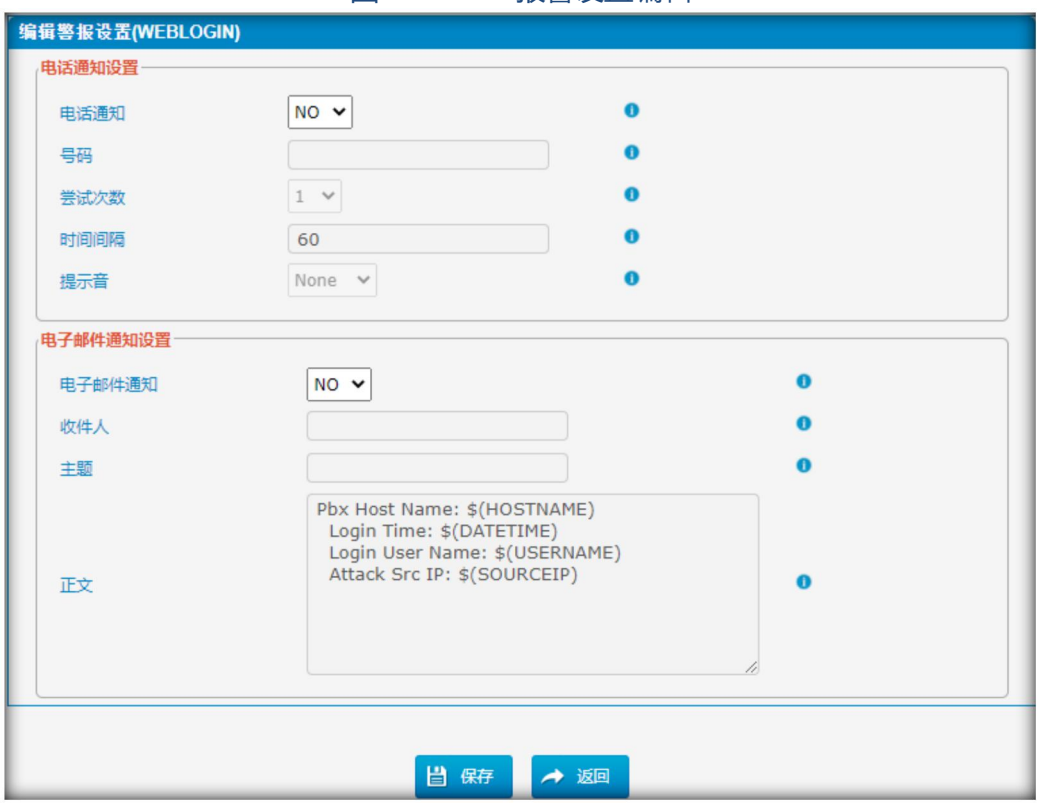

 $\bullet$ 

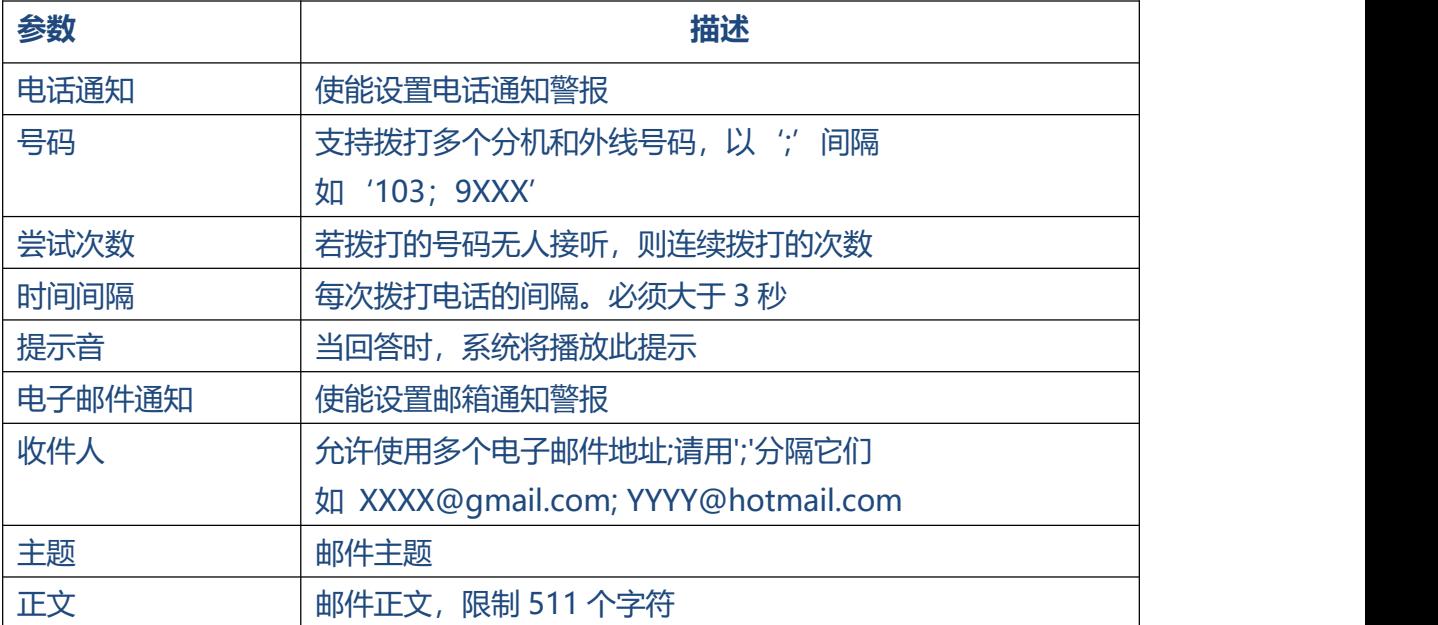

#### 表 3.10.2.1 报警设置编辑描述

IP 黑名单,当设备受到 IP 攻击时使用。系统将添加 IP 到防火墙,并禁用此 IP 访问。

图 3.10.2.2 IP 黑名单

| 『黒名里 |              |    |       |            |          |    |
|------|--------------|----|-------|------------|----------|----|
|      | X 删除选择的IP黑名单 |    |       |            |          |    |
|      | 受攻击时间        | 协议 | 受攻击端口 | 受攻击IP地址    | 受攻击MAC地址 | 操作 |
|      |              |    |       | 没有检测到IP黑名单 |          |    |

### 表 3.10.2.2 IP 黑名单描述

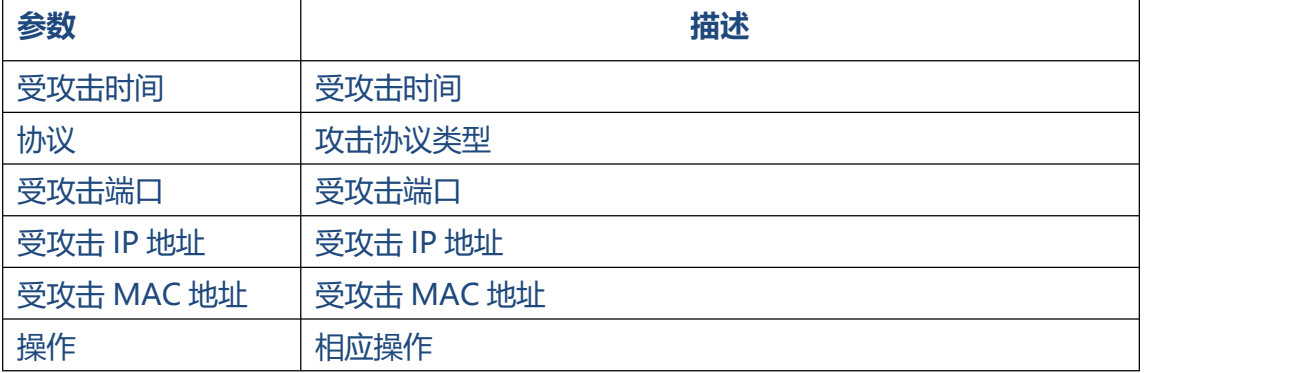

### **3.10.3 固件升级**

固件升级可以通过管理员 Web 界面,使用 TFTP 服务器或上传,输入 TFTP 服务器的 IP 地址和固件文件位置,然后单击开始更新固件。

#### **注:**

- 1. 如果启用"重置配置为出厂设置", 系统将恢复出厂设置。
- 2. 升级固件时,请不要关闭电源。否则系统就会受损。

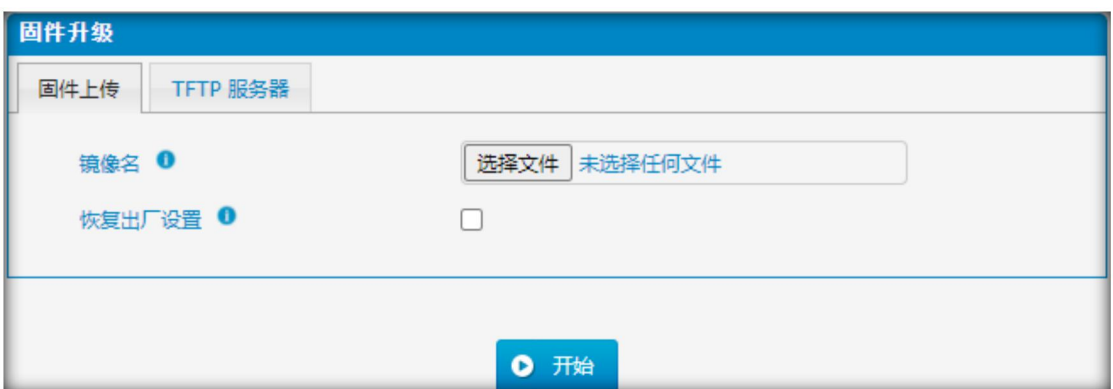

### 图 3.10.3 F 固件升级

#### 图 3.10.3.1 固件升级 TFTP 服务器

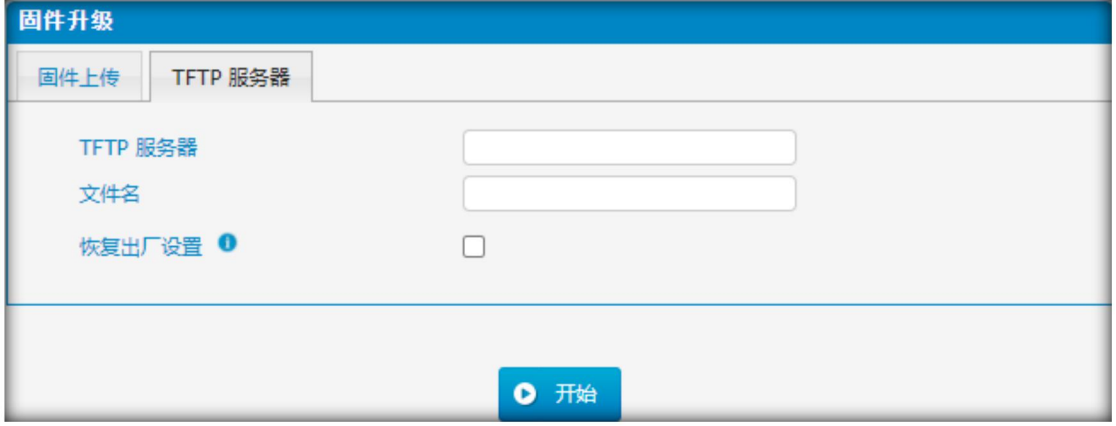

### **3.10.4 数据备份**

我们可以在将 IPPBX 重置为出厂设置之前备份配置。

图 3.10.4

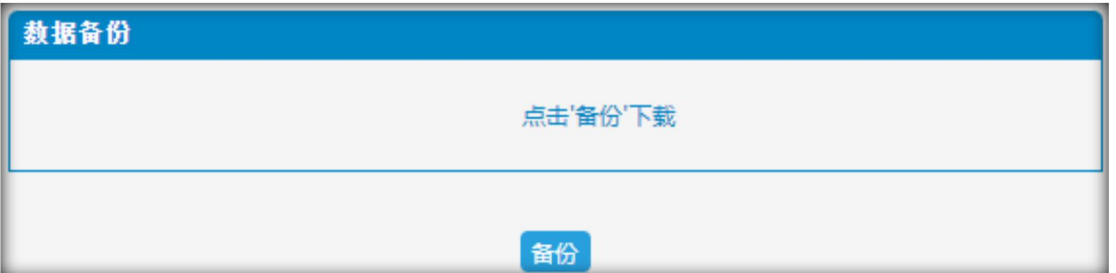

单击"备份"将配置文件下载到你的计算机。

**注:**

- 1. 只有配置、自定义提示会被备份。
- 2. 更新固件版本后,不建议使用旧包恢复。

### **3.10.5 数据恢复**

在设备丢失的情况下,你可以恢复这个配置,或者使用另一个设备的配置克隆一台设备。 配置备份配置文件为 txt 格式。请注意,你可以使用来自较旧固件版本的备份文件,并 在一个设备中使用较新的固件版本。但是来自较新固件版本的备份文件,不是设备中实 际的备份文件,不能用于设备上的还原操作。

#### **注:**

- 1. 上传过程将持续 30 秒左右。
- 2. 更新固件版本后,不建议使用旧包恢复。

### COMMERCIAL IN CONFIDENCE

. . . . . . . . . . . . . .

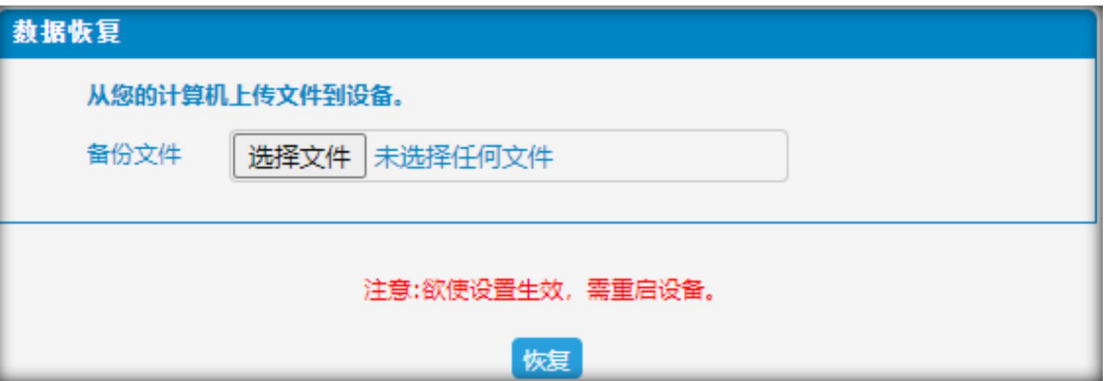

### **3.10.6 修改口令**

使用 web 配置时,请输入默认用户名和密码。用户可以修改登录名和密码。

### 图 3.10.6 密码设置

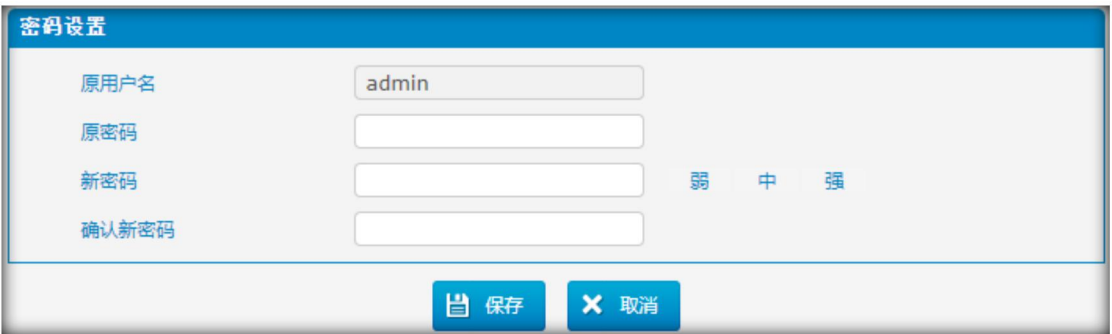

### **3.10.7 时间参数**

网络时间协议(NTP)是一种协议和软件实现,用于在分组交换、可变延迟数据网络上同 步计算机系统的时钟。

填写"NTP 服务器地址", 并选择"时区"。

 $\begin{array}{ccc} \bullet & \bullet & \bullet \end{array}$ 

 $\ddot{\phantom{a}}$ 

图 3.10.7 日期时间

 $\bullet$ 

. . . . . . . . . . . . . . . .

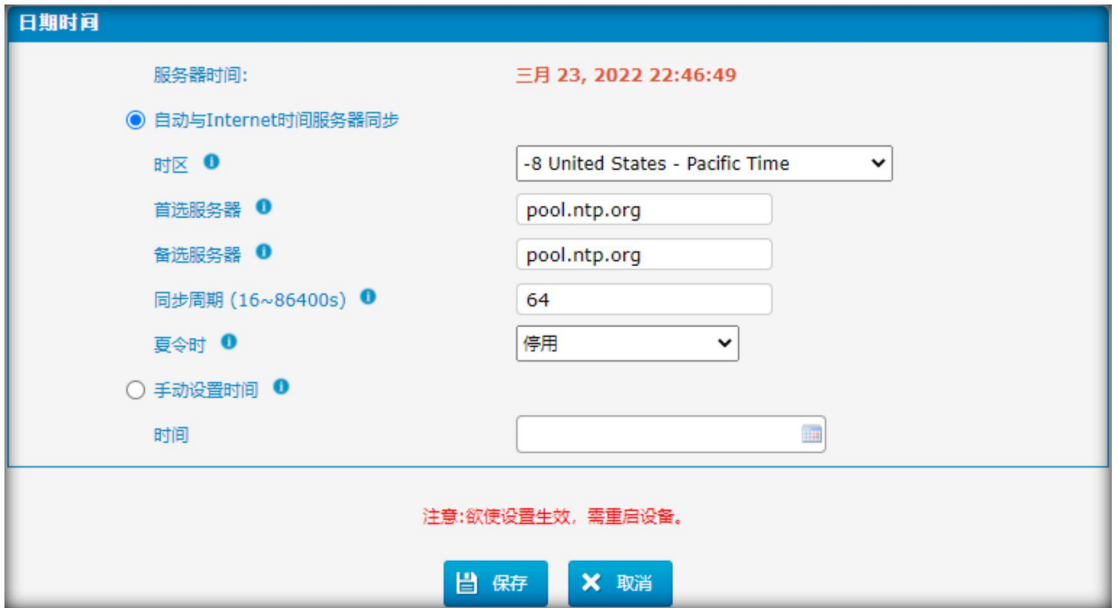

### 表 3.10.7 日期时间参数

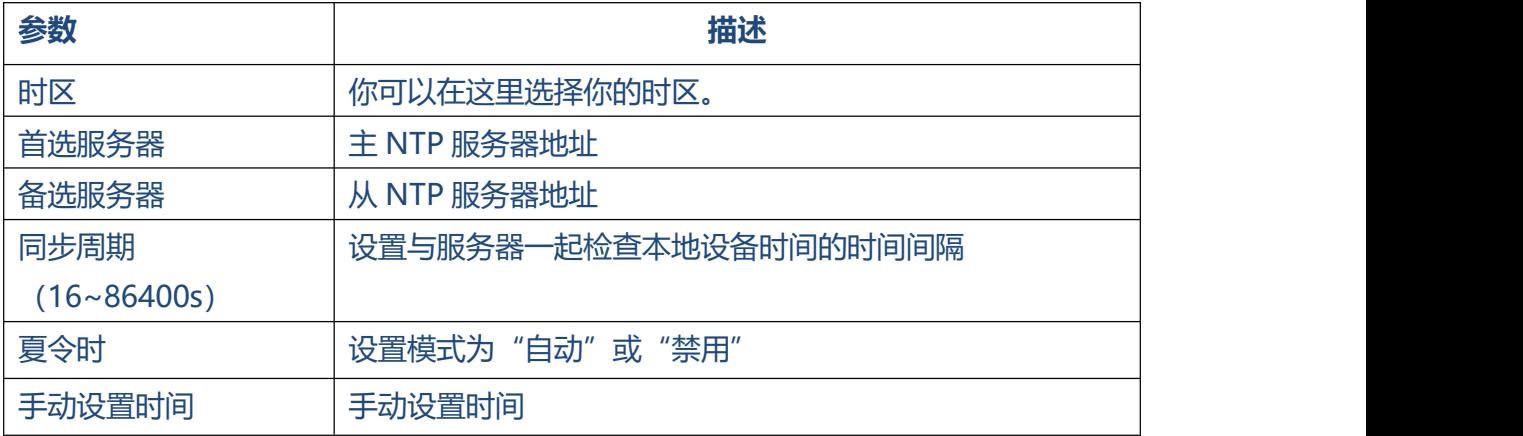

### **3.10.8 恢复出厂设置**

请谨慎操作,恢复出厂设置后,所有参数将变为出厂默认值。

图 3.10.8 恢复出厂

 $\begin{array}{cccccccccccccc} \bullet & \bullet & \bullet & \bullet & \bullet & \bullet \end{array}$ 

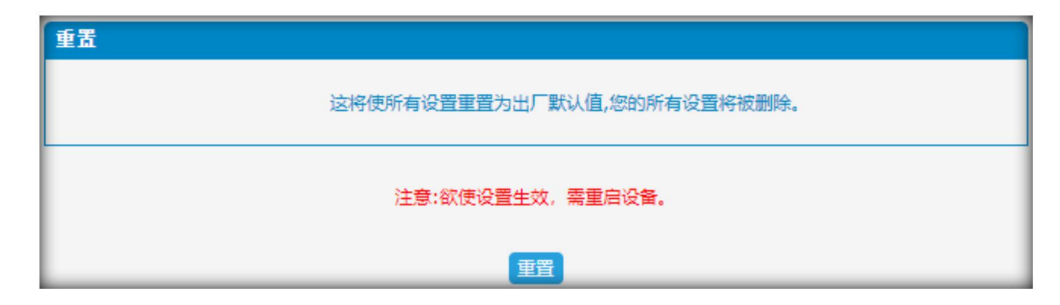

### **3.10.9 重启设备**

图 3.10.9 重启

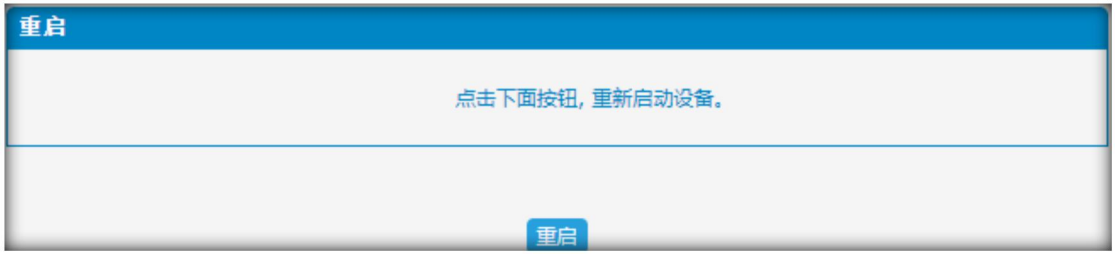

警告:重启系统将终止所有呼叫!

### **3.10.10 用户权限**

系统默认有一个管理员帐号,该帐号拥有最高权限。这里的管理员称为超级管理员, 当 创建新的分机时,系统将自动创建用户帐号。

用户可以登录系统查看自己的设置和话单。超级管理员可以赋予用户更多的权限。"用 户权限"页面将显示已创建的用户。

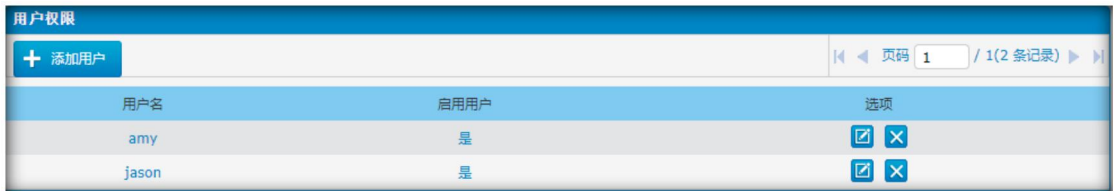

 $\bullet$ 

超级管理员可以根据不同的情况设置用户权限。

### 增加或编辑用户权限:

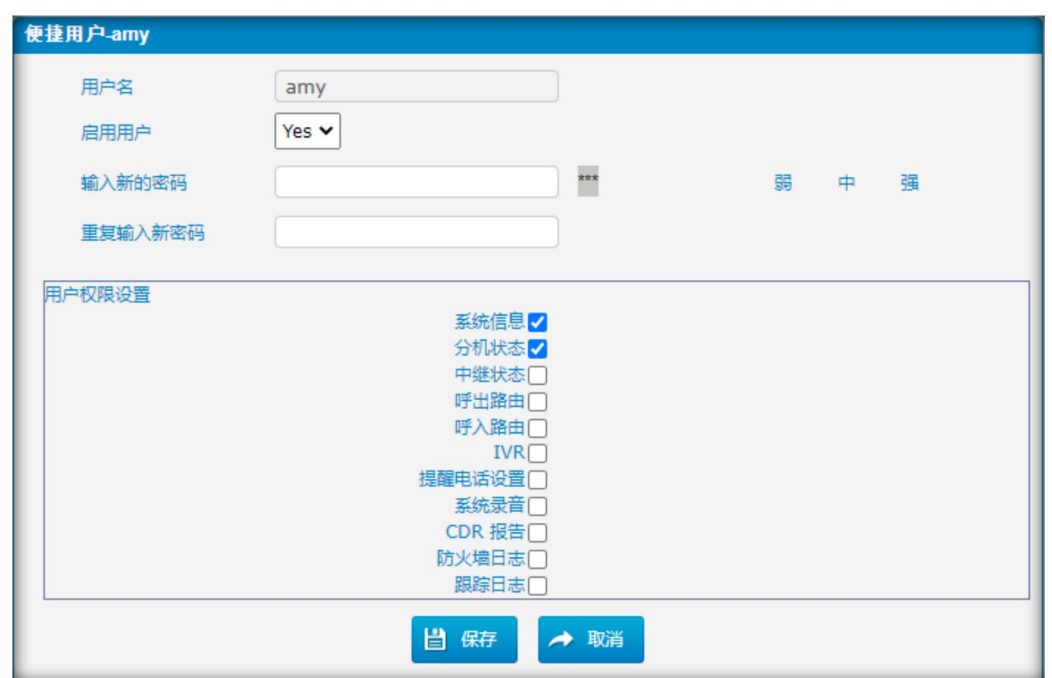

. . . . . . . . . . . . . .

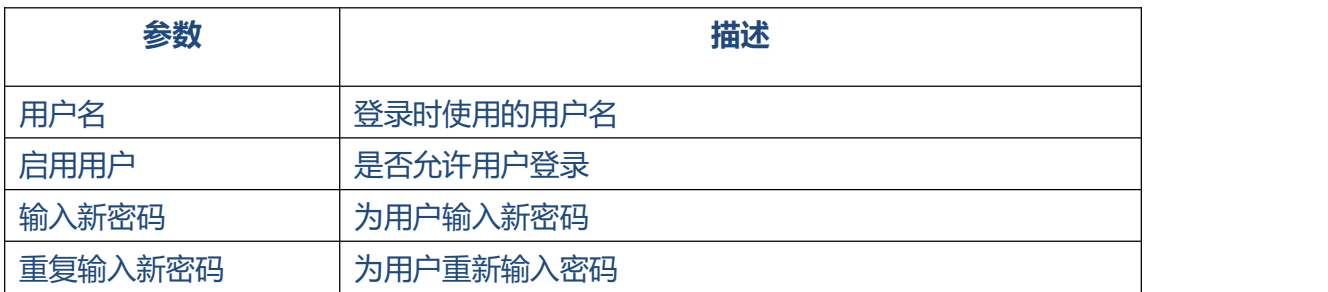

### **注意:**

当新用户第一次登录 web 界面时,需要删除浏览 cookie。

. . . . . . . . .

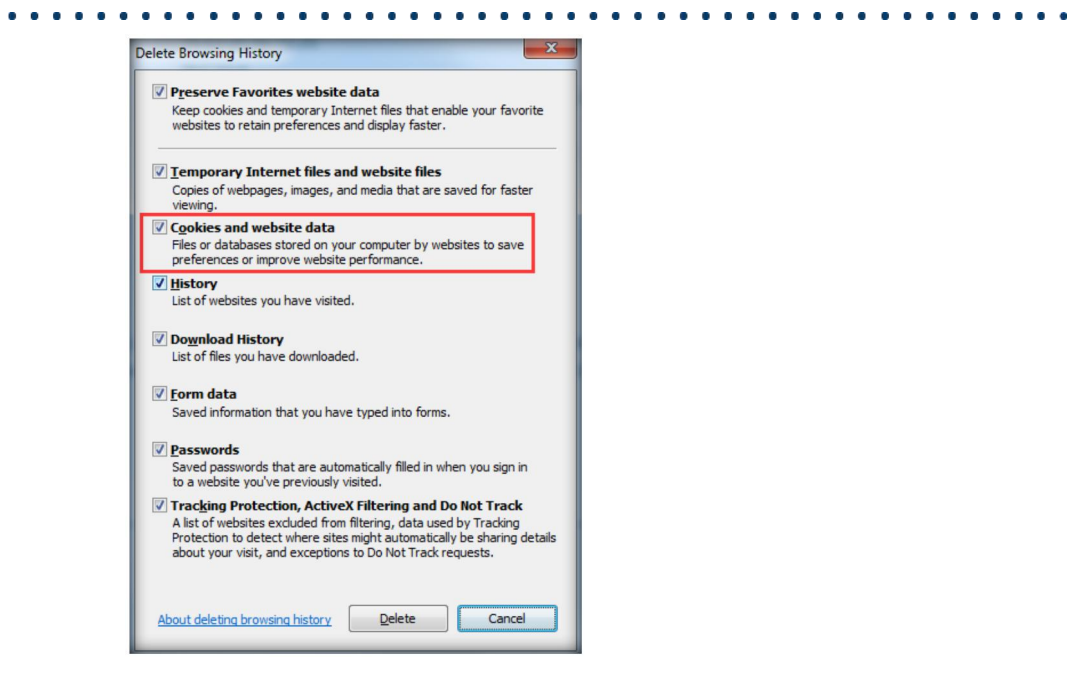

### **3.11 话机配置**

话机自动部署,为用户提供了一种集中配置 IP 话机的方法。

### **3.11.1 常规设置**

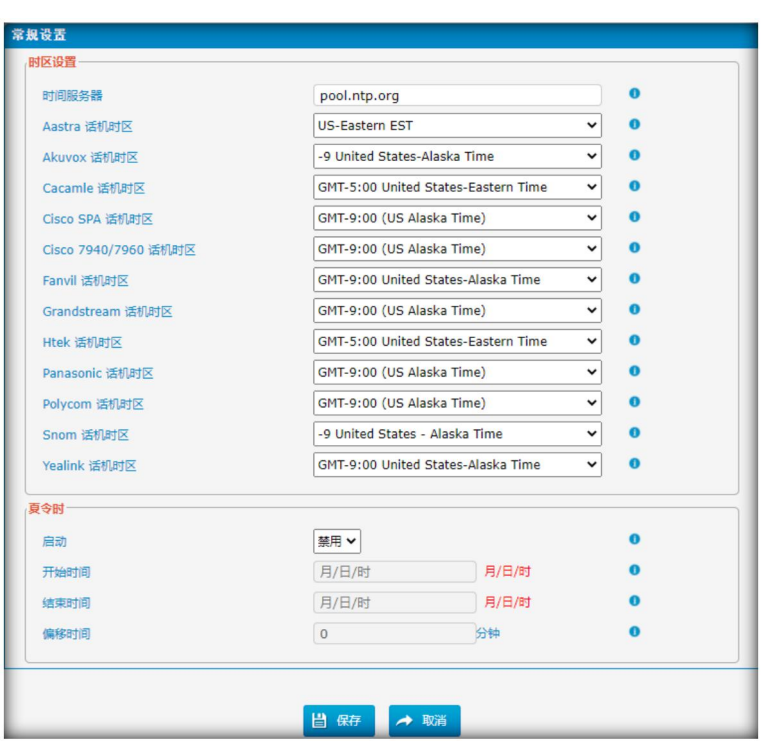

### 图 3.11.1 常规设置

### **COMMERCIAL IN CONFIDENCE**

 $\begin{array}{ccc}\n\bullet & \bullet & \bullet \\
\end{array}$ 

### **3.11.2 话机**

图 3.11.2 话机配置

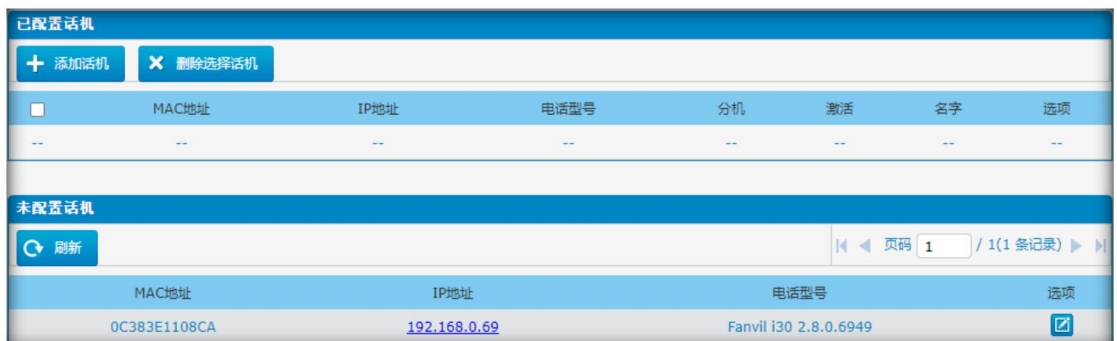

![](_page_103_Picture_37.jpeg)

![](_page_103_Picture_38.jpeg)

### **3.12 统计信息**

### **3.12.1 通话记录**

通话记录捕获所有通话细节,包括通话时间、主叫号码、被叫号码、通话类型、通话时 长等。管理员可以根据通话日期、主叫/被叫、中继、通话时长、计费时长、状态、通 信类型等条件,对通话数据进行查询和过滤。

图 3.12.1 通话记录

| 道话记录 |      |                          |       |      |            |     |      |      |            |      |                  |      |
|------|------|--------------------------|-------|------|------------|-----|------|------|------------|------|------------------|------|
|      |      | X 删除查询结果 下显示过滤器 6 下载查询结果 |       |      |            |     |      |      |            |      | 页码 0<br>$14 - 4$ |      |
| 日期   | 主叫号码 | 被叫号码                     | CID前缀 | 呼入路由 | <b>IVR</b> | 源中继 | 账户号码 | 目标中继 | 呼叫方向       | 通话状态 | 通话时长 (秒)         | 计费时长 |
| $-1$ | $-$  | $-$                      | $-$   | --   | $-$        |     | $-1$ | $-1$ | $\sim$ $-$ | $-$  | $-1$             | $-1$ |

### **3.12.2 系统日志**

系统日志是网络设备数据日志记录的标准。它允许将生成消息的软件与存储消息的系统 以及报告和分析消息的软件分离开来。它还为那些无法通信的设备提供了一种方法来通 知管理员问题或性能。syslog 日志有 6 个级别,包括 DEBUG、NOTICE、WARNING and ERROR、EMERG、ALERT、CRIT、INFO。

#### 图 3.12.2 本地系统日志

![](_page_104_Picture_79.jpeg)

105

### COMMERCIAL IN CONFIDENCE

 $\bullet$ 

图 3.12.2.1 远程系统日志

. . . . . . . . . .

![](_page_105_Picture_99.jpeg)

表 3.12.2 系统日志描述

| 参数        | 描述                    |  |  |  |  |  |
|-----------|-----------------------|--|--|--|--|--|
| 导出 syslog | 本地: 保存在本地             |  |  |  |  |  |
|           | 服务器: 保存在服务器           |  |  |  |  |  |
| 日志文件大小    | 单个日志文件大小 (默认: 256KB)  |  |  |  |  |  |
| 日志文件个数    | 日志文件个数 (默认: 4个)       |  |  |  |  |  |
| Syslog 级别 | 记录系统的日志级别 (默认: ERROR) |  |  |  |  |  |
| 服务器地址     | 服务器地址                 |  |  |  |  |  |
| 服务器端口     | 服务器端口                 |  |  |  |  |  |

### **3.12.3 防火墙日志**

### 图 3.12.3 防火墙日志

![](_page_105_Picture_100.jpeg)

106

 $\ddot{\phantom{a}}$ 

### 表 3.12.3 防火墙日志描述

 $\bullet$  $\bullet$  . . . . . . . . . . .

![](_page_106_Picture_95.jpeg)

### **3.12.4 跟踪日志**

### 图 3.12.4 DAHDI 监控工具

![](_page_106_Picture_96.jpeg)

### 图 3.12.4a Asterisk 日志

![](_page_106_Picture_97.jpeg)

### 表 3.12.4.1 Asterisk 日志描述

. . . . . . . . . . .

![](_page_107_Picture_109.jpeg)

### **3.13 系统工具**

### **3.13.1 SMTP 设置**

如果需要将短信或系统告警发送到邮箱,请先配置邮箱设置,并确认 SMTP 测试成功。

![](_page_107_Picture_110.jpeg)

### Figure 3.13.1 SMTP Parameters
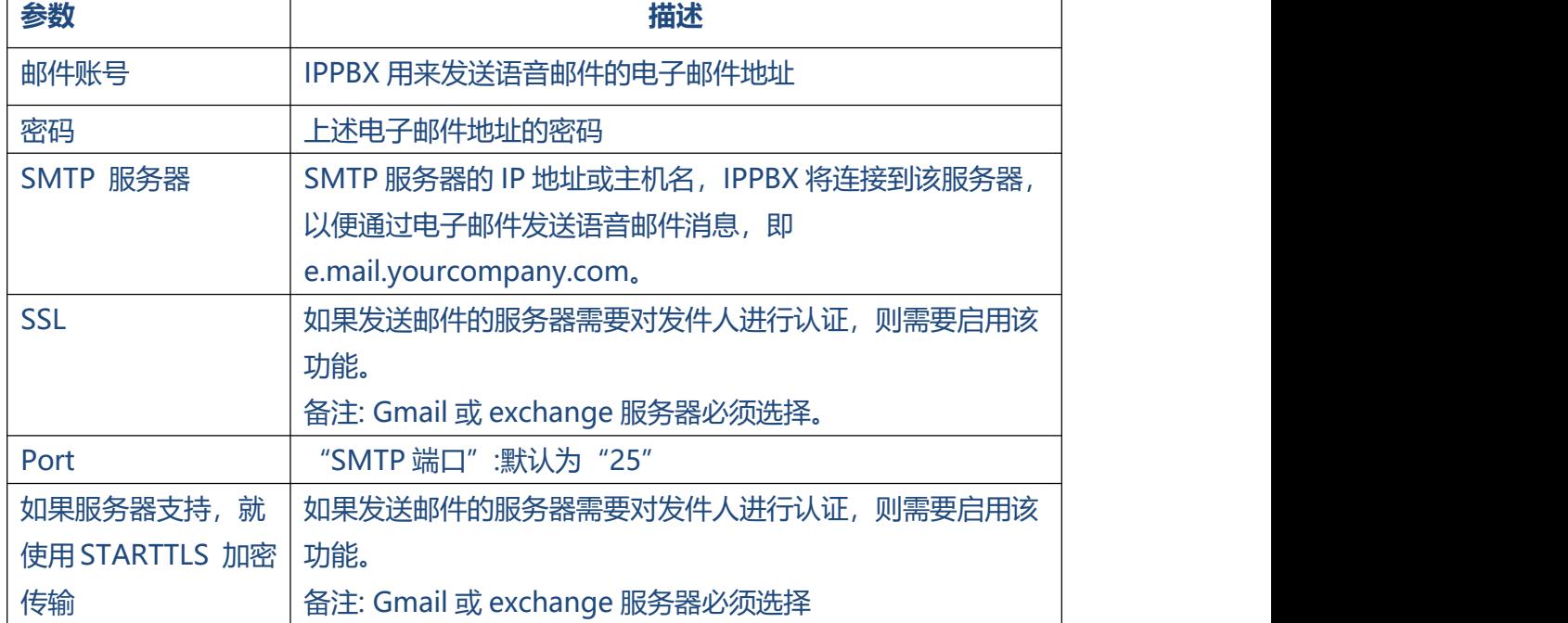

## 表 3.13.1 SMTP 参数

. . . . . . . . . . .

 $\overline{ }$ 

## **3.13.2 AMI 设置**

Asterisk Manager Interface(AMI)是接口,你可以使用它来获取配置和状态信息,要 执行的请求操作,以及关于调用发生的事情的通知。

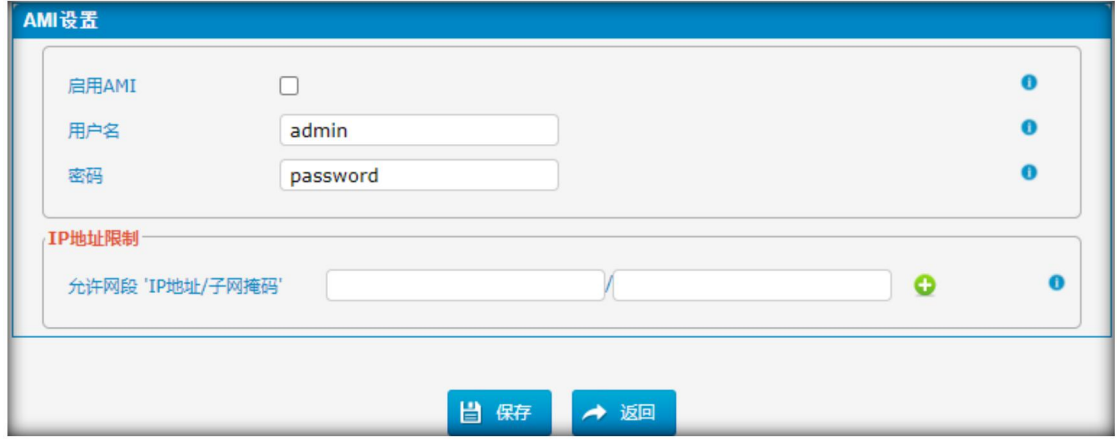

#### 图 3.13.2 AMI 设置

 $\ddot{\bullet}$   $\ddot{\bullet}$   $\ddot{\bullet}$ 

#### 表 3.13.2 AMI 设置描述

. . . . . . .

. . . . . . . . . . . . .

 $\bullet$ 

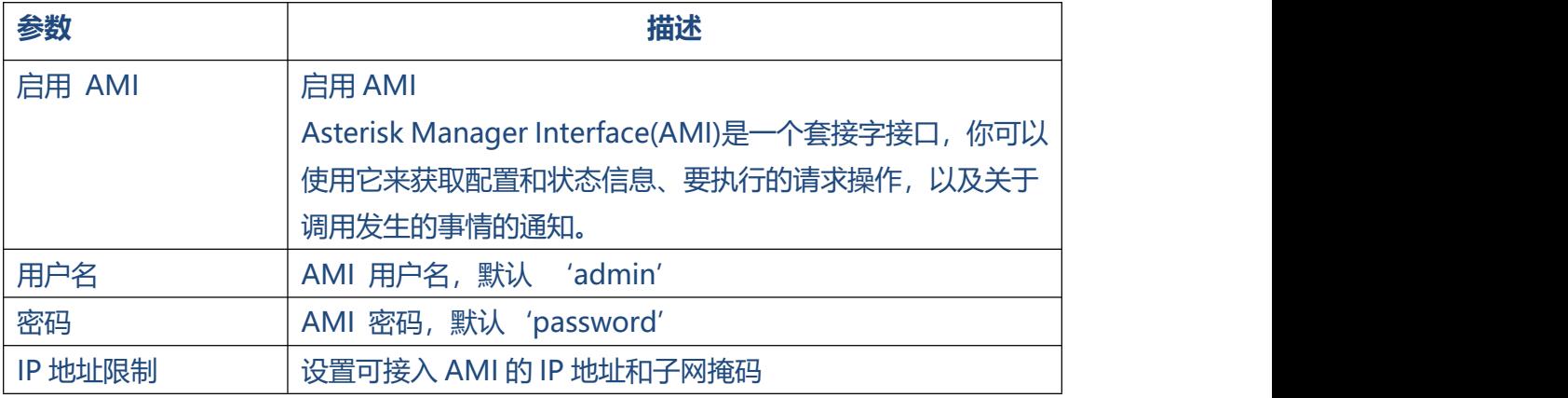

# **3.13.3 Ping 通信检测**

 $\begin{array}{cccccccccccccc} \bullet & \bullet & \bullet & \bullet & \bullet & \bullet \end{array}$ 

图 3.13.3 Ping

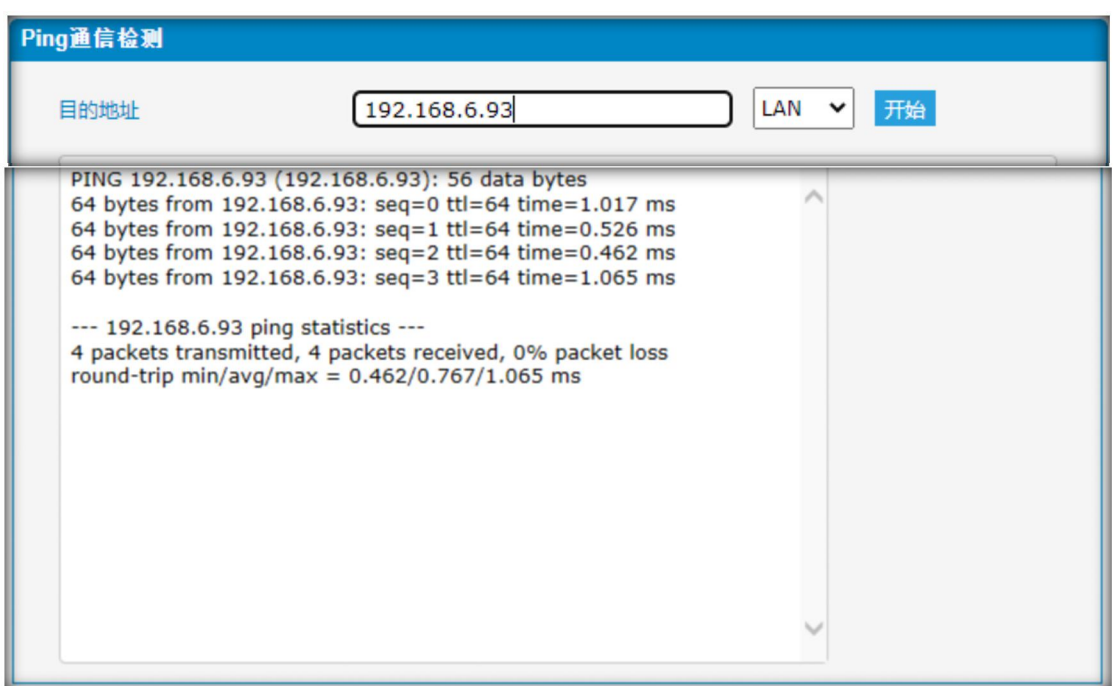

# EQUONET

 $\sim 10^{-1}$ 

# **3.13.4 路由跟踪检测**

#### 图 3.13.4 路由跟踪检测

. . . . . . . . . . . . . .

 $\bullet$ 

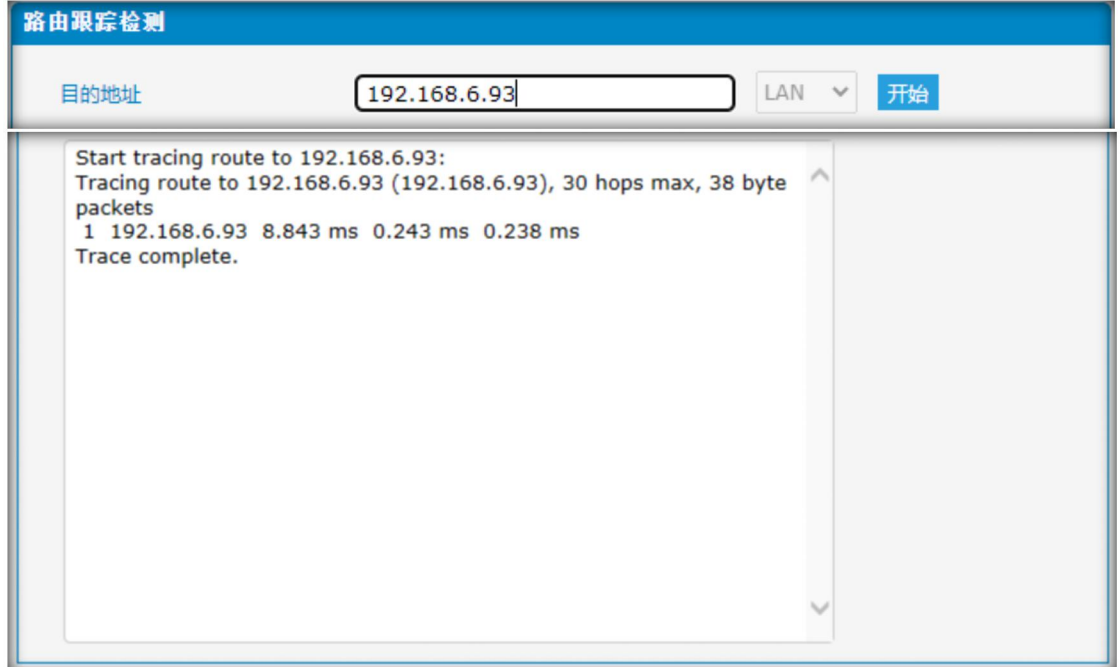

## **3.13.5 网络抓包**

#### 图 3.13.5 网络抓包

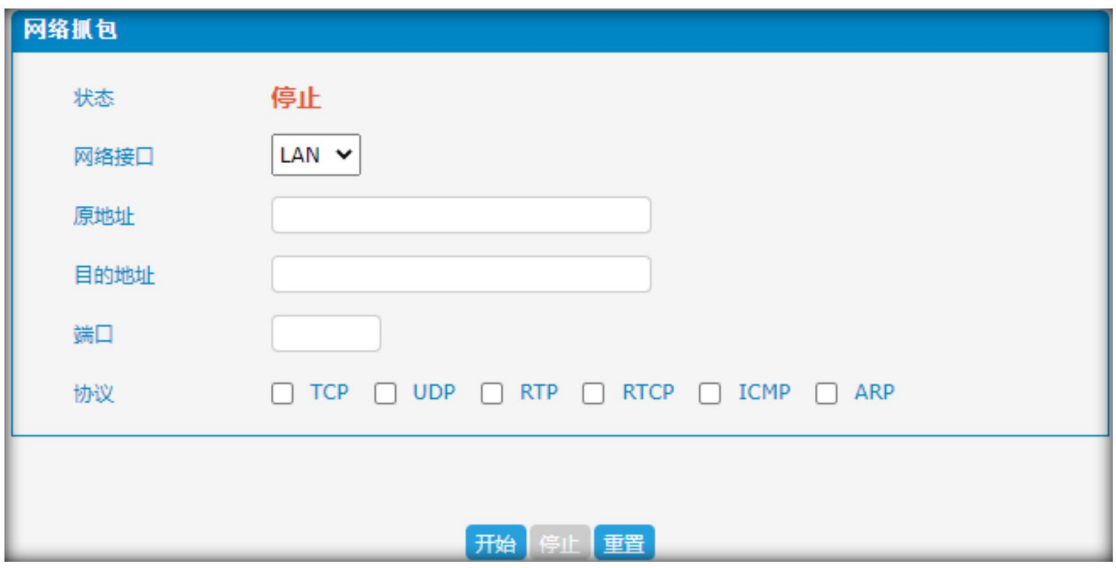

 $\begin{array}{cccccccccccccc} \bullet & \bullet & \bullet & \bullet & \bullet & \bullet & \bullet \end{array}$ 

 $\ddot{\phantom{a}}$ 

#### 表 3.13.5 网络抓包描述

. . . . . . . .

. . . . . . . . . . . . . . .

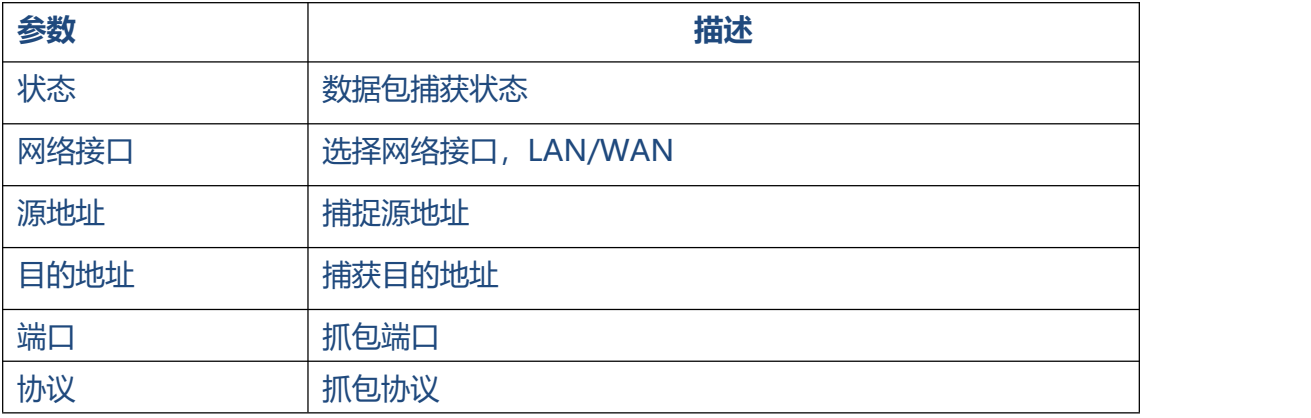

# **3.13.6 证书配置**

IPPBX 支持 TLS 中继。在向 IPPBX 注册 TLS 中继之前,需要先上传证书。

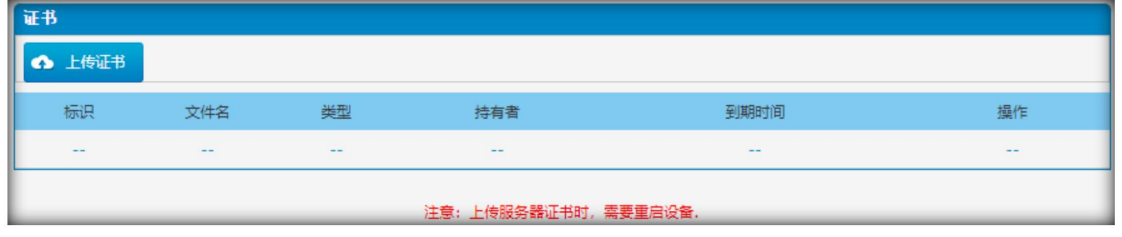

#### 图 3.13.7 证书配置

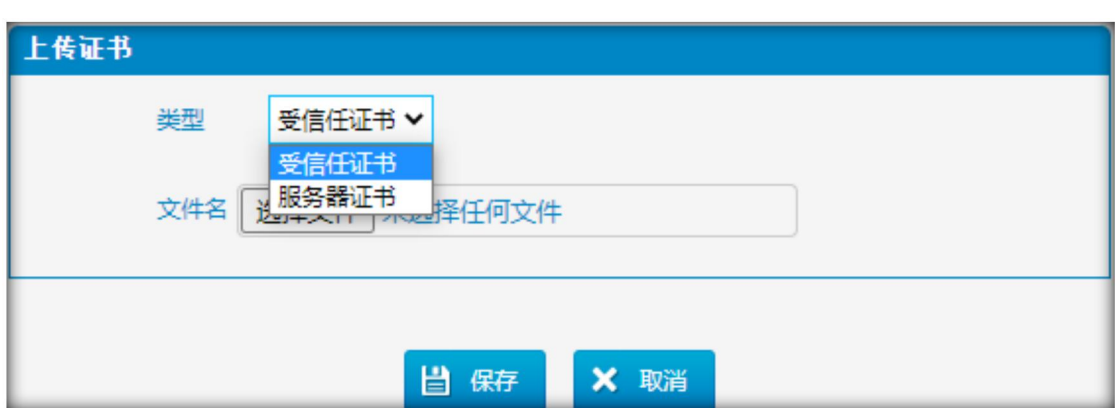

# EQUONET

# **受信任证书**

该证书为 CA 证书。

当选择"TLS Verify Client"为"Yes"时,你应该上传一个 CA。相关的 IPPBX 也应 该有这个证书。

#### **服务器证书**

此证书为服务器证书。

无论选择"TLS Verify Client"为"Yes"或"No",你都应该将此证书上传到 IPPBX。 如果 IPPBX 启用了"TLS 验证服务器", 你也应该将此证书上传到 IPPBX。